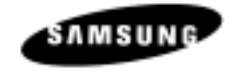

# **SAMSUNG SPS 1000**

# **OPERATION MANUAL**

# **CONTENTS**

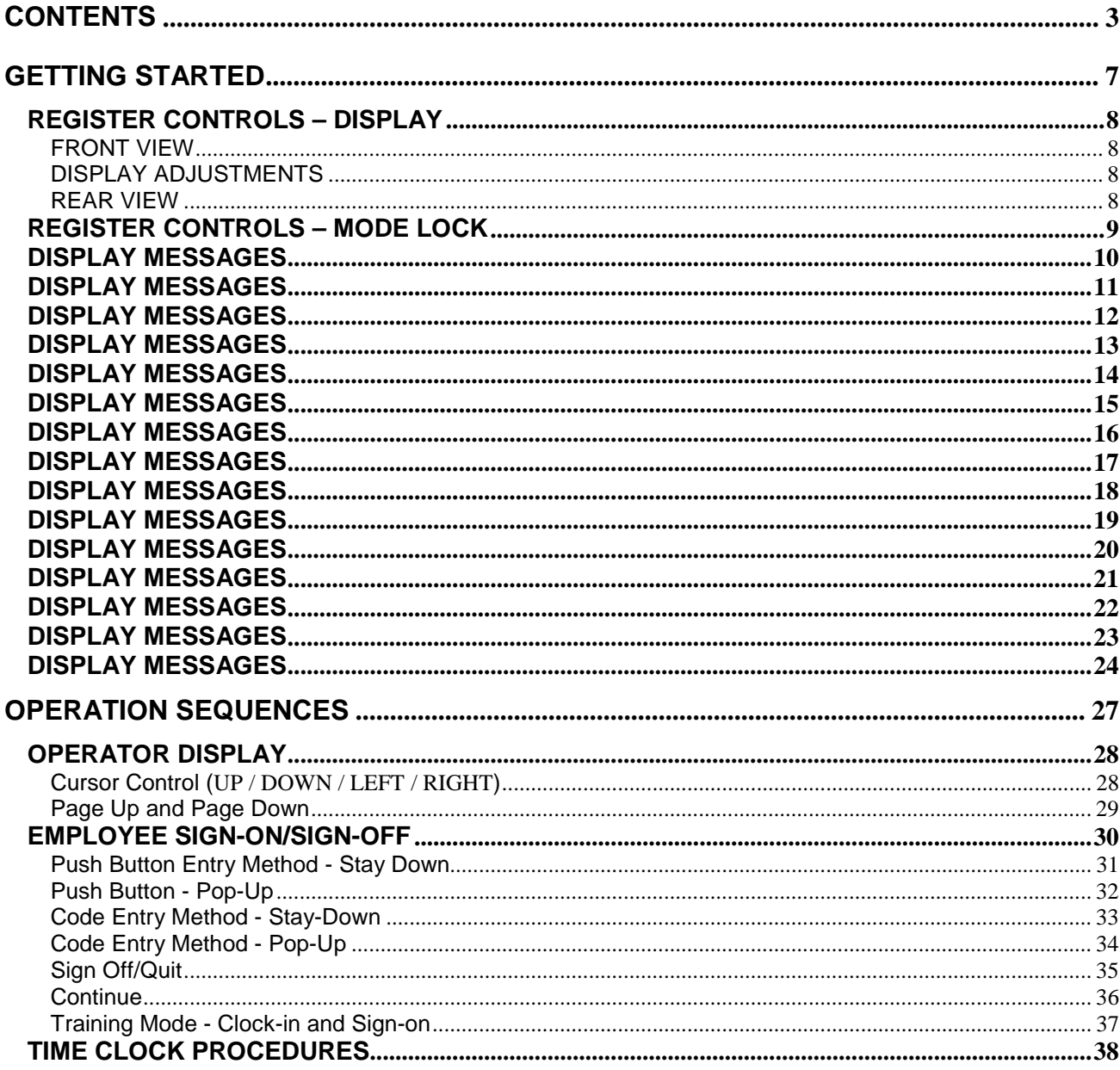

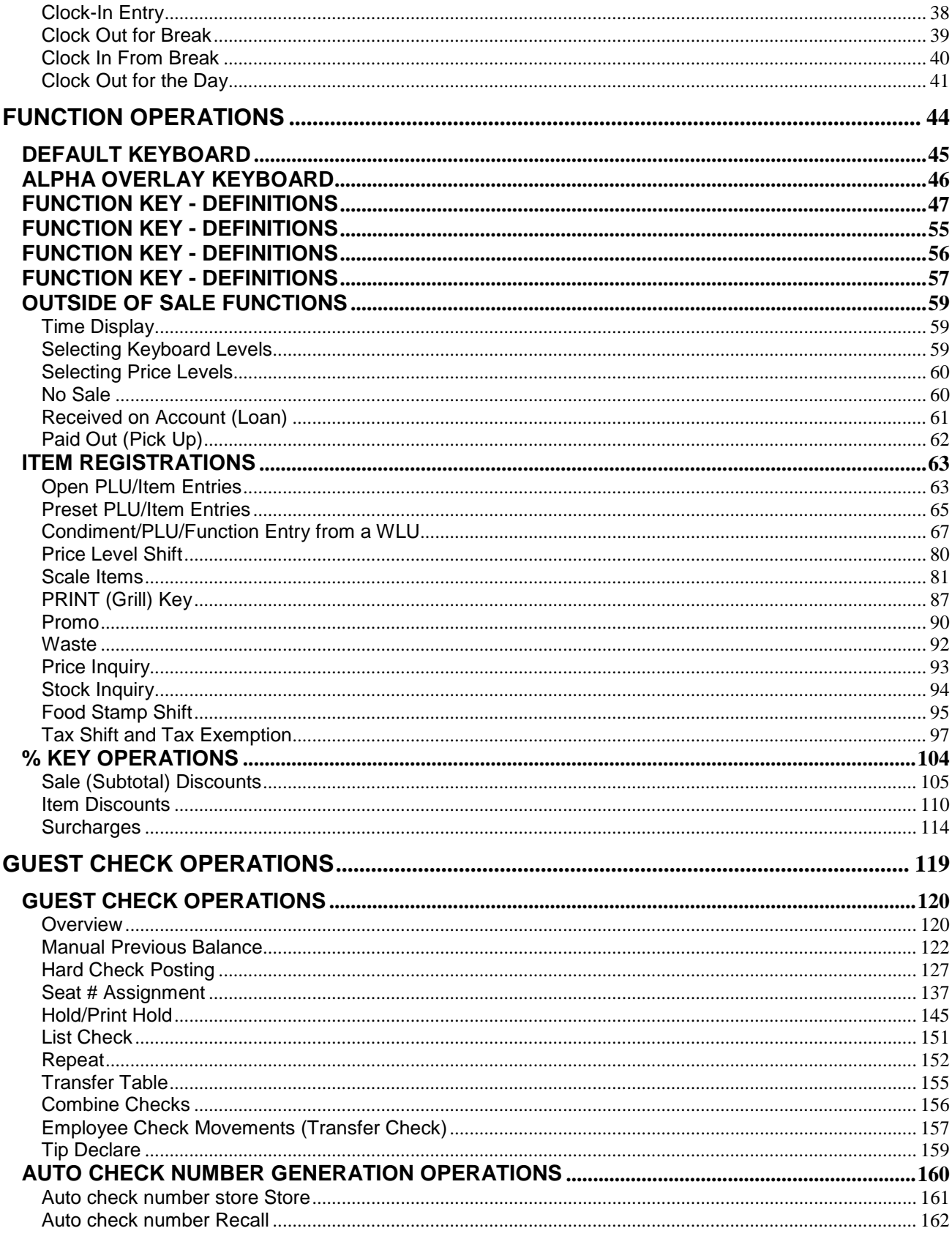

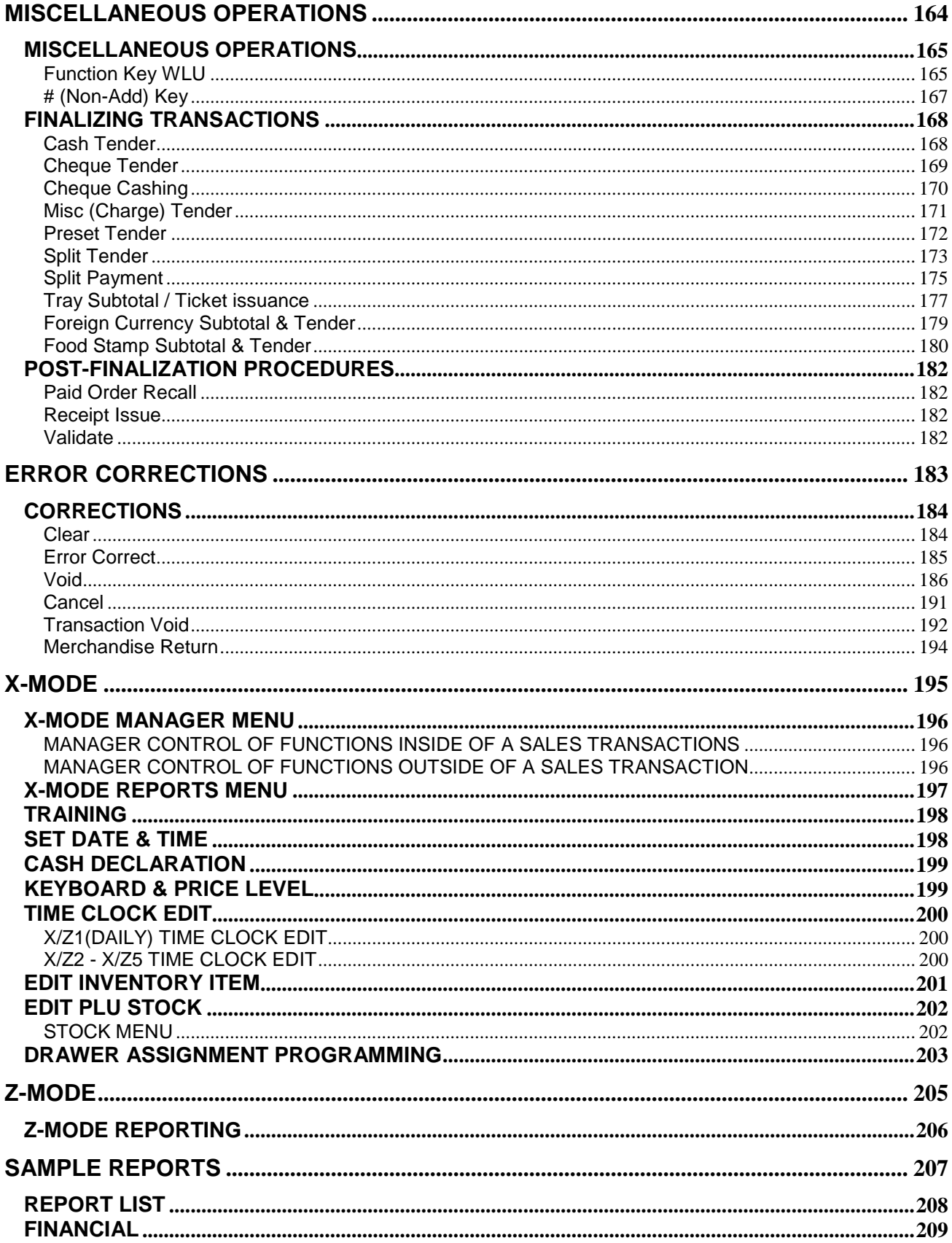

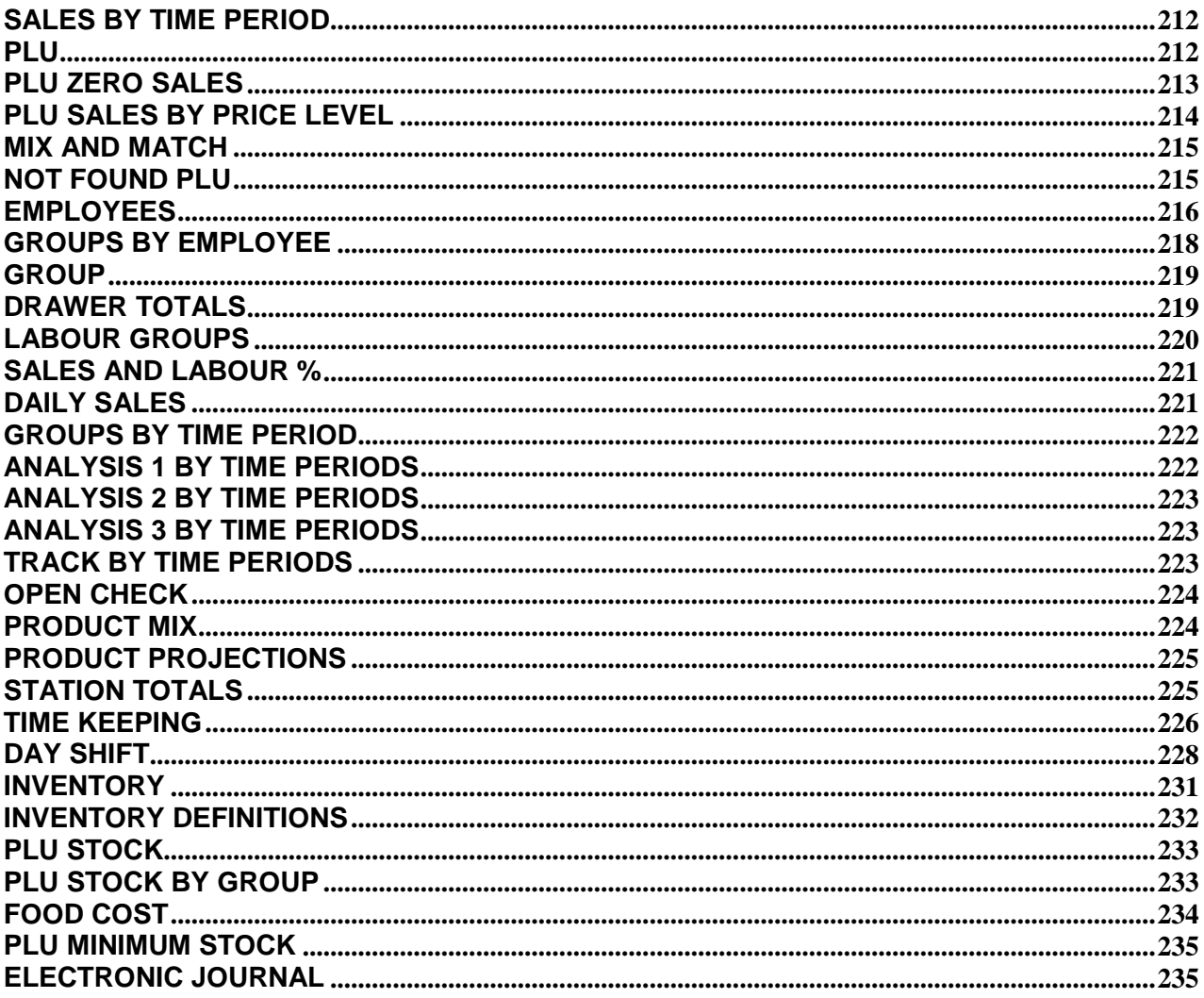

# <span id="page-6-0"></span>**GETTING STARTED**

# <span id="page-7-0"></span>**REGISTER CONTROLS – DISPLAY**

### **FRONT VIEW**

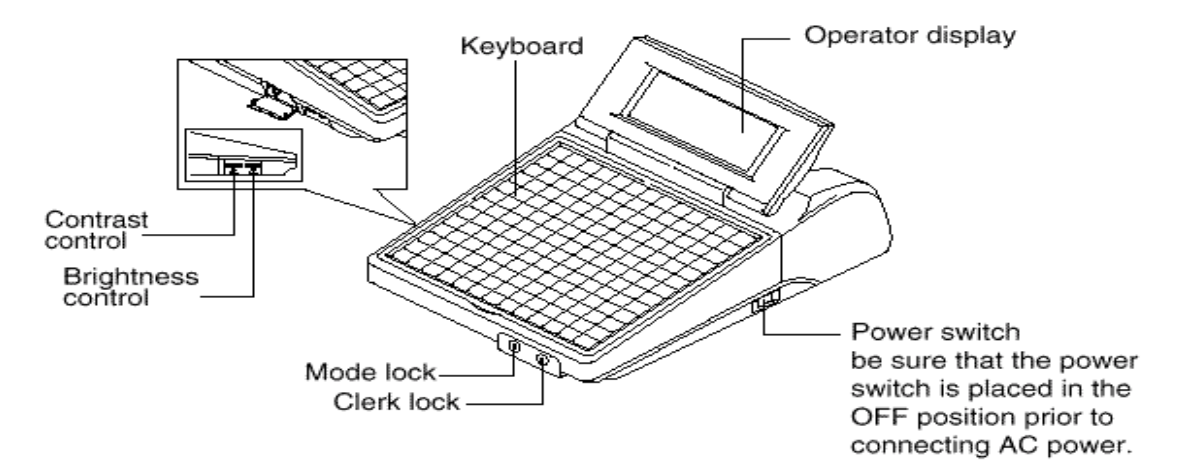

**DISPLAY ADJUSTMENTS**

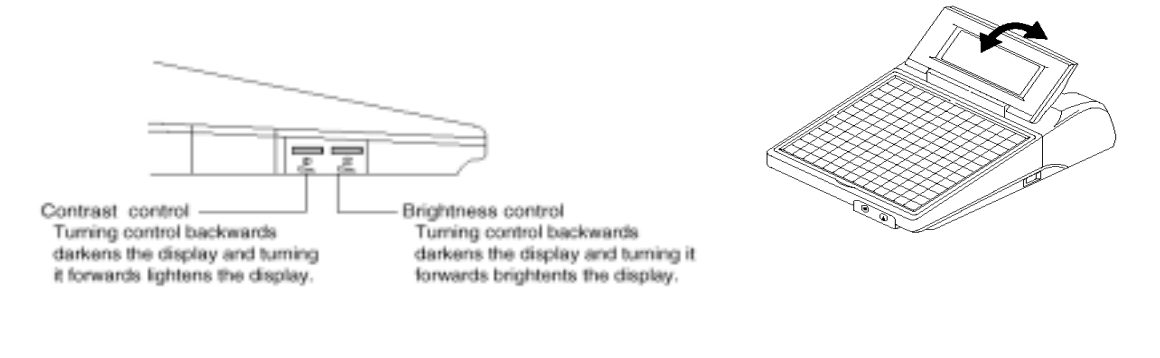

**REAR VIEW** (Option)**Customer Dipslay** Power switch ON/OFF

# <span id="page-8-0"></span>**REGISTER CONTROLS – MODE LOCK**

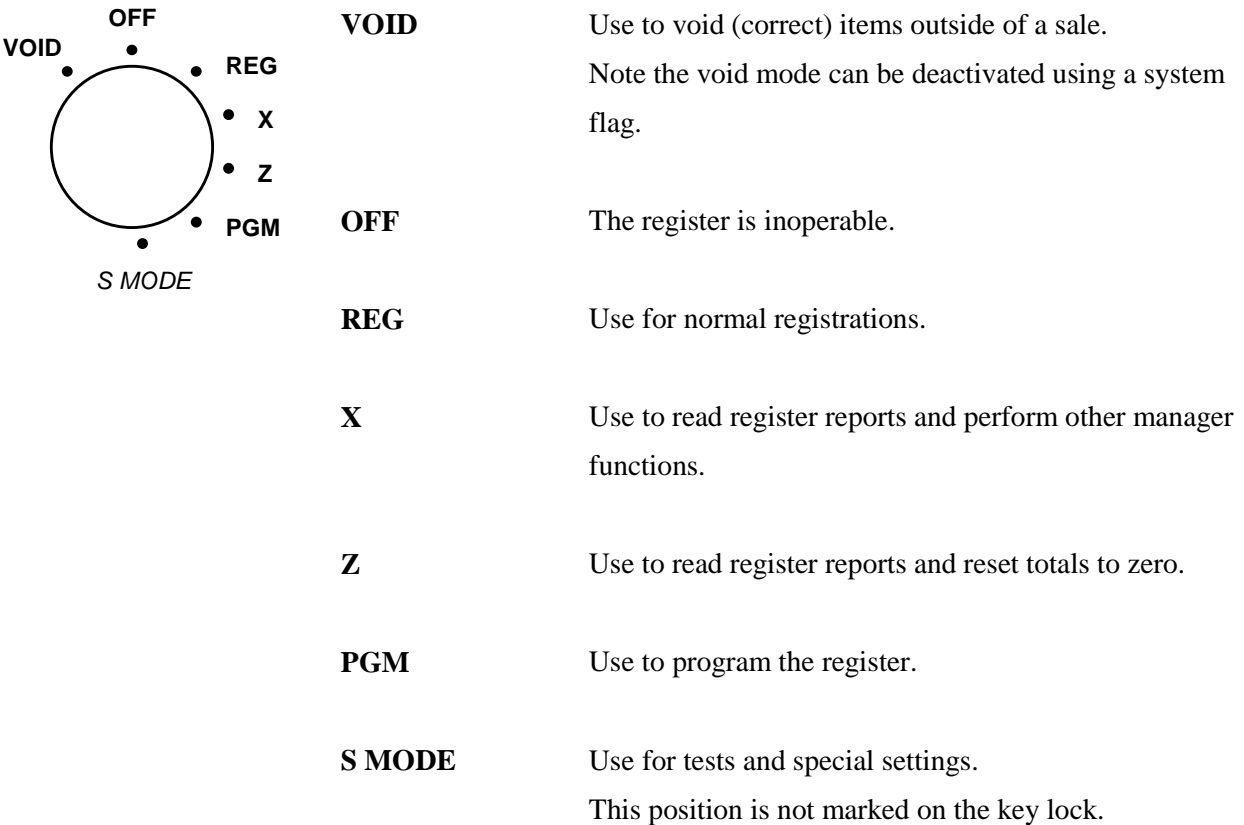

The *SPS 1000* includes two sets of keys that can be used to access the following key lock positions.

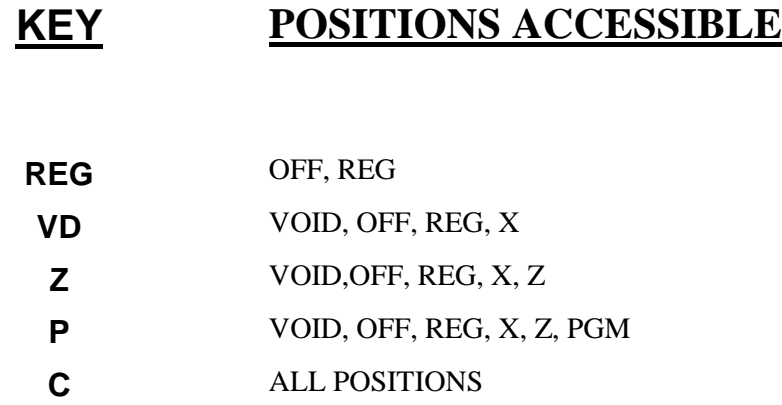

#### <span id="page-9-0"></span>**AMOUNT REQUIRED**

This operation requires an amount entry.

#### **BAD VALUE**

The number entered is incorrect for the task being performed.

#### **BUFFER FULL**

The buffer for soft check, hard check, or buffered receipt has reached capacity. For hard checks, the operator must press the SERVICE key to print the items and clear the buffer. The operator must then pick up the previous balance again in order to continue with finalisation. In a soft check environment, this message will appear when the check has reached capacity (maximum lines stored). The register will require the sale to be finalised with the option of printing a bill if required

#### **BUFFER EMPTY**

The buffer for WLU, REPEAT or PAID RECALL is empty.

#### **BUSY**

Destination register is busy (pre poll memory is in use). Requires a clear command from the P.C. or Register.

#### **CASH DECLARATION REQUIRED**

Cash declaration has been programmed as compulsory, and must first be performed before reports may be generated.

#### **CASH-IN-DRAWER EXCEEDED**

The programmed Cash-In-Drawer limit has been exceeded.

#### **CHECK# ASSIGNED AUTO**

The operator has attempted to open a new guest check by assigning a check number. The register has been programmed to generate its own check numbers.

#### **CHECK# REQUIRED !**

This register has been programmed to force check number entry to begin a transaction. An existing guest check must be recalled, or a new one started.

#### <span id="page-10-0"></span>**CONDIMENT REQUIRED!**

This PLU has been programmed to require a condiment entry.

#### **CRC ERROR**

An error has occurred in the block check sum while transferring data in IRC mode.

#### **ANALYSIS1/2/3**

This operation is set for compluslory entry of one of the three analysis keys.

#### **ENTER EMPLOYEE CODE**

The employee is required to sign on before performing a task.

#### **ENTER EMPLOYEE #**

The employee is required to sign on before performing a task.

#### **ENTER GUEST COUNT**

The operator must enter the number of guests when opening a guest check, or beginning a sale.

#### **ENTER SEAT#**

Seat # entry required before operation can continue.

#### **ENTER TABLE#**

Table number entry is required to open a guest check, or begin sale.

#### **ENTRY REQUIRED**

The function selected from the WLU requires a numeric entry, i.e. a percentage for an open percent discount.

#### **ERROR**

General error message.

#### **ERROR JAM**

Receipt / journal printer jammed message.

#### <span id="page-11-0"></span>**TABLE NUMBER IN USE**

This check already exists.

#### **HALO OVER**

The input value exceeds the halo amount.

#### **ILLEGAL KEY SEQUENCE**

The operator has used an illegal key sequence.

#### **IN USE!**

This guest check or clerk number is already open elsewhere in the system. This is also applicable when the floating clerk system is activated and the operator is in use on another terminal.

#### **INACTIVE!**

The key pressed is inactive. This message also appears if VOID Mode has been disabled.

#### **INPUT QTY**

Quantity input is required for a condiment WLU

#### **KITCHEN PRINTER FAILURE**

The kitchen printer has failed to respond. Printing has been re-routed to the designated back-up printer is programed.

#### **MANAGER REQUIRED**

This operation requires the key to be turned to the X position.

#### **MANAGER OVERRIDE REQUIRE**

The key lock should be moved to the X-Mode position in order to override a HALO amount, or other restriction.

#### **MEMORY FULL**

Memory is full.

#### **NEGATIVE**

This sale has gone negative. Negative sales are programmed as not allowed.

#### **NO CHECK#**

This message appears when the system cannot find this guest check number.

#### <span id="page-12-0"></span>**NO DATA**

PLU can not be found (does not appear in Register Mode). Usually associated with stock entry on an IRC system when the PLU exists in one terminal but not another. On the termianl where the PLU does not exist the message not found will appear.

#### **NO DRAWER!**

The employee currently signed on is not assigned to a drawer, and is not allowed to perform cash sales, or the drawer is no longer attached and is required in order to continue.

#### **NO MANUAL ENTRY**

Manual entry is not allowed (scale function).

#### **NO PAPER**

Slip printer is out of paper, appears when printing to a loose-leaf printer.

#### **NO PLU!**

The number entered is not a valid PLU. This message will also appear if a PLU number "built" using modifier keys recalls an invalid PLU number.

#### **NON ADD# REQUIRED**

This operation requires the entry of a Non-Add number to fulfill the compulsory requirements.

#### **NOT DISCOUNTABLE**

The preceding entry is not discountable, product is not available for discounting.

#### **NOT PROGRAMMED!**

This key has not been programmed

#### **NOT READY!**

Remote printer is not ready for printing tasks.

#### **NOT ZERO**

Displayed when trying to delete a PLU that still has sales counts and stock amounts. The PLU must firstly be reset and cleared from all Z Mode reports.

#### **OFF LINE!**

IRC communications have gone off line.

#### <span id="page-13-0"></span>**OPEN DRAWER**

The register has been programmed not to operate with the cash drawer open.

#### **P/BAL REQUIRED**

This register has been programmed to require a previous balance entry.

#### **PAPER END**

The guest check printer has reached the end of the form, or the Receipt/Journal paper is at, or near, the end of its roll.

#### **RANGE OVER**

The number entered is out of range.

#### **REMOVE PAPER**

Validation is complete and the paper must now be removed.

#### **SCALE FAIL!**

The register is not able to find the scale.

#### **SCALE REQUIRED!**

This item requires a weight this may be entered either manually or automatically.

#### **SINGLE ITEM!**

This PLU has been programmed as a single item PLU and cannot be used within a sale.

#### **SUBTOTAL REQUIRED**

The SUBTOTAL key must be depressed before continuing.

#### **SYSTEM ERROR**

Normal Operation error.

#### **TARE# REQUIRED**

This PLU/scale item requires a tare weight entry.

#### **TRAY SUBTOTAL REQUIRED!**

This prompt appears while in a TRAY SUBTOTAL transaction. The operator must first press the TRAY SUBTOTAL key before pressing any tender keys.

#### <span id="page-14-0"></span>**VALIDATION REQUIRED**

This operation requires validation to complete the compulsory settings.

#### **WASTE REQUIRED!**

The operator is in the middle of a waste operation, and must depress the WASTE key in order to complete the operation.

#### **WRONG EMPLOYEE**

The employee attempting to open this guest check is not the original person who started the guest check. Also appears when attempting to sign on a new employee without first signing the current employee off, if overlap employee is not programmed.

#### **SIGN OFF REQUIRED**

This operation requires a SIGN-OFF.

#### **ZERO AMOUNT**

The register has been programmed to not allow negative sales, and to consider a zero amount as a negative sale.

#### **PRICE LEVEL MISMATCH**

This PLU has no price that corresponds to the current price level.

#### **OVERRIDE NOT ALLOWED**

X-Mode override is not allowed for this operation.

#### **WRONG SEQUENCE**

The preceding key sequence is not allowed.

#### **WRONG FILE NO**

The file number do not match.

#### **WRONG ITEMMIZER**

Wrong itemmizer encountered.

#### **UNDER TEND NOT ALLOWED**

The under tendering is not allowed.

#### <span id="page-15-0"></span>**OVER TEND NOT ALLOWED**

The over tendering is not allowed.

#### **CHECK TRACKING ERROR**

Error occurred during check tracking operation.

#### **CHECK# IN USE**

Current check number is already in use.

#### **PLU NOT ALLOWED**

PLU is not allowed in this operation.

#### **CONDIMENT PLU NOT ALLOWED**

Condiment PLU is not allowed in this operation.

#### **NON-CONDIMENT PLU NOT ALLOWED**

Non-Condiment PLU is not allowed in this operation.

#### **FUNCTION KEY NOT ALLOWED**

Function key is not allowed in this operation.

#### **THIS KEY NOT ALLOWED**

This key is not allowed in this operation.

#### **NO FUNCTION KEY**

This key is not a function key.

#### **NO PROGRAMMABLE KEY**

This function key is not a programmable key.

#### **X/TIME REQUIRED**

This operation requires X/TIME

#### **INVALID AUTHORITY LEVEL**

The authority level of the employee signed on does not allow this operation.

#### **TIME IN REQUIRED**

This operation requires TIME IN.

### <span id="page-16-0"></span>**DISPLAY MESSAGES**

#### **SIGN ON REQUIRED**

This operation requires SIGN ON.

#### **MEMORY NOT ALLOCATED**

This report or programming file is not allocated in memory allocation.

#### **THIS EMP. RPT MUST BE CLEARED**

Issue the Z report of this employee in order to assign this employee to training employee file #.

#### **ERROR STATUS**

Current operation is not correct.

#### **ERROR VALUE**

The number entered is incorrect for the task being performed.

#### **ERROR SYSTEM OPTION**

System option error. Please check the appropriate system option in PGM or S mode.

#### **ERROR EMPLOYEE**

This employee is not acceptable.

#### **ERROR TABLE NO**

Wrong table number entered.

#### **SCALE MOTION**

The scale is not settled down.

#### **OVER WEIGHT**

Weight is over the weighing capacity of scale.

#### **UNDER WEIGHT**

Weight is under the weighing capacity of scale.

#### **PROMO NOT ALLOWED**

<span id="page-17-0"></span>This PLU does not allow promo operation. Please check the programming of PLU status group linked to this PLU.

### **DISPLAY MESSAGES**

#### **WASTE NOT ALLOWED**

This PLU does not allow waste operation. Please check the programming of PLU STATUS GROUP linked to this PLU.

#### **NO FOOD STAMP AMOUNT**

No food stamp eligible amount.

#### **DECIMAL ENTRY NOT ALLOWED**

The decimal entry is not allowed.

#### **SPLIT PRICING NOT ALLOWED**

The split pricing is not allowed.

#### **VOID MODE IS DEACTIVATED**

The transaction in VOID mode is deactivated. Please check the GENERAL FUNCTION OPTIONS.

#### **JOB CODE REQUIRED**

There is the part that do not include job code.

#### **JOB CODE CHANGE NOT ALLOWED**

JOB CODE change is not allowed. Please check the programming of AUTHORITY LEVEL linked to the employee.

#### **PUSH BUTTON ENTRY REQUIRED**

Please use any of the 10 direct employee keys to sign on by direct key depression.

#### **EMPLOYEE CODE NOT LINKED**

The employee # is not linked this direct employee key. Please assign the employee # in GENERAL FUNCTION OPTIONS.

#### **TENDERING IS NOT ALLOWED**

This employee can do GUEST CHECK ENTRIES ONLY. Please check the programming of AUTHORITY LEVEL linked to the employee.

#### <span id="page-18-0"></span>**OVER REGULAR HOURS PER WEEK**

The entered data exceeds the regular hours per week. Please check the TIME KEEPING OPTIONS programming.

### **DISPLAY MESSAGES**

#### **MUST <= LINE# PER TRANSACTION**

# of lines per soft check should be less than or equal to # of lines per transaction.

#### **MUST >= LINE# PER SOFT CHECK**

# of lines per transaction should be more than or equal to # of lines per soft check.

#### **NO STOCK PLU**

This PLU is not a STOCK PLU. Please check the programming of PLU status group linked to this PLU.

#### **NEGATIVE CARD**

Negative value not allowed.

#### **LINKED STATUS REQUIRED**

This PLU requires the linked PLU STATUS GROUP.

#### **RETURN TO X-MODE**

In order to exit the EDIT INVENTORY ITEM, the returning to X mode is required.

#### **ERROR - SLIP PAPER**

Error in printing on Slip printer.

#### **LOCAL PRINTER REQUIRED**

The local printer connected to this register is required.

#### **MODE ERROR**

The mode should not be changed because the current task is not completed.

#### **SET TIME&DATE IS DEACTIVATED**

The setting time & date is deactivated. Please check the GENERAL FUNCTION OPTIONS programming.

#### <span id="page-19-0"></span>**EMPLOYEE SHOULD BE DIFFERENT**

The TO EMPLOYEE should be different from the FROM EMPLOYEE in transfer check.

#### **TRANSFER NOT ALLOWED**

TRANSFER CHECK is not allowed. Please check the programming of AUTHORITY LEVEL linked to the employee.

### **DISPLAY MESSAGES**

#### **REQ GALLONAGE AMOUNT**

This entry involves a gallonage PLU, and requires an amount entry.

#### **AVAILABLE ONLY IN CHECK**

This operation is available only if check is opened.

#### **SPLIT THIS ITEM NOT POSSIBLE**

No more splitting this item is allowed.

#### **FUNCTION KEY NOT INCLUDED**

There is no function key in this WLU.

#### **ERROR POST TENDER**

Error in post tender operation.

#### **NO TRACKING DATA IN THIS REG**

There is no check tracking data in this register. Please check the S-MODE SYSTEM OPTIONS programming.

#### **NO TIME KEEP DATA IN THIS REG**

There is no time in/out data in this register. Please check the S-MODE SYSTEM OPTIONS programming.

#### **MULTIPLICATION LIMIT EXCEEDED**

The entered multiplier exceeds the direct multiplication maximum digit. Please check the GENERAL FUNCTION OPTIONS programming.

#### **TAB OF FIELD2 TOO BIG**

TAB OR DECIMAL POINT OF FIELD 2 should be less than or equal to LENGTH OF FIELD 2.

#### <span id="page-20-0"></span>**NON-PLU CODE RANGE OVER**

The digit of PLU code according to programming exceeds the digit of real PLU code.

#### **TARE ENTRY NOT ALLOWED**

Tare weight entry is not allowed. Please check the SCALE key programming.

#### **MISC TEND REQUIRED**

Any of the 16 MISC TEND keys is required for the task being performed.

### **DISPLAY MESSAGES**

#### **NOT SCALEABLE PLU**

This PLU is not a scaleable PLU. Please check the programming of PLU status group linked to this PLU.

#### **EJ BUFFER FULL**

Electronic Journal buffer is full.

#### **MUST BE START<=END IN RANGE**

START should be less than or equal to END in one range.

#### **RANGE OVERLAP**

START should be more than END of the preceding range.

#### **FINAL END SHOULD BE 9 OR 99**

END of the final range should be 9 or 99.

#### **NOT PLU**

The key that will be relocated should be PLU key.

#### **NOT WLU**

The key that will be relocated should be WLU key.

#### **PRINT KEY REQUIRED**

PRINT key is required for the task being performed.

#### **SURCHARGE NOT ALLOWED**

This PLU does not allow surcharge operation. Please check the programming of PLU STATUS GROUP linked to this PLU.

#### **DECIMAL ENTRY REQUIRED**

The weight entry using DECIMAL key is required.

#### <span id="page-21-0"></span>**SYSTEM REG# REQUIRED**

Please assign the appropriate register # to IRC FROM and IRC TO REGISTER # in S-MODE SYSTEM OPTIONS.

#### **TRAINING EMP FILE# REQUIRED**

Please assign the employee # to TRAINING EMPLOYEE FILE # in TRAINING MODE OPTIONS.

### **DISPLAY MESSAGES**

#### **TIME IN/OUT REG# REQUIRED**

Please assign the register # to REG# HOLDS TIME IN/OUT DATA in S-MODE SYSTEM OPTIONS.

#### **CHECK TRACKING REG# REQUIRED**

Please assign the register # to REG# HOLDS CHECK TRACKING DATA in S-MODE SYSTEM OPTIONS.

#### **ELECTRONIC JOURNAL INACTIVE**

ELECTRONIC JOURNAL is inactive. Please check the E.J. & DETAIL PRINTING OPTIONS programming.

#### **CHEQUE ENDORSEMENT REQUIRED**

CHEQUE ENDORSEMENT key is required for the task being performed.

#### **EFT TERMINAL TRANS.KEY ERROR**

The TRANSACTION KEY of EFT Terminal connected to entered key is incorrect. Please check the FUNCTION KEY programming.

#### **CARD ERROR**

General card error message.

#### **PRINTER OFFLINE**

Printer is off line.

#### **KV OFFLINE**

KV is off line.

#### **NO RELOCATABLE KEY**

This key is no relocatable key.

#### <span id="page-22-0"></span>**CLERK KEY ERROR**

Wrong operation with real clerk key.

#### **ENFORCE ACTUAL INVENTORY**

Please input ACTUAL INVENTORY at EDIT INVENTORY ITEM in X mode.

#### **AUTHORITY LEVEL NOT LINKED**

Authority Level should be linked to this employee.

### **DISPLAY MESSAGES**

#### **WEIGHT IS ZERO**

Weight on the scale is zero.

#### **STOCK IS NOT ZERO**

The STOCK of this PLU is not zero.

#### **CLEAR CAN NOT BE REMOVED**

If this position is relocated by other key except CLEAR key, CLEAR key will disappear on this keyboard. Please leave one CLEAR key at least.

#### **ENTER CAN NOT BE REMOVED**

If this position is relocated by other key except ENTER key, ENTER key will disappear on this keyboard. Please leave one ENTER key at least.

#### **YES/NO CAN NOT BE REMOVED**

If this position is relocated by other key except YES/NO key, YES/NO key will disappear on this keyboard. Please leave one YES/NO key at least.

#### **THIS NUMERIC CAN'T BE REMOVED**

If this position is relocated by other key except this numeric key, this numeric key will disappear on this keyboard. Please leave one this numeric key at least.

#### **INCORRECT CODE**

There is no code that matched with the entered code.

#### **SOFT CHECK ONLY**

This operation can be done in only SOFT CHECK.

#### <span id="page-23-0"></span>**INACTIVE PLU**

This PLU is inactive PLU.

#### **MULTIPLE DISCOUNT NOT ALLOWED**

Multiple Discount is not allowed.

#### **NEW CHECK OPENED**

The requested check does not exist so a new check is opened.

#### **NO MORE SPLIT TENDER ALLOWED**

No more split tender is allowed.

### **DISPLAY MESSAGES**

#### **CHECK POLE DISPLAY**

Pole display is turned off or disconnected, check the pole display.

#### **MUST MAX.NONTAXABLE<=BRK PNT1**

MAXIMUM NON-TAXABLE AMOUNT should be less than or equal to BREAK POINT 1.

#### **MUST BRK PNT**  $n \leq BRK$  **PNT**  $n+1$

BREAK POINT should be less than or equal to the next BREAK POINT.

#### **NOT ALLOWED WITH OPEN ORDERS**

Z with open order is not allowed. Please check the REPORT OPTIONS programming.

#### **NOW POLLING !!**

Prepolling operation is in progress.

#### **MIX AND MATCH ERROR**

Wrong mix & match operation.

#### **CLERK INTERRUPT ERROR**

Clerk interrupt is not allowed or wrong operation was done.

#### **CHECK OPENED NO DATA**

NEW CHECK# key can not open a check.

#### **NO CLERK BUFFER IN THIS REG**

There is no clerk interrupt data in this register. Please check the S-MODE SYSTEM OPTIONS programming.

# <span id="page-26-0"></span>**OPERATION SEQUENCES**

# <span id="page-27-0"></span>**Operator Display**

### **Cursor Control (UP / DOWN / LEFT / RIGHT**)

The Cursor Control **(UP / DOWN / LEFT / RIGHT)** keys are used to select an item (on operation screens or WLUs) or a field (on program screens).

#### *Selecting an Item*

The cursor on the screen is the highlighted item. On the register mode screen, the last item entered is always selected. The **UP** or **DOWN** keys may be used to select a different item for an action (such as void or split item). In the case of a WLU the first item of the WLU is automatically selected when the WLU is first displayed.

1. The last item entered is selected.

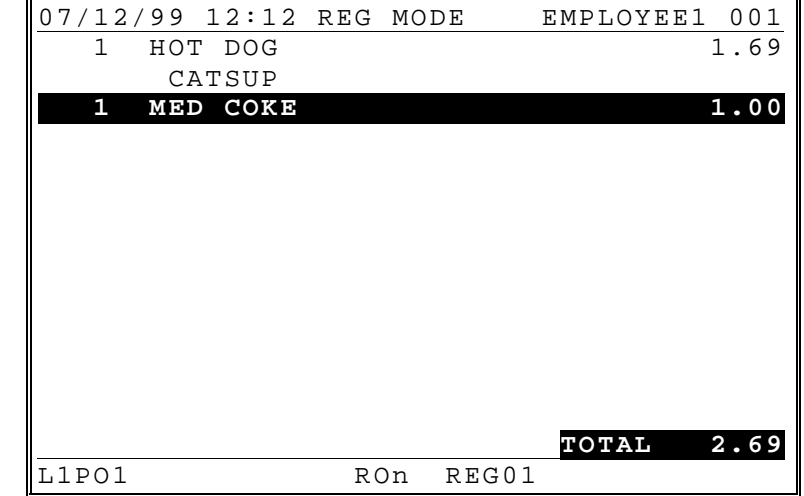

<span id="page-28-0"></span>2. Press the **UP** key. (Note: The cursor moves up to next main item.) 07/12/99 12:12 REG MODE EMPLOYEE1 001  **1 HOT DOG 1.69** CATSUP<br>1 MED COK MED COKE 1.00 **TOTAL 2.69** L1PO1 RON REG01

### **Page Up and Page Down**

Use the **PAGE UP** and **PAGE DOWN** keys to view information that will not display completely on the screen. For example:

- when an operation screen is filled with items, the view will automatically scroll so that the operator views the most current entries. The **PAGE UP** key will allow the operator to view items previously entered, but unable to be displayed at the same time on the screen.
- when a WLU exceeds 10 items, press the **PAGE UP** and **PAGE DOWN** keys view the next 10 items or the previous 10 items accordingly.
- when a program screen offers more options than can be displayed at the same time, press the **PAGE UP** and **PAGE DOWN** keys view the next items or the previous items accordingly

# <span id="page-29-0"></span>**Employee Sign-On/Sign-Off**

#### *Program Notes for Clerk Operation*

- Choose between "Push Button", "Operating Code", "Employee#", or "MCR" for the employee sign on method. (See "System Option Programming/General Function Options" in the *Program Manual.*)
- If you choose "Push Button" sign on, use any of the 10 direct employee keys to sign on by direct key depression. (See "Keyboard Key Location" in the *Program Manual* to locate the appropriate functions.) You must also link a specific employee to each push button key. (To make these links, see "System Option Programming/General Function Options" in the *Program Manual*.) . When using "Push Button" sign on it is possible to also sign on using the employee number system.
- If you choose "Operating Code" sign on, use the **EMPLO SIGN ON** key to sign on by code entry. See "Keyboard Key Location" in the *Program Manual* to locate the appropriate function.) You must also program a operating code for each employee. (See "Employee Programming" in the *Program Manual.*)
- If you choose "Employee#" sign on, use the **EMPLO SIGN ON** key to sign on by employee number entry. See "Keyboard Key Location" in the *Program Manual* to locate the appropriate function.) The employee number is the sequential number (i.e. 1-10) for each employee in the employee file.
- Employee operation can be stay down or pop up. (See "System Option Programming/General Function Options" in the *Program Manual.*)

# <span id="page-30-0"></span>**Push Button Entry Method - Stay Down**

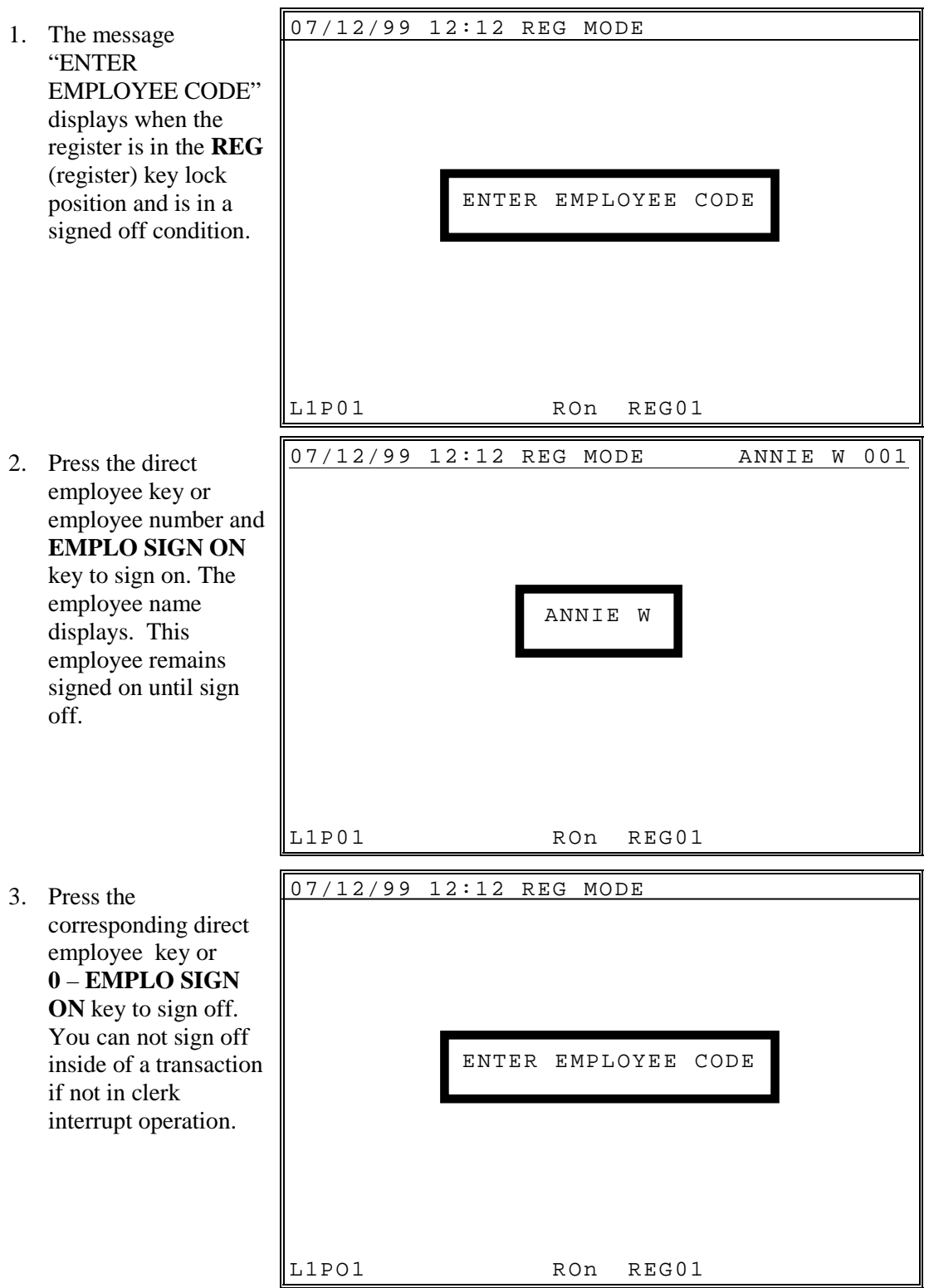

### <span id="page-31-0"></span>**Push Button - Pop-Up**

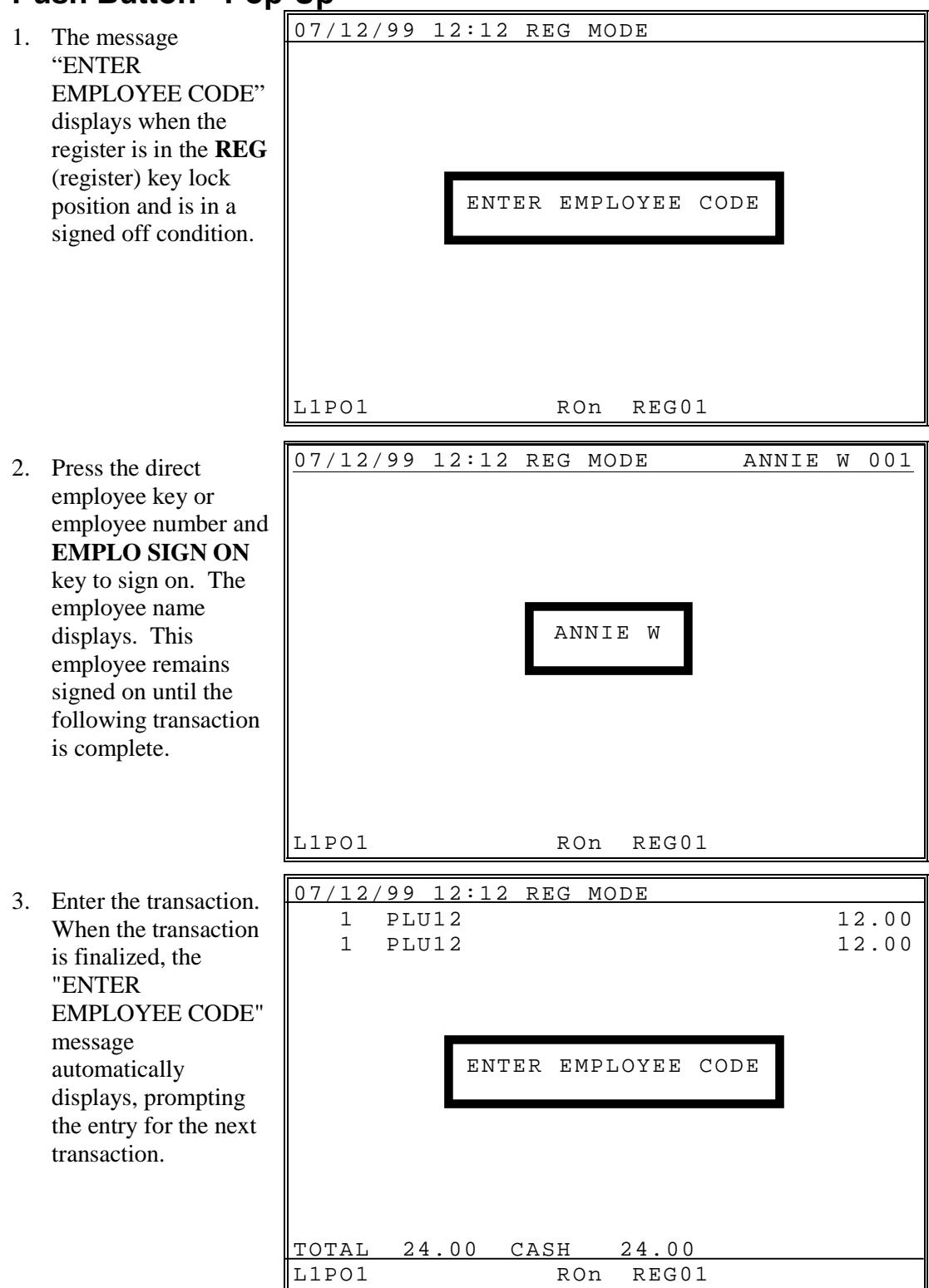

### <span id="page-32-0"></span>**Code Entry Method - Stay-Down**

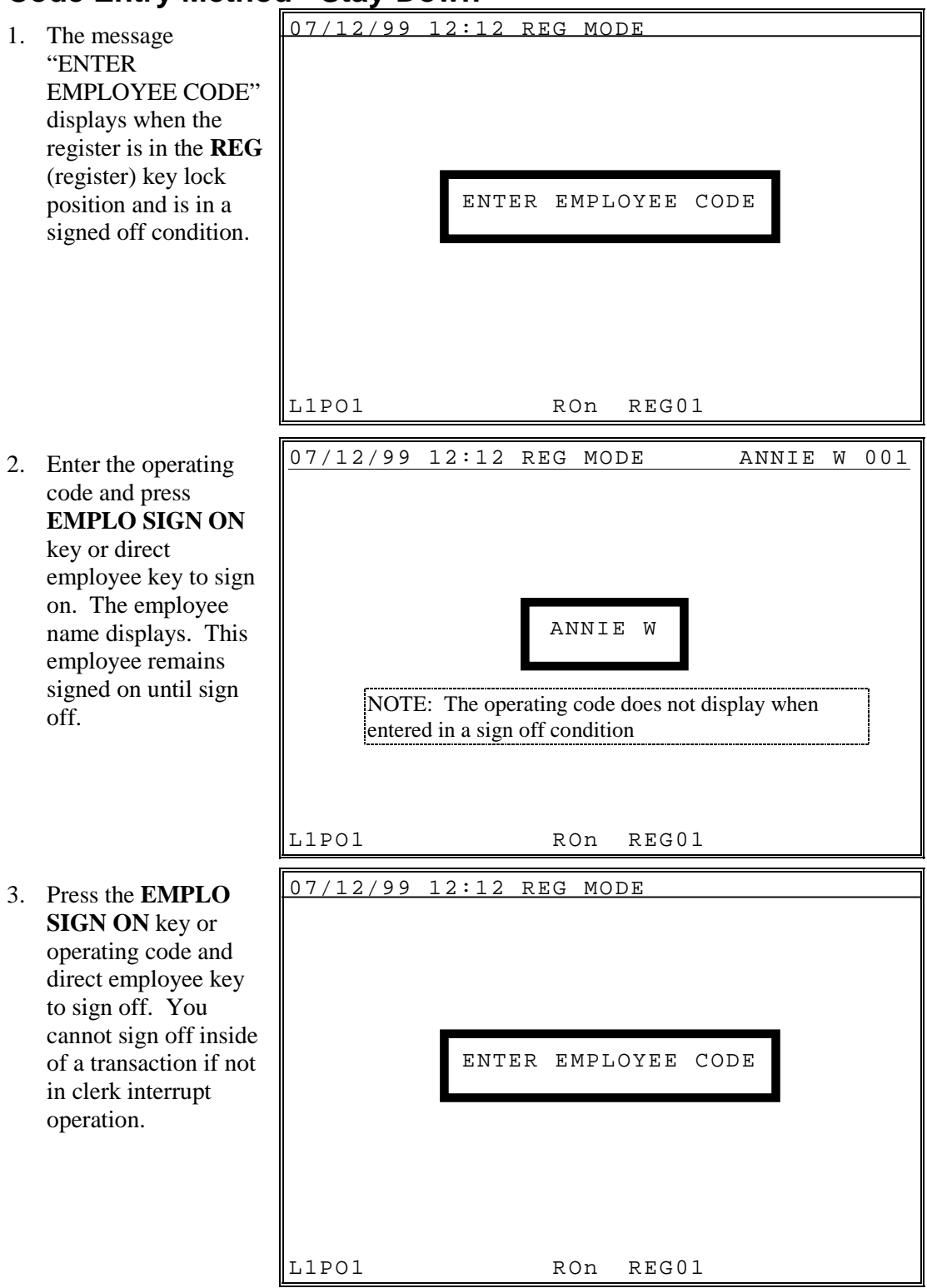

### <span id="page-33-0"></span>**Code Entry Method - Pop-Up**

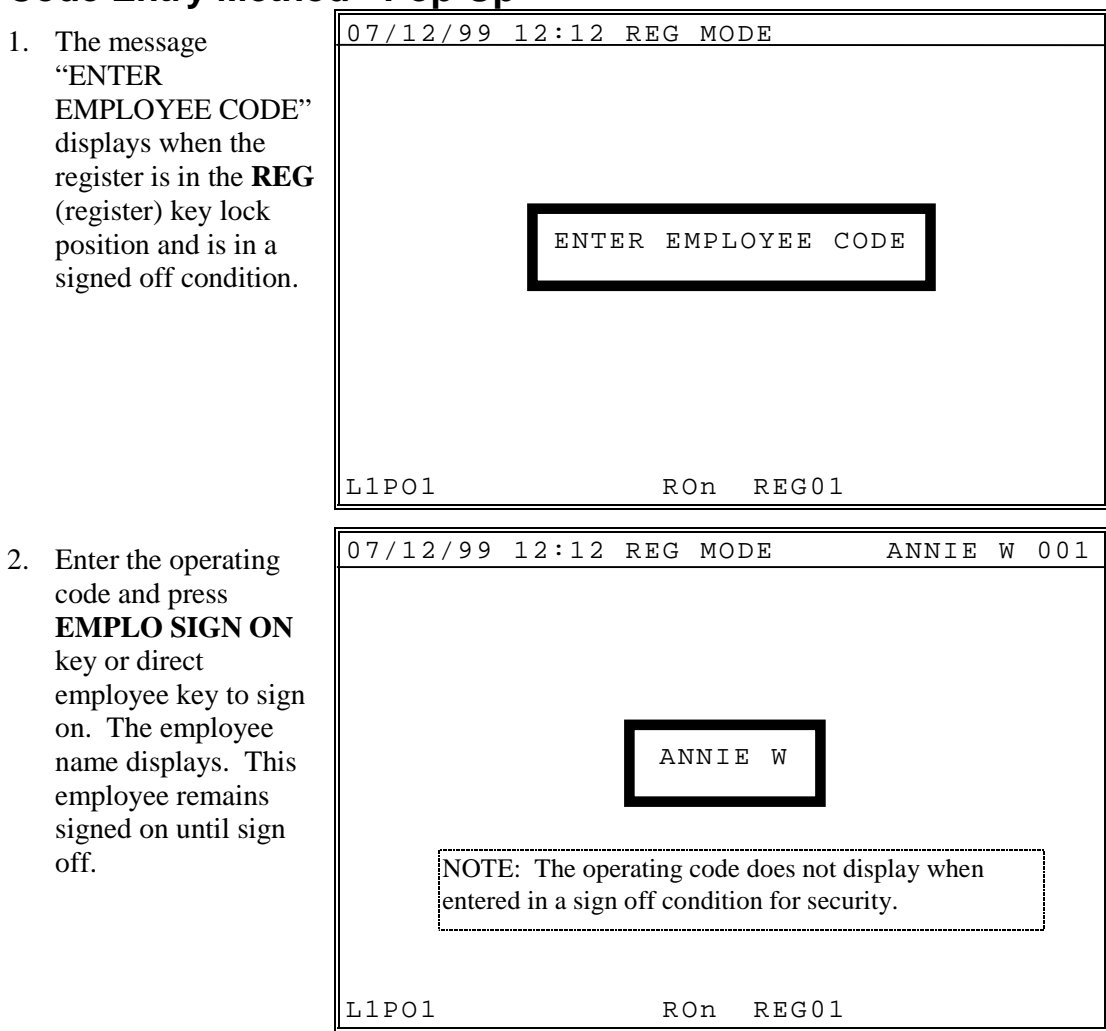

### <span id="page-34-0"></span>**Sign Off/Quit**

The **QUIT** key or the sequence **0 EMPLO SIGN ON** will sign off the current employee.

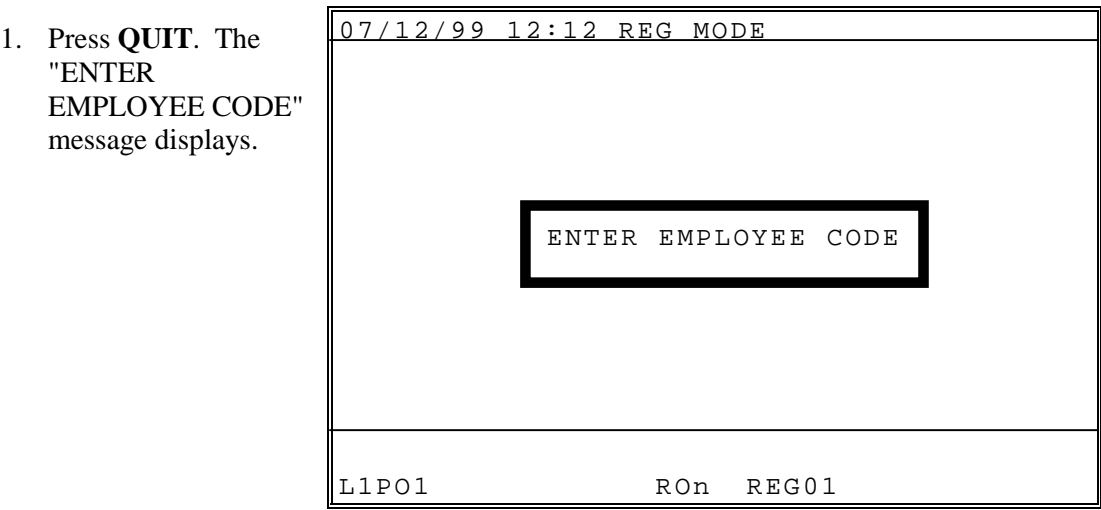

or,

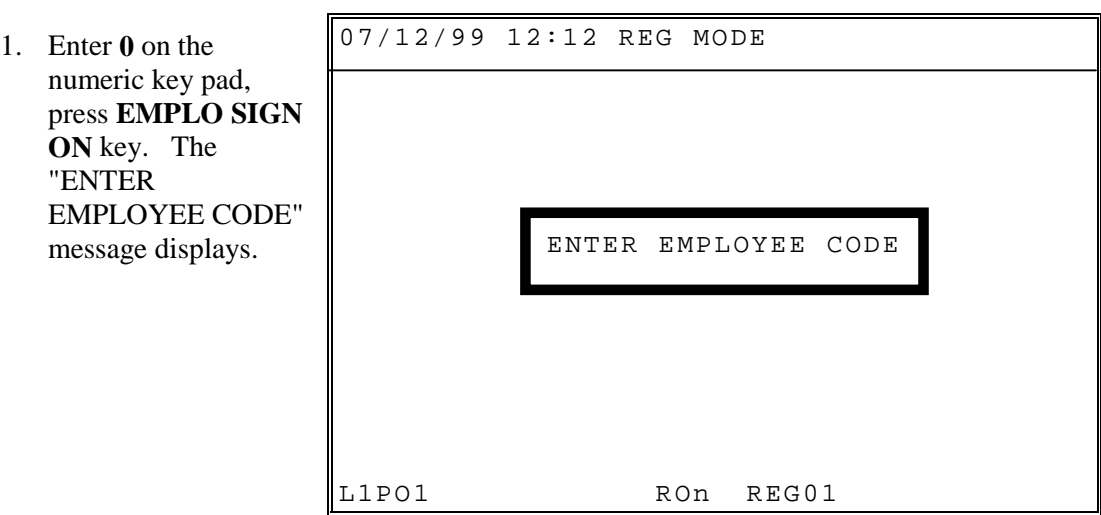

### <span id="page-35-0"></span>**Continue**

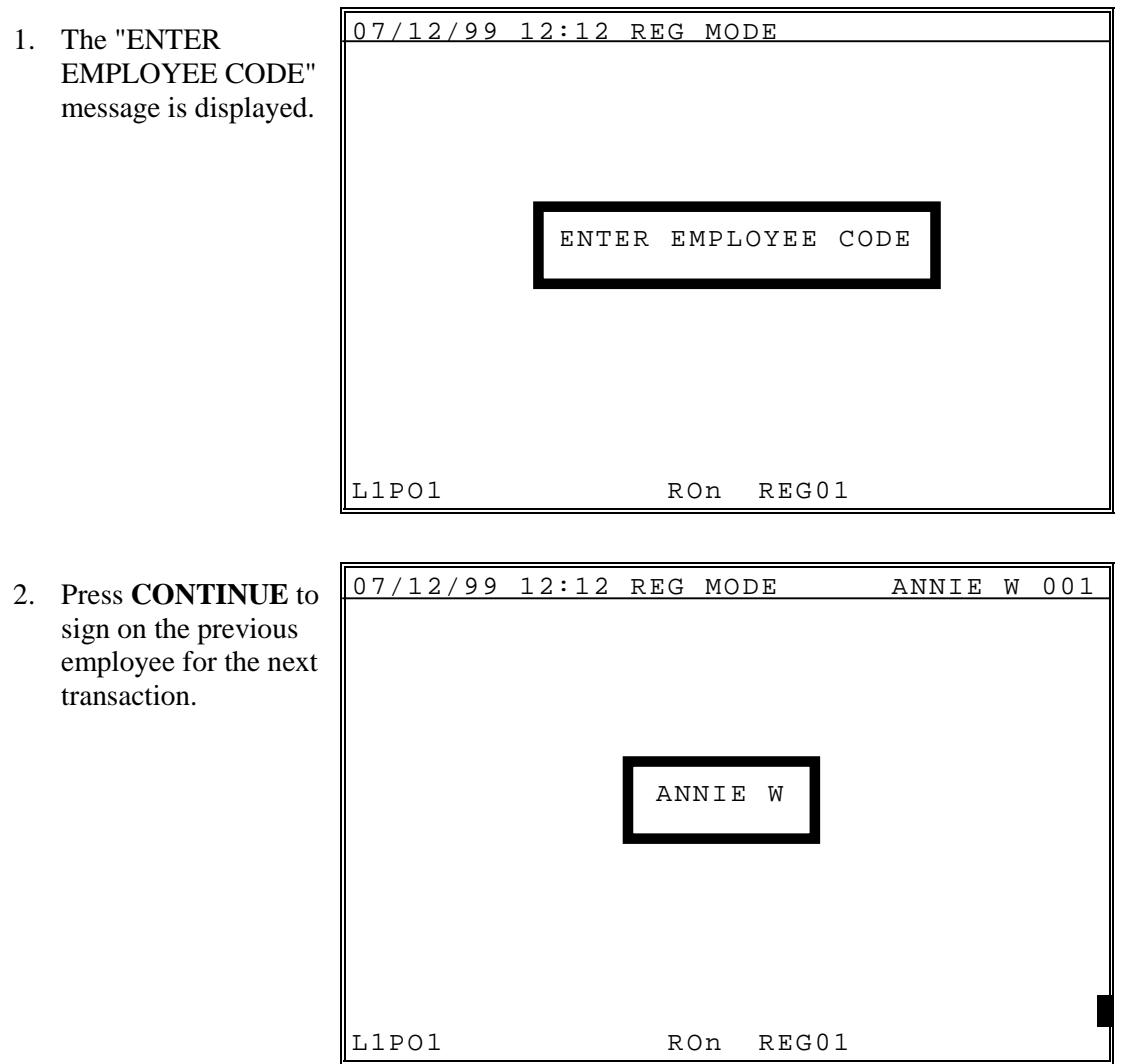
### **Training Mode - Clock-in and Sign-on**

Training mode can be accessed in two different ways.

- The entire register can be locked in training. Turn the key to the **X** key lock position and select TRAINING from the X-MODE MANAGER MENU. See "X Mode Procedures" for more information.
- A single employee can be signed on in training mode. (Other employees can continue with live operations.) In order to set up an individual employee for training, the employee must be programmed as training employee(see the EMPLOYEE programming, option#9 TRAINING MODE?), authority leve  $#31$  (enable training mode) must be set to Y(es).
- If the user assign specific employee# as training employee(see the Training Mode Option, option#3 "TRAINING EMPLOYEE FILE #), training employee sale report will be stored into this employee#. If not program this TRAINING EMPLOYEE FILE#, no sale report for employee will be stored.

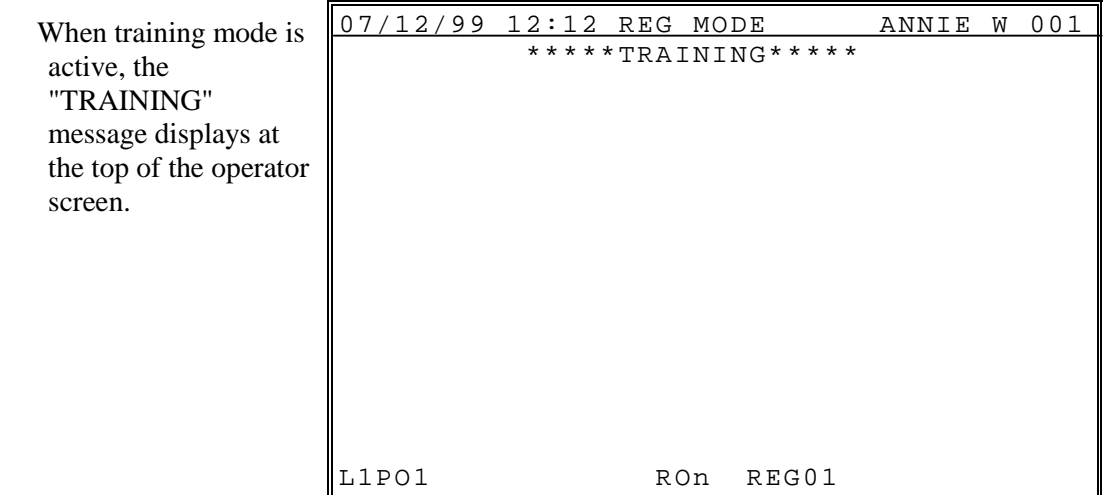

# **Time Clock Procedures**

 Before using the Time Clock Procedure, the user must program the S mode Programming Menu/5. System Options, "9. REG# HOLDS TIME IN/OUT DATA"

### **Clock-In Entry**

1. Enter the employee number and press **CLOCK IN/OUT**. CLK IN/OUT #001 ANNIE W DATE: MON 07/12/1999 TIME 12:12 JOB CODE: **1** MANAGER SUMMARY 1 MANAGER : - : 2 SERVER : - : 3 HEAD SERVER : - : 4 CASHIER : - : 5 : - :  $\begin{array}{ccccccccccc}\n6 & & & & & \n\end{array}$  :  $\begin{array}{ccccccccccc}\n6 & & & & \n\end{array}$  $\mathcal{L}^{\mathcal{L}}(\mathcal{L}^{\mathcal{L}}(\mathcal{L}^{\mathcal{L$  $\mathcal{L}^{\mathcal{L}}(\mathcal{L}^{\mathcal{L}}(\mathcal{L}^{\mathcal{L$  $\mathcal{L}^{\mathcal{L}}(\mathcal{L}^{\mathcal{L}}(\mathcal{L}^{\mathcal{L$ L1 ESC ENTER 2. Select the job code by entering the digit corresponding to the job code and pressing **ENTER**, or just press **ENTER** to select the default job code. 3. Press **CLOCK IN/OUT** to complete the procedure. . CLK IN/OUT #001 ANNIE W DATE: MON 07/12/1999 TIME 12:12 JOB CODE: 1 MANAGER SUMMARY 1 MANAGER **12:12** - : 2 SERVER : - : 3 HEAD SERVER : - : 4 CASHIER : - : 5 : - :  $\begin{array}{ccccccc} 6 & & & & & \vdots & - & & \vdots \end{array}$  $\mathcal{L}^{\mathcal{L}}(\mathcal{L}^{\mathcal{L}}(\mathcal{L}^{\mathcal{L$  $\mathcal{L}^{\mathcal{L}}(\mathcal{L}^{\mathcal{L}}(\mathcal{L}^{\mathcal{L$  $\mathcal{L}^{\mathcal{L}}(\mathcal{L}^{\mathcal{L}}(\mathcal{L}^{\mathcal{L$ L1 ESC CLK IN/OUT

# **Clock Out for Break**

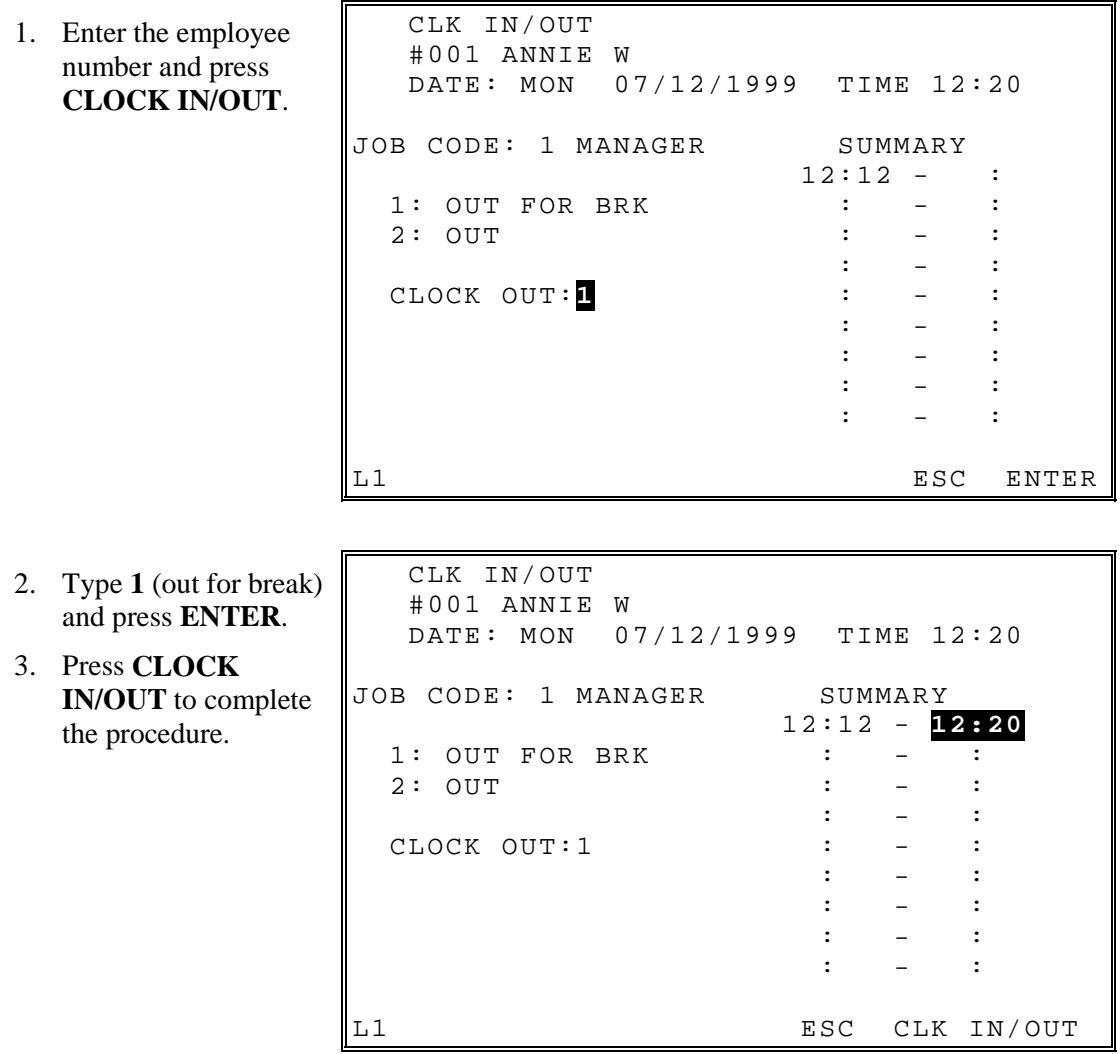

# **Clock In From Break**

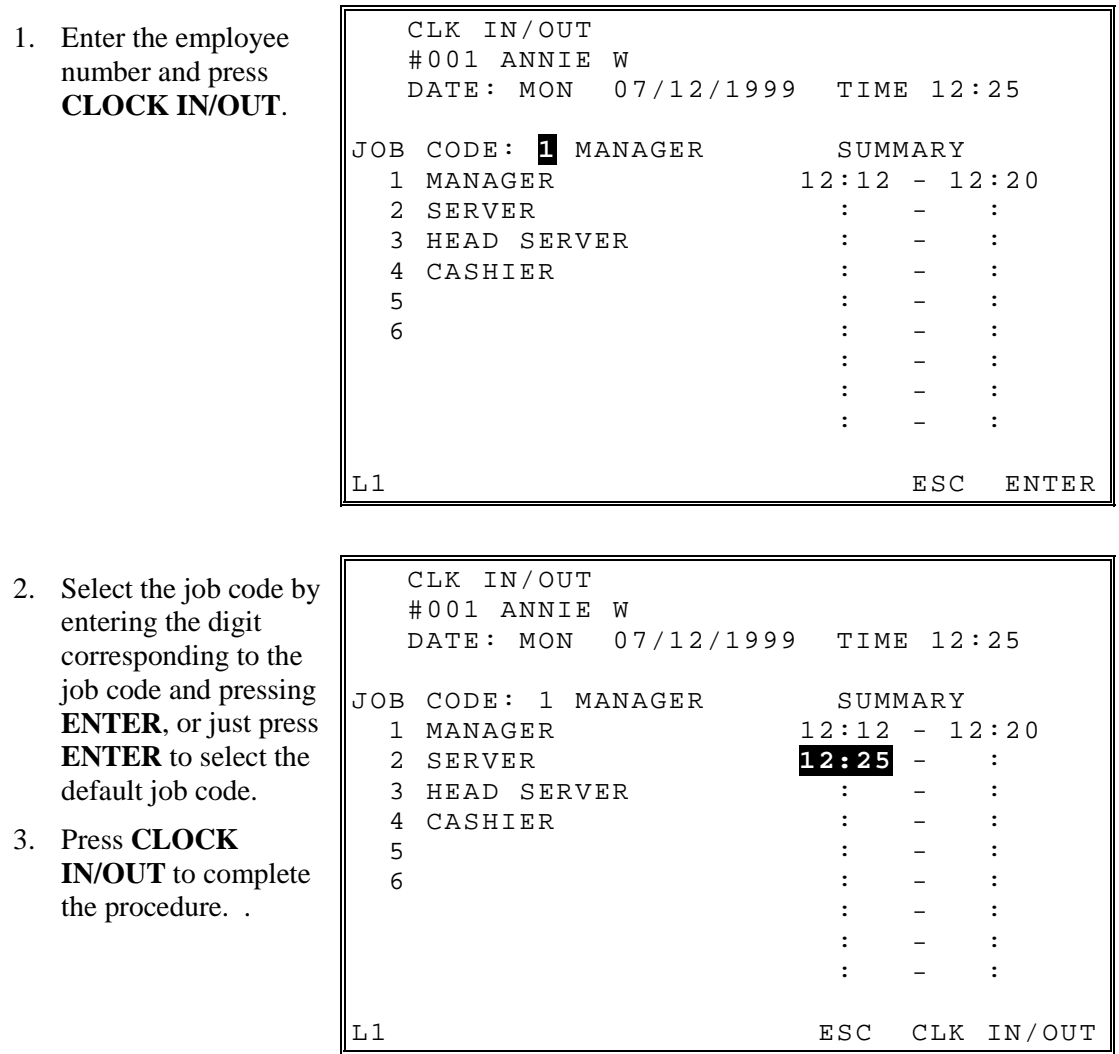

### **Clock Out for the Day**

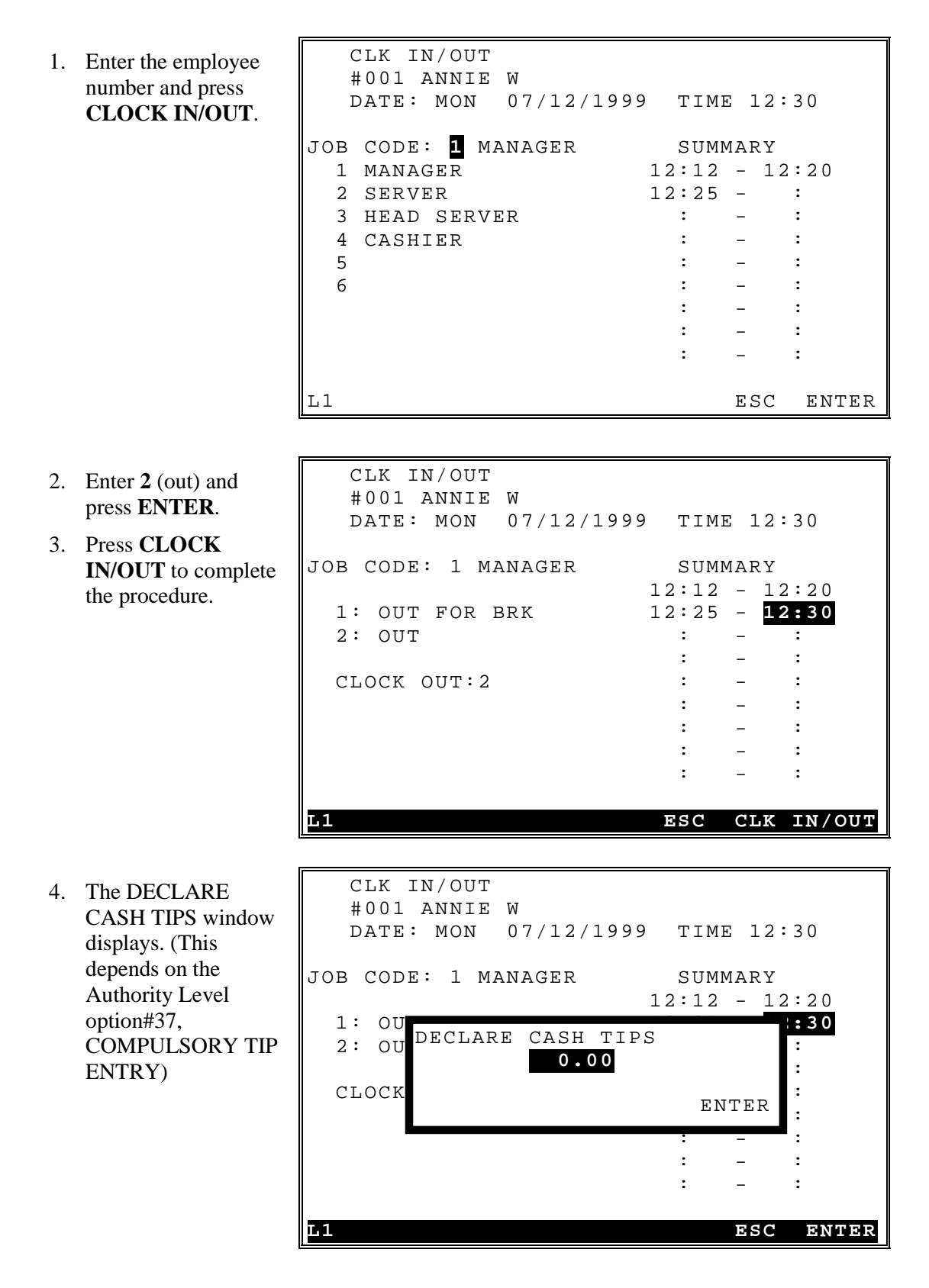

5. Enter a tip declaration amount and press **ENTER**, or press **ENTER** to exit the window. CLK IN/OUT #001 ANNIE W DATE: MON 07/12/1999 TIME 12:30 JOB CODE: 1 MANAGER SUMMARY  $12:12 - 12:20$ <br>1: OU DECLARE CASH TIDS 1: OU DECLARE CASH TIPS **1:30**  $2: 00$ <sup>DECHARE</sup> CASH IIPS : : - : CLOCK RNTER : : - :  $\mathcal{L}^{\mathcal{L}}(\mathcal{L}^{\mathcal{L}}(\mathcal{L}^{\mathcal{L$  $\mathcal{L}^{\mathcal{L}}(\mathcal{L}^{\mathcal{L}}(\mathcal{L}^{\mathcal{L$  $\mathcal{L} = \{ \mathcal{L} \mid \mathcal{L} \in \mathcal{L} \mid \mathcal{L} \in \mathcal{L} \}$  . The contribution of the contribution of  $\mathcal{L} = \{ \mathcal{L} \mid \mathcal{L} \in \mathcal{L} \}$ L1 ESC ENTER 11.25 ENTER

# **FUNCTION OPERATIONS**

# **DEFAULT KEYBOARD**

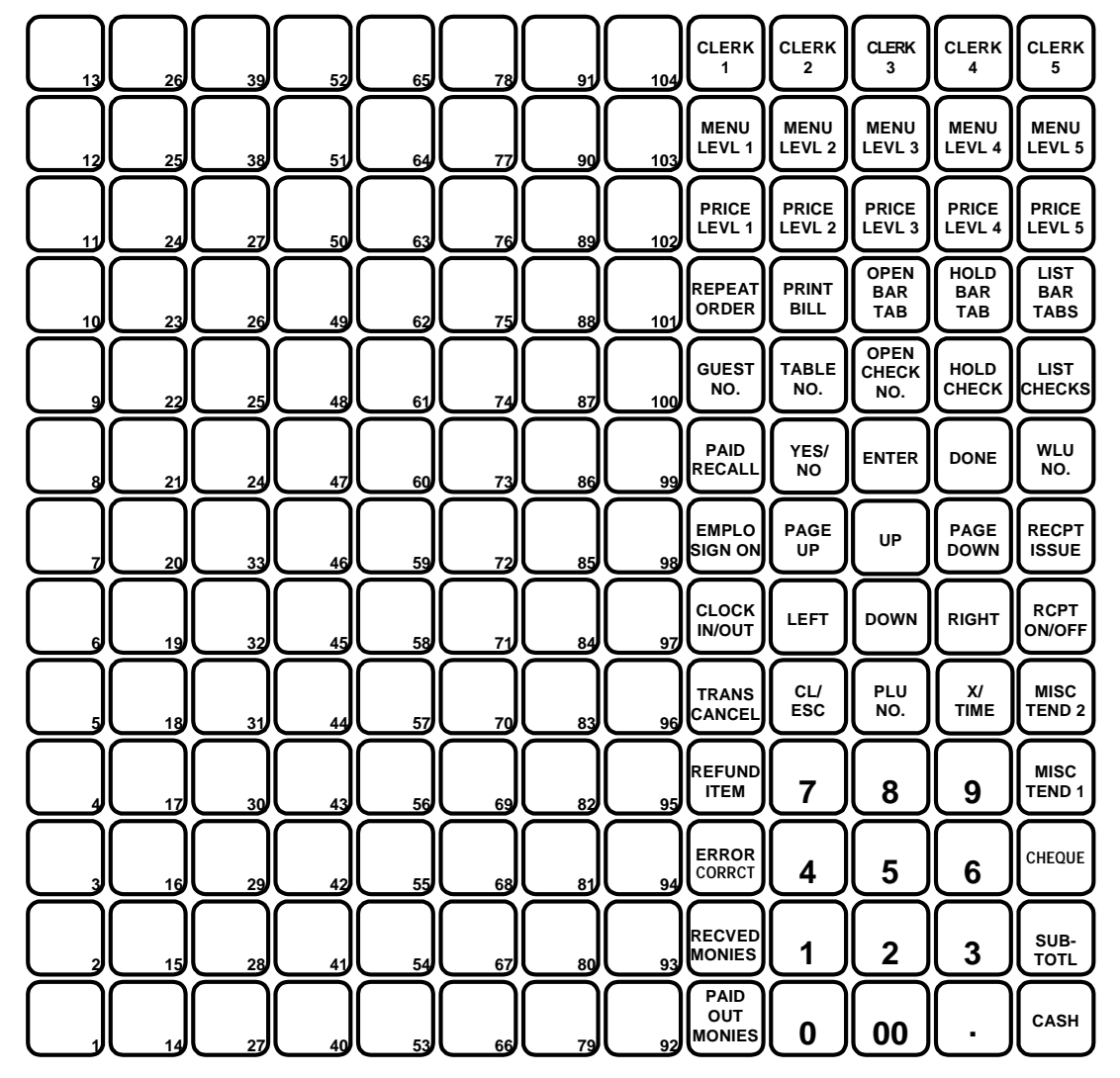

The factory default keyboard is shown below.

# **ALPHA OVERLAY KEYBOARD**

 $\overline{\phantom{0}}$ 

 $\overline{\phantom{0}}$ 

The key layout of the Alpha Keyboard Overlay is shown below:

**NOTE** The DONE key acts as a backspace key when programming text.

 $\overline{a}$ 

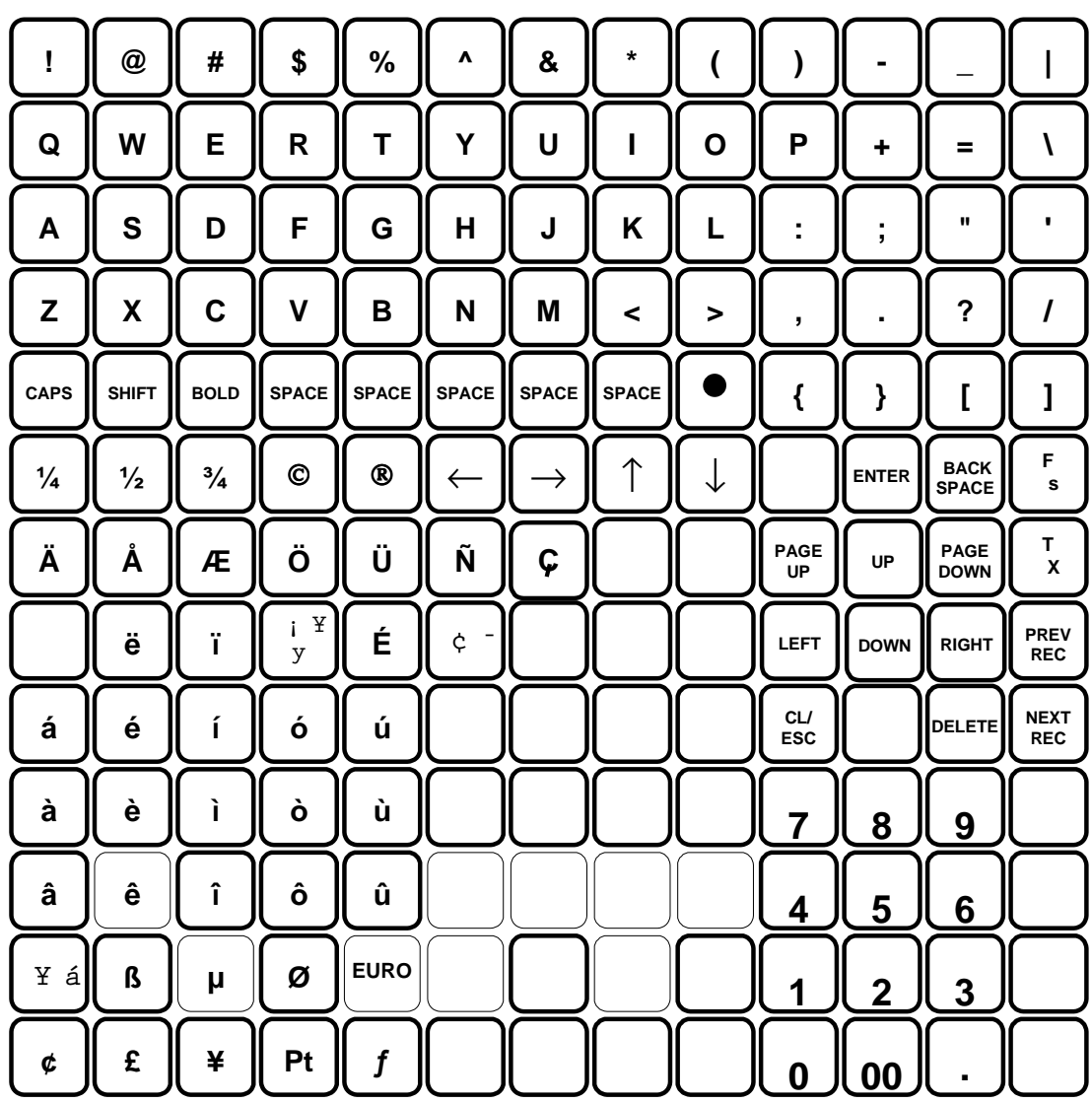

### **NUMERIC 1**

Used to reposition the numeric keypad anywhere on the keyboard

**NUMERIC 2** Used to reposition the numeric keypad anywhere on the keyboard

**NUMERIC 3** Used to reposition the numeric keypad anywhere on the keyboard

**NUMERIC 4** Used to reposition the numeric keypad anywhere on the keyboard

**NUMERIC 5** Used to reposition the numeric keypad anywhere on the keyboard

**NUMERIC 6** Used to reposition the numeric keypad anywhere on the keyboard

**NUMERIC 7** Used to reposition the numeric keypad anywhere on the keyboard

**NUMERIC 8** Used to reposition the numeric keypad anywhere on the keyboard

### **NUMERIC 9** Used to reposition the numeric keypad anywhere on the keyboard

**NUMERIC 0** Used to reposition the numeric keypad anywhere on the keyboard

**NUMERIC 00** Used to reposition the numeric keypad anywhere on the keyboard

### **NUMERIC 000**

Used to reposition the numeric keypad anywhere on the keyboard

### **ADD CHECK**

Used to add multiple guest checks (soft checks) for payment together or to add check between different tracking files. or to move one check to another.

### **BACK SPACE**

Used to program the alpha programming BACK SPACE function key

### **BOLD**

Used to program the alpha programming BOLD function key

### **CANCEL**

Press the cancel to abort a transaction in progress. All current items are removed (voided)

### **CAPS**

Used to reposition the alpha programming CAPTIAL Letters lock function key

### **CASH**

Used to finalise or tender cash sales. Change is computed when the amount of the cash tender is greater than the amount of the sale. There is also the programmable option of allowing change to be calculated once a sale has been completed using the post tender system flag.

### **TIP DECLARE**

This is used for the declaration of tips earnt by employees

### **SLIP**

Used to print guest check bills to a loose-leaf paper printer

### **CHEQUE**

Use the cheque key to finalise or tender cheque sales. Change is computed when the amount of the cheque tender is greater than the amount of the sale. This can be used as a cash back feature for cheque payments.

### **CHEQUE CASH**

Use the Cheque Cashing key to exchange a cheque for cash outside of a sale.

### **CHECK ENDORSEMENT**

This will print onto the check an endorsement message (only on printer models with a validation sensor)

### **CLEAR**

Press CLEAR to clear numeric entries or error conditions

### **CONTINUE**

Used in-conjunction with the magnetic card swipe system

### **CURR CONV 1 - 5**

Used to convert and display the value of the transaction in foreign currency. This works also for Euro dual pricing in-conjunction with system printing flags. It is assumed currency rate one is the Euro exchange rate

### **CURSOR DOWN**

Use the cursor control keys to relocate the position of the cursor on the screen

### **CURSOR LEFT**

Use the cursor control keys to relocate the position of the cursor on the screen

### **CURSOR RIGHT**

Use the cursor control keys to relocate the position of the cursor on the screen

### **CURSOR UP**

Use the cursor control keys to relocate the position of the cursor on the screen

### **DECIMAL**

Use the decimal key to enter fractional rates or percentages. Do not use to enter amounts. The decimal is automatically inserted in the correct position.

### **DELETE**

Used to program the alpha programming DELETE function key.

### **DONE**

Press DONE to exit a WLU screen when multiple entries are allowed on the WLU. This key is required for programming and should not be omitted from the keyboard. This key also acts as a backspace when programming alpha.

### **ANALYSIS 3**

This key is used to record sales totals providing analysis on the both the financial report and special hourly sales analysis report. The default text can be changed providing sales analysis for any category. This key can also be programmed to switch the printing area of kitchen orders.

### **ANALYSIS 1**

This key is used to record sales totals providing analysis on the both the financial report and special hourly sales analysis report. The default text can be changed providing sales analysis for any category. This key can also be programmed to switch the printing area of kitchen orders.

### **EMPLOYEE # (CASHIER)**

The employee number key is used to sign on the cashier, clerk, server or employee who is starting registration. This key is used for CLERK CODE entry.

### **EMPLOYEE 1- 10**

The employee keys  $1 - 10$  can be programmed to sign on a specific cashier when pressed directly without entering a code. These keys are used for PUSH Button clerk entry

### **ENTER**

When programming press the ENTER key to place data into a field with the cursor remaining in the field.

### **ERR CORRECT**

Press the error correct key to remove an item from the sale total. This also acts as delete when programming WLUs

### **FD STAMP SHIFT**

Press FD STAMP SHIFT to shift the pre-programmed food stamp voucher status of an item prior to its registration.

### **FD STAMP SUBTTL**

Press FD STMP SUBTTL to display the total of food stamp voucher eligible items registered in the current transaction.

### **FD STAMP TENDER**

Use the FD STMP TENDER key to tender Food Stamp vouchers after the display of the food stamp eligible subtotal. Depending upon function key programming, change less than 1.00 can be applied to any cash balance or issued as cash change.

### **GUEST #**

Used to record the number of guests served by a transaction. The entry may be compulsory, the entry can also be programmed to appear on printers

### **HOLD**

Used to identify an individual item, or an entire transaction, in order that the selected items will not print/display on the kitchen printer / KVS when the transaction is finalised. The system can be programmed to warn if items are held when a check is stored, also to automatic select ready for print when a check is recalled.

### **INACTIVE**

The inactive function key can be re-used as many times as necessary to inactivate key locations

### **KEYBOARD LEVEL 1 - 5**

Use to select one of the five keyboard levels. Keyboard levels can be changed manually using these keys or automated to change at a pre-programmed time on a pre-programmed day. They can also be changed in X-mode.

### **LIST CHECK 1 - 4**

Press the List Check key to display a list of open checks.

### **MACRO OFF**

This switches the macro during the pre-programmed key sequence to the Off position. This key is not required on the keyboard as it is accessed during macro programming

### **MACRO P**

This switches the macro during the pre-programmed key sequence to the P-MODE position. This key is not required on the keyboard as it is accessed during macro programming

### **MACRO PAUSE**

Used to indicate a pause in the macro, allowing greater user choice for the display and operation of macros one pause is programmed per required key press.

### **MACRO R**

This switches the macro during the pre-programmed key sequence to the Register mode position. This key is not required on the keyboard an is accessed during macro programming

### **MACRO S**

This switches the macro during the pre-programmed key sequence to the S-mode position. This key is not required on the keyboard as it is accessed during macro programming

### **MACRO SET**

This key is used in REG as a method of programming macros by recording the key-strokes as they are entered.

By pressing the MACRO SET key carrying out the require mode changes, key-strokes etc then pressing the MACRO1-40 key to finalise the sequences to that key.

### **MACRO VOID**

This switches the macro during the pre-programmed key sequence to the Void-mode position. This key is not required on the keyboard as it is accessed during macro programming

### **MACRO X**

This switches the macro during the pre-programmed key sequence to the X-mode position. This key is not required on the keyboard as it is accessed during macro programming

### **MACRO Z**

This switches the macro during the pre-programmed key sequence to the Z-mode position. This key is not required on the keyboard as it is accessed during macro programming

### **MACRO 1 - 40**

Used to execute one of the forty possible pre-programmed key sequences, by allocating the require key to the keyboard and then programming the appropriate sequence. Macros can also be included in a Window Look Up for easy selection.

### **MACRO #**

Used to execute one of forty possible macros by entering the macro number and pressing the macro code entry key

### **MDSE RETURN**

Used to remove items from the sales totals and return goods back into stock. This key can be used within or outside of a transaction

#### **MISC TEND 1 - 16**

Use a MISC TEND key to finalise or tender sales paid by various charges or other media. Tendering may or may not be allowed depending upon programming

#### **MISC TEND #**

Used to access by code any one of the 16 MISC TEND keys used to finalise or tender sales paid by various charges or other media. Tendering may or may not be allowed depending upon programming

### **MODIFIER 1 - 10**

Preceding a PLU entry a modifier key changes one digit of the PLU number, causing a different PLU to be registered. MODIFIER Keys can be set to change either the item code or the description only. This can be used to be build up a code number system with various modifiers working together to sell a complied code. For example if MODIFIER 1 is set to change the 4th digit of the PLU by 4 and MODIFIER 2 is set to change the 3rd digit by 5 pressing MODIFIER 1 then MODIFIER 2 followed by PLU 1 would sell code 4501 PLU 2 would become 4502 etc..

### **NEXT RECORD**

Used to program the next record key, which is used during programming to move through the program records.

### **#/NOSALE**

Used to enter a non-adding memo number during a transaction (# function) or used to open the cash drawer outside of a sale

### **P/BAL**

Enter an amount, then press the manual previous balance (P/bal) key to use the simplest form of Charge Posting / Table Service.

### **PAGE DOWN**

This key switches between pages on the register display. Used in Window Look-Ups etc.

### **PAGE UP**

This key switches between pages on the register display. Used in Window Look-Ups etc.

### **PAID OUT 1 - 5**

Press a Paid Out key to register monies removed from the cash drawer

### **PAID RECALL**

The paid recall key is used to recall the last xx number of transactions, where xx is defined in the memory. Pressing RECEIPT ISSUE key whilst a transaction is displayed will result in a copy receipt for the sale, being printed.

### **%1 - %10**

Ten discount/Premium keys are available to handle various types of discounts, mark downs and adjustments to items or transactions.

### **PLU**

Used to register a PLU by entering the appropriate PLU number and pressing the PLU/# key

### **PREVIOUS RECORD**

This key is used to switch to the previous PLU entered.

### **PRICE LEVEL 1 - 20**

Press a price level key prior to a PLU entry to shift the price of a PLU to a different '*price set'* pre-programmed to the PLU. Each product has the ability to sell at five different prices. The prices are not fixed however at price levels 1 through to five. The Price level can be allocated from any of the twenty to provide detailed price reporting using the PLU by price level report (if set in memory allocation). The norm for a bar is two prices normal and special offer price this requires no special programming. The terminal however can be programmed to used up to twenty price bands. For example we could have some PLUs using prices  $1 - 5$  representing sizes and some PLUs using prices  $6 - 10$ . This would then representing different products types sold at different sizes; pressing the appropriate price key will sell the correct size. Then using the price level report, the analysis would show the total per product a breakdown of the price sales per product and overall sales total for all products per price level

### **PRICE INQUIRY**

Used to inquire on the retail price of a product this can be programmed to display for a single item or multiple products

### **PRINT**

This key is used to temporarily change the remote printer settings of a PLU allowing printing to the programmed printer route allocated to this key. It is required that a product to priny has KP Print set to Y to allow the item to be printed.

### **PRINT CHECK**

Used during any open check or after finalisation to print a detailed bill for check tracking files  $1 - 4$ , The bill can if required be programed to proint automatically to the printer defined by this key.

### **PRINT HOLD**

Used to remove the HOLD designation from an item or order, so that the items and their instructions are now sent to the kitchen printer/KVS at finalisation

### **PROMO**

Press the PROMO key to void the price (the item remains). This can be used in 2 for 1 promotions etc.

A promo count and value of discount given is shown on the financial reports.

### **PRINT SCREEN**

Press the print screen key to print a copy of the current screen on the designated receipt printer

### **QUIT**

Press QUIT to automatically sign on/off the current cashier/clerk, when using the magnetic card swipe.

### **RECEIPT ON /OFF**

This is used to turn the receipt off, The receipt can be programmed using system flags to be a continuous receipt with the ability to issue a post receipt (default setting) or to print only when the post receipt key is pressed.

### **RECALL CHECK 1 - 4**

The Check Tracking System can Maintain only balances (hard checks) or entire transactions (soft checks) in the register memory. Four different tracking files can be separated to maintain different information eg bar tabs, tables etc. The check number can be entered by the employee or be programmed to be an automatically generate a number.

### **RECD ACCT 1 - 5**

Press a RECD ACCT key to register monies added to cash, check or miscellaneous media to the drawer

### **RECEIPT ISSUE**

Press this key to issue a copy receipt. This key can also be used with PAID RECALL to issue receipts of past sales.

### **REPEAT**

Use the repeat key to quickly re-order a set of items, for a check tracking sale. This key repeats the last check order which has previously been stored.

### **SCALE**

Use the scale key to automatically display the weight from a scale connected to the register, or to manually enter a weight for extension.

### **SEAT#**

Used to identify a specific seat (or person) within a transaction. Facilitates separate payment by seat from a single check and identifies to the food preparation staff how to assemble meals. This feature also provides separate billing

To allocate items to a seat enter the seat number and press the seat key prior to selling the product or scroll through the items on the display and allocate by pressing the seat key followed by the seat number then the seat key again to accept. Payment is accepted by pressing subtotal then the seat key to display and pay the balances due.

### **SHIFT**

Used to program the alpha programming Shift capital letters lock function key.

### **SPLIT ITEM**

When like items are consolidated in a transaction. You can move the cursor to the item and press the SPLIT ITEM key to display the items separately, instead of in consolidated form, used normally to assist the items to seat allocation.

### **SPLIT PAYMENT**

Use the split payment key to divide the amount of a guest check into equal segments for payment and issue bills accordingly. To pay bills using the split payment method, recall the guest check press the sutotal key then enter the numer of people by which the bill is to be split then press the split payment key to activate the display of balances due for payment for each person.

### **STOCK INQUIRY**

Used to display the current stock situation for a PLU, this will display the total stock for all the registers in the system. This can be programmed to display stock for one item then return to register mode or display stock for each product pressed until clear is used to exit.

### **STORE CHECK 1 - 4**

The check tracking system can maintain only balances (hard check) or entire transactions (soft check) in the register memory. Four different tracking files can be separately maintained. The system can allow the operator to enter the check number manually using the RECALL CHECK key or to automatically generate a check number.

### **SUBTOTAL**

Used to display the balance due. This can be programmed to print on request.

### **TABLE 1 - 4**

This is used for reference as to which table a check is related to, there can be numerous checks per table, depending upon, programming of the store check key. There is also the feature that checks can be recalled using the table number, if the table applies to more than one check all relevant checks will be displayed in a selection window.

### **ANLAYSIS 2**

This key is used to record sales totals providing analysis on the both the financial report and special hourly sales, analysis reports. The default text can be changed providing sales analysis for any category. This key can also be used to change the print location of a kitchen order.

### **TAX EXEMPT**

The Tax Exempt can be programmed to exempt specific taxes from a sale.

### **TAX SHIFT 1 - 6**

These are used to change temporarily the pre-programmed tax rate of a product.

### **TIME IN/OUT (CLOCK IN/OUT)**

Enter the employee clock in code then press the key to record start and end work times, breaks etc. Hours are maintained by the time clock system. There are various analysis reports for labour costing analysis to assist with management of this feature.

### **TIP 1 - 3**

Used to enter a tip amount on a check tracking bill, the tip keys can be programed as either and percent or amount.

### **TRANSFER CHECK 1 - 4**

Used to transfer check monies/open checks from one employee to another. This key is not used for check numbers.

### **TRAY SUBTOTAL (TICKET ISSUE)**

This key provides excellent flexibility of receipt issuance. The sale is entered as normal in register when a receipt is required this key is pressed and a receipt for all items sold to that point is issued.

### **VALIDATE**

Use this key to initiate a single line validation (requires a printer with validation capability)

### **VOID ITEM**

This key is used to remove an item from a transaction. Locate the cursor on the item press the VOID key.

### **WASTE**

This is used to start and end entries of items that are wasted. A waste count is maintained for each item and the inventory is adjusted, counters and values are provided on the reports.

### **WLU #**

Used to access windows look up menus by their code number

### **X/TIME**

Used for multiplication and split pricing entries in the register position.

### **PARK ORDER/SERVE ORDER**

Used with the kitchen video system to control order service

### **KP ROUTING**

The system stores four periods of order printing sequences for example during the day the bar printer may print both food and drinks items whilst in the evening the bar prints drinks only and the restaurant printer issues food orders. This can be changed automatically using time periods or manually using this key.

### **NEW CHECK 1 – 4**

The standard recall check key allows a check to be opened if it does not already exist. This is excellent in hospitality tracking, however for account management credit may not so readily be given. Therefore when this button is programmed accounts are not opened automatically. A warning will indicate an account does not exist if an attempt is made to open using the recall check key. The new check button is used to open new accounts. The programmability for this key is automatically picked up from the status of the Recall check key.

### **NOFOUND PLU (not found PLU)**

If a code is entered or scanned that does not exist It is possible using this key to create

### **PRICE CHANGE**

This allows the pre-programmed price of an item to be changed.

# **Outside Of Sale Functions**

# **Time Display**

- 1. Press **X/TIME.**
- 2. Press **X/TIME** again to exit the current display.

REG MODE ANNIE W 001<br>DATE: MON 07/12/1999 07/12/1999 TIME: 12:12:05 PM OPERATOR: ANNIE W REG: 01 SAMSUNG SPS-1000 V1.10UK JUN.24 1999 L1PO1 RON REG01

### **Selecting Keyboard Levels**

Levels may be set by:

- Function Key
- X-Mode Menu Selection
- Time Control

Function key selection is shown here.

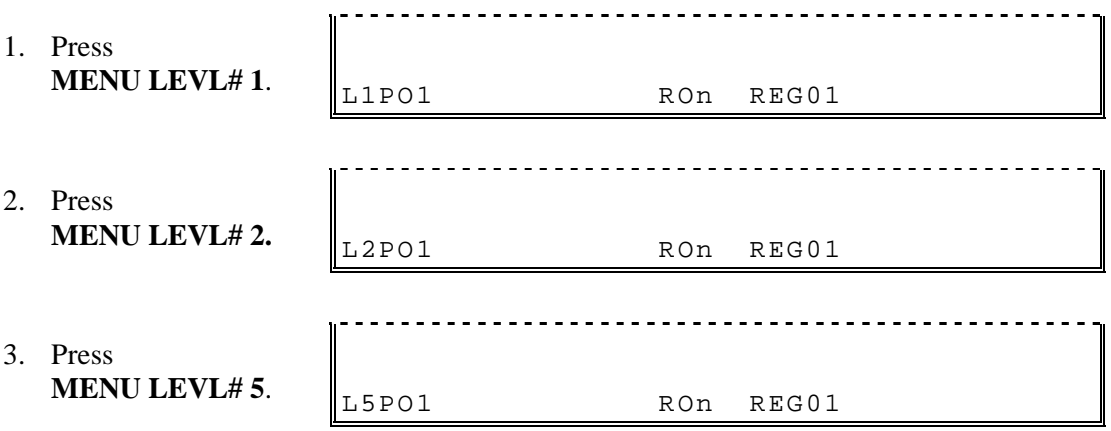

### **Selecting Price Levels**

Levels may be set by:

- Function Key
- X-Mode Menu Selection
- Time Control

Function key selection is shown here.

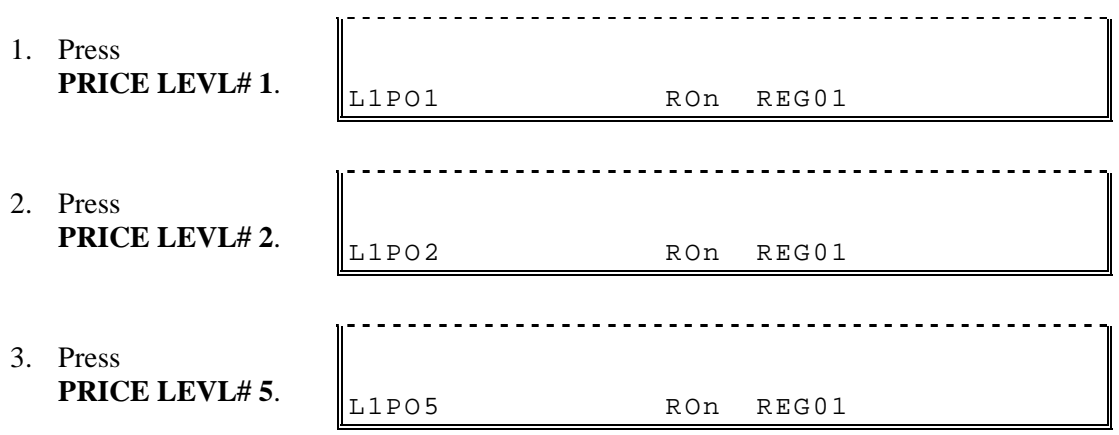

### **No Sale**

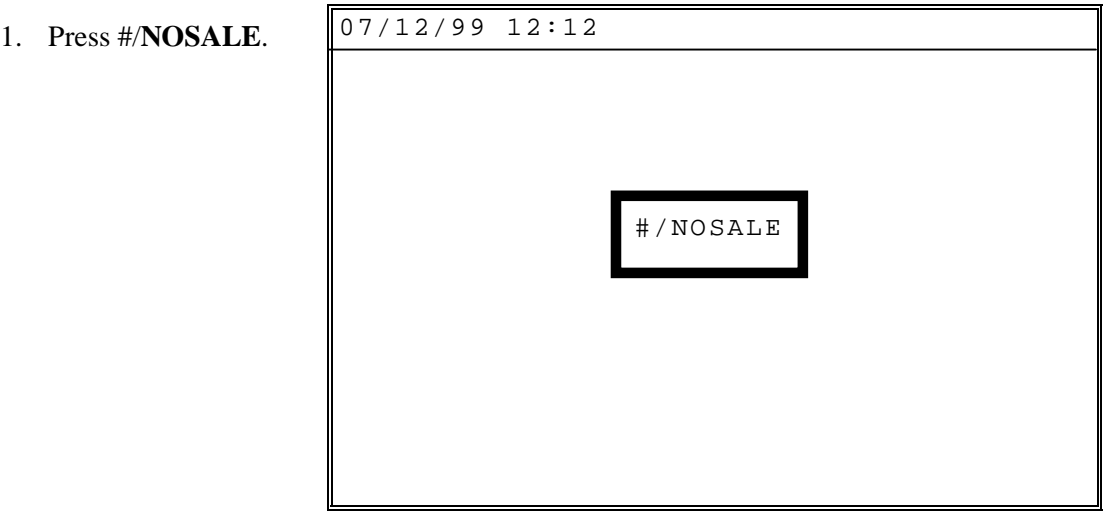

### **Received on Account (Loan)**

- 1. Press the appropriate received on account key, i.e. **RECVED MONIES**. 07/12/99 12:12 REG MODE ANNIE W 001 RECD ACCT1 **0.00** 0.00 CASH 0.00 CHEQUE<br>0.00 MISC T 0.00 MISC TEND# 0.00 TOTAL **L1 CASH CHEQUE MISC TEND# DONE** L1PO1 RON REG01 2. Enter the amount of cash received; press **CASH**. 3. Enter the amount of check or checks received; press **CHEQUE** 4. Enter the amount of charge or other media, press the appropriate miscellaneous tender key, i.e**. MISC TEND1**. 07/12/99 12:12 REG MODE ANNIE W 001 RECD ACCT1 **0.00** 10.00 CASH 20.00 CHEQUE 30.00 MISC TEND# 60.00 TOTAL **L1 CASH CHEQUE MISC TEND# DONE** L1PO1 RON REG01
- 5. Press **DONE** to finalize and total the amounts received**.** 07/12/99 12:12 REG MODE ANNIE W 001 RECD ACCT1 **0.00** 10.00 CASH 20.00 CHEQUE 30.00 MISC TEND# 60.00 TOTAL **TOTAL 0.00** L1PO1 RON REG01

### **Paid Out (Pick Up)**

1. Press the appropriate paid out key, i.e. **PAID OUT MONIES**

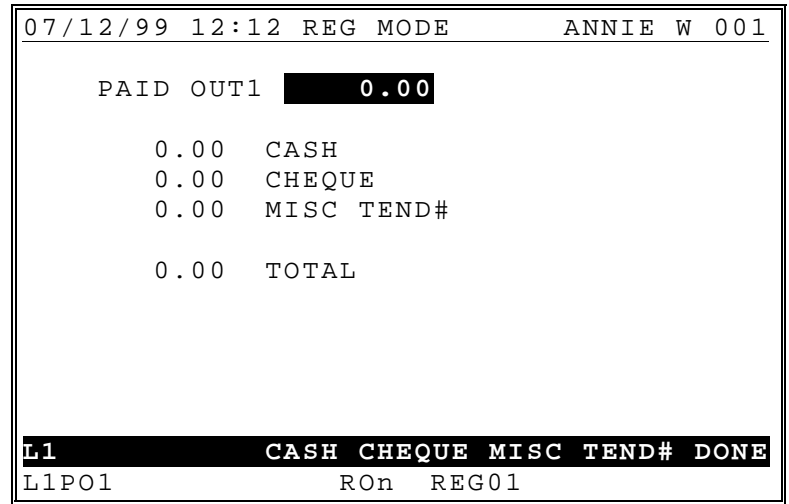

- 2. Enter the amount of cash paid out; press **CASH**.
- 3. Enter the amount of check or checks paid out; press **CHEQUE**
- 4. Enter the amount of charge or other media, press the appropriate miscellaneous tender key, i.e**. MISC TEND1**.

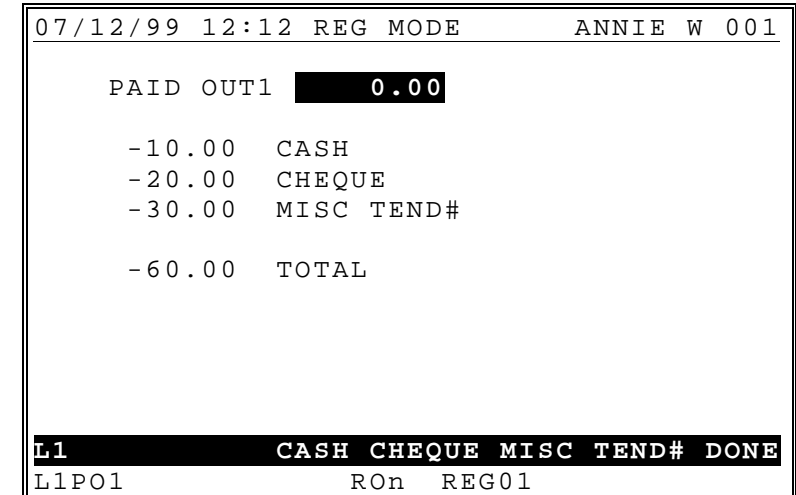

5. Press **DONE** to finalize and total the amounts paid out**.** 07/12/99 12:12 REG MODE ANNIE W 001 PAID OUT1 **0.00** -10.00 CASH -20.00 CHEQUE -30.00 MISC TEND# -60.00 TOTAL **TOTAL 0.00** L1PO1 RON REG01

# **Item Registrations**

# **Open PLU/Item Entries**

### *Keyboard PLU*

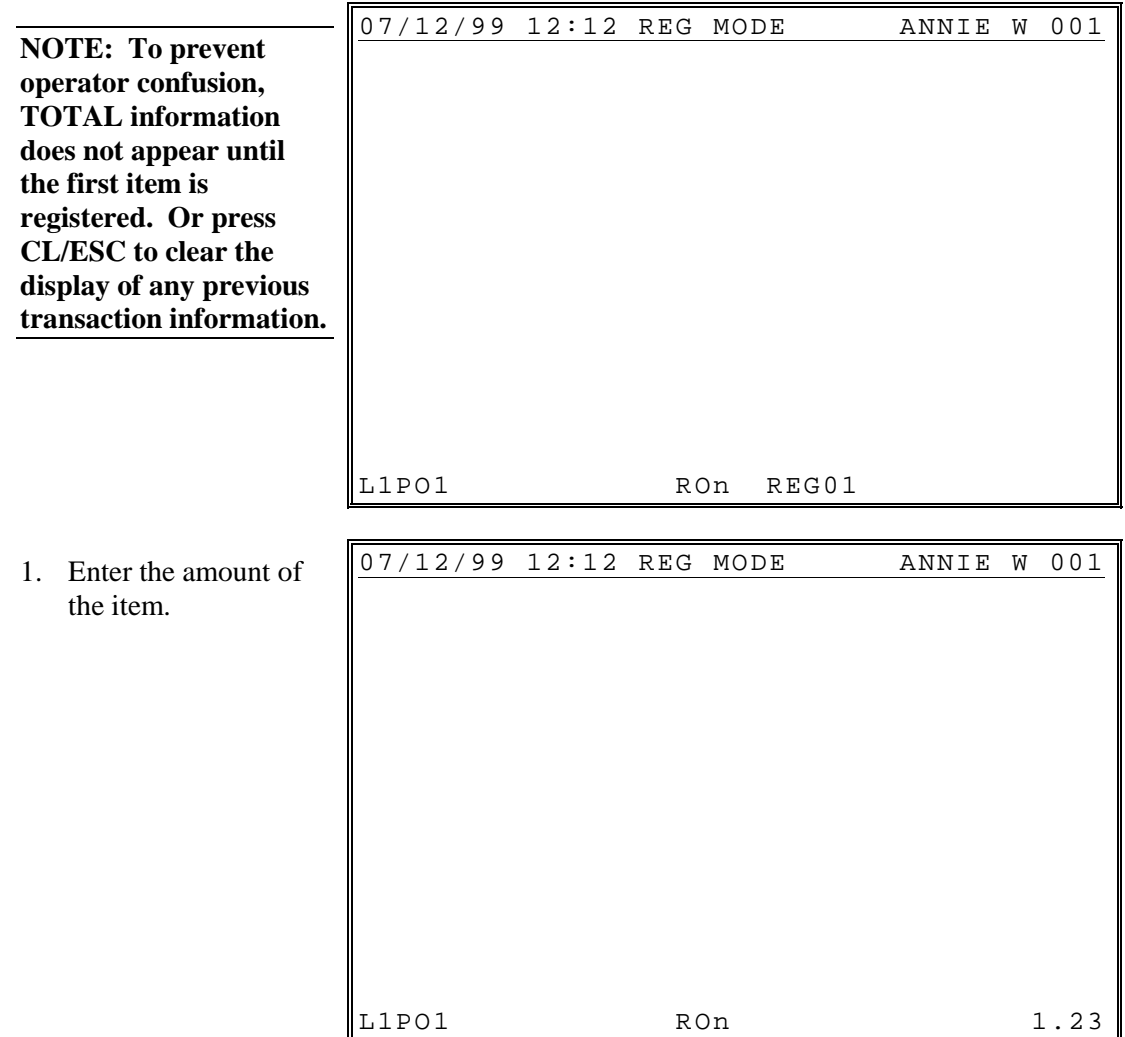

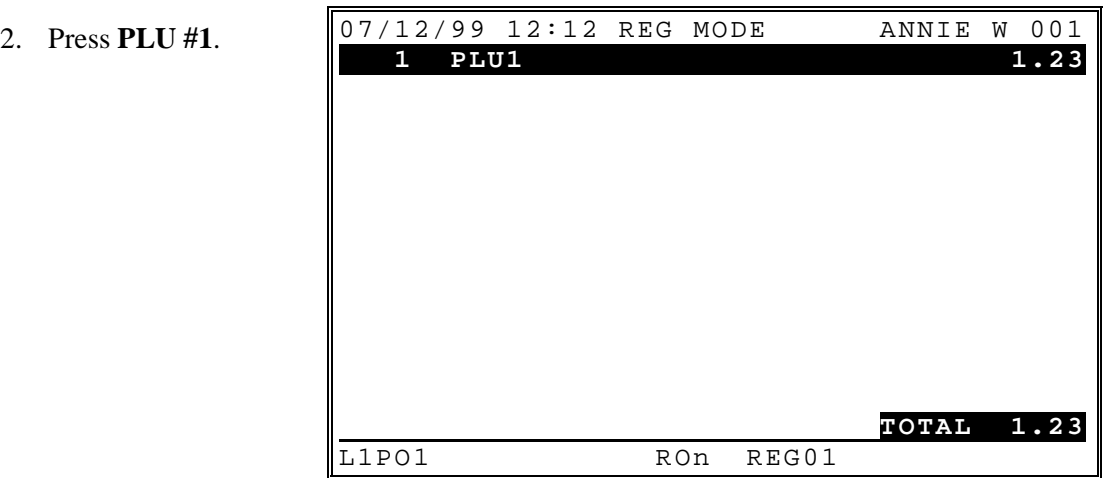

### *Repeat*

- 1. Enter the amount of the item.
- 2. Press **PLU #1**.
- 3. Press **PLU #1** again to register the second item.

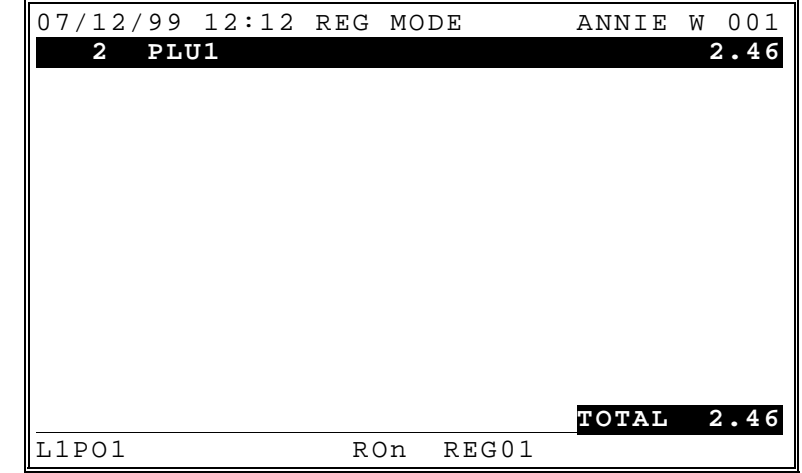

### *Multiplication*

- 1. Enter the quantity.
- 2. Press **X/TIME**.
- 3. Enter the amount of the item.
- 4. Press **PLU #1**.

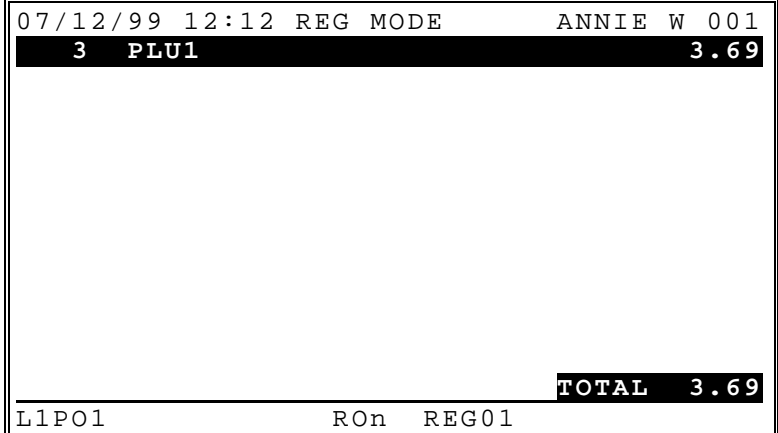

### *Code Entry PLU*

- 1. Enter the PLU code number.
- 2. Press **PLU NO.** Th AMOUNT REQUIRED prompt displays.
- 3. Enter the amount of the item.
- 4. Press **PLU NO.**.

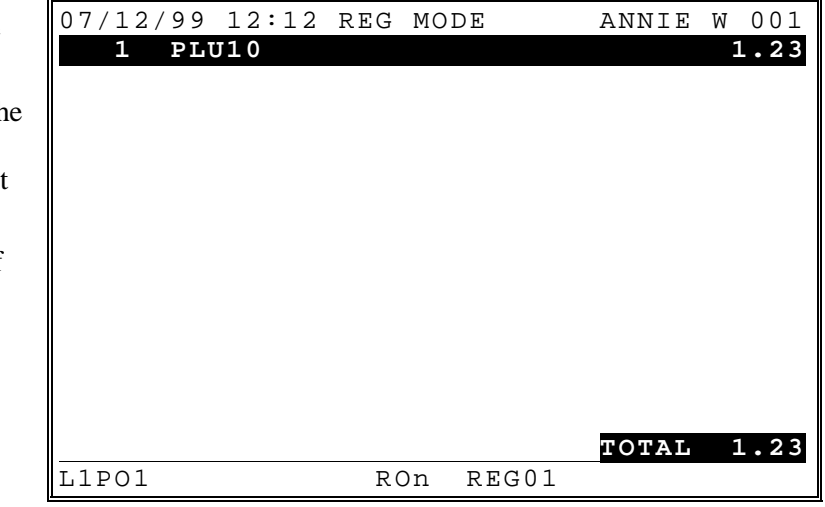

### **Preset PLU/Item Entries**

### *Keyboard PLU*

1. Press **PLU #2**.

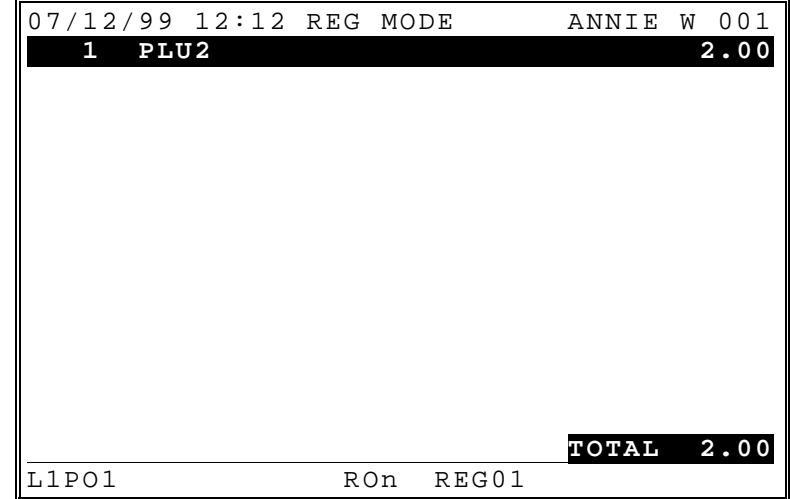

### *Code Entry PLU*

- 1. Enter the PLU code number.
- 2. Press **PLU NO.**.

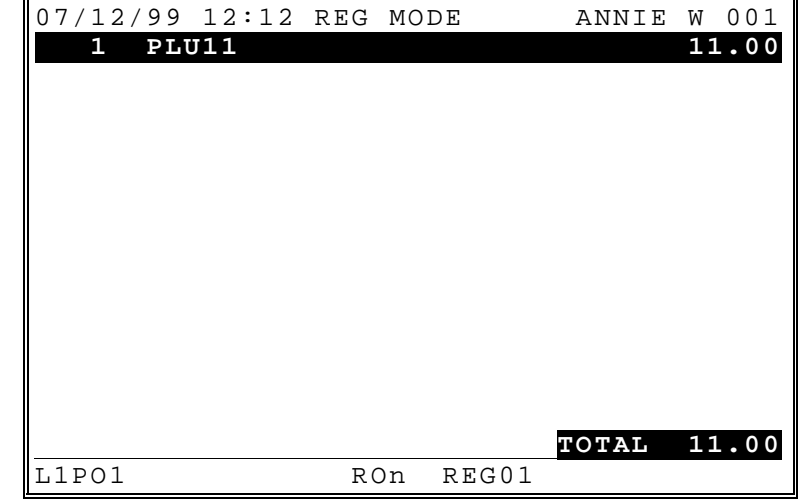

### **Condiment/PLU/Function Entry from a WLU**

### *What is a WLU?*

WLU stands for "Window Look Up". A WLU window displays on the right half of the screen.

A WLU can be triggered by registering a PLU that is programmed to activate a WLU,

by pressing a WLU function key on the keyboard that is assigned to a WLU, or

a WLU can be linked to another WLU, so that when selection(s) from the first WLU are completed, another WLU is automatically opened.

Up to 10 items can be displayed at one time in a WLU. If there are more than 10 items in the WLU, an arrow " $\blacktriangledown$ " displays in the bottom left corner of the WLU window. Press the **PAGE DOWN** key to view the next 10 items in the WLU. Press the **PAGE UP** key to view the previous 10 items in the WLU. (The  $\mathbf{L} \cdot \mathbf{L}$ ) indicator will display if there are items both above and below the current view; the " $\triangle$ " indicator will display if you are at the bottom of the list and there are items only above the current view.)

### *WLU Applications*

A WLU can list PLUs with condiment status, ordinary PLUs, and/or functions.

A WLU listing condiments may be linked to an item so that immediately after the item is registered, condiment options for that item are displayed.

A WLU listing PLUs can be displayed by pressing a WLU function key on the keyboard. In this way, a list of similar items, such as a wine list, can be displayed for easy selection and entry.

A WLU listing functions can be displayed by pressing a WLU key on the keyboard. In this way, functions that are only used occasionally can be accessed indirectly, or if there are insufficient key locations on the keyboard for all the functions you wish to use, some of them could be located on a WLU. (A function need not be on the keyboard in order to be placed on a WLU.)

Any WLU can be set to list combinations of Condiment PLUs, ordinary PLUs or functions.

### *Programs Notes for Setting Up WLUs*

Check your memory allocation settings (see "S-Mode Programming-Memory Allocation" in the *Program Manual*.) The total number of WLUs available is determined in memory allocation. The default is 10 WLUs; the maximum is 999 WLUs, if memory is available. The number of items that can be listed in a WLU also set in memory allocation. The maximum is 50 items if memory is available.

Program the items for each WLU. First set the options for each individual WLU, then add or delete items as necessary. (See "P-Mode Programming-Window Look Up (WLU)" in the *Program Manual*.)

If a WLU is to be activated by the registration of an item, go to PLU programming and enter the WLU number in the ACTIVATE WLU# field. (See "P-Mode Programming-PLU Programming" in the *Program Manual*.)

If a WLU is to be activated by pressing a function key, identify the key as a WLU key and set the WLU# that is to be activated. (See "P-Mode Programming-Keyboard Key Relocation " in the *Program Manual*.)

### *Viewing a WLU*

In this example a WLU with the title "CONDIMENTS" is programmed with 13 items. PLU #7 is set to activate the WLU.

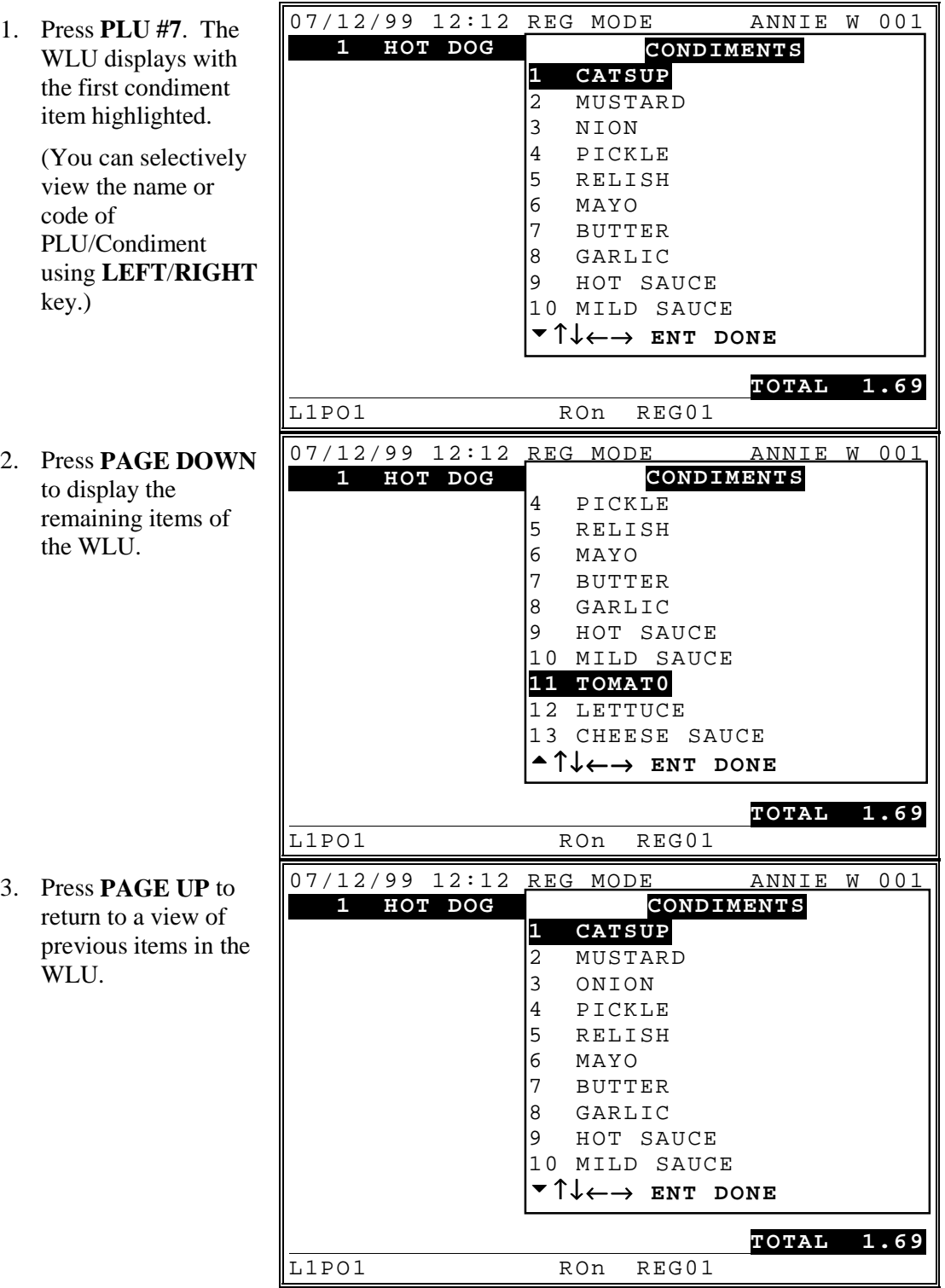

### *Selecting a Single Item from a WLU by Cursor Selection*

In this example a WLU with the title "CONDIMENTS" is programmed with 13 items. The WLU is set to can be closed with the **DONE** key. PLU #7 is set to activate the WLU.

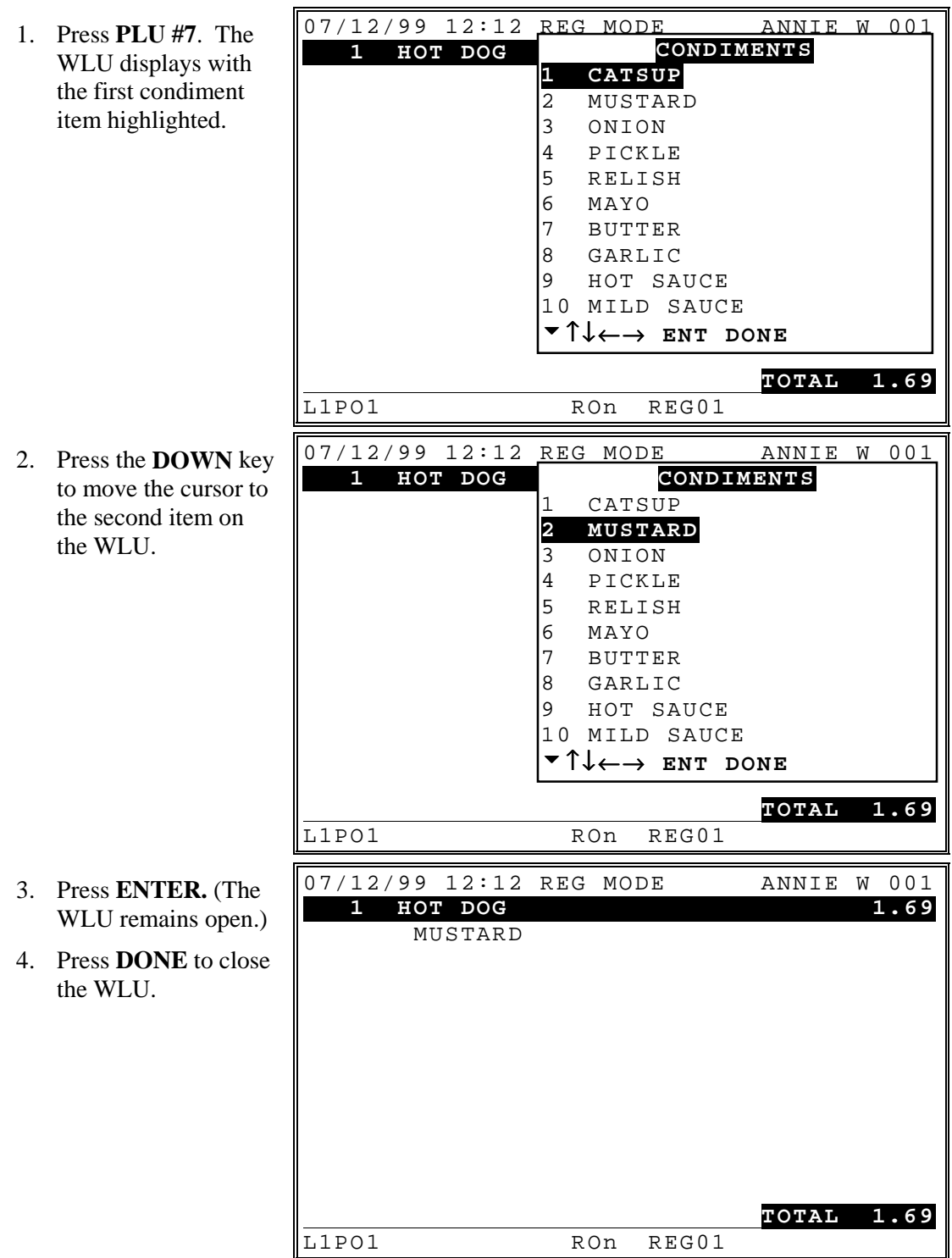

### *Selecting a Single Item from a WLU by Numeric Selection*

In this example a WLU with the title "CONDIMENTS" is programmed with 13 items. The WLU is set to can be closed with the **DONE** key. PLU #7 is set to activate the WLU. But this numeric selection is not allowed if the WLU is programmed to allow function key entry.

1. Press **PLU #7**. The WLU displays with the first condiment item highlighted. 07/12/99 12:12 REG MODE ANNIE W 001 1 HOT DOG CONDIMENTS **TOTAL 1.69** L1PO1 RON REG01 2. Type **2** (to select mustard). 07/12/99 12:12 REG MODE ANNIE W 001<br>1 HOT DOG 1 1.69  **1 HOT DOG 1.69** MUSTARD **1 CATSUP** 2 MUSTARD 3 ONION 4 PICKLE 5 RELISH 6 MAYO 7 BUTTER 8 GARLIC 9 HOT SAUCE 10 MILD SAUCE !↑ ↓ ←→ **ENT DONE**

> **TOTAL 1.69**<br> **TOTAL 1.69**<br>
> RON REGO1 RON REG01

- 3. Press **ENTER.** (The
- WLU remains open.) 4. Press **DONE** to close
	- the WLU.

### *Selecting Multiple Items from a WLU - Closing with the Done Key*

In this example a WLU with the title "CONDIMENTS" is programmed with 13 items. The WLU is set to can be closed with the **DONE** key. PLU #7 is set to activate the WLU. But the numeric selection is not allowed if the WLU is programmed to allow function key entry

- 1. Press **PLU #7**. The WLU displays with the first condiment item highlighted. 07/12/99 12:12 REG MODE ANNIE W 001 **1 HOT DOG** 1.69 **TOTAL 1.69** L1PO1 RON REG01 WLU remains open.) 07/12/99 12:12 REG MODE ANNIE W 001 1 HOT DOG ONION **TOTAL 1.69** L1PO1 RON REG01 **CONDIMENTS 1 CATSUP** 2 MUSTARD 3 NION 4 PICKLE 5 RELISH 6 MAYO 7 BUTTER 8 GARLIC 9 HOT SAUCE 10 MILD SAUCE !↑ ↓ ←→ **ENT DONE CONDIMENTS** 1 CATSUP 2 MUSTARD **3 ONION** 4 PICKLE 5 RELISH 6 MAYO 7 BUTTER 8 GARLIC 9 HOT SAUCE 10 MILD SAUCE !↑ ↓ ←→ **ENT DONE**
- 2. Type **3**.
- 3. Press **ENTER**. (The
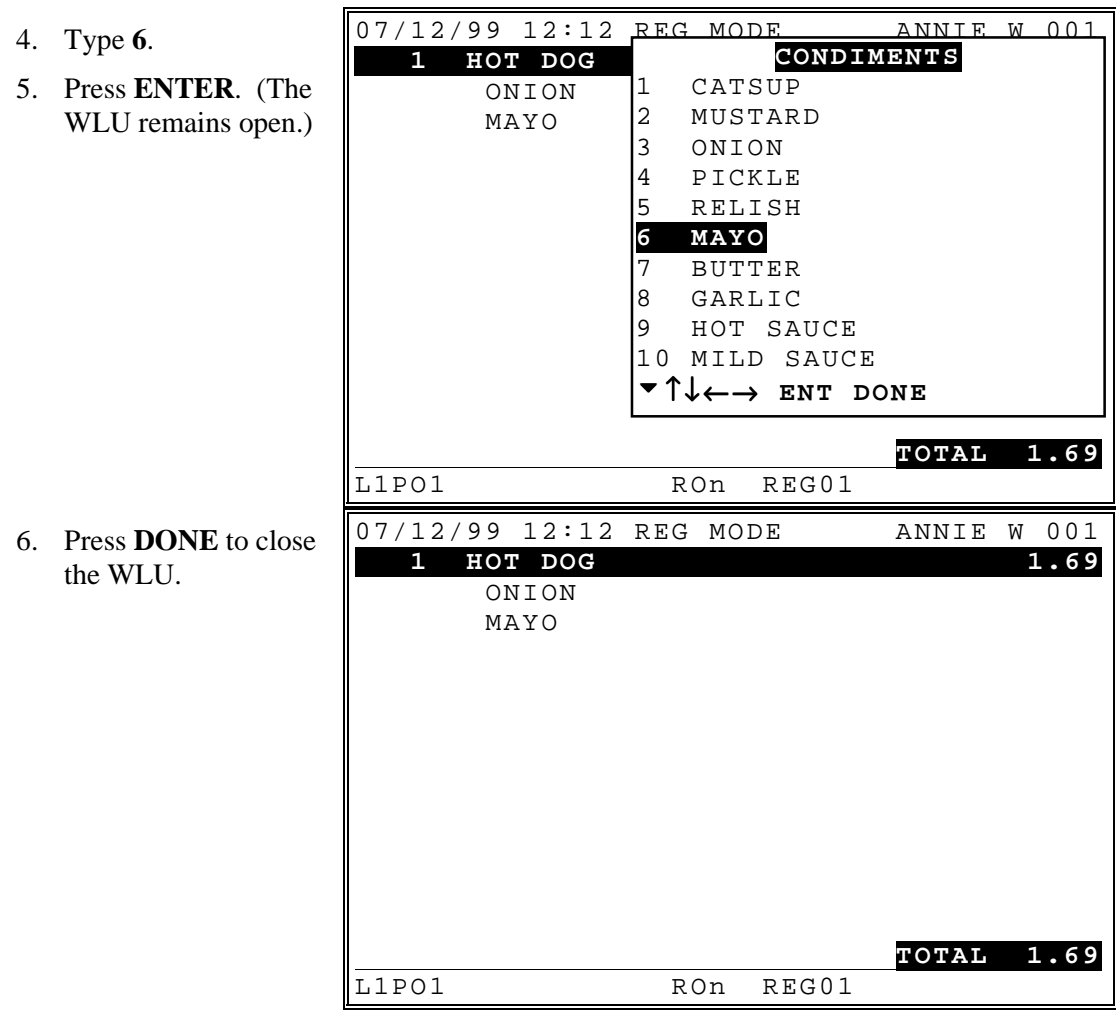

### *Multiplication of Condiments in a WLU*

In this example a WLU with the title "CHICKEN" is programmed with 3 items describing the ways chicken can be prepared. The WLU is set to require 8 item choices and item multiplication is set to Y(es). PLU #8 is set to activate the WLU.

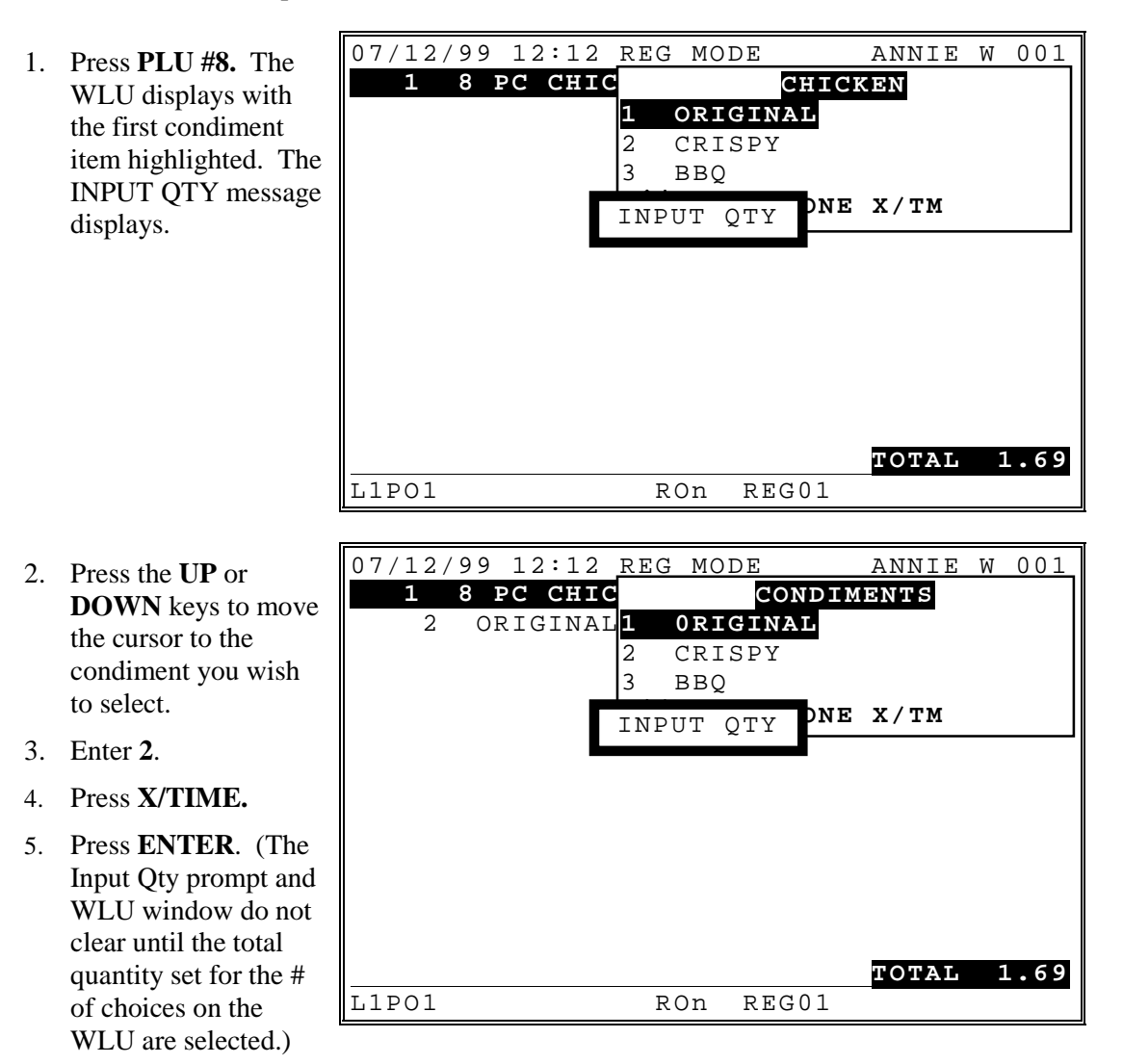

- 6. Enter **6**.
- 7. Press **X/TIME**.
- 8. Enter **3**.
- 9. Press **ENTER**. (The Input Qty prompt and WLU window clear because the total quantity required of 8 has been fulfilled.)

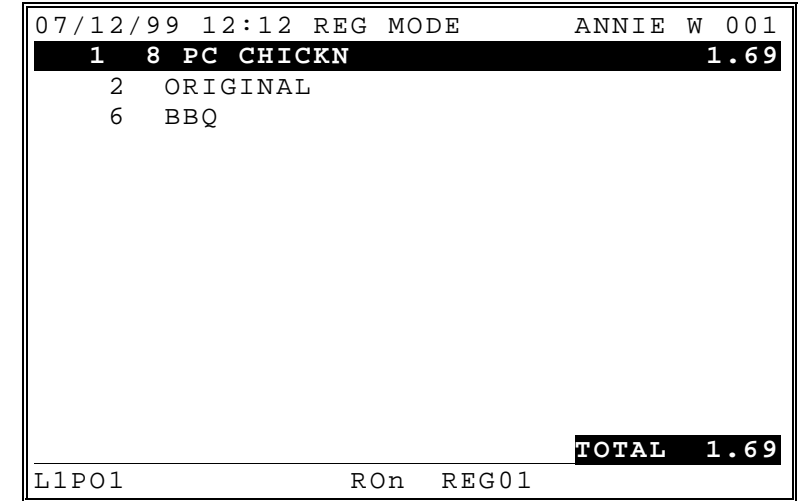

## *Multiple WLUs*

A WLU maybe linked to another WLU, so that when the first WLU is completed, the second in automatically displayed. In this example, the first WLU displays the choices of potato for the item. The potato WLU is linked to the soup/salad WLU so that when the potato is selected, the soup/salad WLU is automatically opened. The salad selection on the soup/salad WLU is programmed to open the dressing WLU, so that only if salad is selected, you are required to enter a dressing selection. PLU #9 opens the potato WLU.

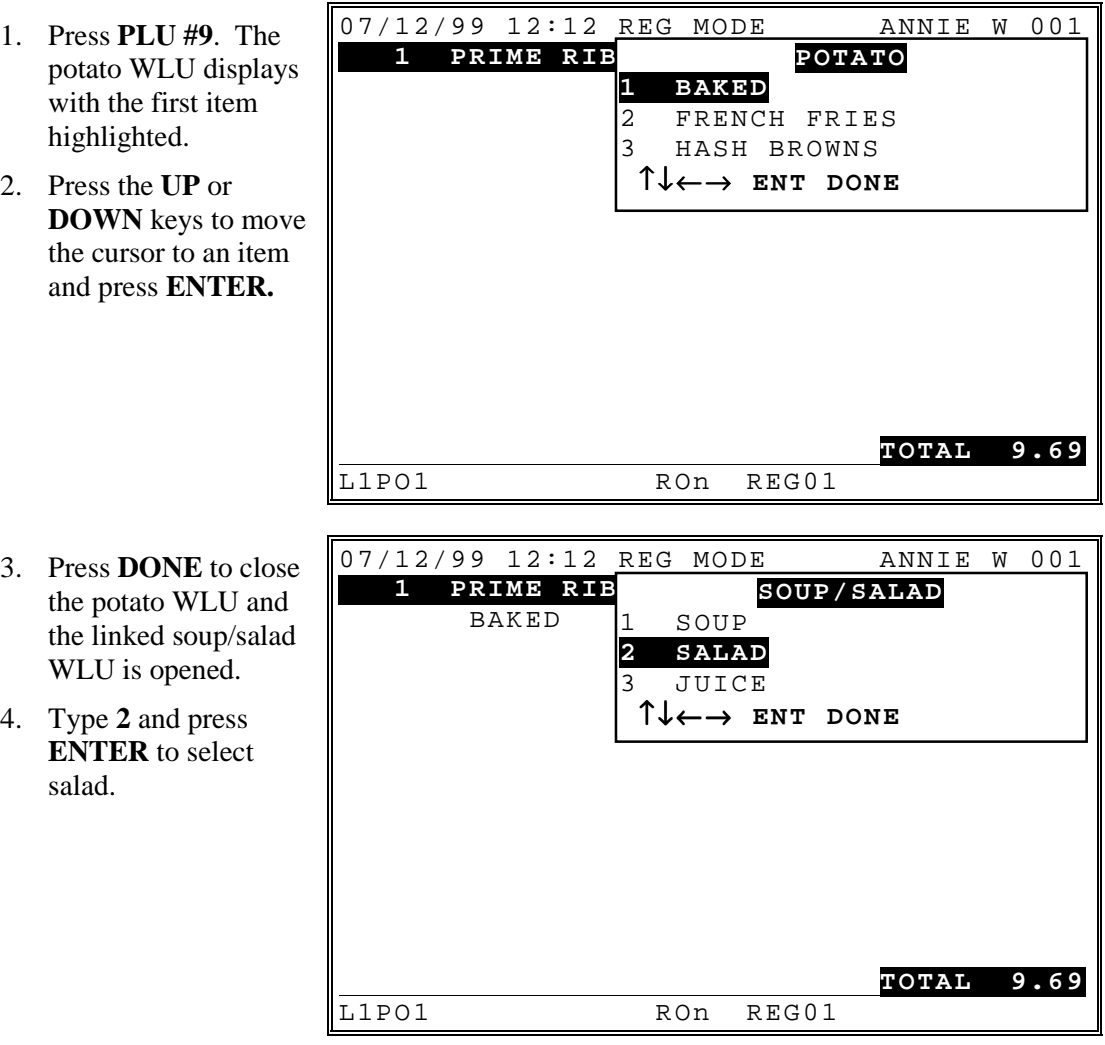

5. Press **DONE** to close soup/salad WLU and the linked dressing WLU is opened. 6. Select appropriate dressing to complete the sequence. 07/12/99 12:12 REG MODE ANNIE W 001 1 PRIME RIB BAKED SALAD **TOTAL 9.69** L1PO1 RON REG01 7. Press **DONE** and the dressing WLU is closed. 07/12/99 12:12 REG MODE ANNIE W 001<br>1 **PRIME RIB** 9.69 1 **PRIME RIB**  BAKED SALAD FRENCH **DRESSING 1 FRENCH** 2 ITALIAN 3 BLUE CHEESE ↑ ↓← → **ENT DONE**

L1PO1 RON REG01

**TOTAL 9.69**

## *Using Functions From Window Look Up (WLU)*

A WLU can serve as a menu of functions that are not located on the keyboard. In a restaurant for example, various tender key list could be on a WLU menu to save space on the keyboard. The capacity of a WLU is defined in memory allocation, up to 50 items per WLU. The WLU display window can view up to 10 items. The **PAGE UP** and **PAGE DOWN** keys can be used to view additional WLU items when the there are more than ten function keys in the WLU.

User can select function with/without additional value. But numeric selection is not allowed for the function key WLU.

1. Press the PLU list WLU.

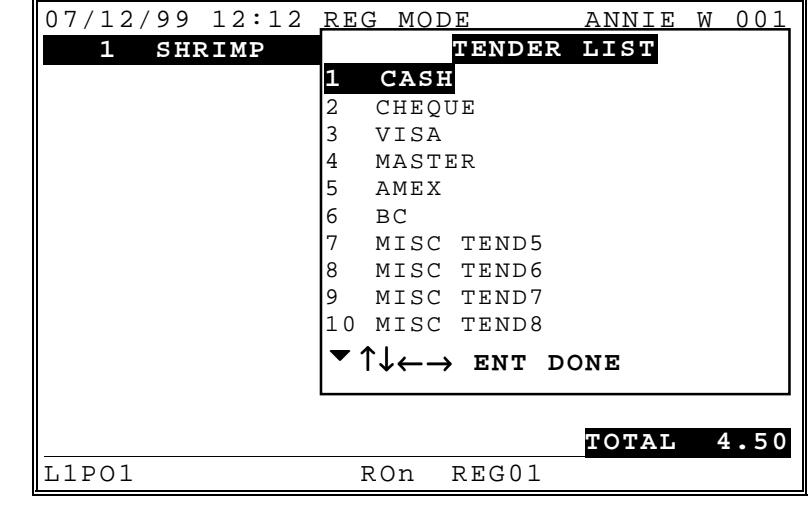

2. Press **PAGE DOWN** to view the second page of the WLU.

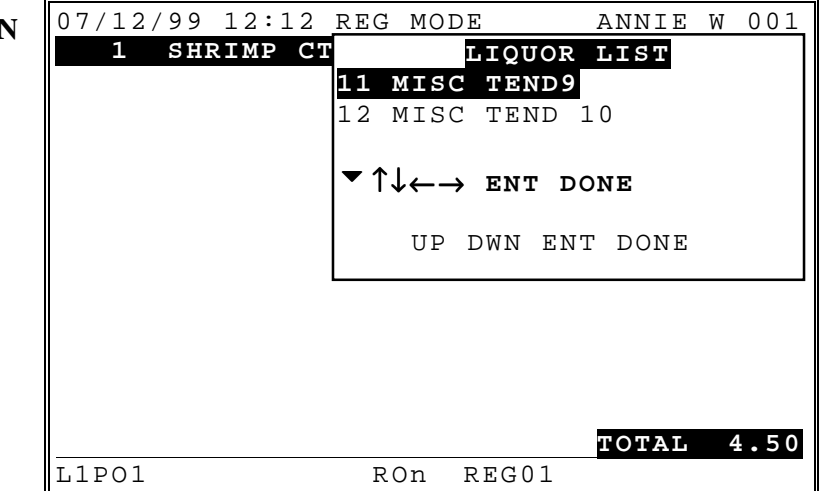

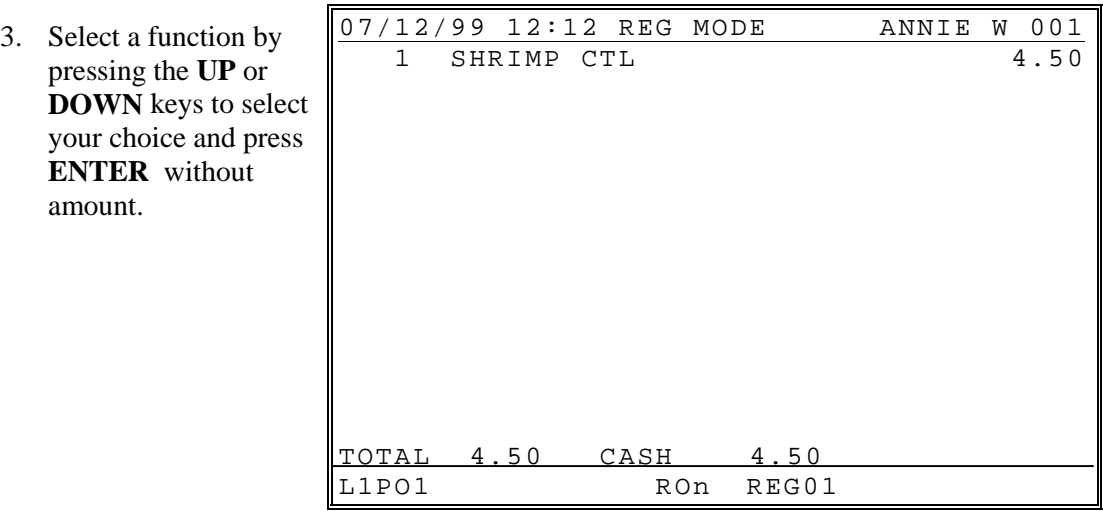

Or

3. Select a function by pressing the **UP** or **DOWN** keys to select your choice and press **ENTER** with amount

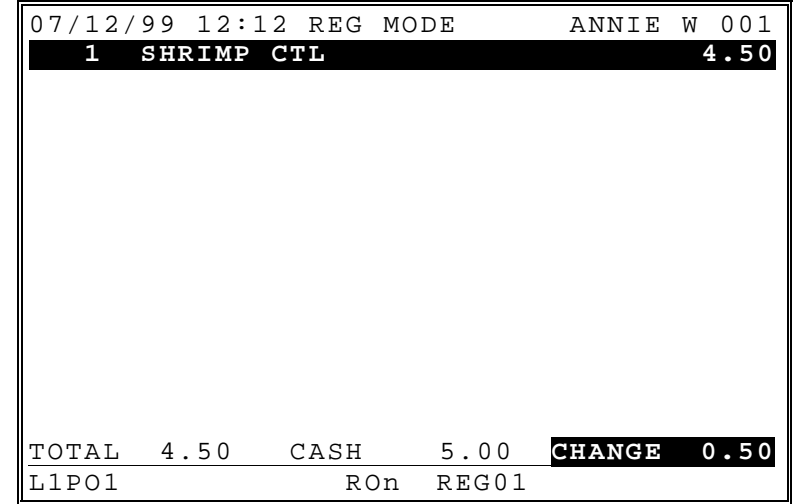

# **Price Level Shift**

The current price level can be set by an X mode program, by price level key, or automatically by the time of day or day of week. Price levels can be locked into a specific level (stay down) or they can return to a default level after being shifted to another level for a single registration (pop up). When price level keys are used, press the appropriate price shift key prior to entering the PLU.

In this example, price levels are set to pop up after each item and the default level is price level 1. PLU #1 is preset at 1.00 for price level 1 and at 2.00 for price level 2.

- 1. Press PLU#1. 2. Press the **PRICE LEVL 2** key.  $\frac{07}{12}$ /99 12:12 REG MODE ANNIE W 001<br>1.00 1 PLU1 1.00 **TOTAL 1.00**<br> **Example 1.00**<br> **RON REG01** RON REG01 3. Press **PLU#1**.  $\begin{array}{|l|l|}\n\hline\n07/12/99 & 12:12 \text{ REG MODEL} & \text{ANNIE W 001} \\
\hline\n1 & \text{PLU1} & & & 1.00\n\end{array}$ 1 PLU1 1.00  **1 PLU1 2.00 TOTAL 3.00** L1PO1 RON REG01 PRICE LVL2
- 

## **Scale Items**

The SPS 1000 can be interfaced to an electronic scale, allowing direct entry of the item's weight by using the SCALE key or selling Auto-Scale PLU will get the weight automatically without SCALE key.

#### *Scale Program Notes:*

- See "P-Mode Programming-PLU Status Group" in the *Program Manual*. The following options affect each PLU linked to a PLU status group.
	- $\Rightarrow$  IS PLU SCALEABLE? If yes, the PLU may be registered only by multiplying a weight by the PLU.
	- ⇒ AUTO SCALE ON THIS PLU? If yes, the weight on the scale will be automatically multiplied when the PLU is registered.
	- $\Rightarrow$  AUTO TARE# (0-20) If a tare is selected here, the preprogrammed tare weight will be subtracted from the scale weight when the PLU is registered.
- See "P-Mode Programming-Function Key" in the *Program Manual* to set the Scale Key attributes:
	- $\Rightarrow$  ACTIVE IN X ONLY?
	- $\Rightarrow$  ALLOW MANUAL ENTRY OF WEIGHT?

This flag will allow entering weight manually for scaleable PLU.

- $\Rightarrow$  INHIBIT TARE WEIGHT ENTRY?
- $\Rightarrow$  TARE ENTRY IN X ONLY?
- $\Rightarrow$  TARE ENTRY IS COMPULSORY?
- $\Rightarrow$  WEIGHT SYMBOL : Y=kg/N=lb

## *Direct Scale Entry*

1. Place the item on the scale. 2. Press the **SCALE** key to display the weight. 07/12/99 12:12 REG MODE ANNIE W 001 L1PO1 RON REG01 3. Register the scaleable PLU. 07/12/99 12:12 REG MODE ANNIE W 001<br>2.23 ANANAS 2.23  **2.23BANANAS 2.23 TOTAL 2.23**<br>L1PO1 ROn REG01 REG01 2.23 lb

## *Auto Scale Entry*

- 1. Place the item on the scale.
- 2. Register the auto scale PLU.

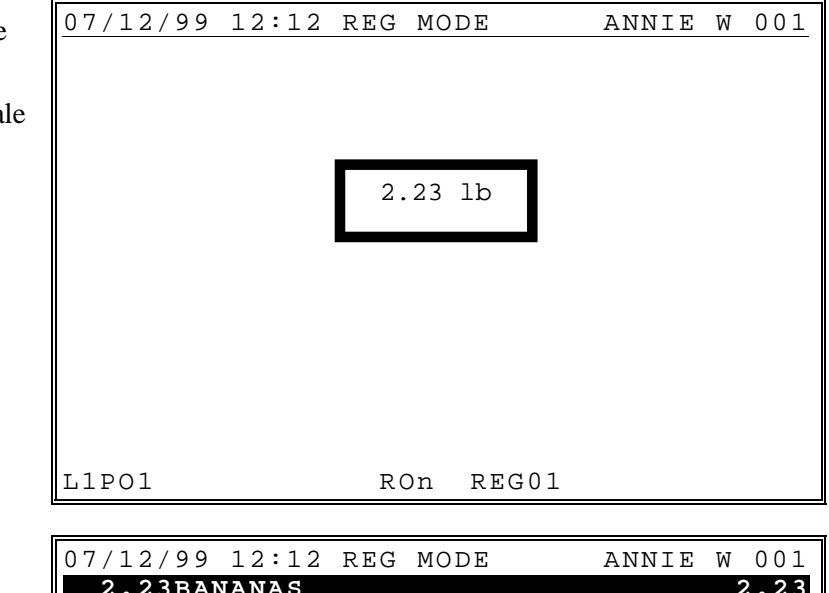

 3. The PLU weigh itself automatically and sold.

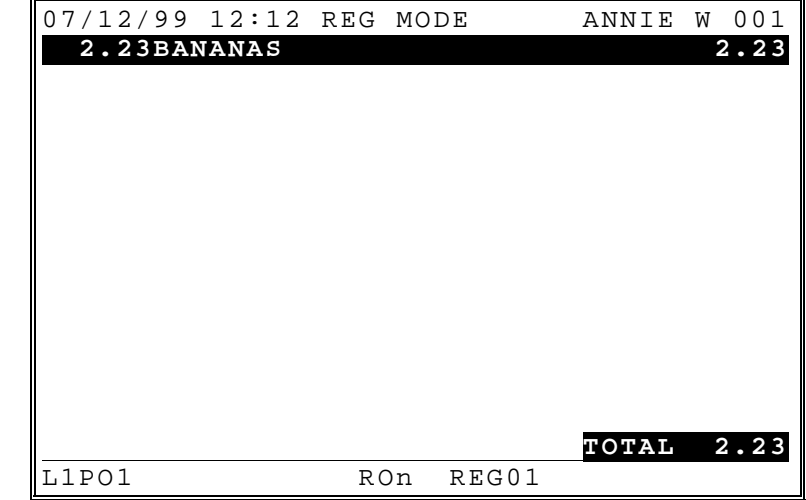

## *Manual Weight Entry*

1. Enter the weight **using the decimal key** 2. Press the **SCALE** key to display the weight. 07/12/99 12:12 REG MODE ANNIE W 001 L1PO1 RON REG01 3. Register the scaleable PLU. 07/12/99 12:12 REG MODE ANNIE W 001<br>1.59APPLES 1.59  **1.59APPLES 1.59 TOTAL 1.59**<br>
The Ron REG01 **1.59 lb**

REG01

## *Auto Tare Weight*

In this example, the tare weight of 0.10 lbs. is automatically subtracted when the ICE CREAM PLU is registered.

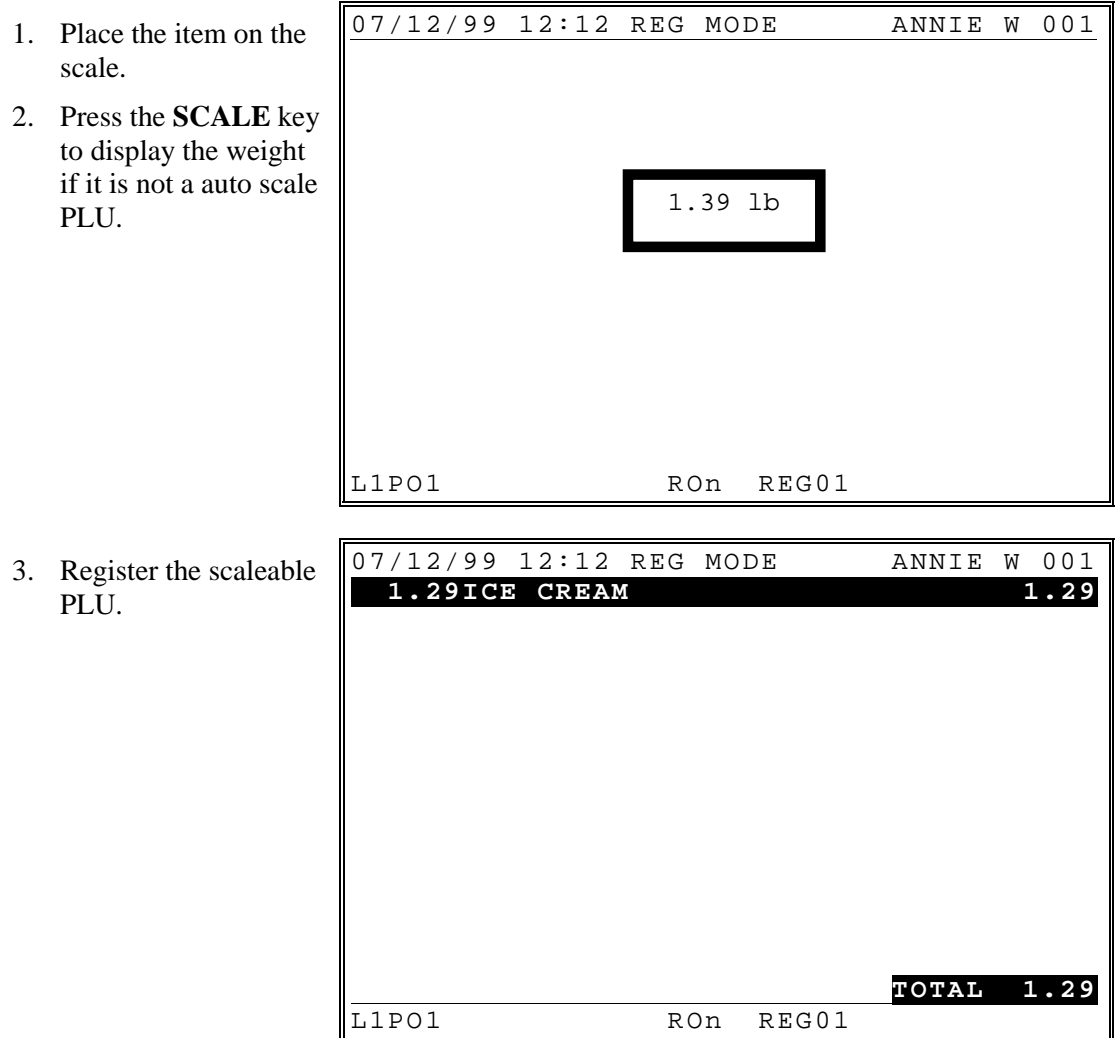

NOTE: The user must program the "15. AUTO TARE#" of linked PLU status group before using this auto tare weight function.

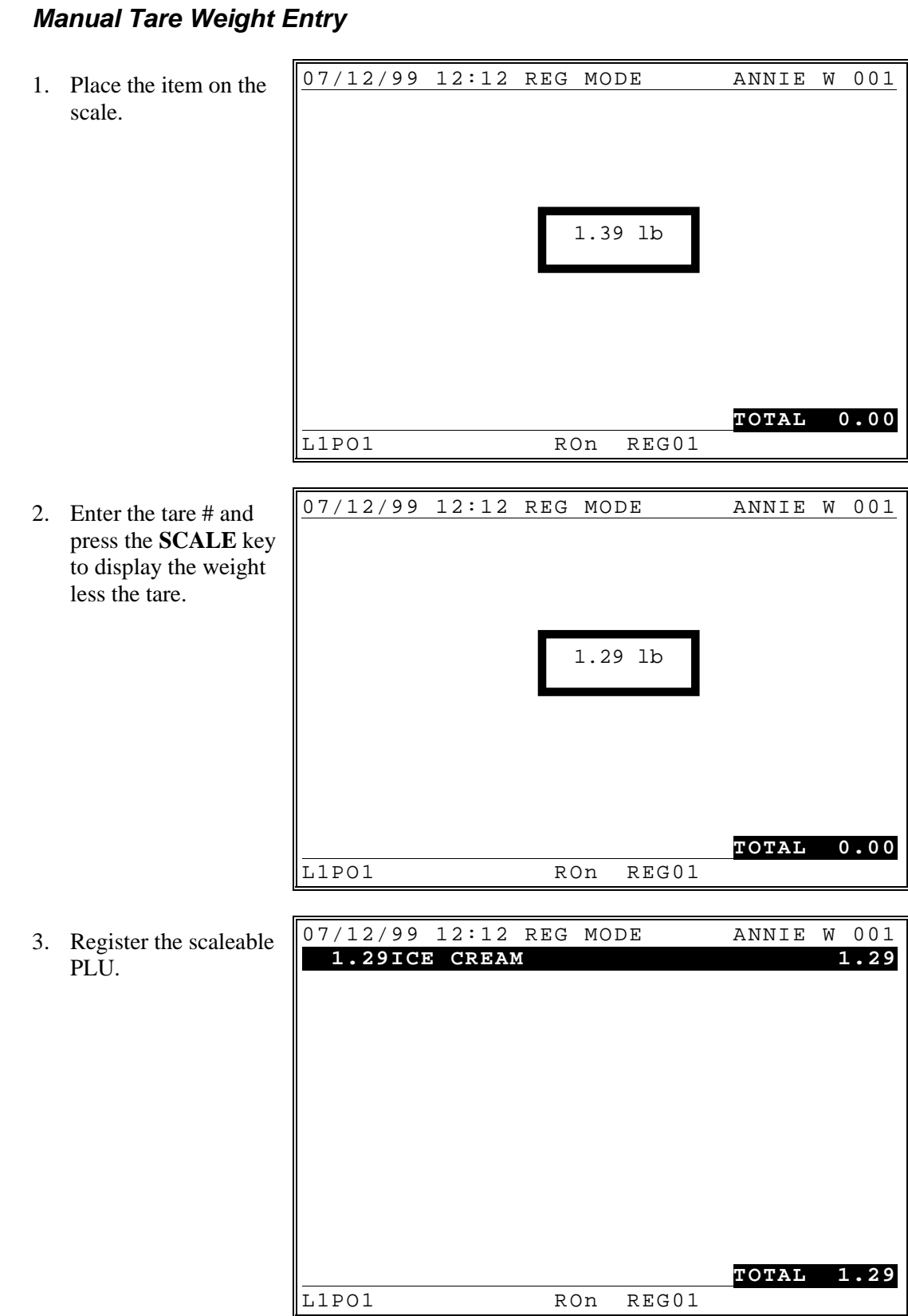

# **PRINT (Grill) Key**

The **PRINT** key allows the operator to send items to the kitchen printer. Use the **PRINT** key (or label the key GRILL) to send items wouldn't normally go to a kitchen printer or send items that require special attention. All printer output made using the PRINT key is in addition to regular output.

To use the **PRINT** key feature, press the **PRINT** key before the first item and immediately after the last item to want printed for special attention. In this example, a BLT sandwich has been ordered without mayo.

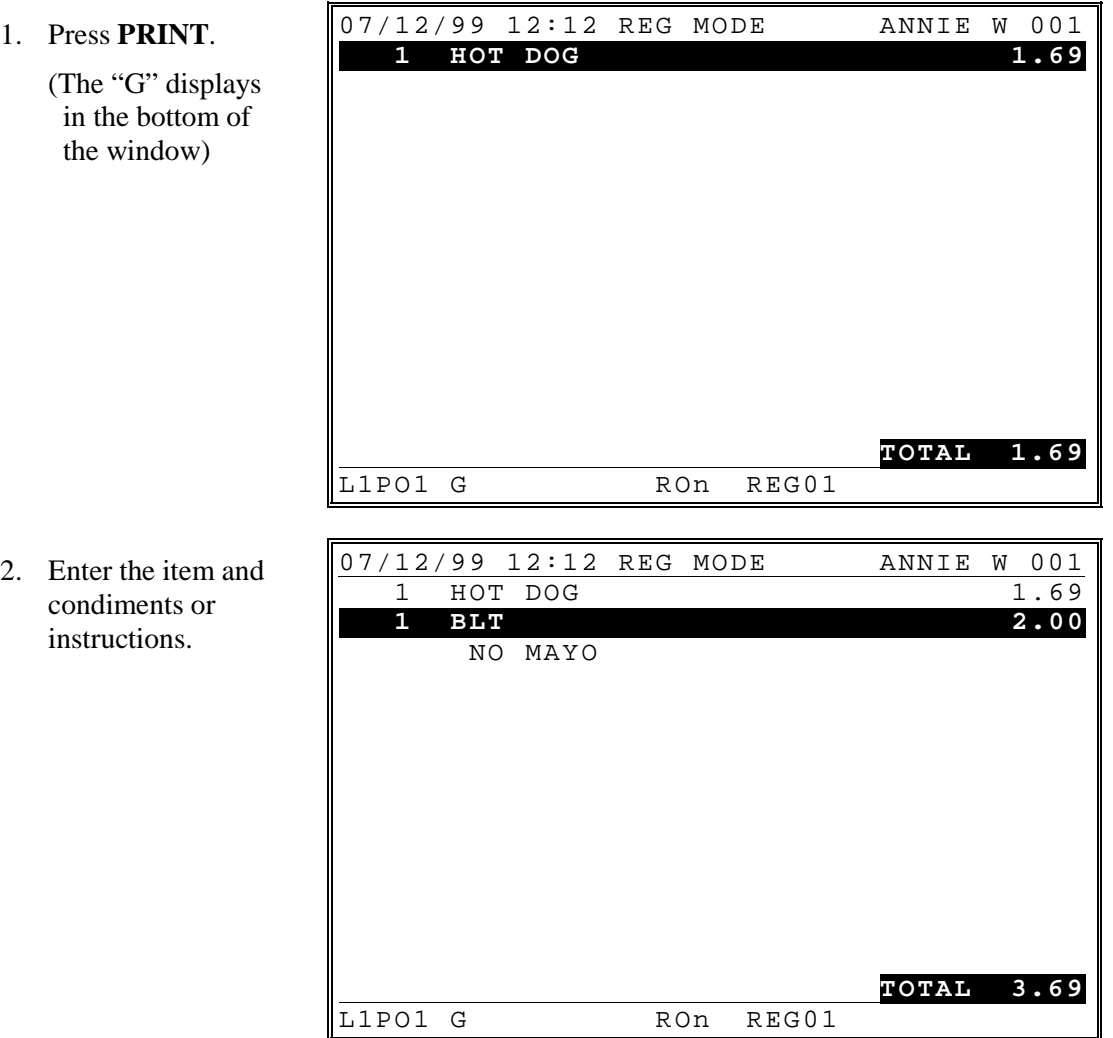

3. Press the **PRINT** key again to send the item & instructions to the kitchen printer group identified in the PLUs status group at "AUTO GRILL KP GROUP #".

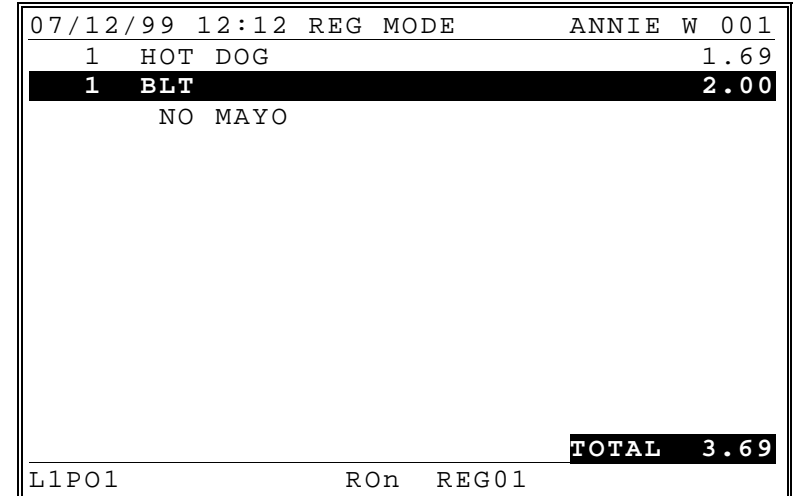

## *Auto Grill Item*

Some items may be programmed as "AUTO GRILL" so they will always be sent to the designated grill printer. The advantage of using auto grill is the item is sent to the printer immediately when the next item is registered, or when the **PRINT** key is pressed. This allows for speedy service in fast food environments.

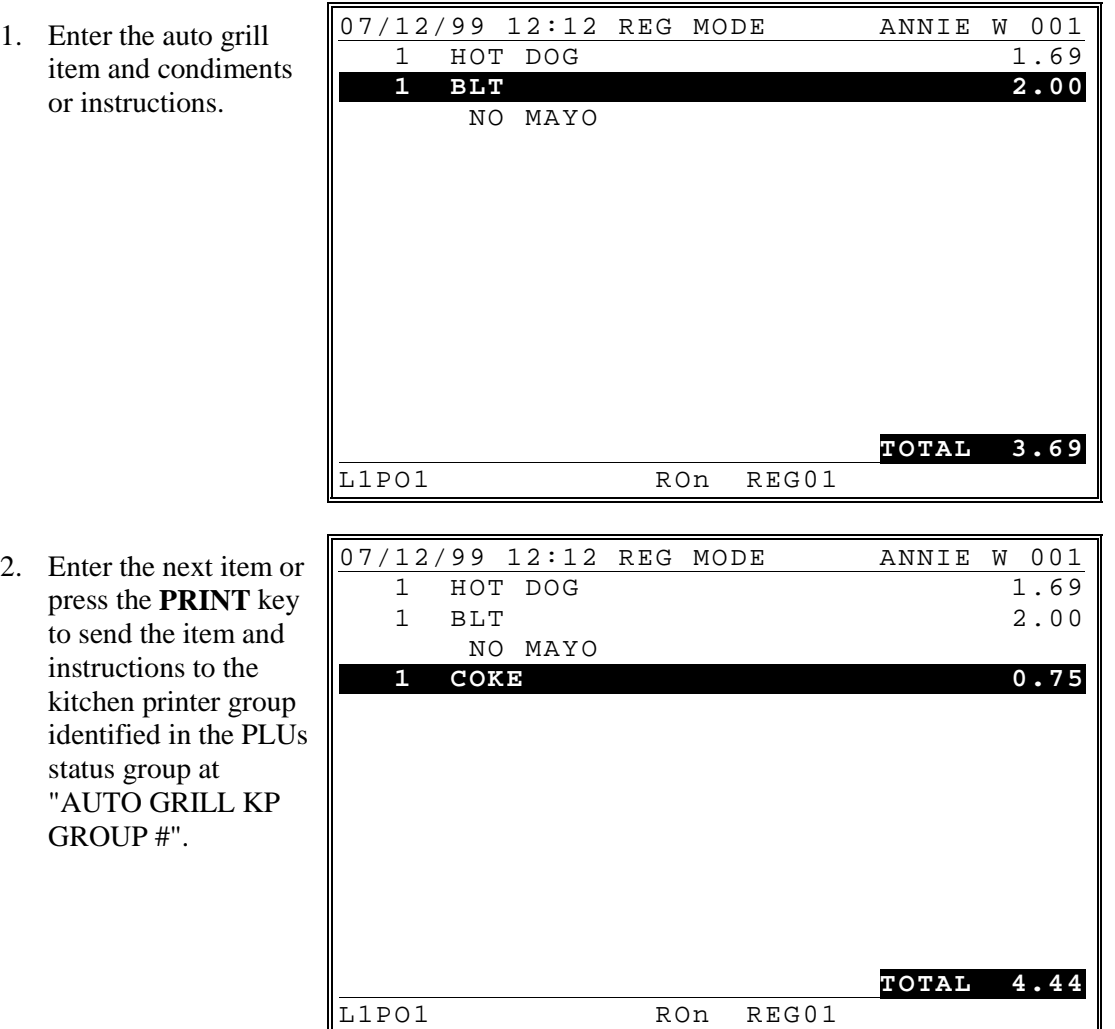

## **Promo**

The **PROMO** key allows the operator to account for promotional items (i.e. by two, get one free).

1. Register the items to be sold. 07/12/99 12:12 REG MODE ANNIE W 001<br>3 HOT DOG 4.50  **3 HOT DOG 4.50 TOTAL 4.50** L1PO1 RON REG01 2. Press **PROMO**. **07/12/99 12:12 REG MODE EMPLOYEE1 001 4.50 3 HOT DOG 4.50** PROMO **TOTAL 4.50**<br>
RON REG01 **TOTAL 4.50** PROMO

RON REG01

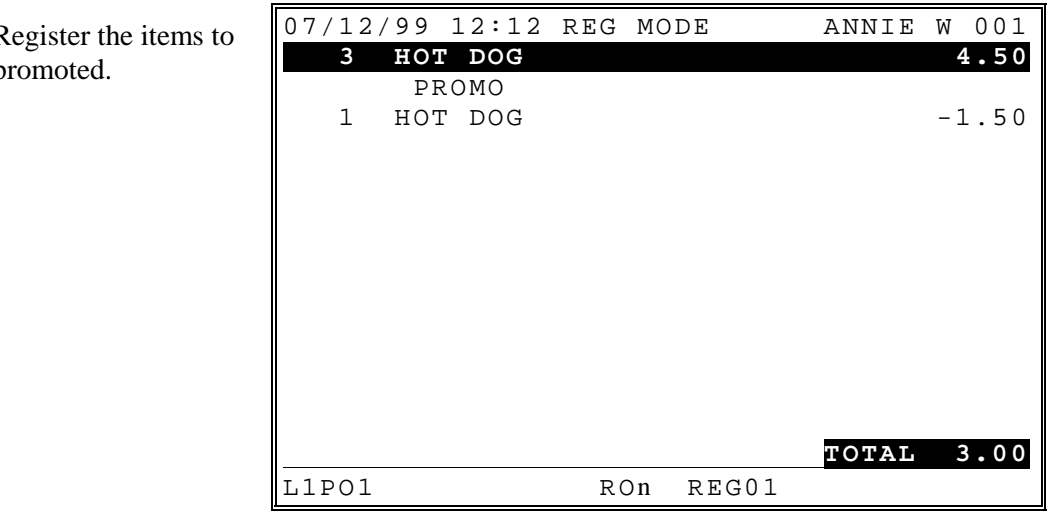

## **Waste**

The **WASTE** key allow control of inventory by accounting for items which must be removed from stock due to spoilage, breakage, or mistakes. The **WASTE** key may be under manager control, requiring the key lock to be in the "X" position. The **WASTE** key is not allowed within a sale.

1. Press **WASTE**. 07/12/99 12:12 REG MODE ANNIE W 001

2. Register the wasted items.

3. Press **WASTE** to finalize.

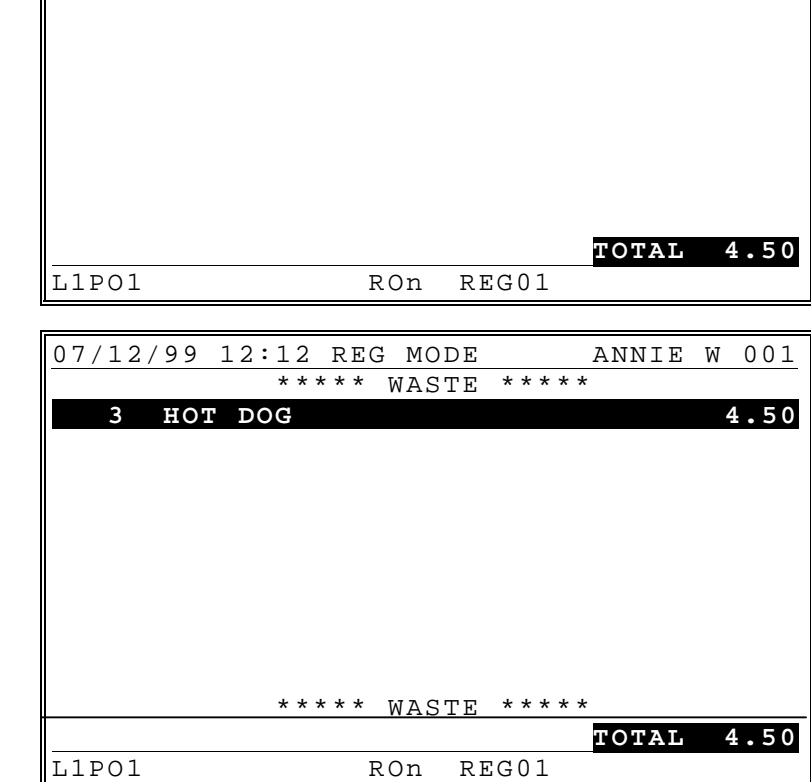

\*\*\*\*\* WASTE \*\*\*\*\*

**TOTAL 0.00**<br>L1PO1 RON REG01

07/12/99 12:12 REG MODE ANNIE W 001 \*\*\*\*\* WASTE \*\*\*\*\*  **3 HOT DOG 4.50**

REG01

# **Price Inquiry**

Use the **PRICE INQ** key to check the price of an item without registering it.

1. Press **PRICE INQ**. 2. Enter the PLU number and **PLU NO.** key or press the PLU on Keyboard. 07/12/99 12:12 REG MODE ANNIE W 001 L1PO1 RON REG01 3. Press the PLU key again if you wish to register the item. 07/12/99 12:12 REG MODE ANNIE W 001<br>1.00  **1 PLU1 1.00 TOTAL 1.00** L1PO1 RON REG01 PRICE INQ PLU# **1** PLU1 1.00

# **Stock Inquiry**

Use the **STOCK INQ** key to check the stock count of an item.

- 1. Press **STOCK INQ**.
- 2. Enter the PLU number and **PLU NO.** key or press the PLU on Keyboard.

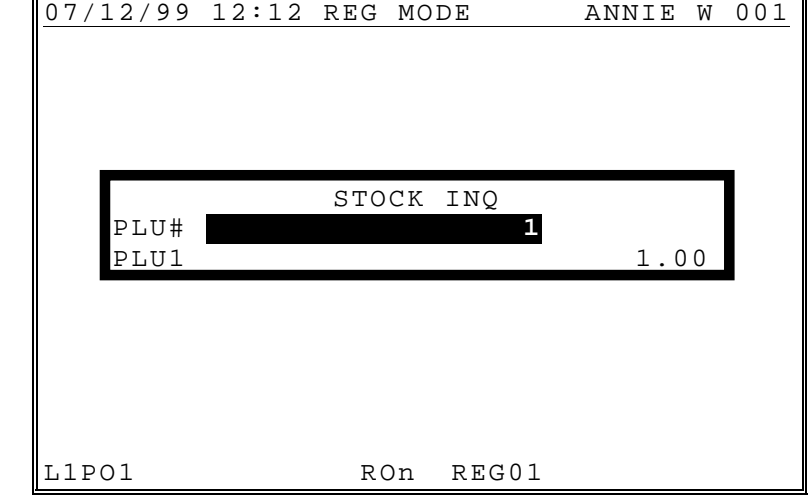

## **Food Stamp Shift**

**Note: Display (Yes or No) of food stamp eligible indicators is controlled by an option flag.**

In the following examples:

- Tax 1 is  $10\%$
- PLU #15 is taxable by tax 1 and not food stamp eligible
- PLU #16 is taxable by tax 1 and food stamp eligible

#### *Selling a Non-Food Stamp Eligible Item with Food Stamp Eligibility*

To sell a non-food stamp eligible item with food stamp eligibility, press the **FD/S SHIFT** key before the item entry.

- 1. Enter amount, press **PLU#15**.
- 2. Press the **FD/S SHIFT** key,. enter amount, press **PLU#15**, or

Enter amount, press **FD/S SHIFT**, press **PLU#15**.

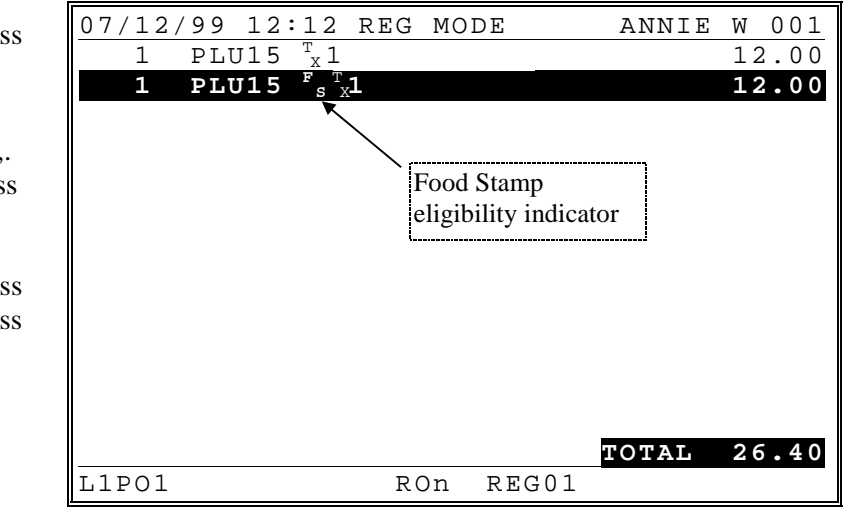

## *Selling a Food Stamp Eligible Item as Non-Food Stamp Eligible*

To sell a food stamp eligible item as non-food stamp eligible, press the **FD/S SHIFT** key before the item entry.

- 1. Enter amount, press **PLU#16**.
- 2. Press the **FD/S SHIFT** key,. enter amount, press **PLU#16**, or

Enter amount, press **FD/S SHIFT**, press **PLU#16**.

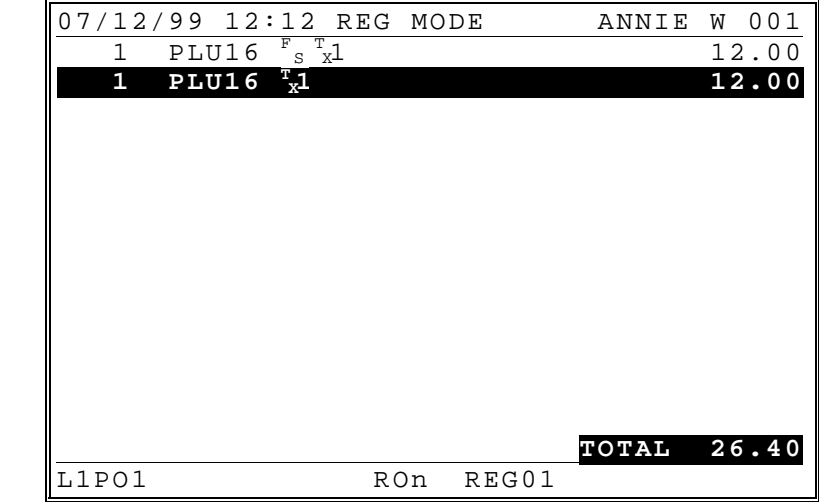

## **Tax Shift and Tax Exemption**

**Note: Display (Yes or No) of Taxable Item indicators is controlled by an option flag. See "Tax Options" in the** *Program Manual***.**

In the following examples:

- Tax 1 is  $5\%$ , tax 2 is  $10\%$
- PLU #11 is nontaxable
- PLU #12 is taxable by tax 1
- PLU #13 is taxable by tax 2
- PLU #14 is taxable by tax  $1 \& 2$

#### *Excepting Tax from a Taxable Item*

To except tax 1, press **TAX SHIFT1**; to except tax 2, press **TAX SHIFT2**; to except multiple taxes, press each of the appropriate tax shift keys,

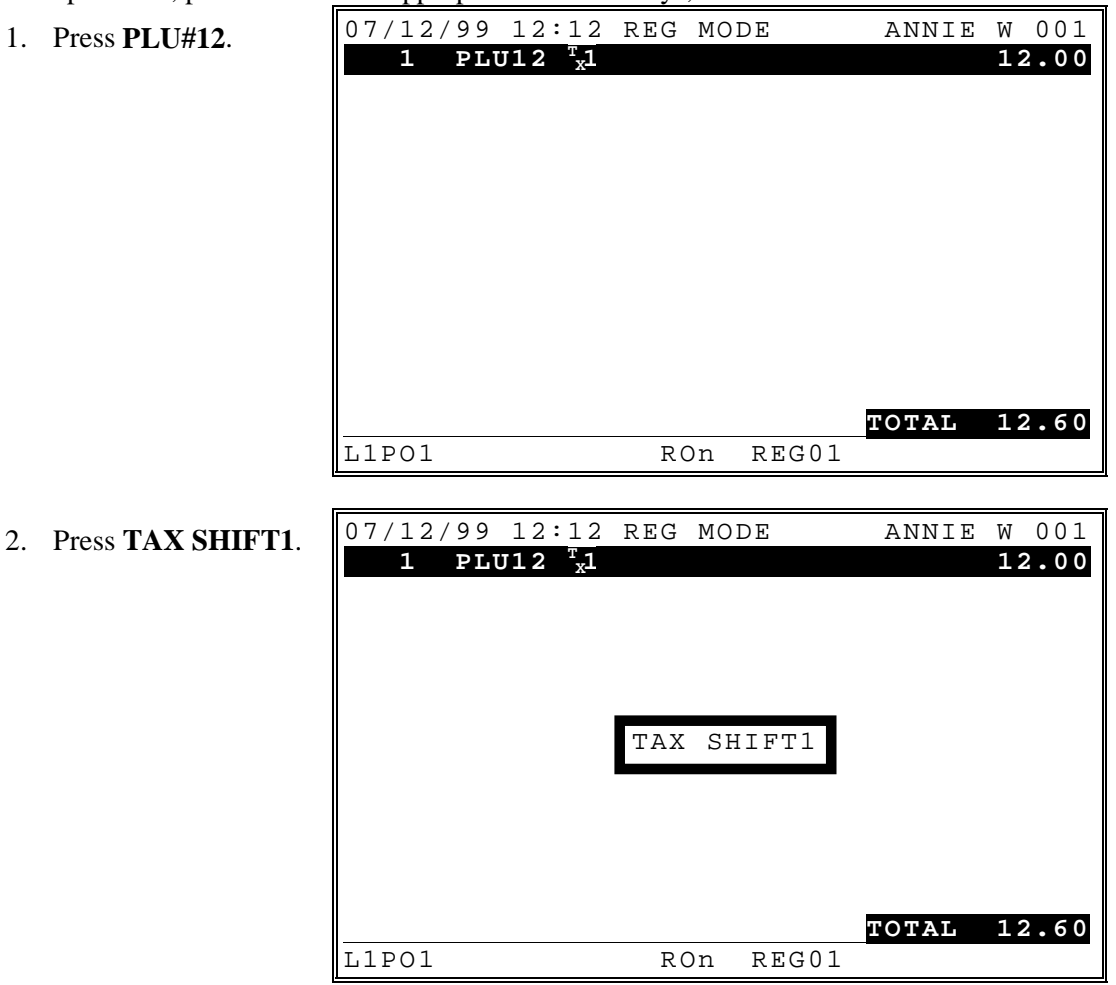

3. Press **PLU#12**.

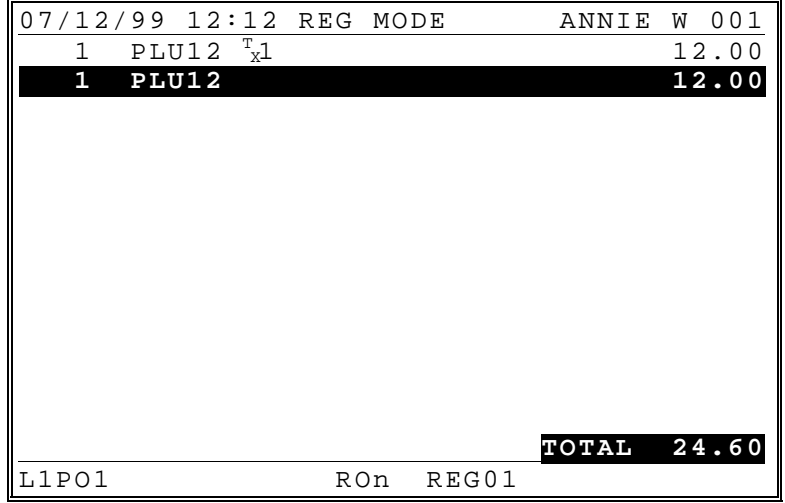

## *Adding Tax to a Non-Taxable Item*

To charge tax 1, press **TAX SHIFT1**; to charge tax 2, press **TAX SHIFT2**; to charge multiple taxes, press each of the appropriate tax shift keys,

- 1. Press **PLU#11**.
- 2. Press **TAX SHIFT1**.
- 3. Press **PLU#11**.

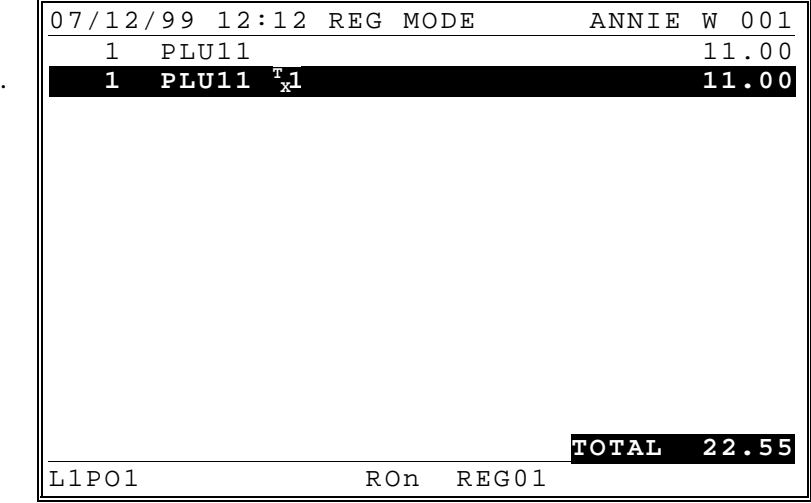

## *Excepting Tax on an Entire Sale*

Taxes can be excepted from an entire sale by using a pre-programmed **TAX EXEMPT** key or by pressing the appropriate tax shift key.

## *Tax Exception With TAX EXEMPT Key*

In this example the **TAX EXEMPT** key has been programmed to remove all taxes.

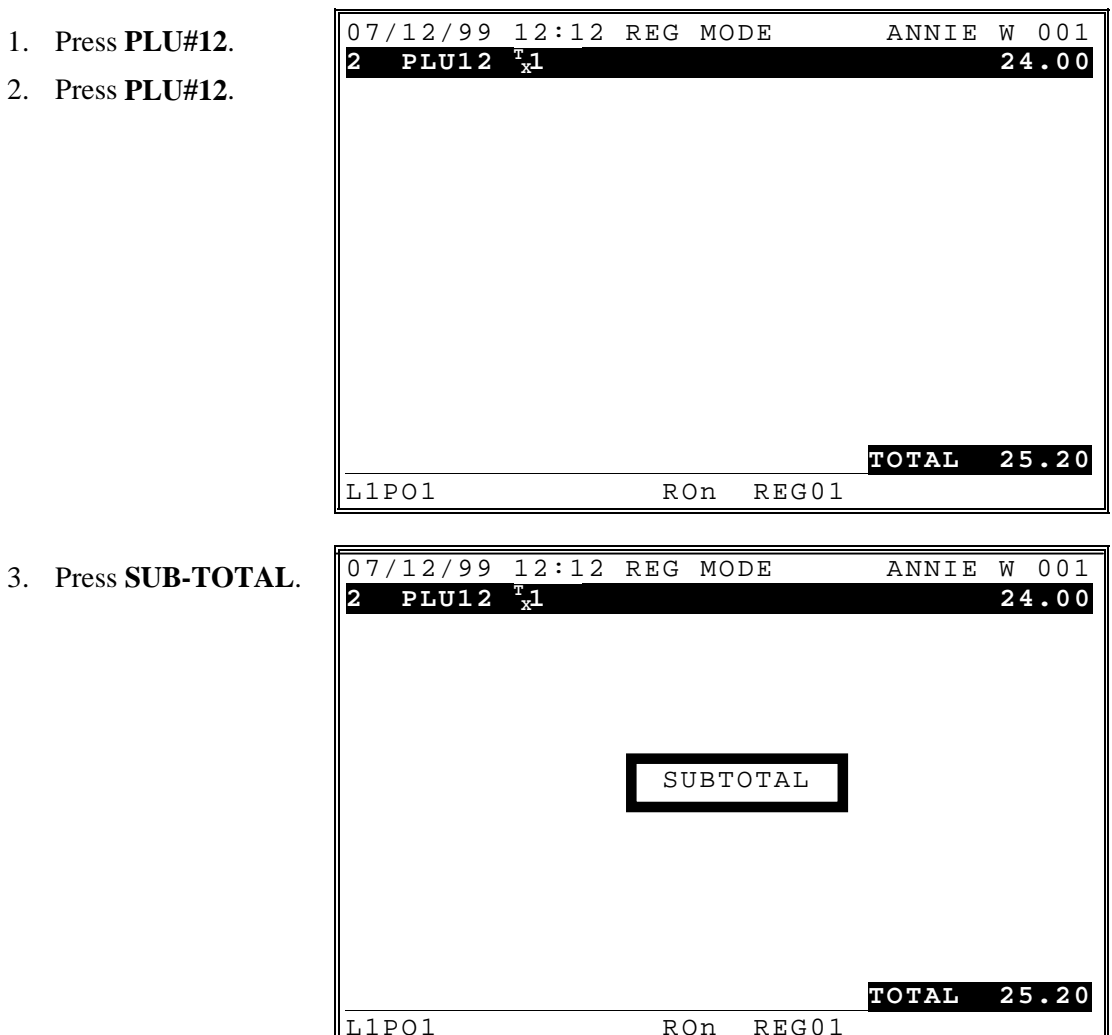

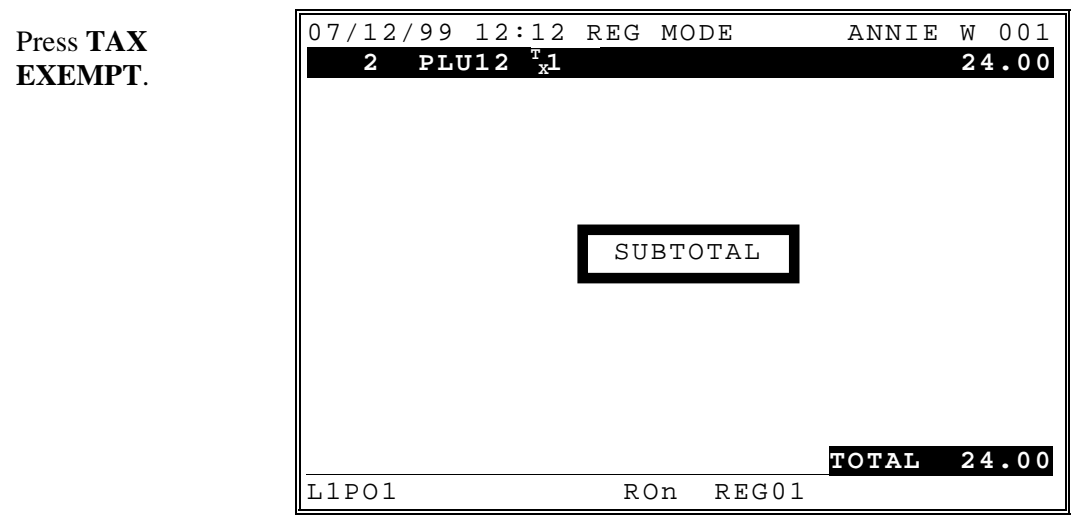

5. Press **CASH**.

4. Press **TAX**

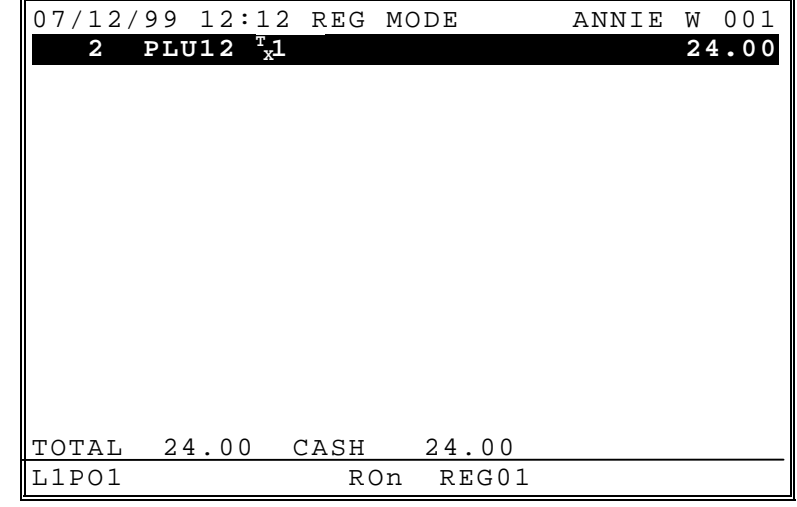

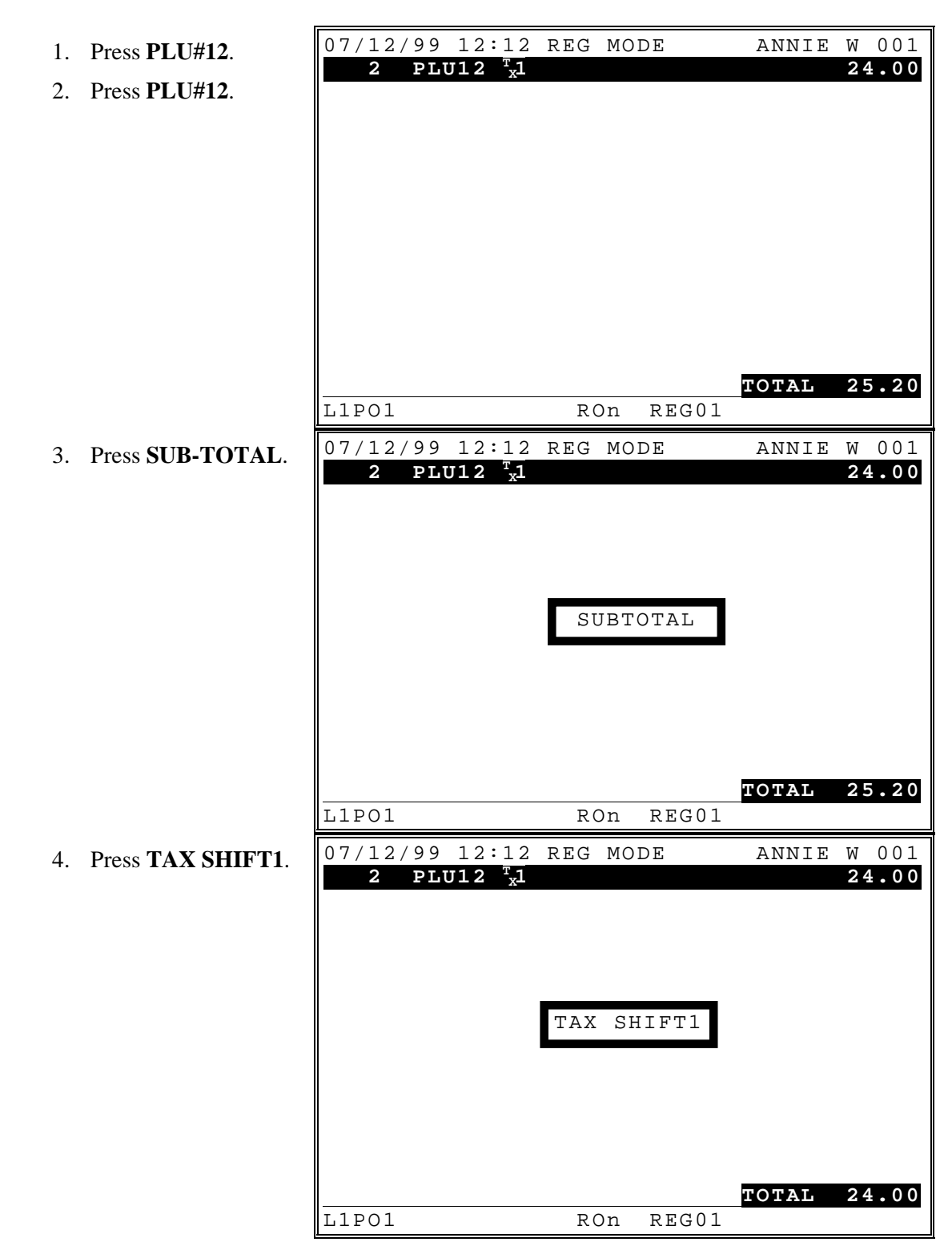

## *Tax Exemption With TAX Shift Keys*

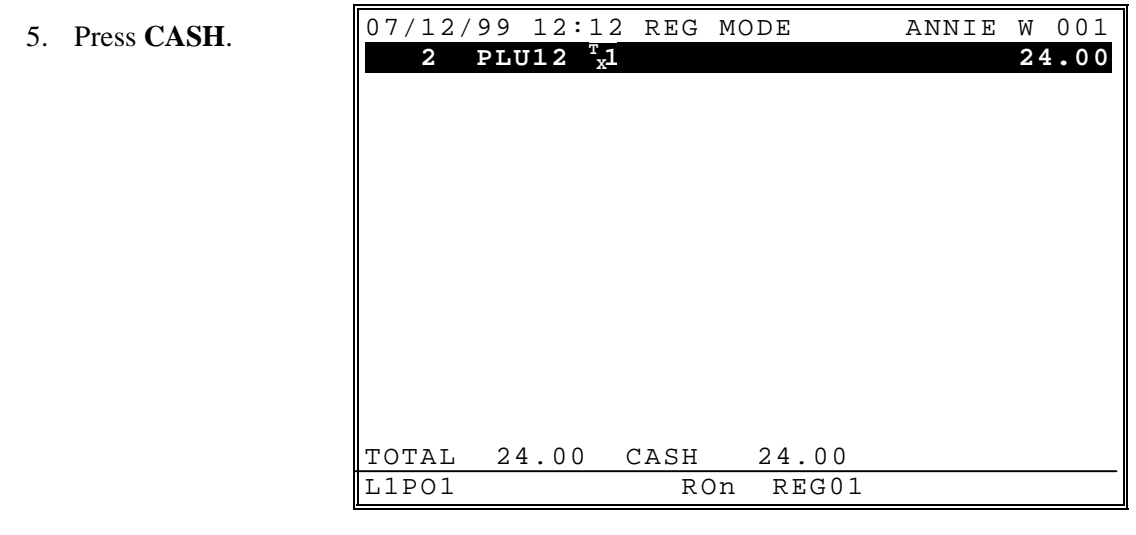

# **% Key Operations**

The % (percentage) key is programmable and may be set up to handle a variety of discounts, surcharges or coupons. Up to 10 keys are available, each can:

- apply to a Sale or an Item
- accept an amount entry or calculate a percentage
- be positive (surcharge) or negative (discount)
- be open or preset (preset may be price or percentage, depending upon other setup)
- calculate taxes before or after the discount is applied
- allow the discount to reduce the food stamp subtotal
- allow the "do it" subtotal discount function. This "do it" function simplify the calculation of discount amount. If the user enter the tender total amount, this "do it" function automatically calculates the discount amount.
- enforce validation after the % key function
- if the % key is preset at a set percentage, allow override of the percentage, or to allow override of the percentage in 'X' mode only
- if the % key is an item discount/surcharge function, net the item total or not
- if the % key is a subtotal amount function (vendor coupon), allow multiple coupons without pressing subtotal or allow only one coupon

# **Sale (Subtotal) Discounts**

## *Open Percentage Discount (Or Overriding a Preset Percentage)*

**%1** key is programmed as an open percentage discount on the entire sale.

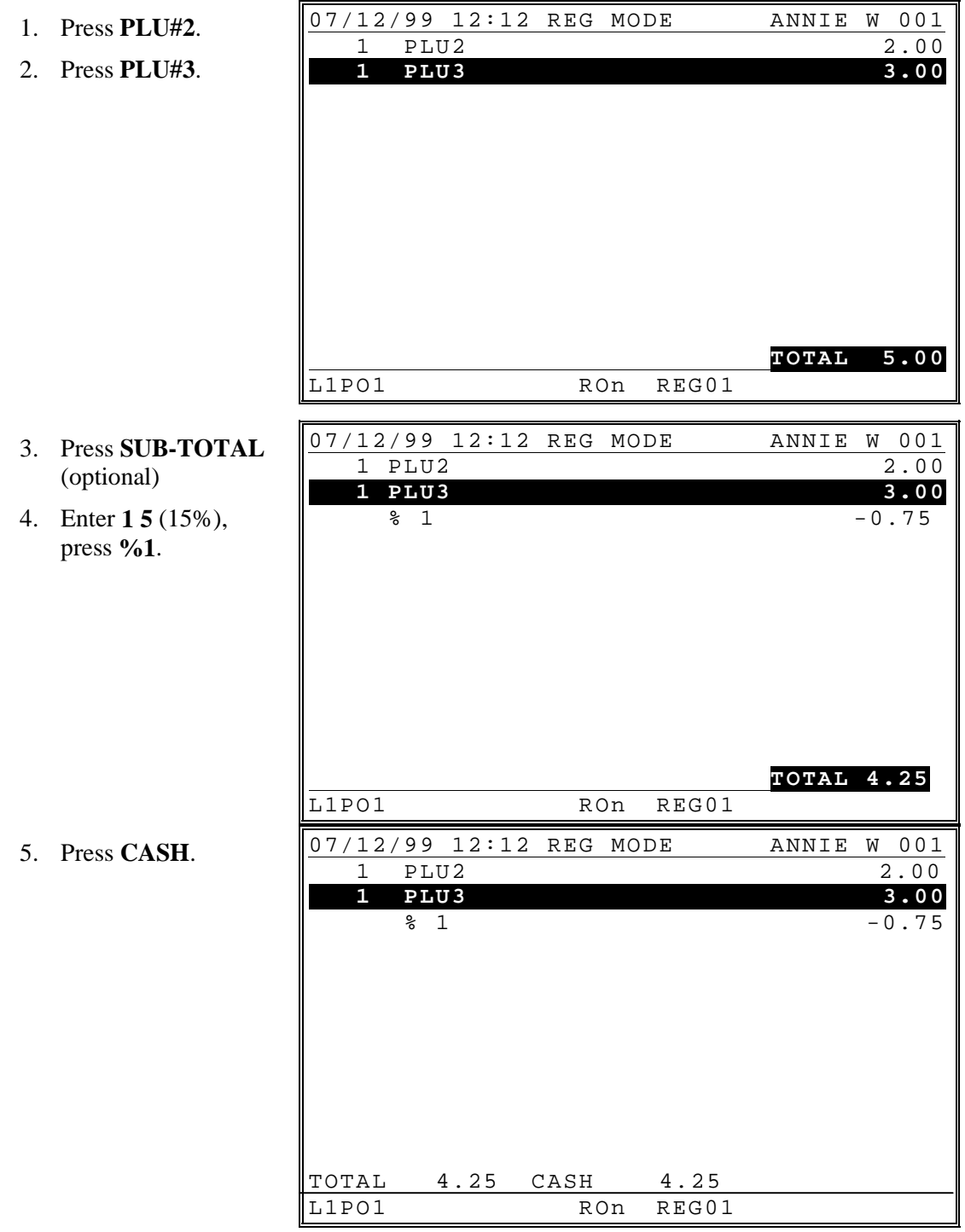

## *Preset Percentage Discount*

**%2** key is programmed as an preset (10%) discount on the entire sale.

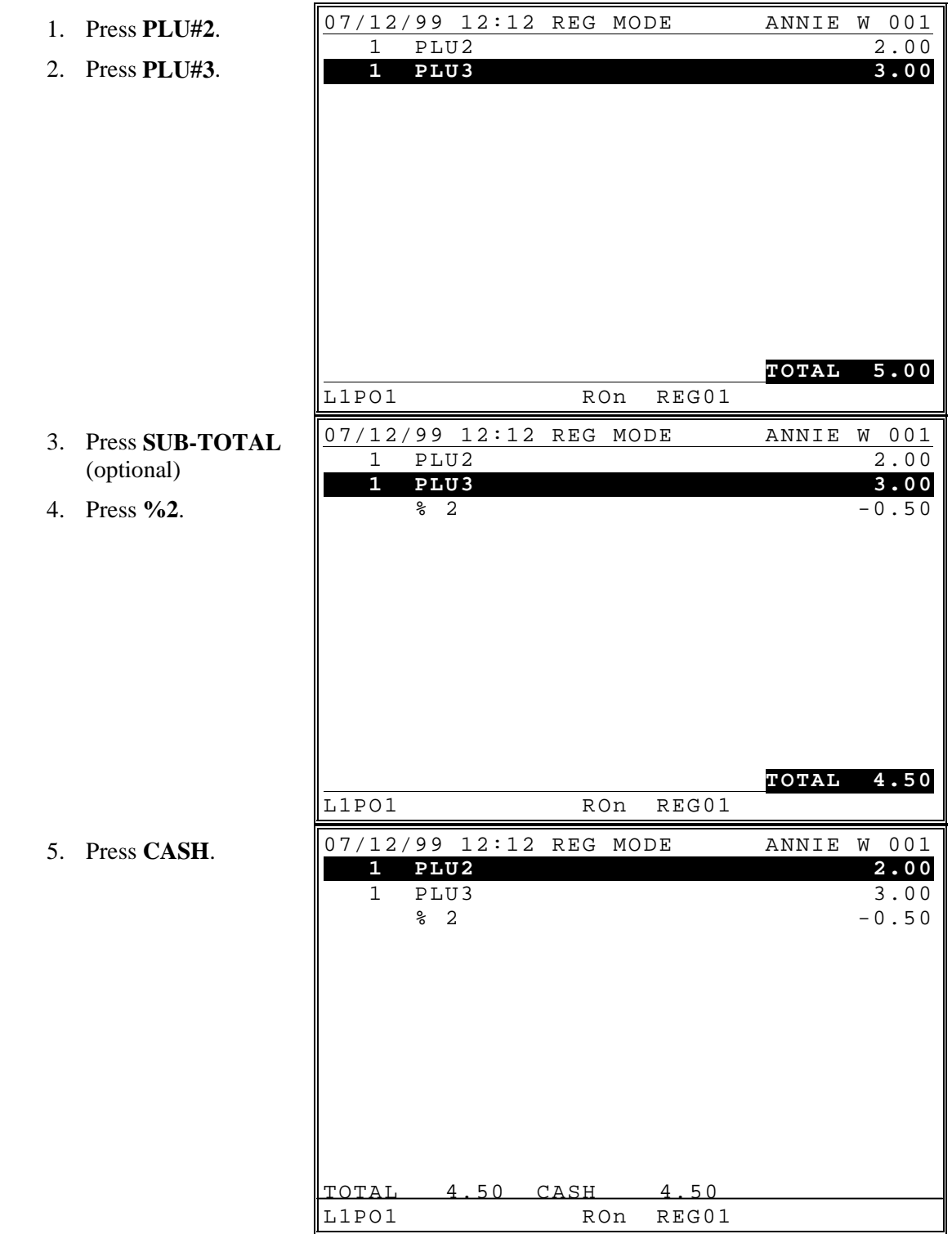

## *Amount Subtotal Discount*

**%3** key is programmed as an open amount discount on the entire sale.

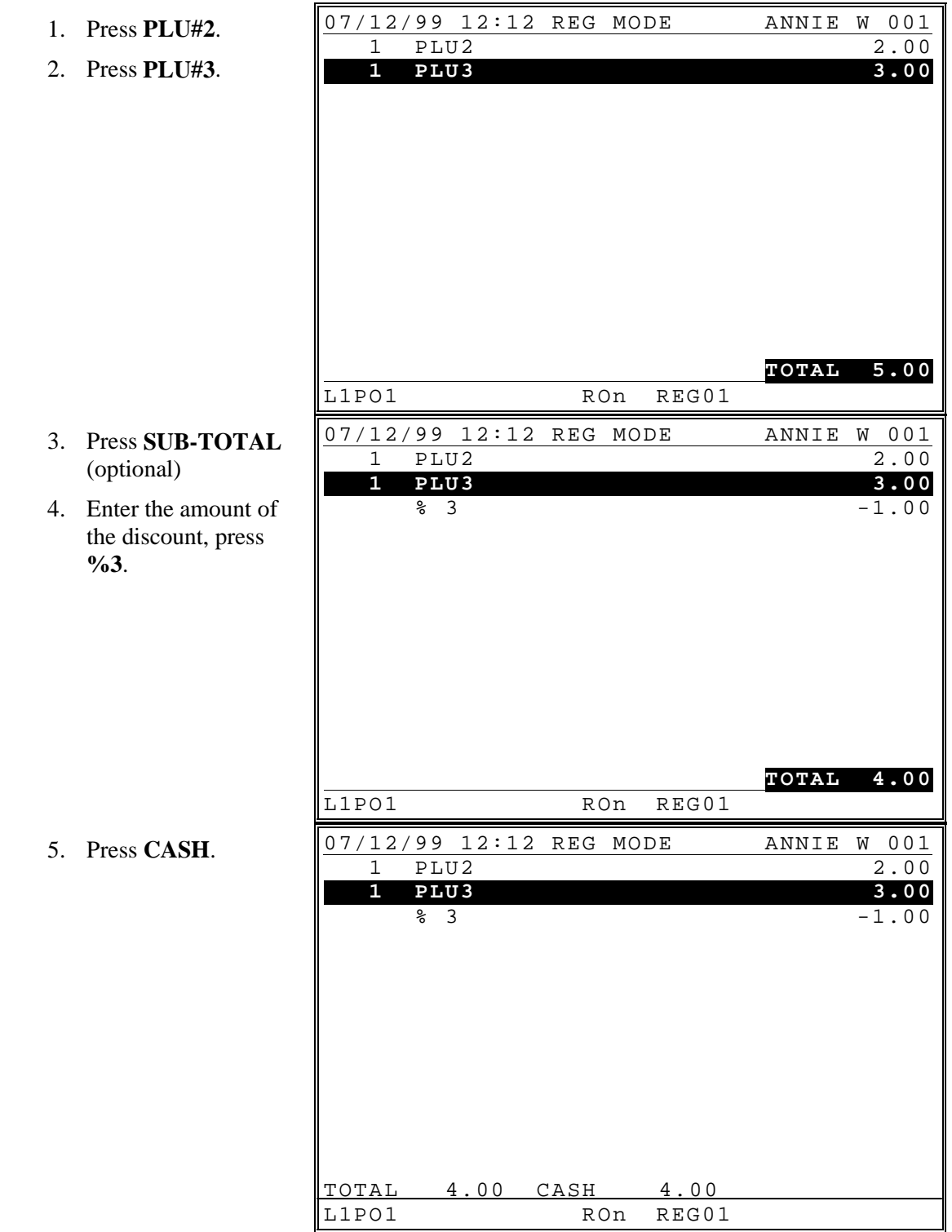

# *"Do It" Discount*

**%4** key is programmed as a "Do It" entire sale.

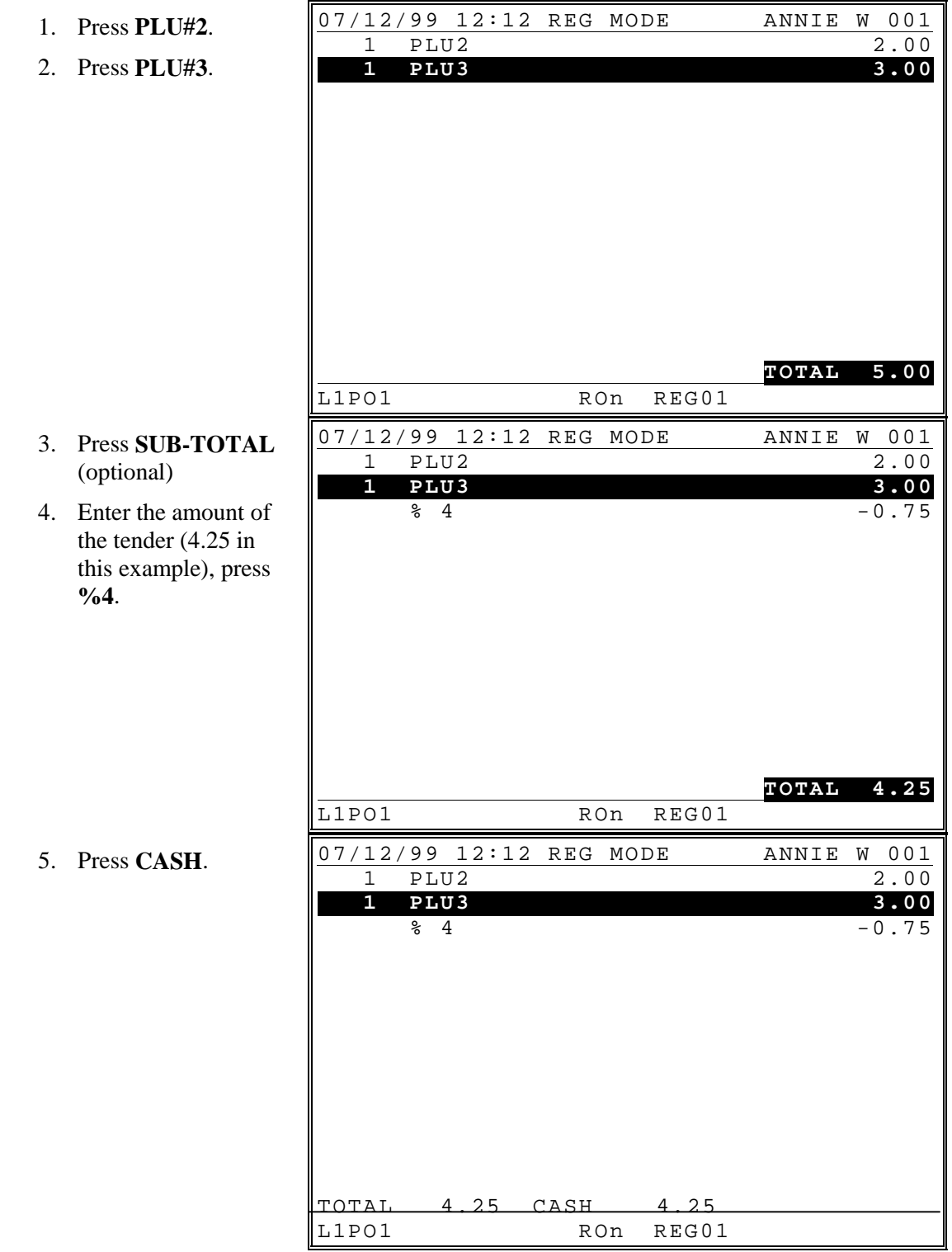
#### *Seat # Discount*

This pertains to soft check operations only. A subtotal discount can be given to only a specific seat number. The **%5** key is programmed as an preset (10%) discount on the entire sale.

- 1. Press **SUB-TOTAL**.
- 2. Enter **2** (for seat # 2) and **SEAT#**, then press the **%5** key.

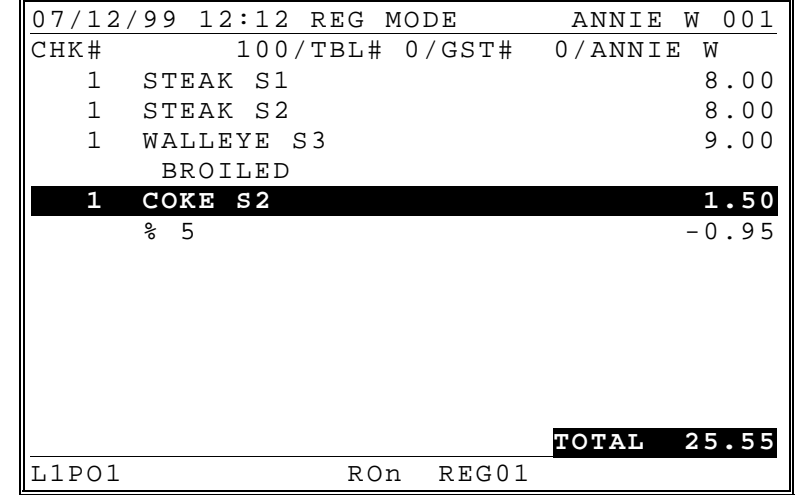

# **Item Discounts**

#### *Open Percentage Discount (Or Overriding a Preset Percentage)*

The **%1** key is programmed as an open percentage discount on an item.

- 1. Press **PLU#2**.
- 2. Press **PLU#3**.
- 1 PLU2 2.00<br>1 PLU3 3.00  **1 PLU3 3.00 TOTAL 5.00** L1PO1 RON REG01 3. Enter **1 5 . 5** (15.5%), press the **%1** key. 07/12/99 12:12 REG MODE ANNIE W 001<br>1 PLU2 2.00 1 PLU2 2.00<br>1 PLU3 3.00 **1 PLU3** 3.00<br>  $\frac{8}{9}$  1 -0.47  $\frac{1}{6}$  1 -0.47 **TOTAL 4.53**<br>RON REG01 L1PO1 RON REG01

07/12/99 12:12 REG MODE ANNIE W 001

#### *Preset Percentage Discount*

The **%2** key is programmed as an preset (10%) discount on an item.

- 1. Press **PLU#2**.
- 2. Press **PLU#3**.

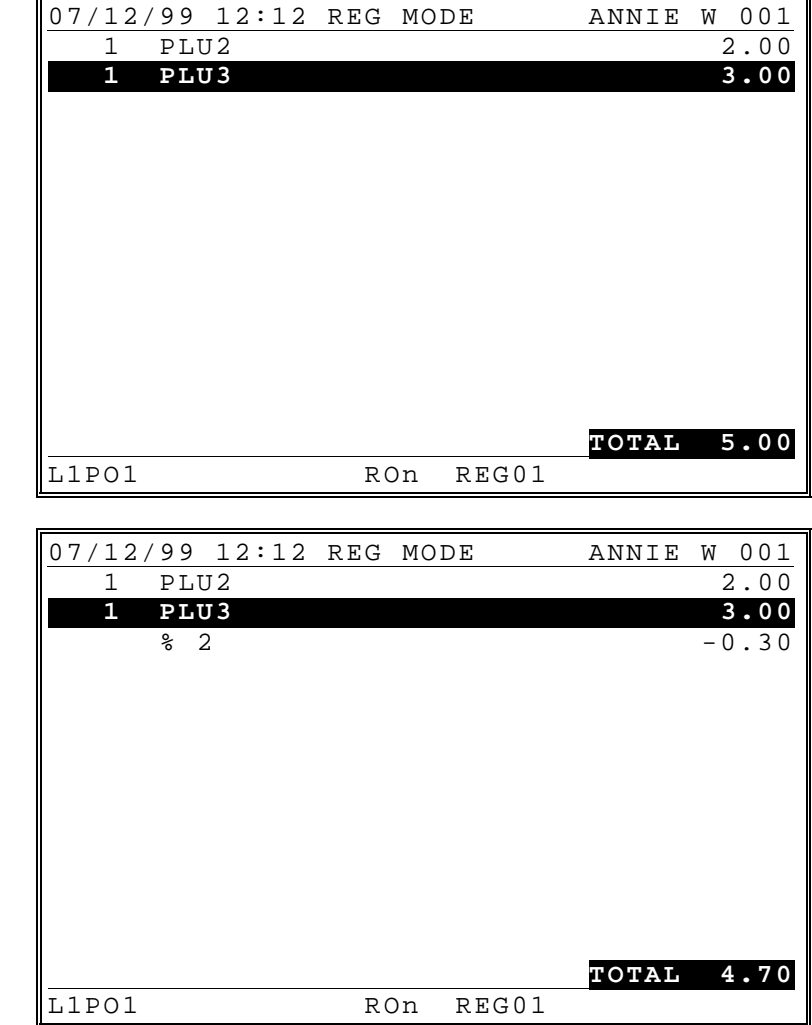

3. Press the **%2** key.

#### *Discount on Cursor Selected Item*

The **%3** key is programmed as an preset (10%) discount on an item.

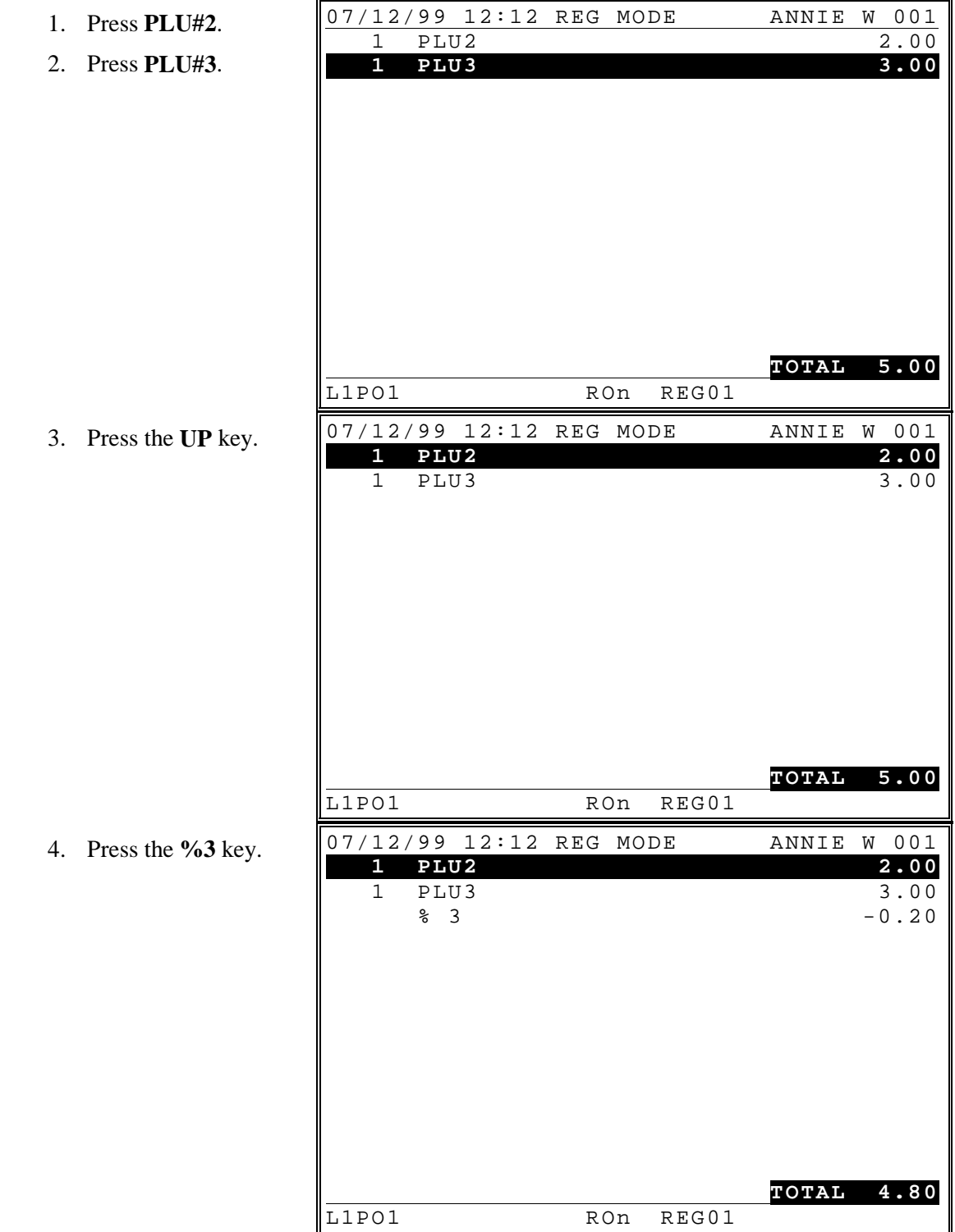

#### *Store (Item) Coupon*

The **%1** key is programmed as an open amount discount on an item (store coupon).

- 1. Press **PLU#2**.
- 2. Press **PLU#3**.

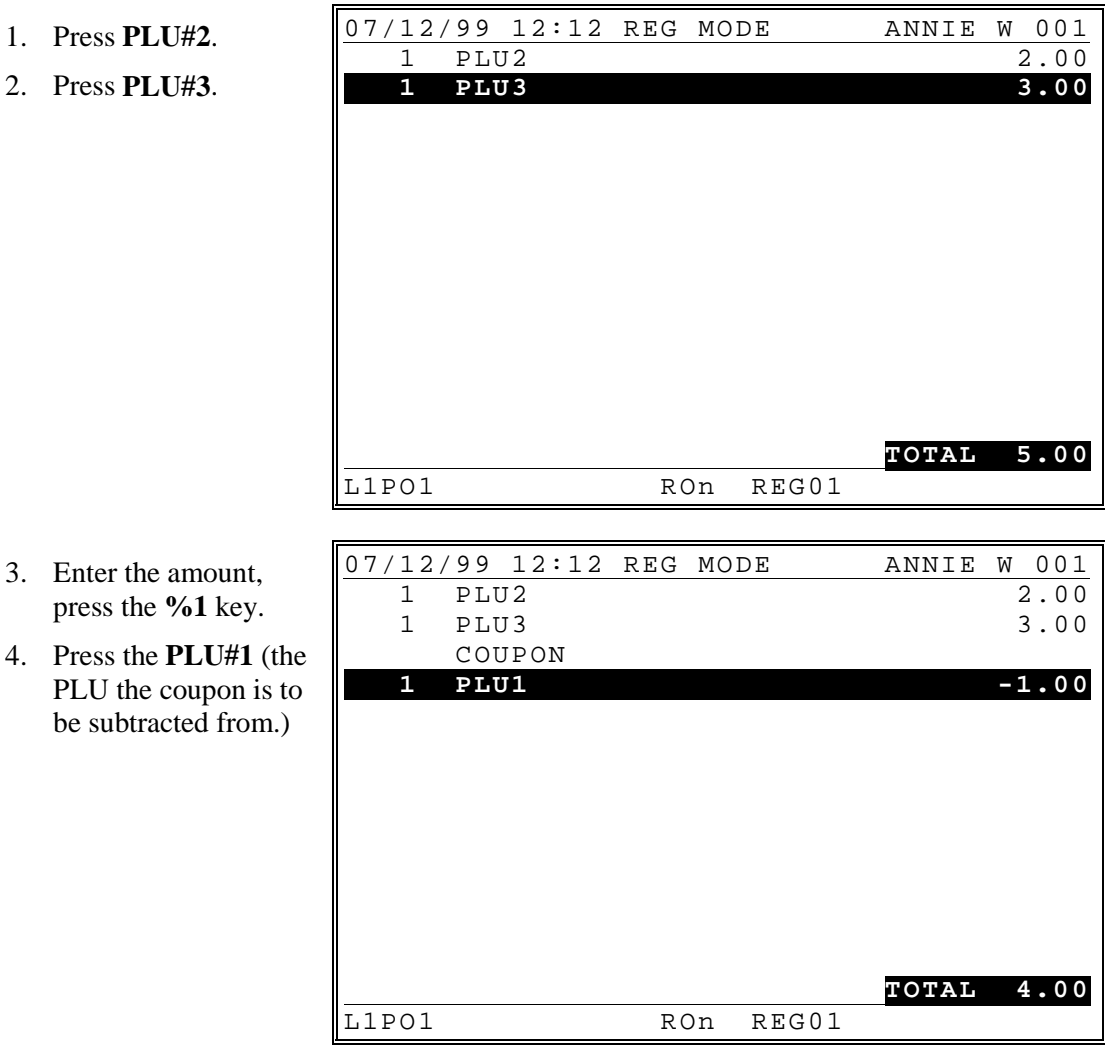

# **Surcharges**

#### *Preset % Surcharge on an Entire Sale*

The **%1** key is programmed as an preset (10%) surcharge on the entire sale.

- 1. Press **PLU#2**.
- 2. Press **PLU#3**.

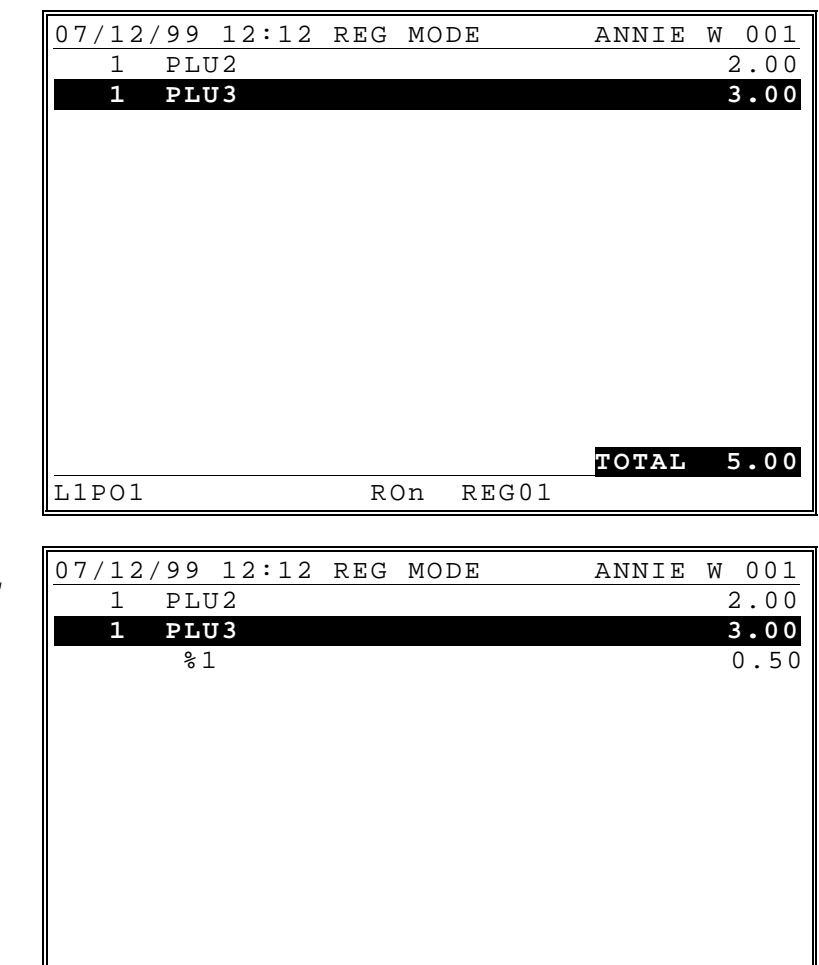

L1PO1 RON REG01

- 3. Press **SUB-TOTAL** (optional).
- 4. Press the **%1** key.

**TOTAL 5.50**

5. Press **CASH**.

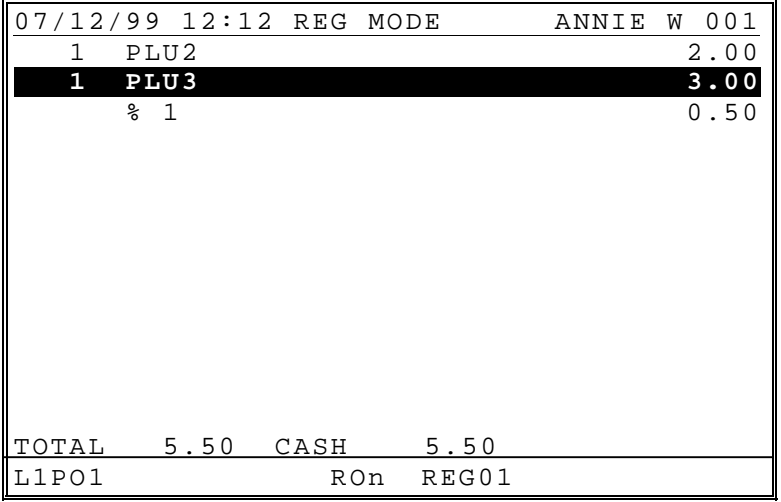

#### *Open % Key Surcharge (Or Overriding a Preset Percentage)*

The **%3** key is programmed as an open percentage surcharge on the entire sale.

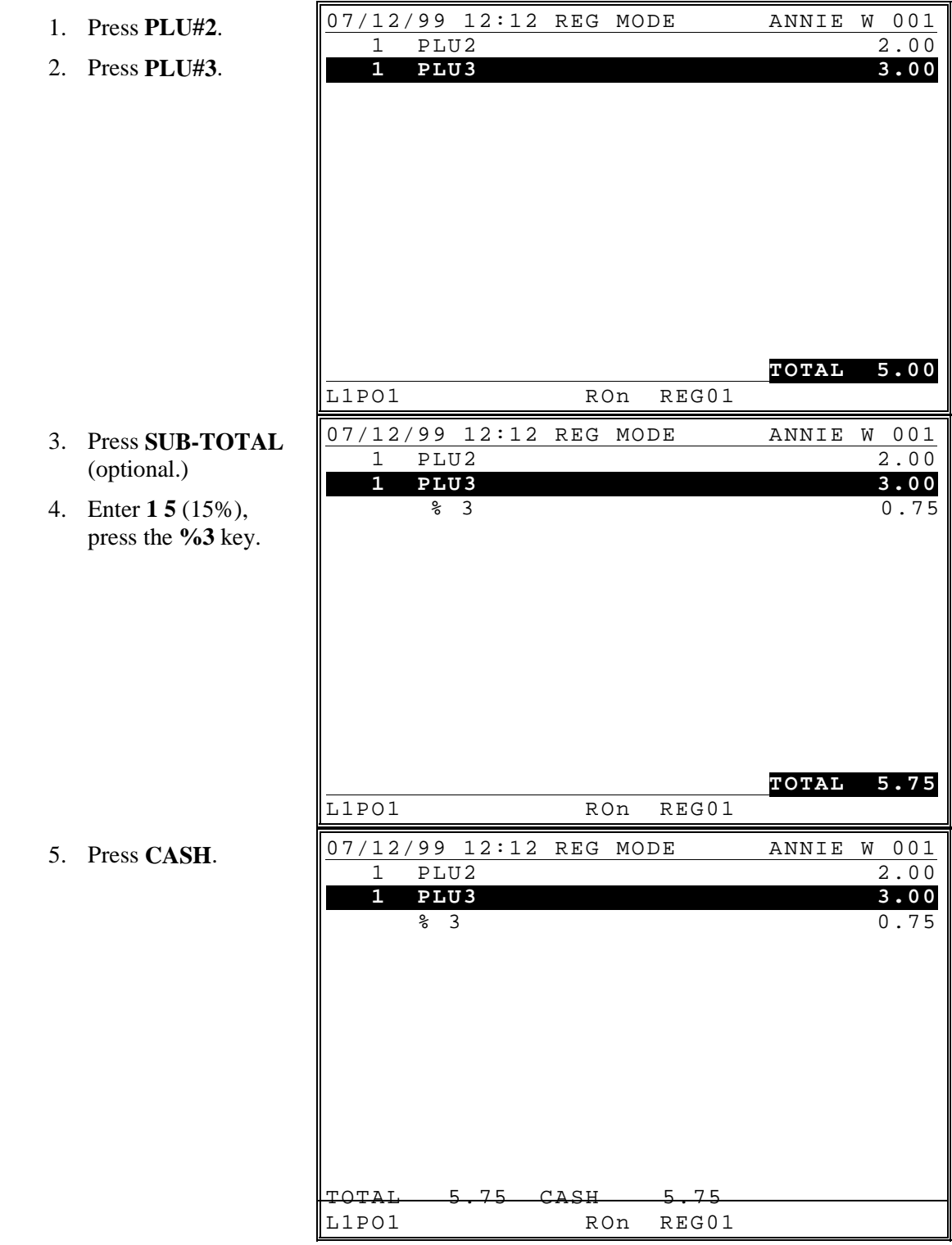

#### *Preset % Surcharge on an Item*

The **%2** key is programmed as an preset (10%) surcharge on an item.

r.

- 1. Press **PLU#2**.
- 2. Press **PLU#3**.

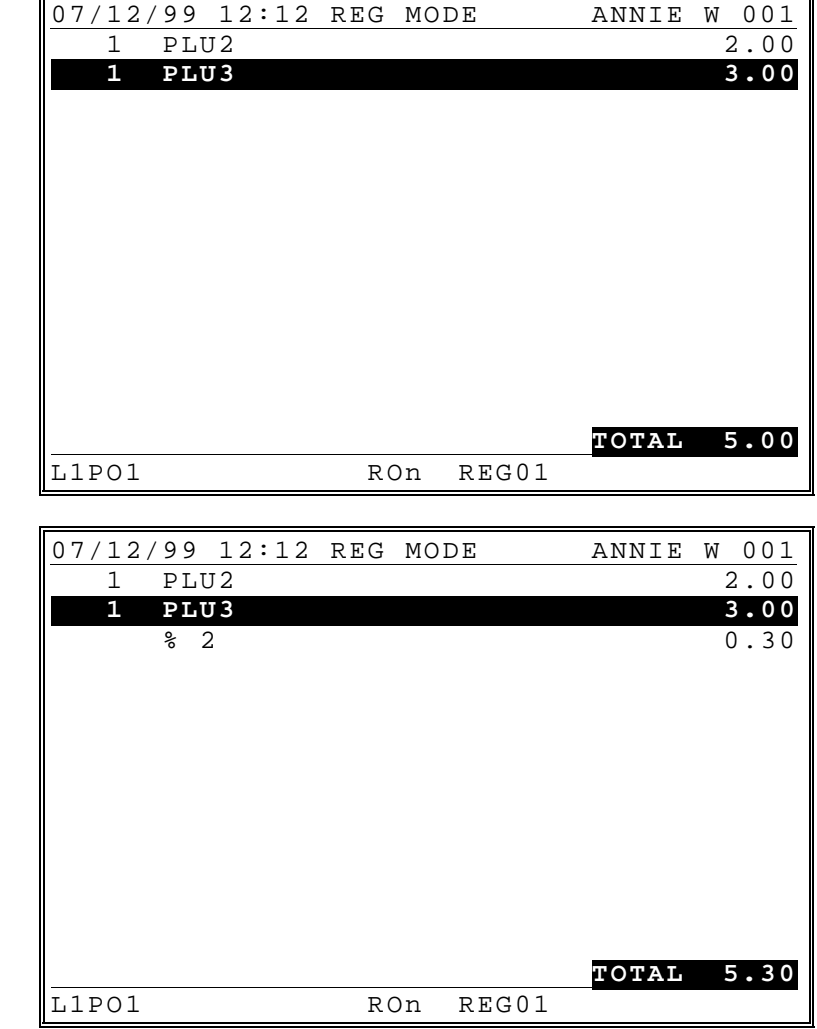

3. Press the **%2** key.

#### *Open % Key Surcharge (Or Overriding a Preset Percentage)*

The **%1** key is programmed as an open percentage surcharge on an item.

- 1. Press **PLU#2**.
- 2. Press **PLU#3**.

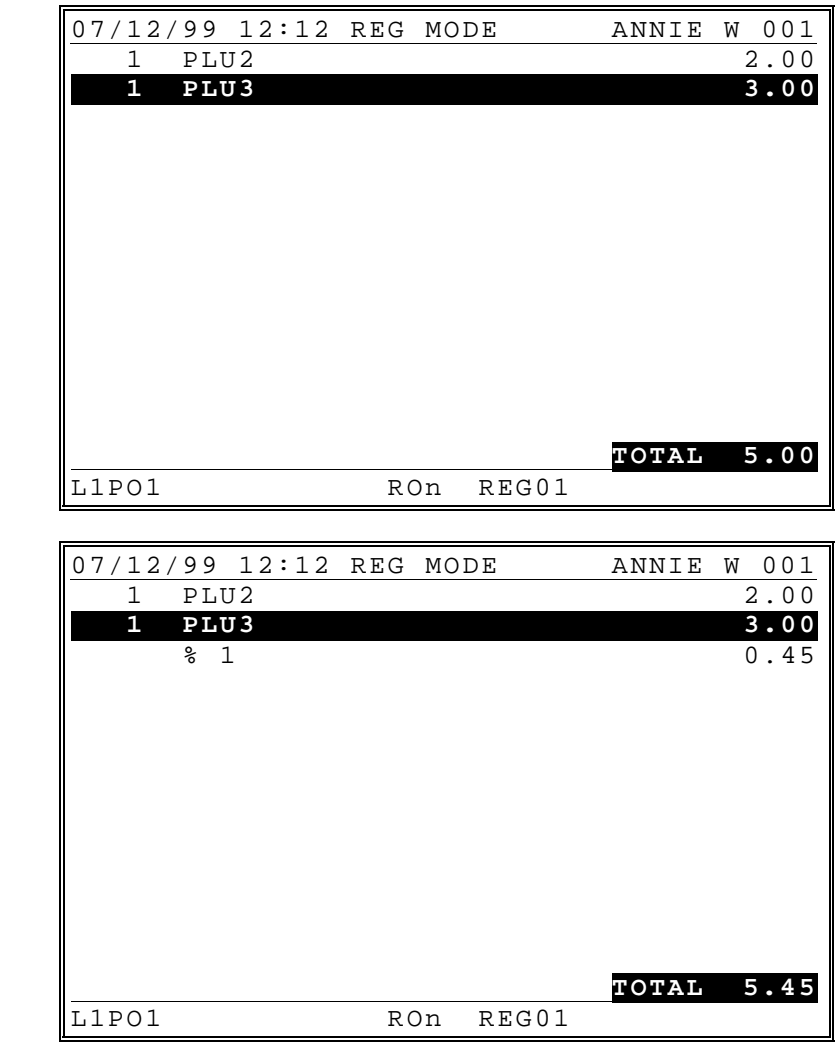

3. Enter **1 5** (15%), press the **%1** key.

# **GUEST CHECK OPERATIONS**

# **Guest Check Operations**

#### **Overview**

The *SPS 1000* can employ a manual previous balance, hard check, or soft check system. If manual previous balance is selected, the check balance is not saved in memory and is input manually by the operator (use the manual previous balance key). If a hard check system is selected, only the previous balance is maintained in memory. If a soft check system is selected, the check detail is kept in memory until the check is paid. (After a check is paid, check detail is available only through the **PAID RECALL** function, if it is implemented, or the closed check file, if it is implemented.)

For hard or soft check operations, the following tracking options are available:

- 1. Tracking by manually entering the check number. (The number of digits in the check number may be set from 0-10, with zero meaning no fixed length.) Table number entry may be required.
- 2. Tracking by automatically assigning a check number. Starting check numbers can be set for each register in the system.
- 3. Tracking by Table Number, where a check number is also assigned. Multiple checks may be assigned at the same table.

In cases 1  $\&$  3 above both a check # and a table # are connected to a balance. The balance can be recalled either by the check number, or by the table number. (If there are multiple checks at the same table, an attempt to recall by table number will result in a screen listing the open checks at the table. The operator may then select one of the checks to open.)

#### *Multiple Tracking Files*

The *SPS 1000* allows up to 4 separate tracking files. This allows you to set up different files for guest check/table tracking, phone order tracking, drive thru tracking for multiple windows, or whatever your application requires. The number of tracking files and the total number of checks is defined in memory allocation. The method of tracking you select (hard/soft) applies to all tracking files.

Because there are 4 possible tracking files, there are 4 different function keys for each of the following functions:

- RECALL CHECK (1-4)
- STORE CHECK (1-4)
- TABLE  $(1-4)$
- LIST CHECK (1-4)
- TRANSFER CHECK (1-4)
- NEW CHECK  $(1-4)$

Note that the tracking file number (1-4) is displayed on the screen in situations when checks are listed (i.e. checks with held items, multiple checks on the same table, the List Check screen and the Transfer Check screen.

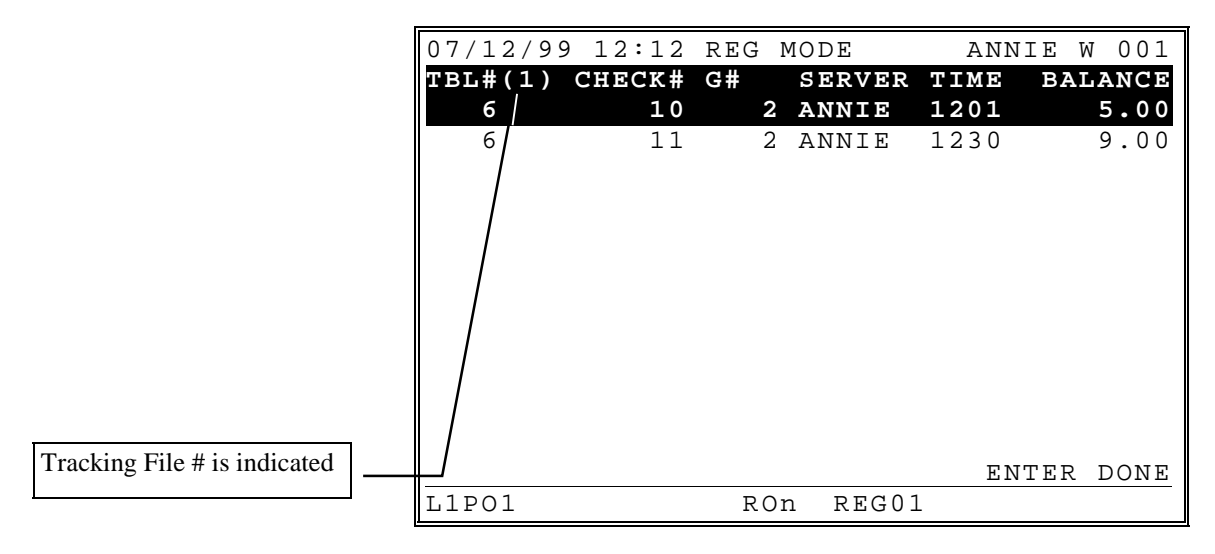

#### *# Of Guests*

Entry is optional and is controlled by system flag. May be required on all transactions or only on tracking transactions.

### **Manual Previous Balance**

#### **NOTE: Neither the new balance or transaction items are stored in memory and neither can be recalled when using manual previous balance posting.**

Although not commonly used, the *SPS 1000* has the capability of manual previous balance operations. Manual previous balance means that the balance amount is entered through the numeric keypad. New items entered are added to the previous balance and the new balance is computed when the transaction is finalized.

#### *Function Key Notes:*

• Use the **P/BAL** key (function key code #148) to enter the previous balance amount.

This not stored in memory an are allowed only when the system does not employ any tracking operations (STORE CHECK/RECALL CHECK 1-4 are not used). Any of the four STORE CHECK 1-4 keys may be used to service the transaction.

#### *Opening a Check*

1. Enter zero, press **P/BAL**.

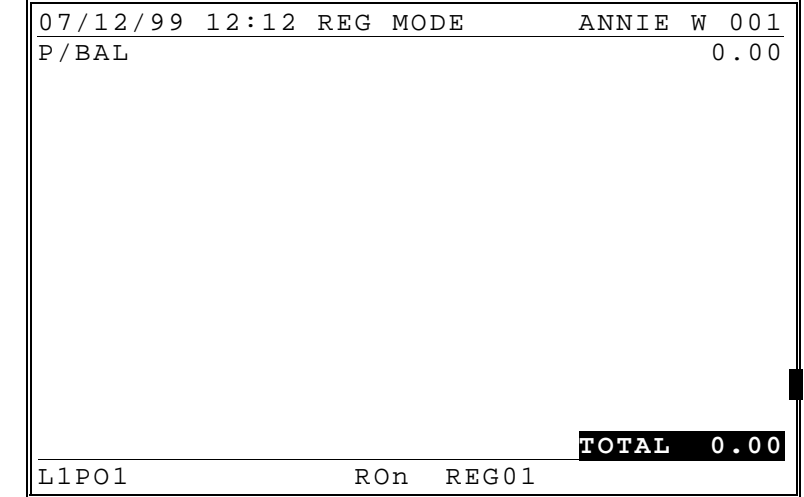

- 2. Enter items.  $\begin{array}{|l|l|}\n\hline\n07/12/99 & 12:12 \text{ REG MODEL} \\
\hline\nP/BAL & 0.00\n\end{array}$ P/BAL 0.00<br>1 PLU2 2.00 1 PLU2 2.00<br>1 PLU3 3.00  **1 PLU3 3.00 TOTAL 5.00**<br>
RON REGO1 REG01 3. Press any one of the 07/12/99 12:12 REG MODE ANNIE W 001
	- four store check functions, i.e. **HOLD CHECK**. P/BAL 0.00<br>1 PLU2 2.00 1 PLU2 2.00<br>1 PLU3 3.00  **1 PLU3 3.00 TOTAL 5.00**<br>RON REG01 SERVED

L1PO1 RON REG01

#### *Adding to a Check*

1. Enter amount, press **P/BAL**.

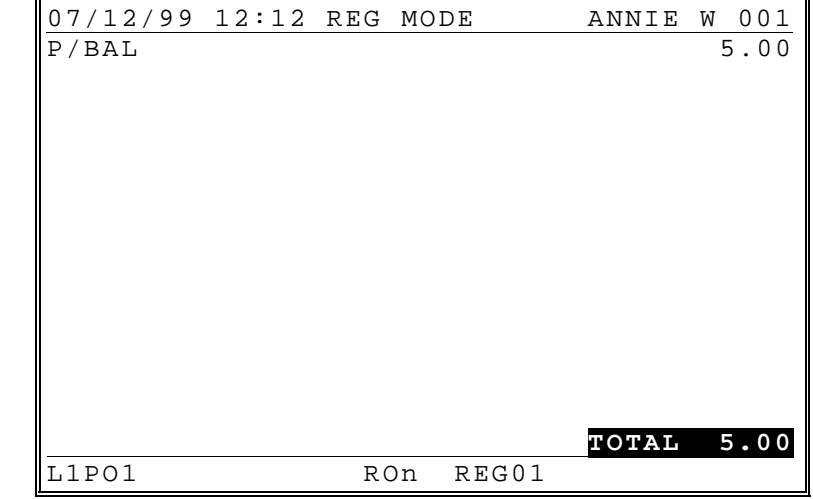

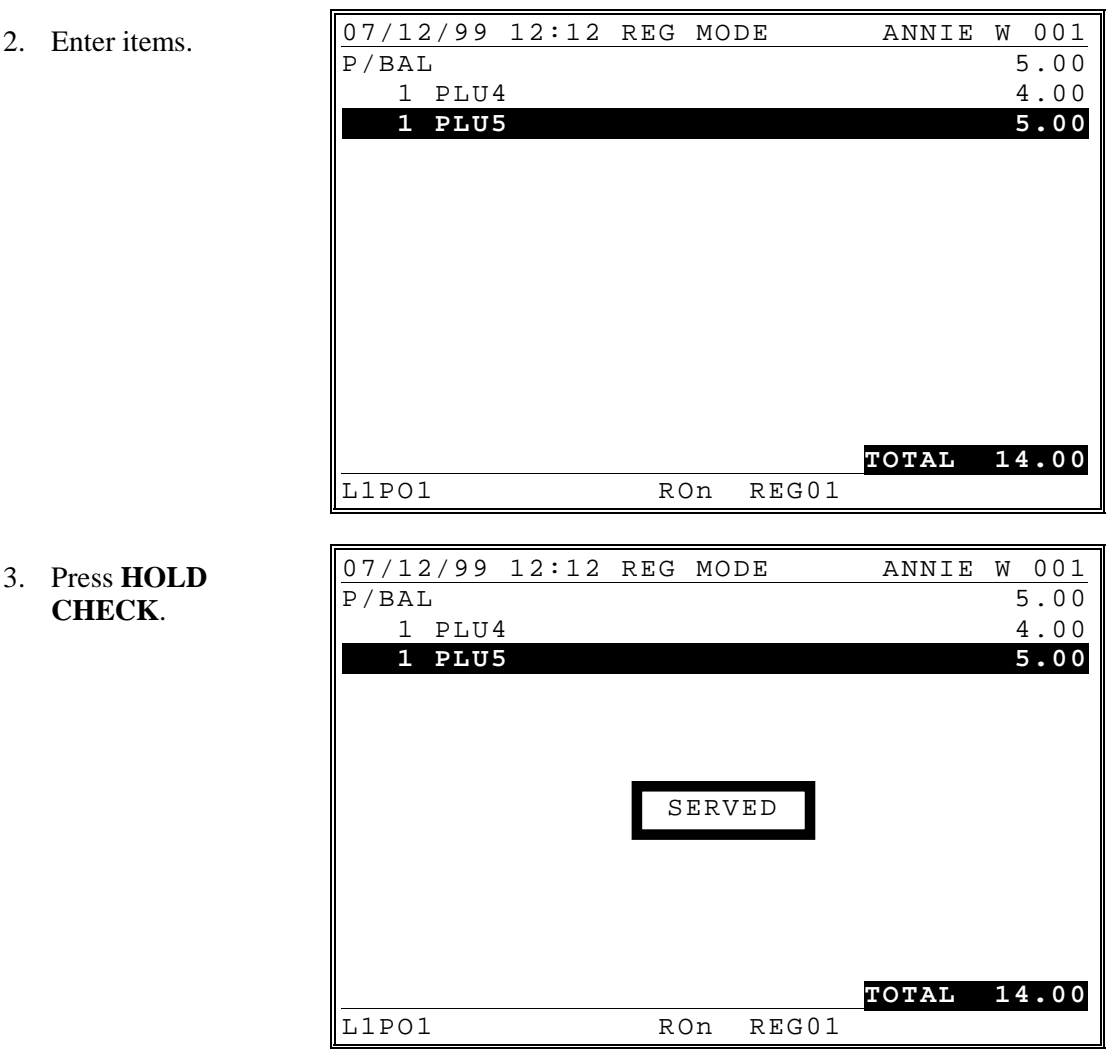

# *Paying a Check*

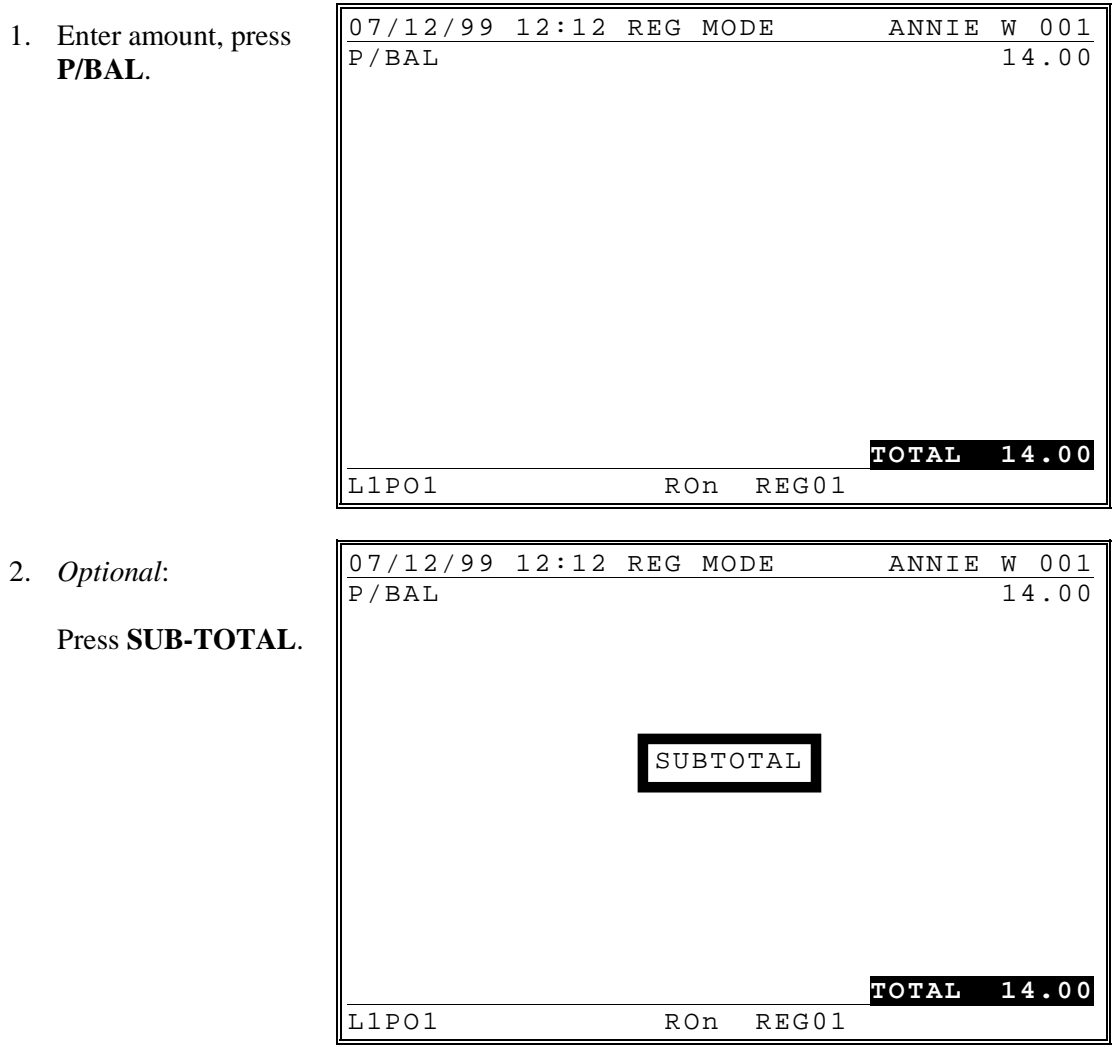

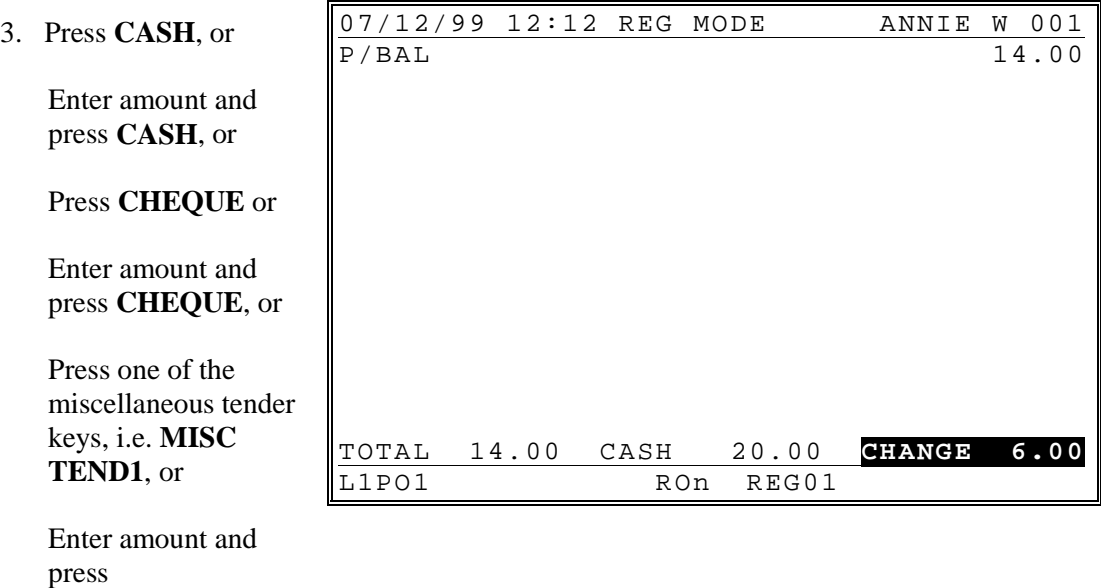

Note: If tender is less than balance, press **HOLD CHECK** to finalize.

**MISC TEND1**.

# **Hard Check Posting**

With "hard check" posting, only current balances are stored in memory.

Procedures and options relating to *beginning*, *adding to* and *paying* a check are the same on "hard" and "soft" check posting, except it is necessary to print an update to the check at each posting. Note that when a hard check is recalled, the previous balance is displayed. (Where in soft check posting the previously registered items are recalled.)

#### *Recalling a Hard Check*

- 1. Depending on the method used: Enter check number, press one of the Recall Check functions, i.e. **OPEN CHECK NO.** or Enter table number, press one of the Table functions, i.e. **TABLE NO.** 07/12/99 12:12 REG MODE ANNIE W 001 CHK# 11/TBL# 6/GST# 2/ANNIE W P/BAL 0.00 **TOTAL 0.00** L1PO1 RON REG01
- 2. Note that the previous balance is displayed.

#### *Soft Check Posting*

It is not necessary to print the check at each posting. The **PRINT BILL** key will print the order at the designated printer. The **PRINT BILL** key can be programmed to automatically service the transaction.

And the **SLIP** key also available, this key can print the order as hard check style(auto line find)

#### *Beginning a Check*

- 1. Depending upon how programmed:
- a) Enter check number, press one of the Recall Check functions, i.e. **OPEN CHECK NO.**, or
- b) Press **OPEN CHECK NO.** to automatically assign check number, or
- c) Enter the table # and press the appropriate Table # function, i.e. **TABLE NO**. (Note: If the recall function is set as "assigned by register", then a check number will be assigned automatically when the table is input.)

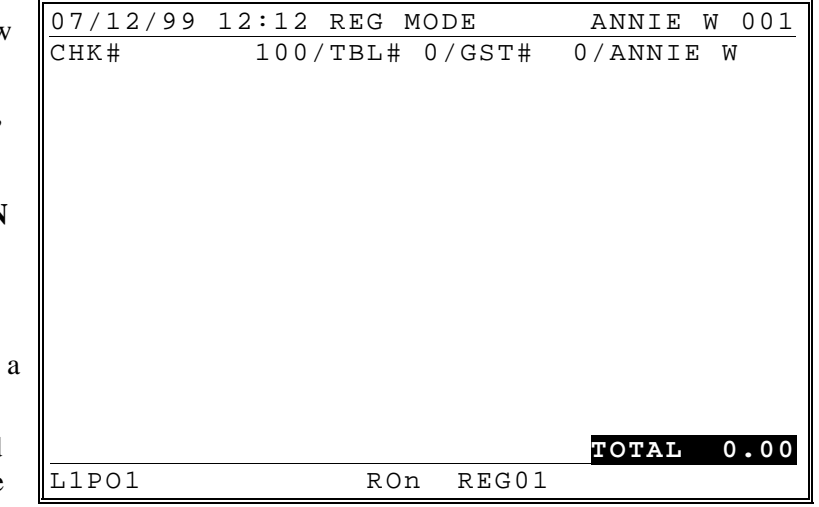

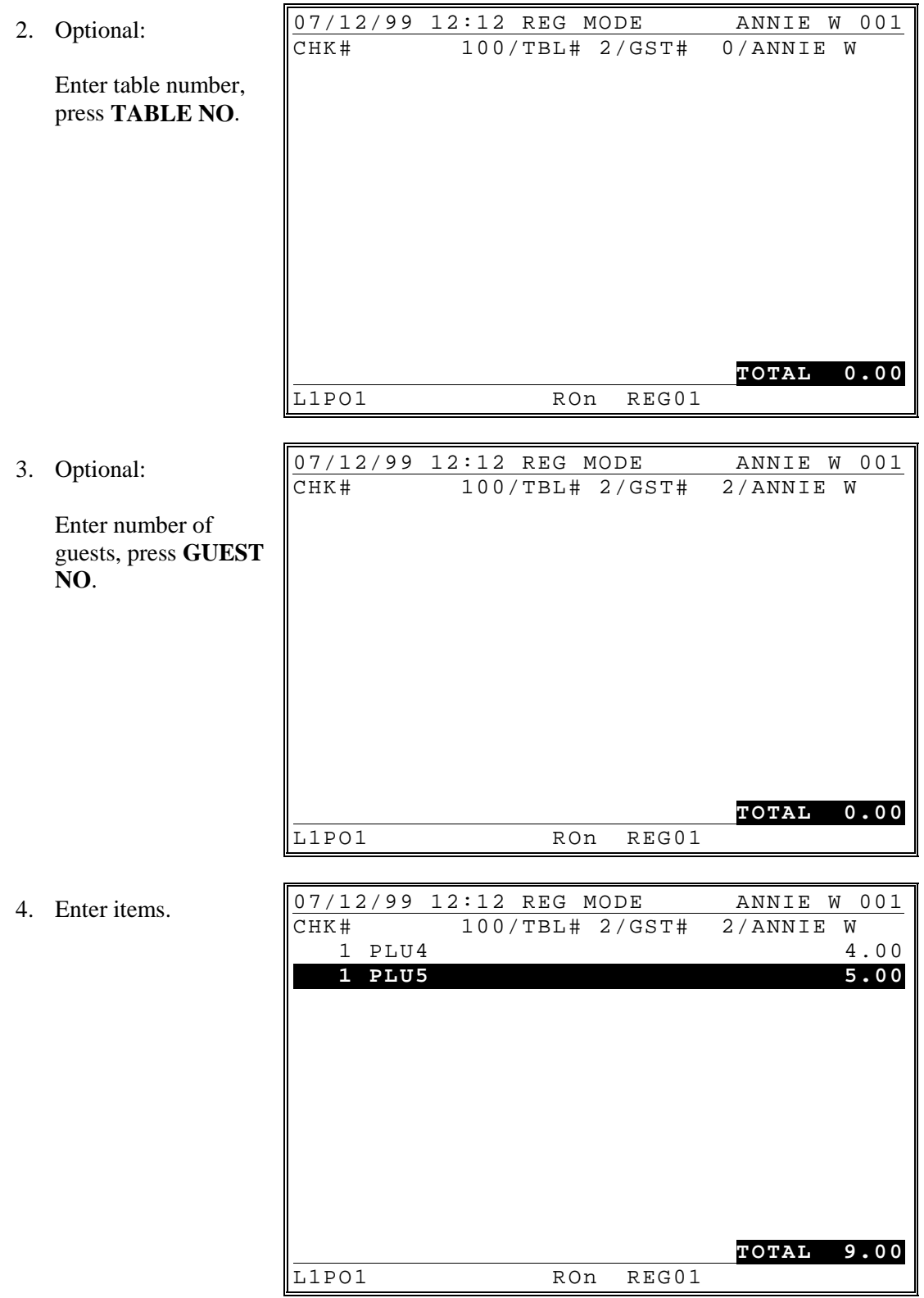

 $\mathcal{L}_{\text{max}}$  , where  $\mathcal{L}_{\text{max}}$ 

5. Press the appropriate Store Check function, i.e. **HOLD CHECK**. 07/12/99 12:12 REG MODE ANNIE W 001<br>CHK# 100/TBL# 2/GST# 2/ANNIE W CHK# 100/TBL# 2/GST# 2/ANNIE W 1 PLU4 4.00<br>1 PLU5 5.00  **1 PLU5 5.00** SERVED

**TOTAL 9.00**<br>
E1PO1 ROn REG01

REG01

- 1.
- a) *Check Method:*

Enter the check number, press the appropriate recall check function, i.e. **OPEN CHECK NO.**, or

b) *Table Method:*

Enter the table number, press the appropriate Table # function, i.e. **TABLE NO**.

c) *If Multiple Checks are open for the same Table, the checks will be listed:*

> Press the **UP** or **DOWN** keys to select the check you wish to open.

# 07/12/99 12:12 REG MODE ANNIE W 001 CHK# 11/TBL# 2/GST# 2/ANNIE W  **1 PLU4 4.00** 1 PLU5 5.00 ---------------------------------------- **TOTAL 9.00** L1PO1 RON REG01

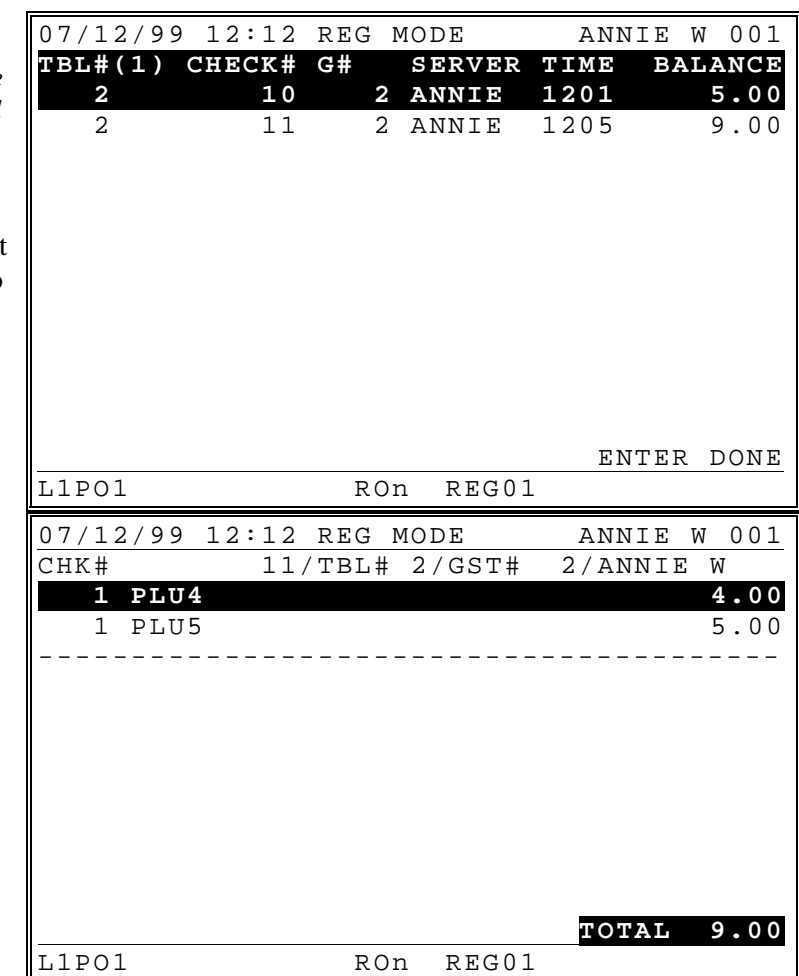

Press **ENTER**.

2. Enter items.  $0.7/12/99$  12:12 REG MODE ANNIE W 001  $11/TBL# 2/GST#$ 1 PLU4 4.00<br>1 PLU5 5.00  $1$  PLU5 ---------------------------------------- 1 PLU2 2.00<br>1 PLU3 3.00  **1 PLU3 3.00 TOTAL 14.00** L1PO1 RON REG01 3. Press the appropriate Store Check function, i.e. **HOLD CHECK**. 07/12/99 12:12 REG MODE ANNIE W 001 CHK# 11/TBL# 2/GST# 2/ANNIE W 1 PLU4 4.00<br>1 PLU5 5.00  $1$  PLU5 ---------------------------------------- 1 PLU2 2.00  **1 PLU3 3.00 TOTAL 14.00** L1PO1 RON REG01 SERVED

Note: The separation line will appear when the check recalled to distinguish the newly sold items from previous one.

# *Paying a Check*

1. *Check Method:*

Enter the check number, press the appropriate recall check function, i.e. **OPEN CHECK NO.**, or

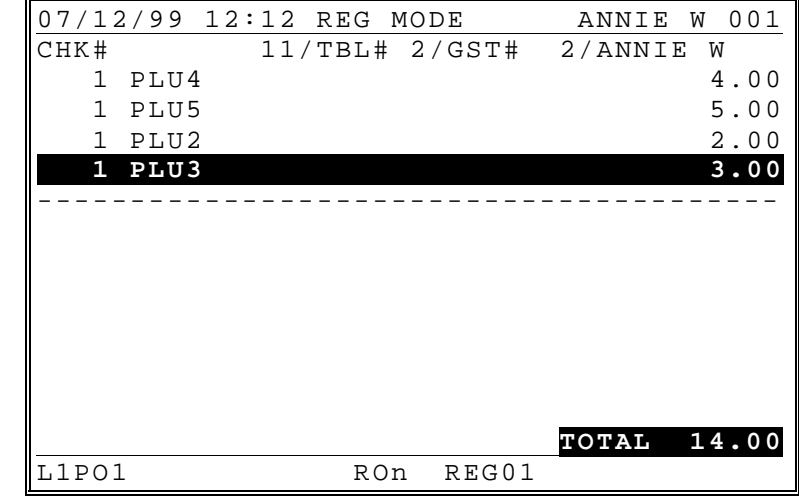

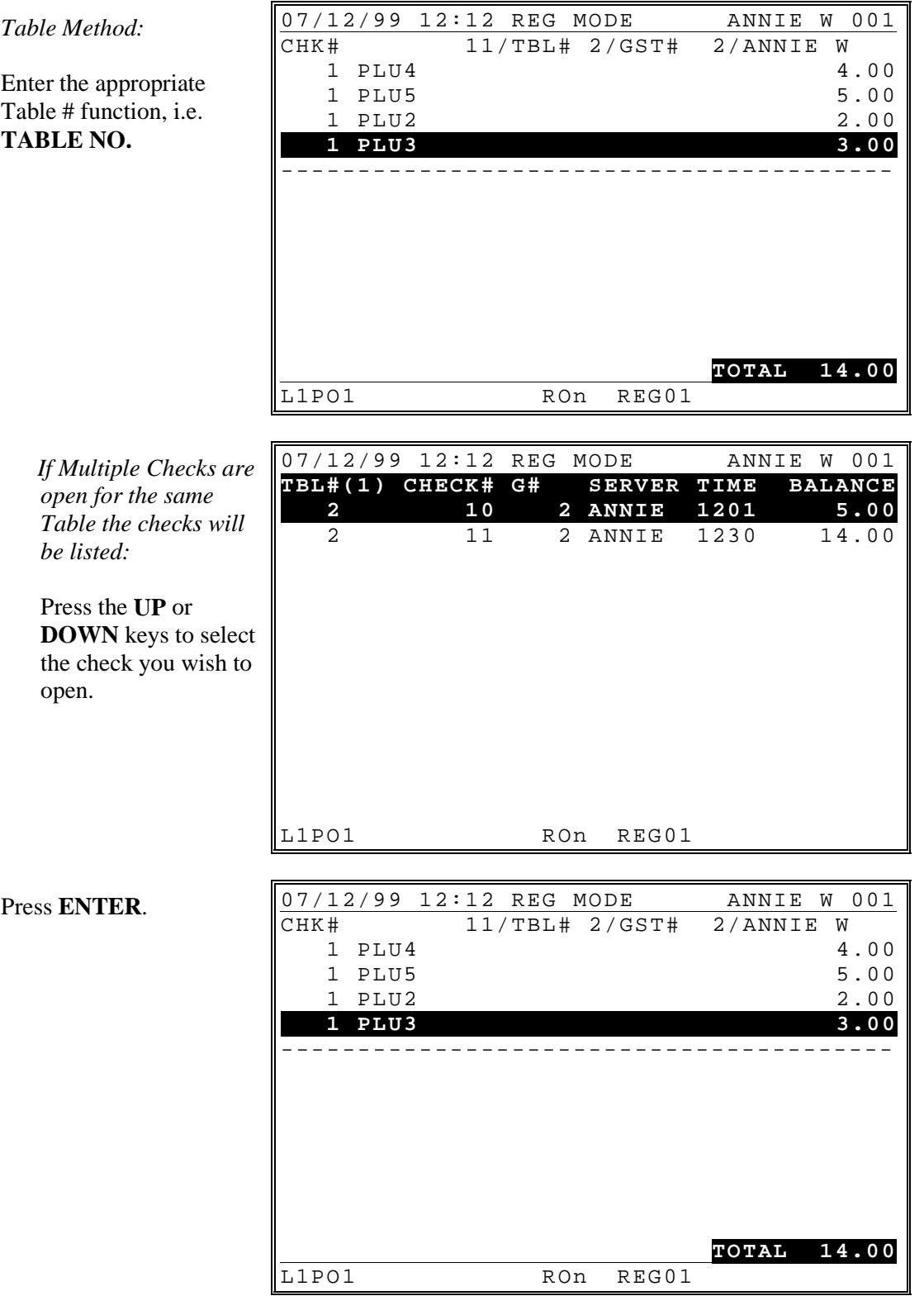

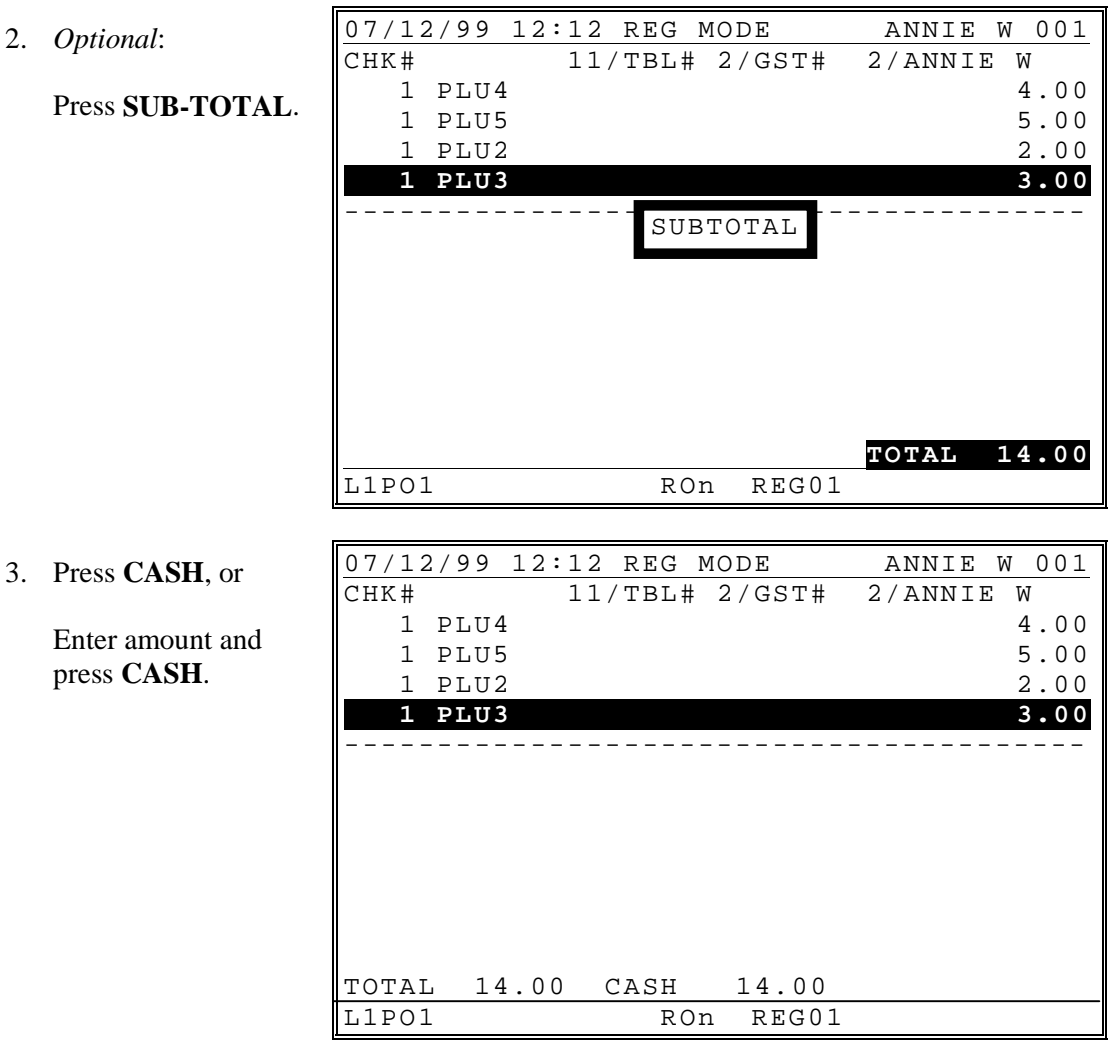

#### or,

3. Press **CHEQUE**, or Enter amount and press **CHEQUE**. 07/12/99 12:12 REG MODE ANNIE W 001 CHK# 11/TBL# 2/GST# 2/ANNIE W 1 PLU4 4.00<br>1 PLU5 5.00 1 PLU5 5.00<br>1 PLU2 2.00 1 PLU2 2.00  **1 PLU3 3.00** ---------------------------------------- TOTAL 14.00 CHEQ 10.00 **AMT DUE 4.00** L1PO1 RON REG01

or,

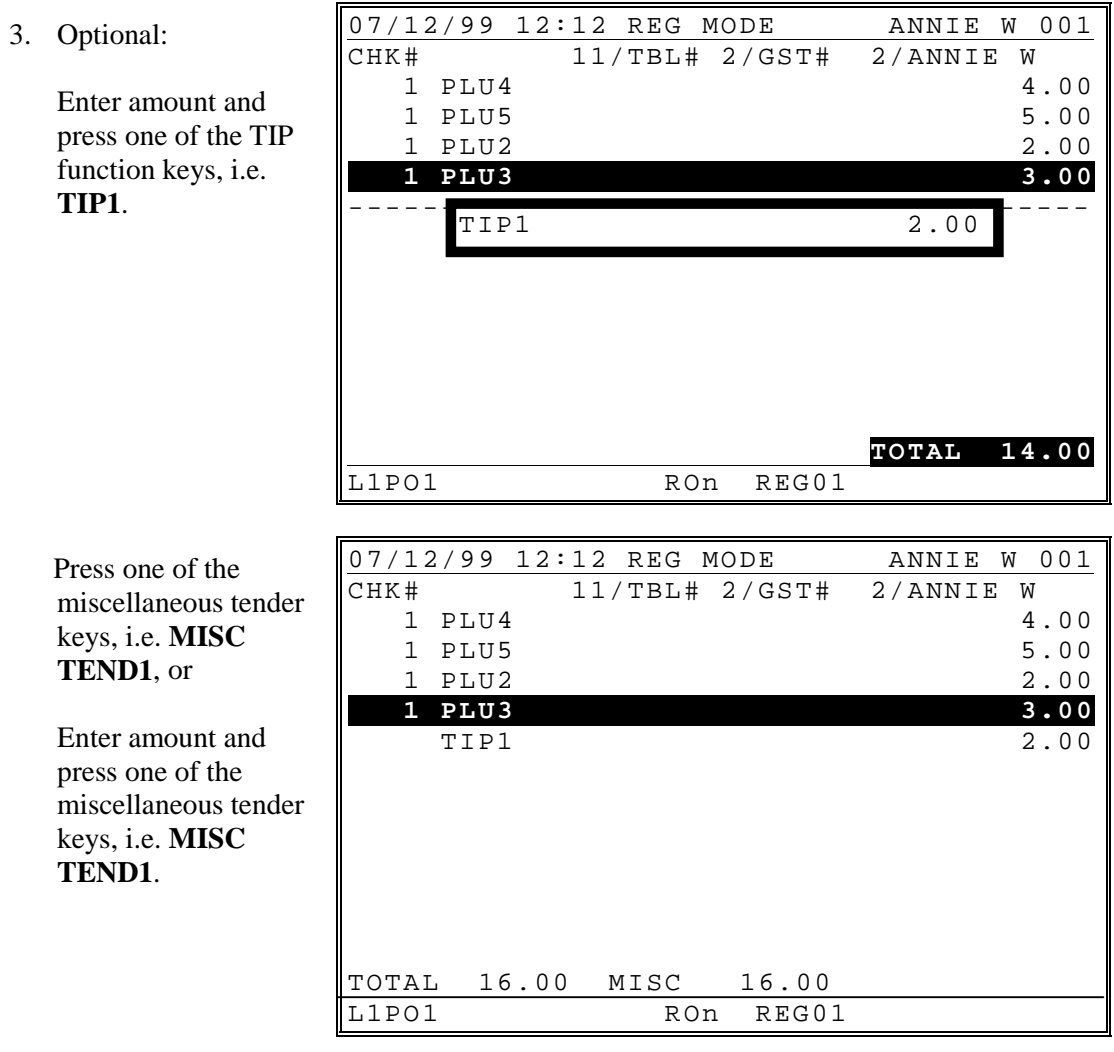

**Note: If tender is less than balance, press HOLD CHECK to finalize.**

# **Seat # Assignment**

The seat # system may be employed in a soft check system. Its' purposes are:

- To separate orders by individuals so that orders are identified by individual on kitchen requisitions
- To facilitate separate payments.

Seat # entry can be enforced, or if optional seat #'s can be applied to items previously entered.

#### *Enforced Seat # Entry*

- When seat # is enforced, it is enforced for each main item.
- Seat  $\#$  is not required for condiments, the seat  $\#$  of main item is automatically assigned to condiment.
- Items are displayed as they are entered.
- The seat number is displayed to the right of each main item.

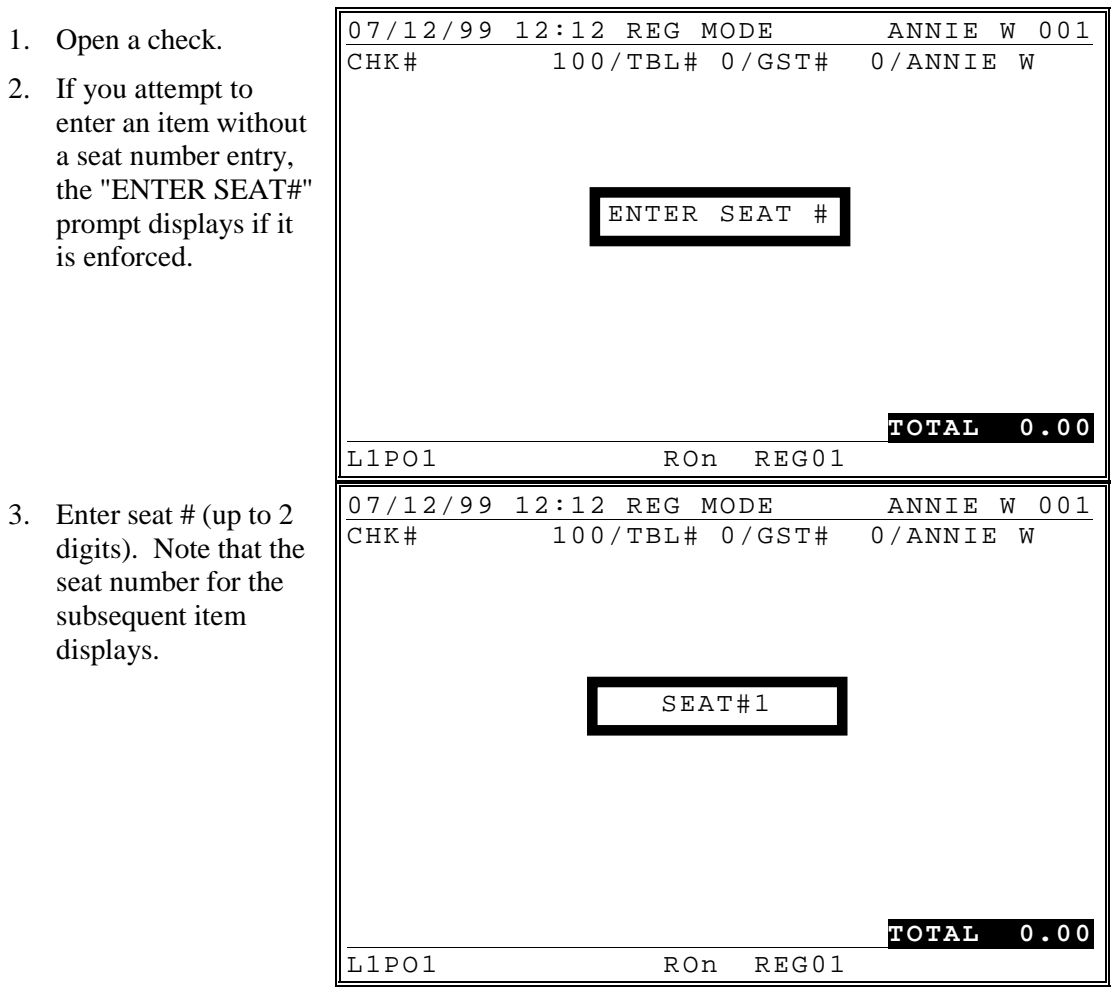

4. Enter main item and condiments. 07/12/99 12:12 REG MODE ANNIE W 001 CHK# 100/TBL# 0/GST# 0/ANNIE W<br>10.00 1 STEAK S1 1 STEAK S1 **TOTAL 10.00** L1PO1 RON REG01 5. Enter the seat number for the next item, press the **SEAT #** key. 07/12/99 12:12 REG MODE ANNIE W 001 CHK# 100/TBL# 0/GST# 0/ANNIE W<br>10.00 1 STEAK S1 **1 STEAK S1 TOTAL 10.00** L1PO1 RON REG01 6. Enter the next item and its' condiments. 07/12/99 12:12 REG MODE ANNIE W 001 CHK# 100/TBL# 0/GST# 0/ANNIE W SEAT#2 ENTER SEAT #

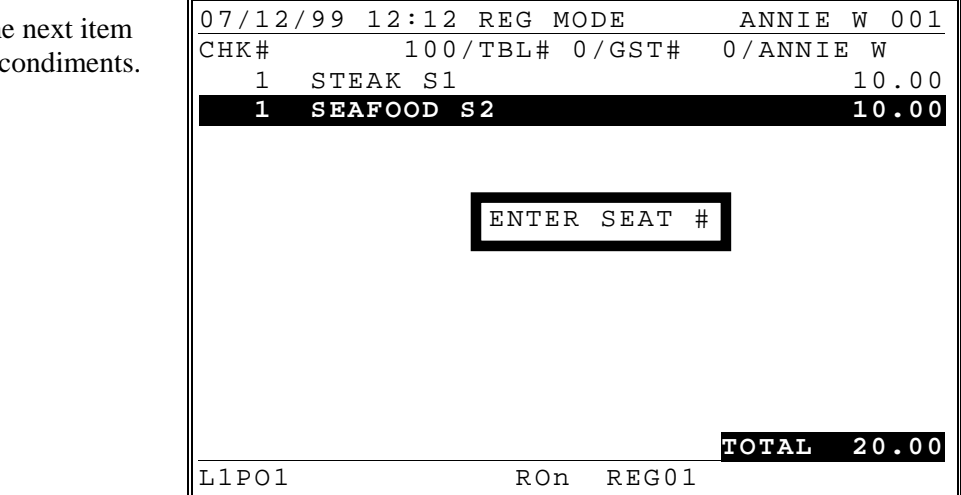

#### *Changing The Seat # On A Previously Entered Item*

1. Move cursor to the item you wish to change 07/12/99 12:12 REG MODE ANNIE W 001 CHK# 100/TBL# 0/GST# 0/ANNIE W 1 STEAK S1 10.00 1 SEAFOOD S2 10.00 **TOTAL 20.00** L1PO1 ROn REG01 2. Press **SEAT #.**  $\begin{array}{|l|l|l|l|l|l|l|} \hline 07/12/99 & 12:12 \text{ REG MODEL} & \text{ADDE} & \text{ANNIE W 001} \\ \hline \text{CHK#} & 100/\text{TBL#} & 0/\text{GST#} & 0/\text{ANNIE W} \end{array}$  $100/TBL# 0/GST#$ 1 STEAK S1 10.00 1 SEAFOOD S2 10.00 **TOTAL 20.00** L1PO1 RON REG01 3. Enter a new seat number, press **SEAT #**. 07/12/99 12:12 REG MODE ANNIE W 001 CHK# 100/TBL# 0/GST# 0/ANNIE W 1 STEAK S3 10.00 1 SEAFOOD S2 10.00 **TOTAL 20.00**<br>L1PO1 ROn REG01 REG01

#### *Optional Seat # Entry*

- When seat # is not compulsory, press the **UP** or **DOWN** keys to select a main item (not a condiment). Press **SEAT #**, then enter a seat number for that item and press **SEAT#** again.
- Items not assigned to a different seat number will default to seat #1 optionally. (Refer to the "5. SYSTEM OPTION / 1. GENERAL FUNCTION OPTIONS / 36. SET DEFAULT SEAT# TO 1").
- 1. Enter items normall without seat #. Not that the default seat number is seat #1.

F

2. Press the **UP** key to select the item to which you wish to assign a seat #.

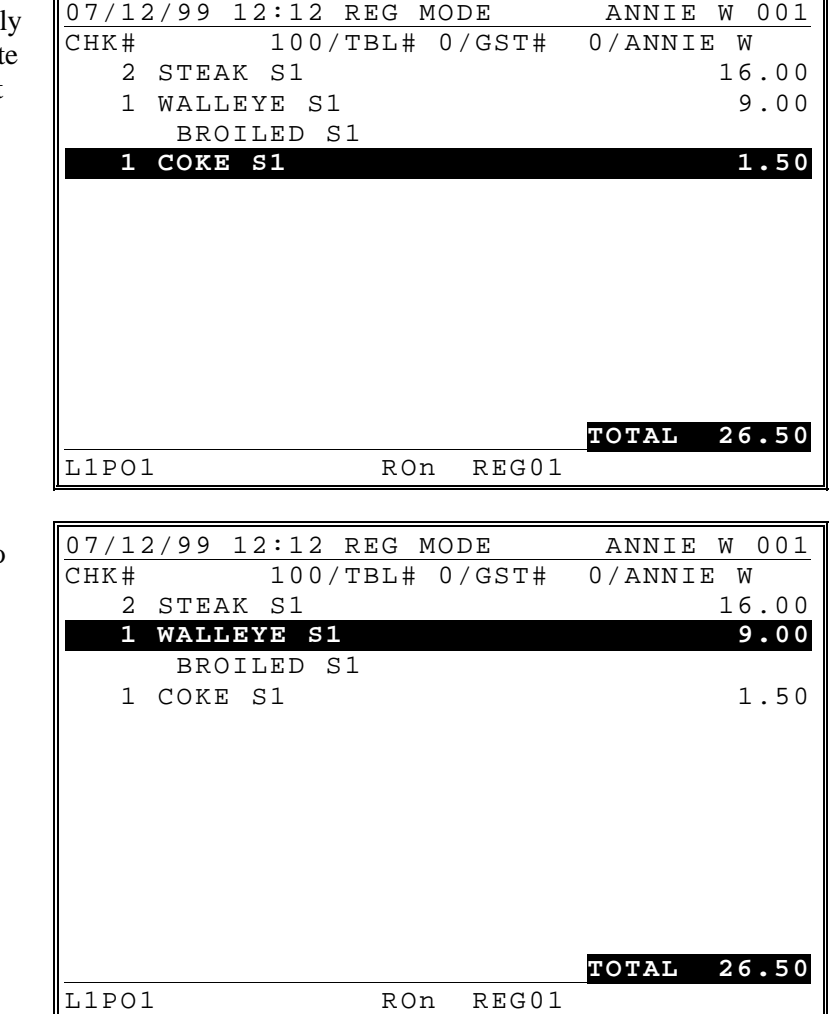

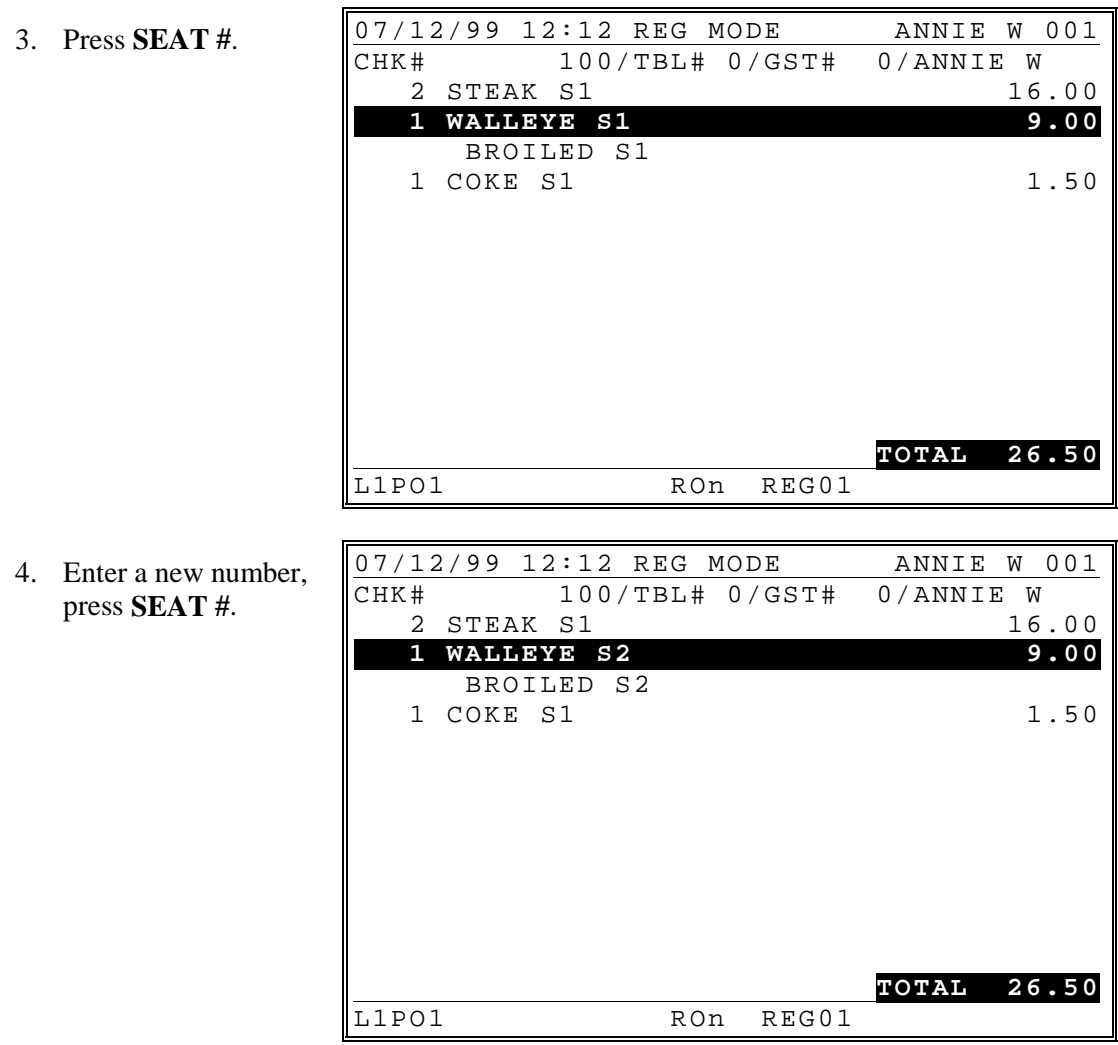

#### *Splitting Consolidate Items for Seat Assignment*

When like items are consolidated, press the **SPLIT ITEM** key to separate items for separate seat assignment.

1. Press the **UP** key to select items that are consolidated on the screen. 07/12/99 12:12 REG MODE ANNIE W 001<br>CHK# 100/TBL# 0/GST# 0/ANNIE W  $100/TBL# 0/GST#$  **2 STEAK S1 16.00** 1 WALLEYE S2 9.00 BROILED S2 1 COKE S1 1.50 **TOTAL 26.50** L1PO1 RON REG01

#### 2. Press **SPLIT ITEM**.

3. Assign seat numbers for the separated items by selecting th item, then pressing **SEAT** # and entering a new seat # and **SEAT#**.

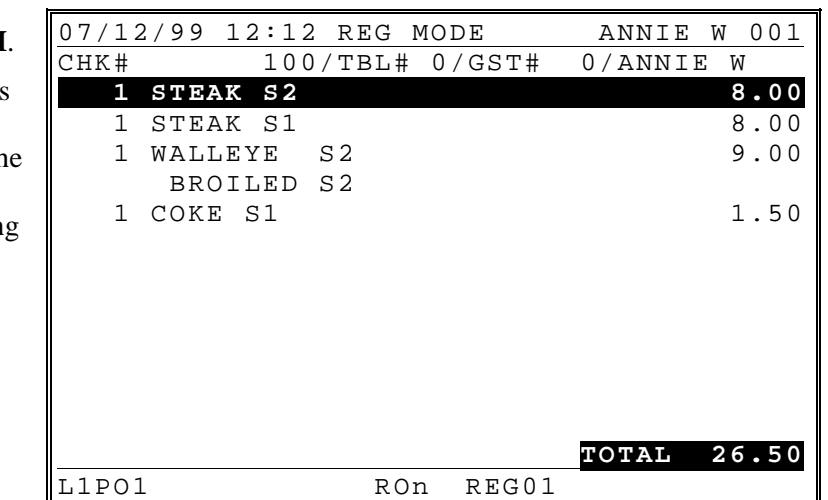

#### *Payment by Seat Number*

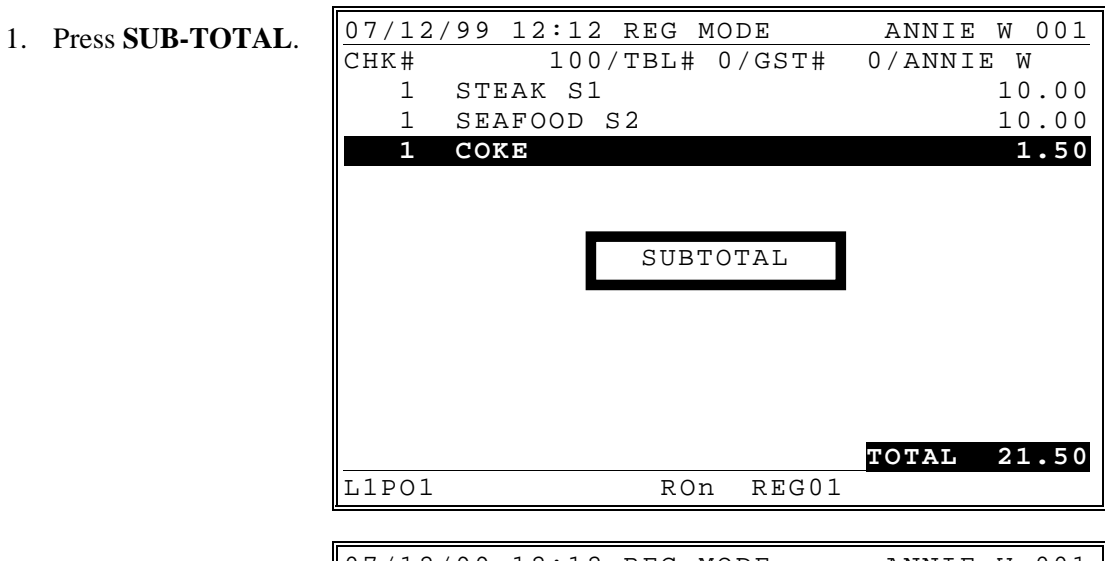

2. Press **SEAT #** to display the seat number totals. (Note that tax amount appear at the middle of each total line and the items without seat# will appear as NO SEAT.)

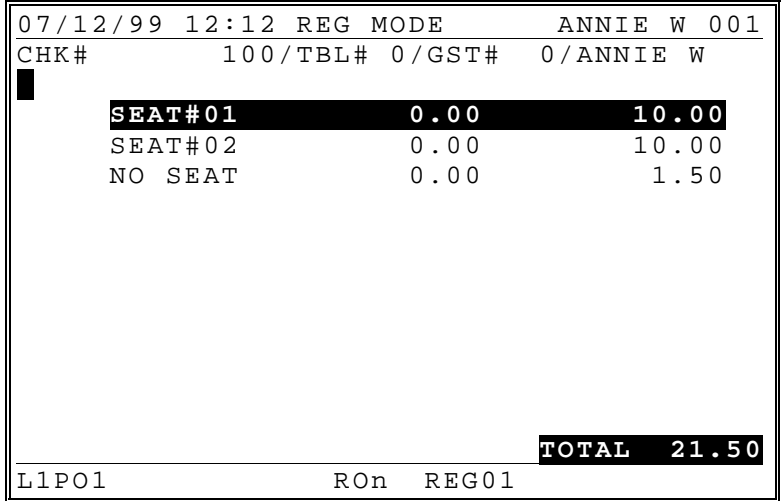

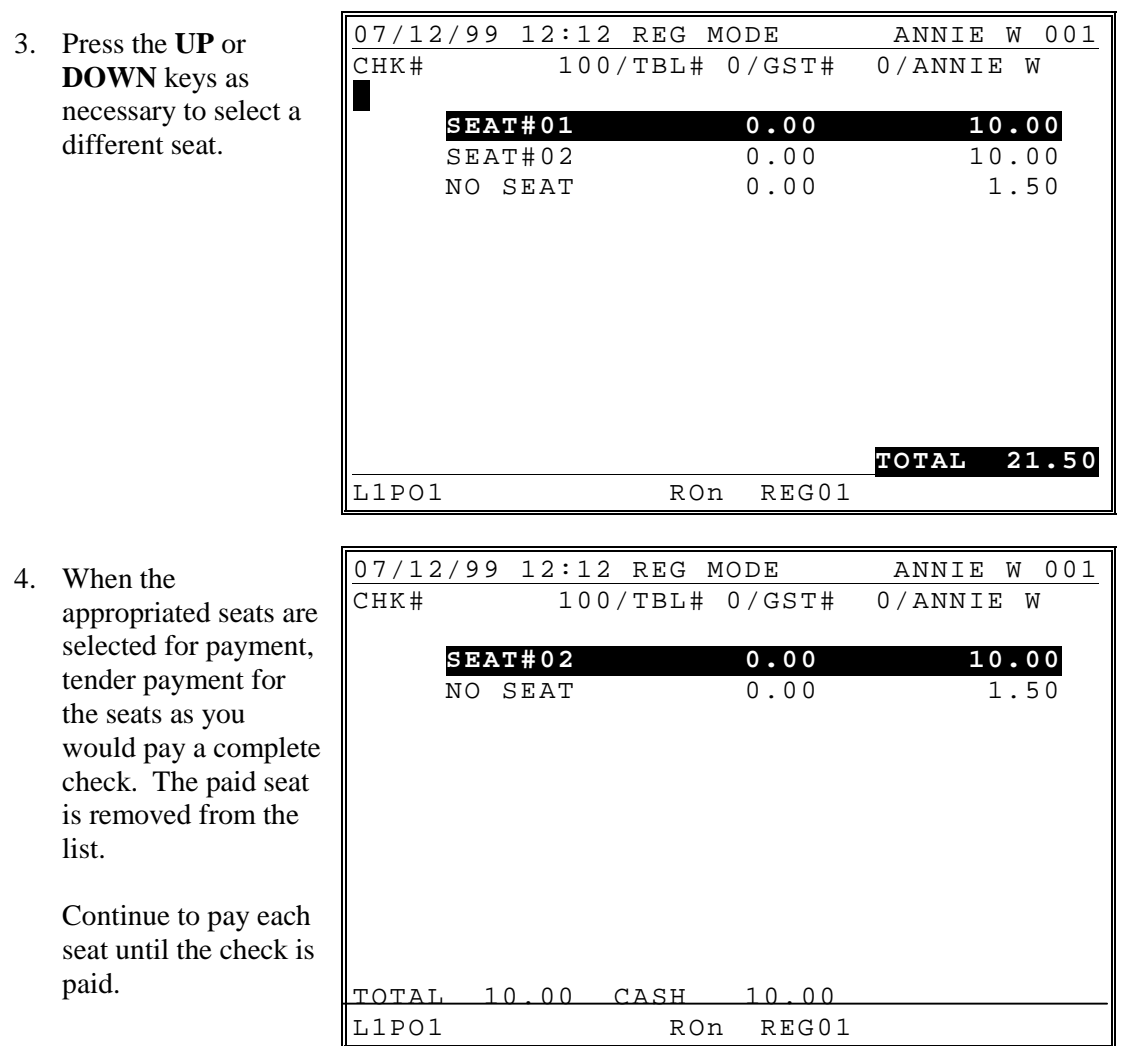
#### **Hold/Print Hold**

This feature is used in a table service restaurant. It prevents kitchen printer instructions from being sent immediately after items are registered and stored. For example, a employee registers a customer order consisting of appetizers and main course entrees. Without this feature, both the appetizer and main course items are sent to the kitchen at the same time. With this feature, the employee can "hold" main course items, which prevents them from being sent to the kitchen printer (even thought they are programmed to be sent to a printer). Then, at a later time, the employee can recall the check where the items were registered and print the main course items so they can be prepared and served when the customer is ready to eat them.

A held item is indicated on the display with an 'H' at the left of the item.

See "Tracking File Options" in the *Program Manual* to set the following related options:

- Automatically select held items when a check is recalled, Yes or No. (This flag is to facilitate printing of held items.)
- Display warning to operator that check(s) have held items when employee finalizes any check, Yes or No.

#### *Register And Hold An Individual Item*

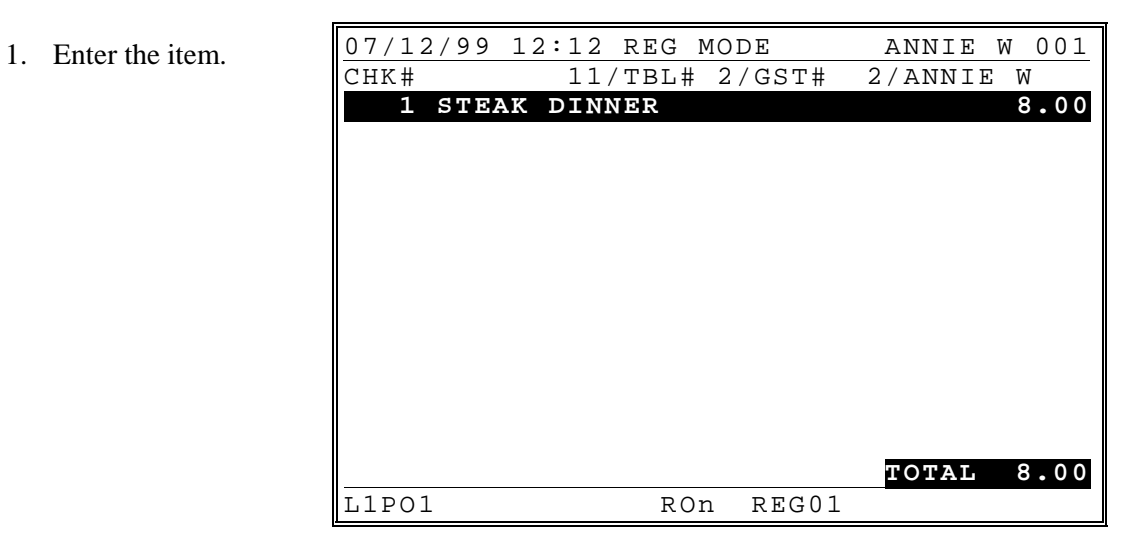

#### 2. Press **HOLD**.

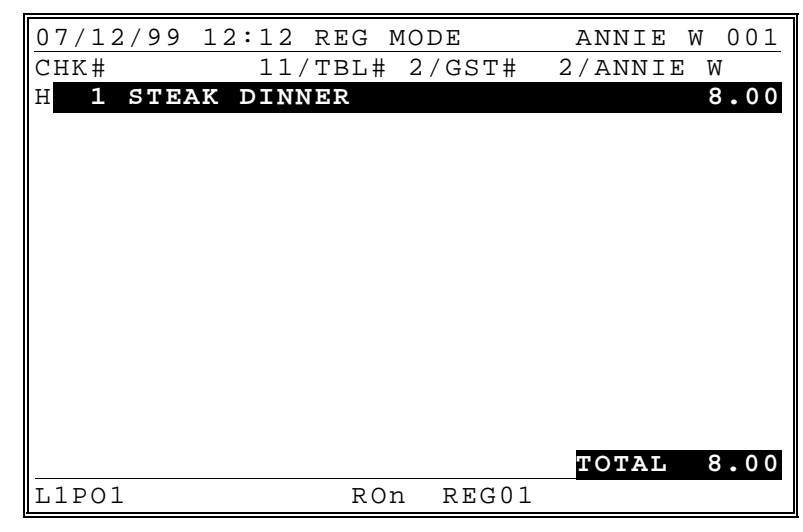

3. Press the appropriate Store Check function, i.e.

**HOLD CHECK**. If the option to prompt if held items are stored is set to Yes, then the display will show the held item.

4. Press **DONE** to continue.

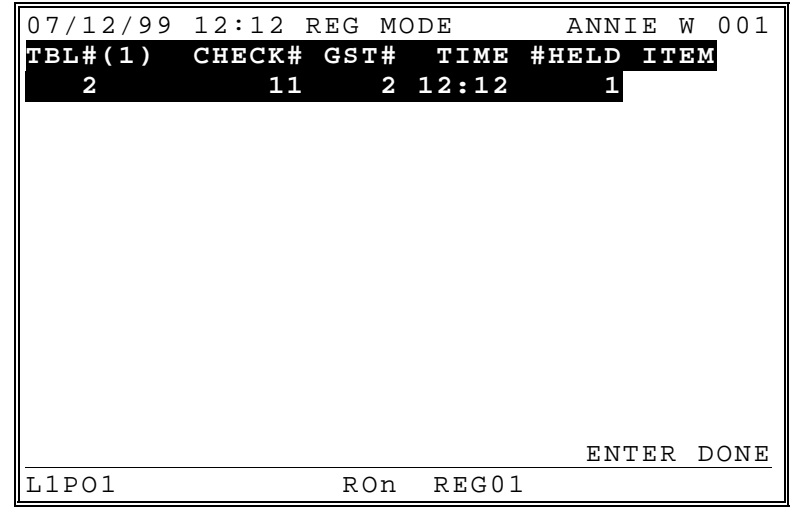

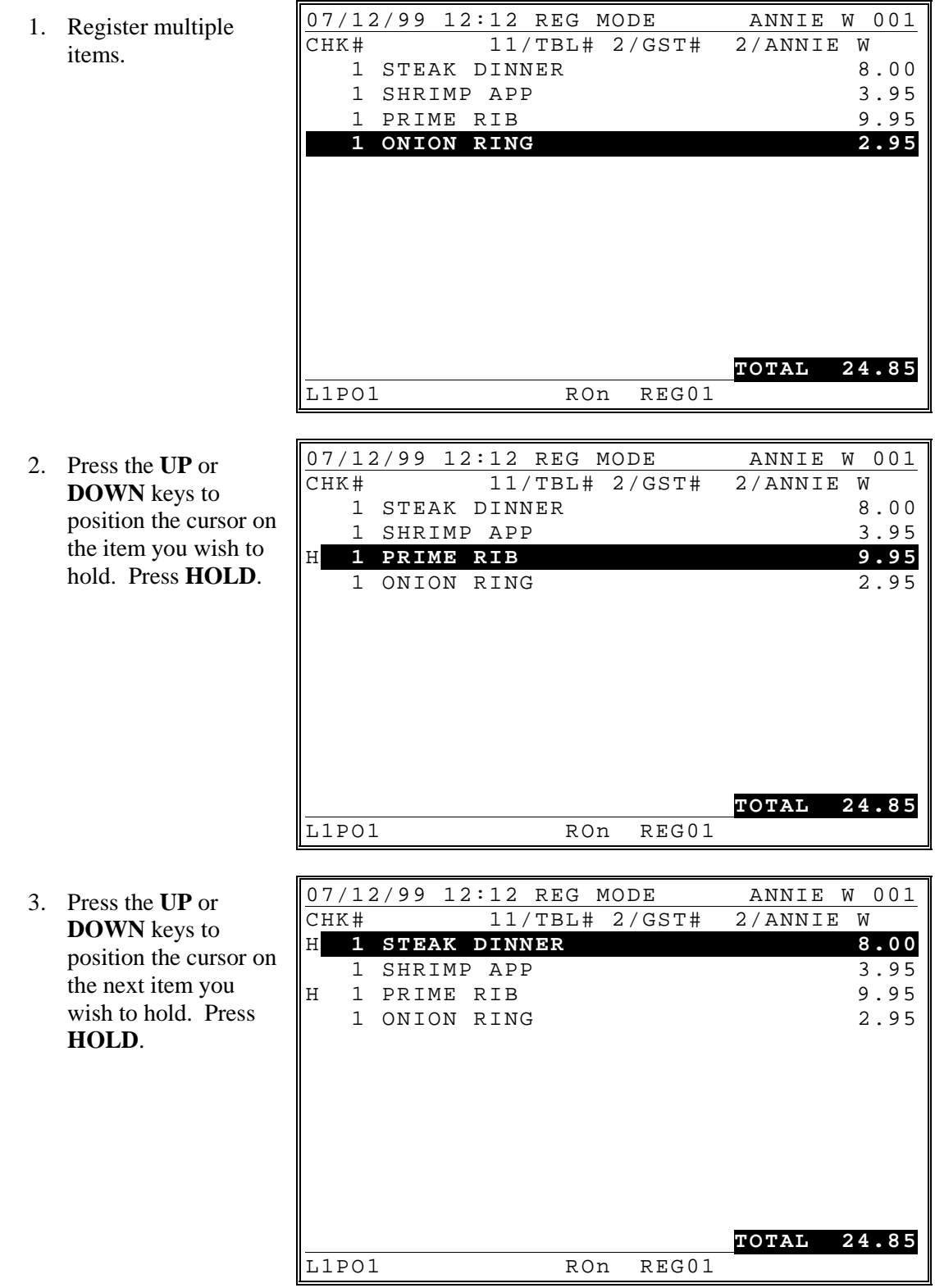

## *Register And Hold Multiple Items*

#### *Print All Held Items*

1. Recall an order with held items. (Flag is selected Yes to automatically select held items. Note that the hold status,  $\mathbf{H}$  of selected items are displayed as reverted.

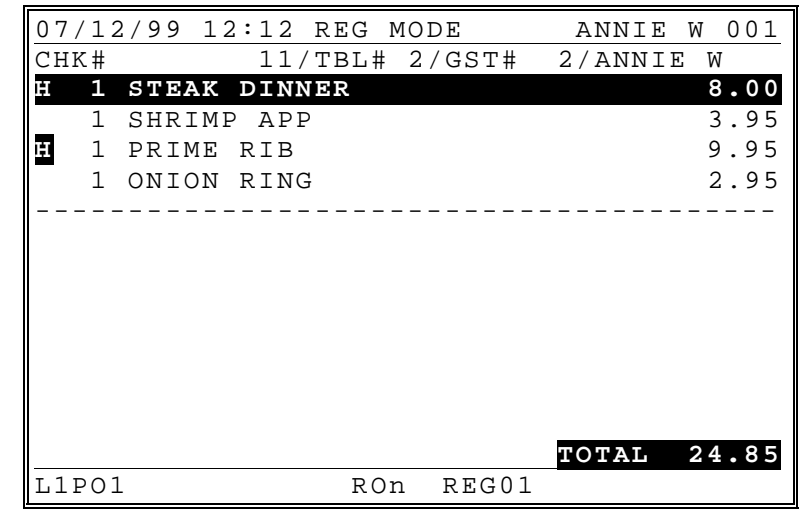

2. Press **PRINT HOLD**. (Hold status is removed for selected items; items will be sent to appropriate output when the check is serviced.)

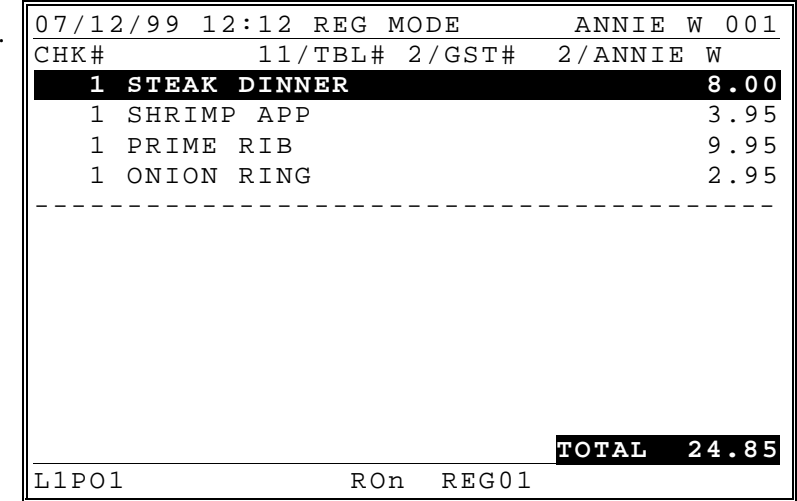

#### *Print An Individual Item*

- 1. Recall an order with held items. (Flag is selected *No* to not automatically select held items. Note that the hold status, H of unselected items are displayed as normal.) 07/12/99 12:12 REG MODE ANNIE W 001 CHK# 11/TBL# 2/GST# 2/ANNIE W H **1 STEAK DINNER 8.00** 1 SHRIMP APP 3.95<br>1 PRIME RIB 3.95 H 1 PRIME RIB 9.95<br>1 ONION RING 2.95 1 ONION RING ---------------------------------------- **TOTAL 24.85** L1PO1 RON REG01
- 2. Press the **UP** or **DOWN** keys to position the cursor on the item you wish to print and press **ENTER** to select that item. (Note that you can select the unselected items by pressing **ENTER** with position the cursor on that item and vice versa).
- 3. Press **PRINT HOLD**. (Hold status is removed for selected items; Note that items will not be sent immediately, just sent to appropriate output when the check is serviced.)

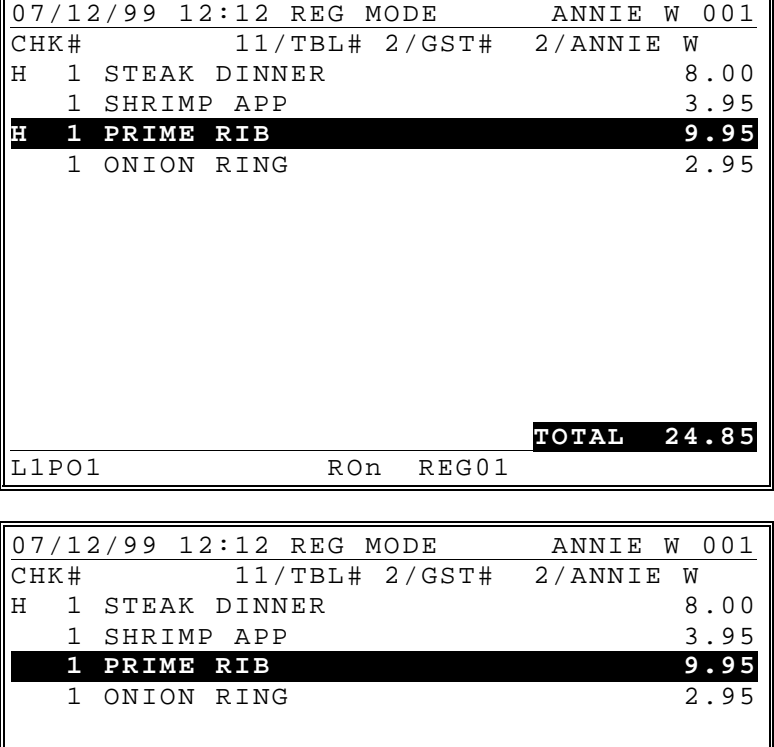

L1PO1 RON REG01

**TOTAL 24.85**

#### *Display Warning to Operator*

- 1. Service any check for a employee. If the employee has held items the following warning is displayed when flag is set to *Yes*. The warning lists any check with held items.  $07/12/99$  12:12 REG MODE ANNIE W 001<br>TBL#(1) CHECK# GST# TIME #HELD ITEM TIME #HELD ITEM  **2 11 2 10:18 1** 1 12 2 19:35 2 L1PO1 RON REG01
- 2. Press the **UP** or **DOWN** keys to select a check. Then press **ENTER** to open the selected check. Or press **DONE** key to remove warning message.

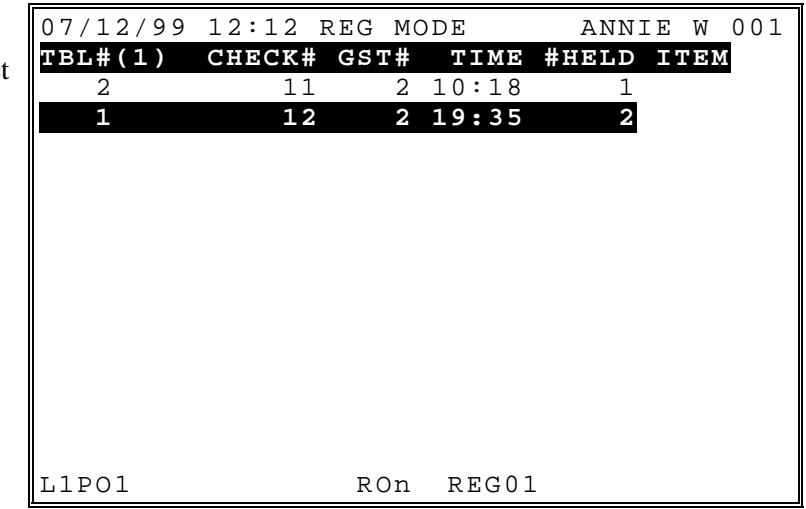

## **List Check**

- 1. Sign on a employee
- 2. Press **LIST CHEC**
- 3. Press the **UP** or **DOWN** keys to sel a specific check.
- 4. Press **ENTER** to open the selected check,

Or, press **DONE** to exit the list check screen without opening a check.

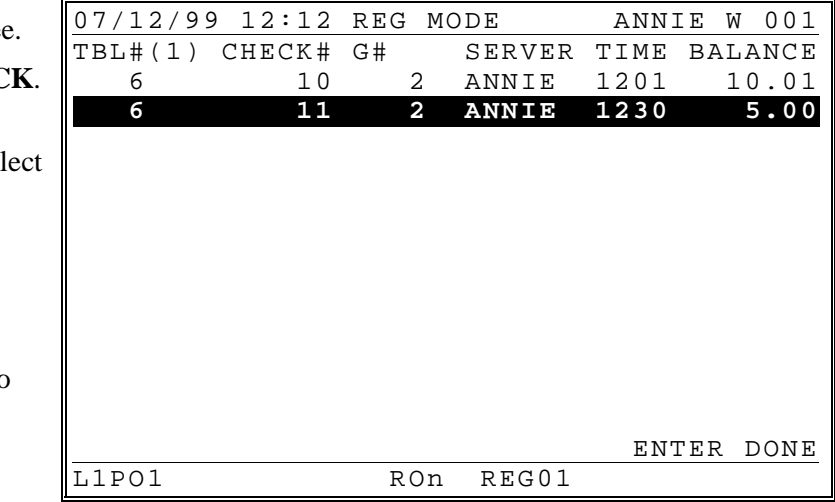

#### **Repeat**

You can repeat the last items posted by using the **REPEAT ORDER** key. This simplifies registration of another round of drinks.

- 1. Open a check.
- 2. Enter Items.
- 3. Press the appropriate store check key, i.e. **HOLD CHECK**.

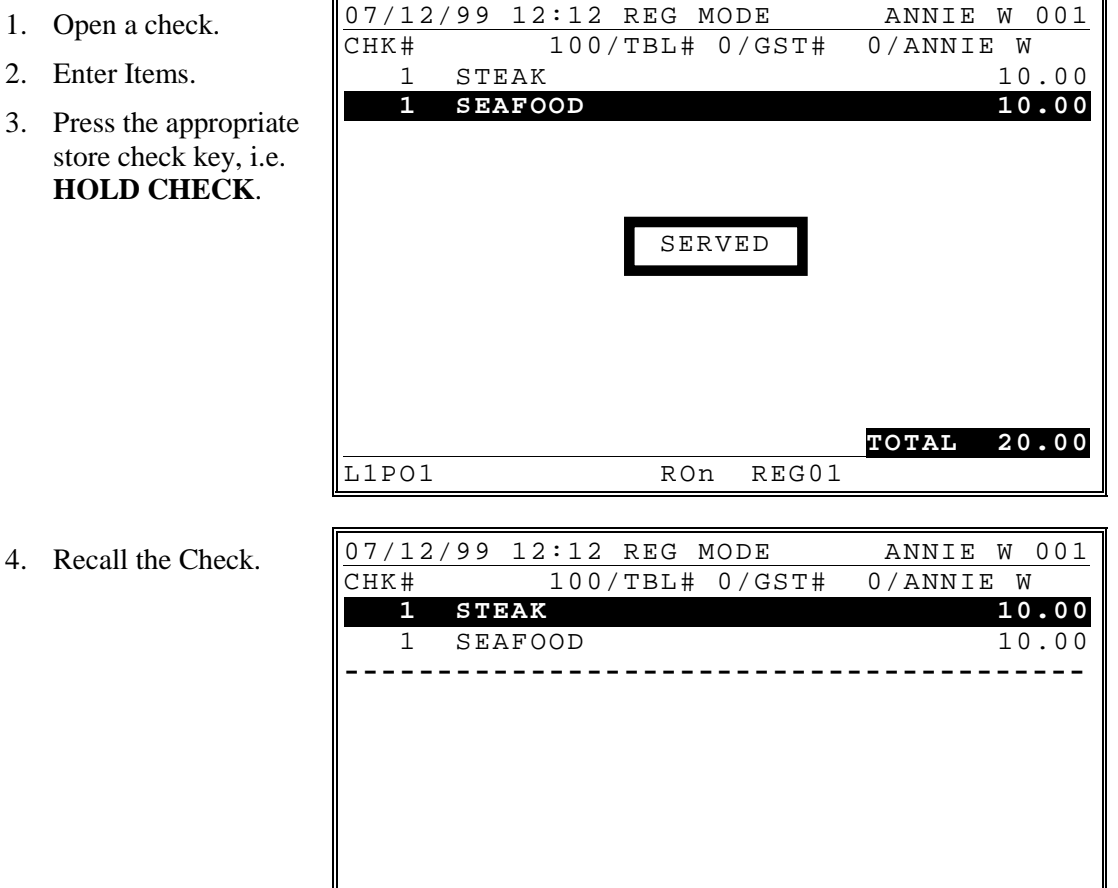

L1PO1 RON REG01

**TOTAL 20.00**

- 5. Enter new items. When the first items is entered, a line displays separating old from new items. If items are the same, they are not consolidated.
- 6. Press the appropriate store check key, i.e. **HOLD CHECK**.
- 07/12/99 12:12 REG MODE ANNIE W 001 CHK# 100/TBL# 0/GST# 0/ANNIE W 1 STEAK 10.00<br>1 SEAFOOD 10.00 SEAFOOD **----------------------------------------** 1 BEER 2.00  **1 WINE 2.50 TOTAL 24.50** L1PO1 RON REG01 SERVED
- 7. Recall the Check.

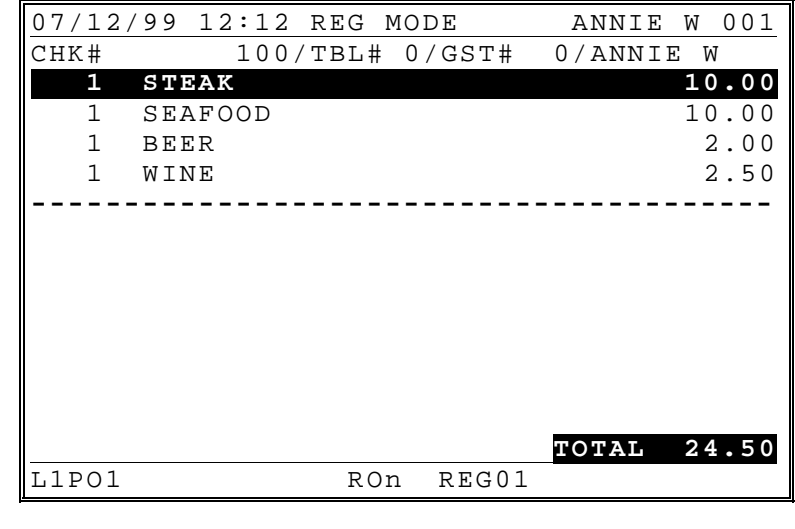

- 8. Press **REPEAT ORDER**. Note that last items are automatically sold but they are not consolidated and shown separately
- 9. Press the appropriate store check key, i.e. **HOLD CHECK**.

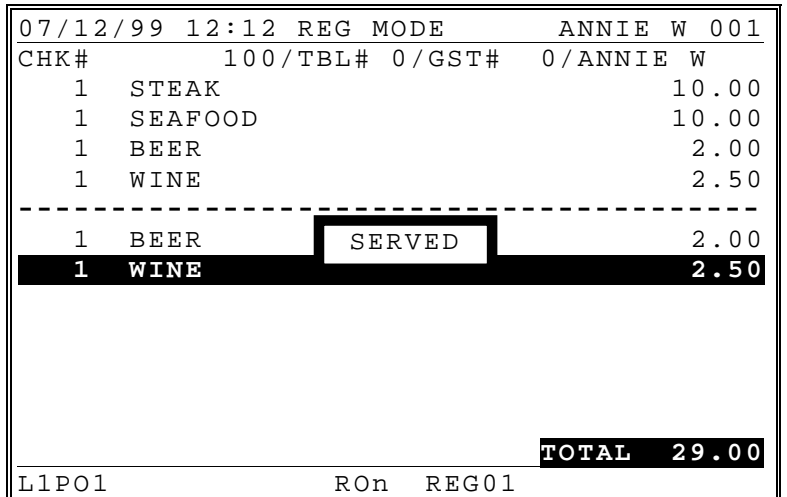

10. Recall the Check. Repeated items are now consolidated.

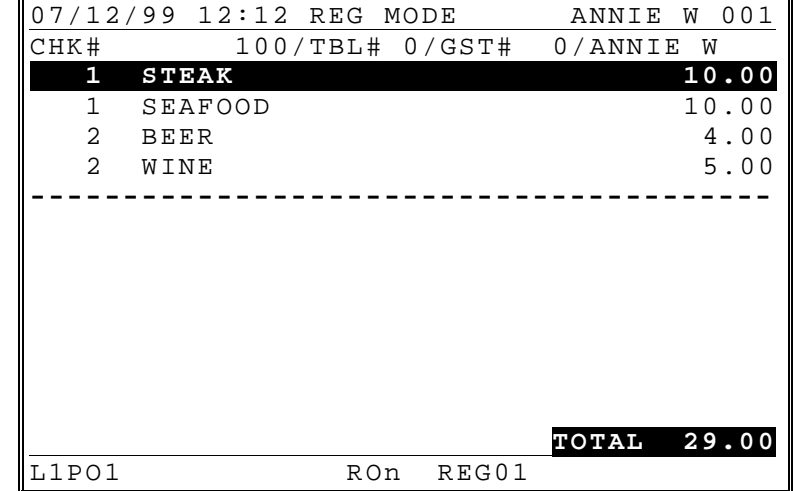

#### **Transfer Table**

If permitted by authority level programming, an employee is allowed to move a check to a different table by re-entering a different table number. This can be done multiple times, if necessary.

1. Recall a check by entering a table or check number.

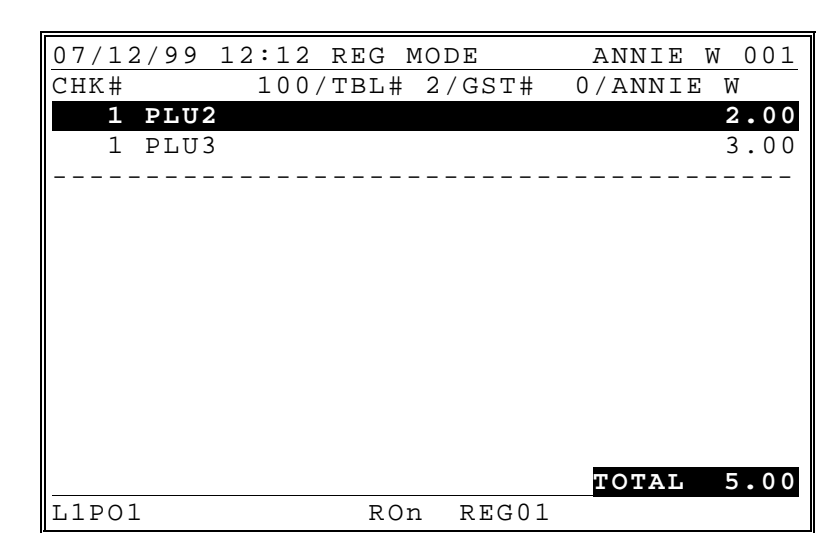

- 2. Enter a new table number by entering the number and pressing the appropriate Table key, i.e.**TABLE NO.** key.
- 3. Continue with the transaction by adding items, accepting payment or servicing.

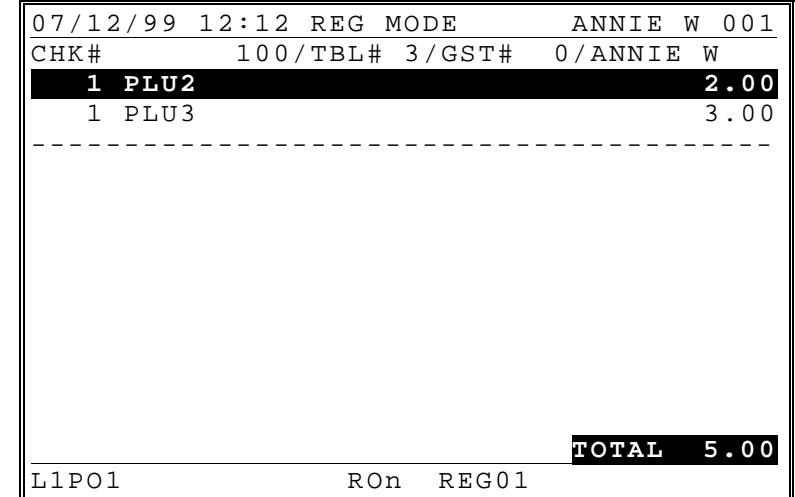

## **Combine Checks**

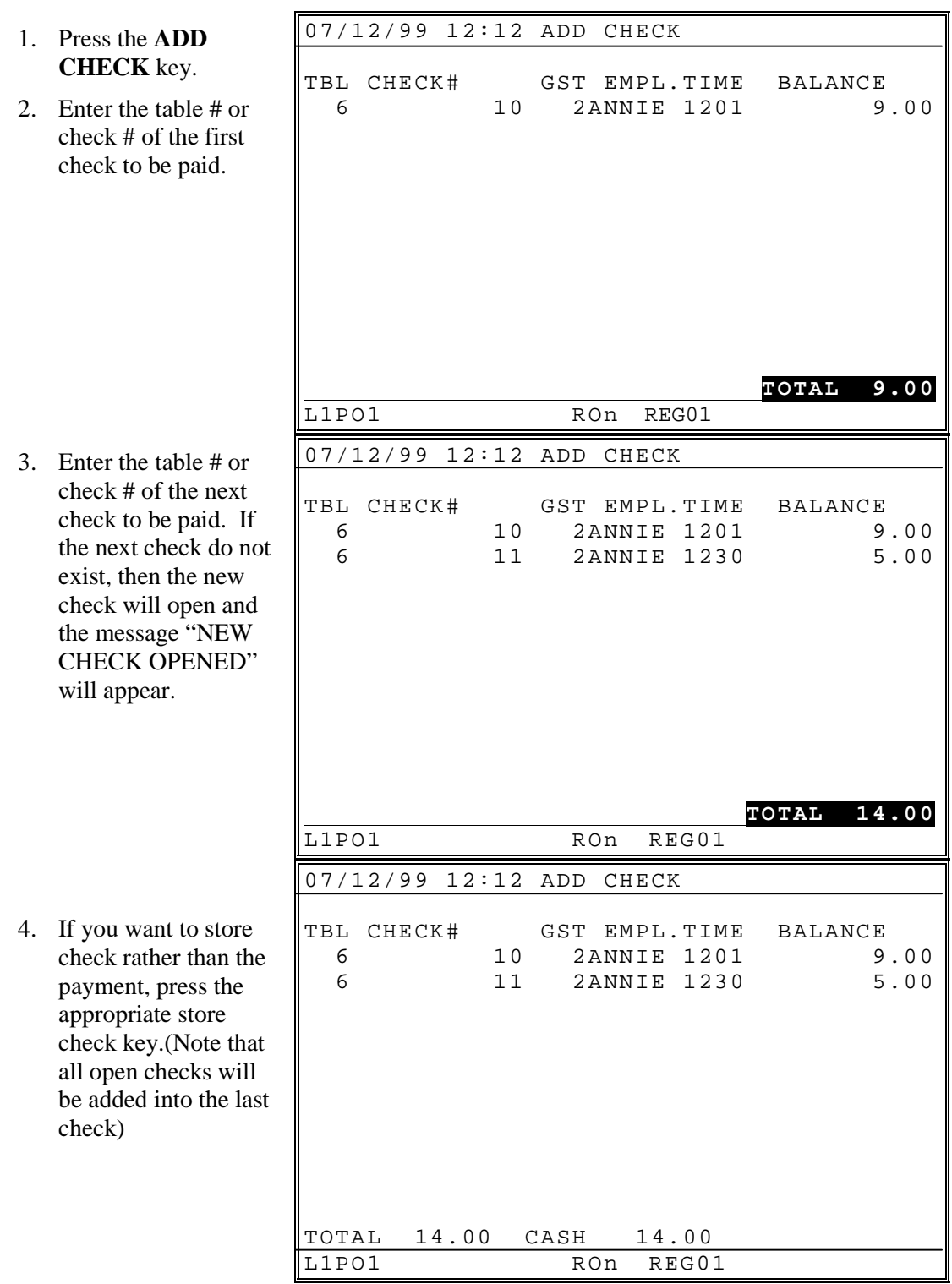

# **Employee Check Movements (Transfer Check)**

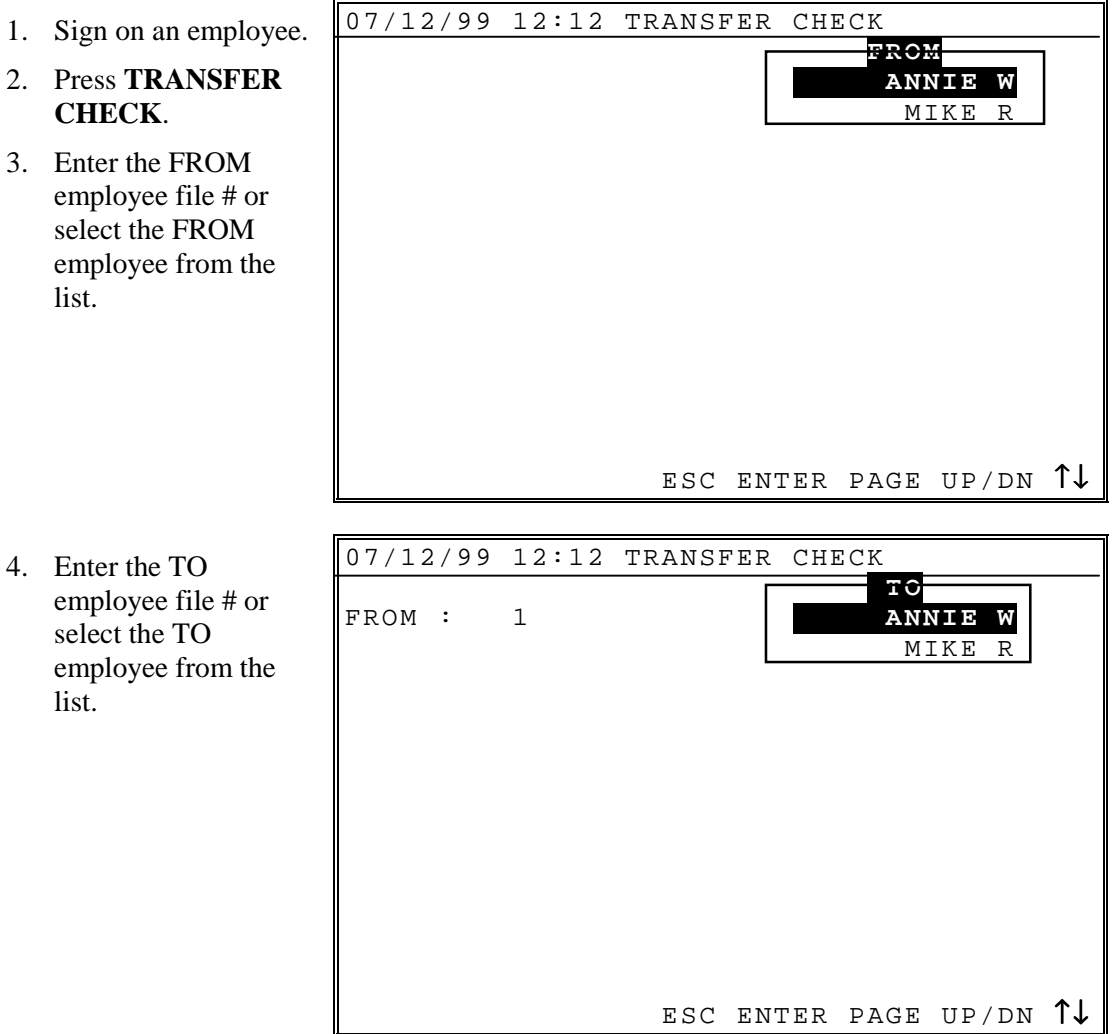

- 5. When the TO employee is entered, a window displays offer a choice of transferring a single check or all check.
- 6. To transfer all, select **ALL CHECKS** and press enter. The message "CHECKS TRANSFERED" will display.
- 7. To transfer a single check, select **ONE CHECK**. The list check screen displays.
- 8. Press the **UP** or **DOWN** keys to select a specific check.
- 9. Press **ENTER** to transfer the selected check, or press **DONE** to abort the transfer procedure.

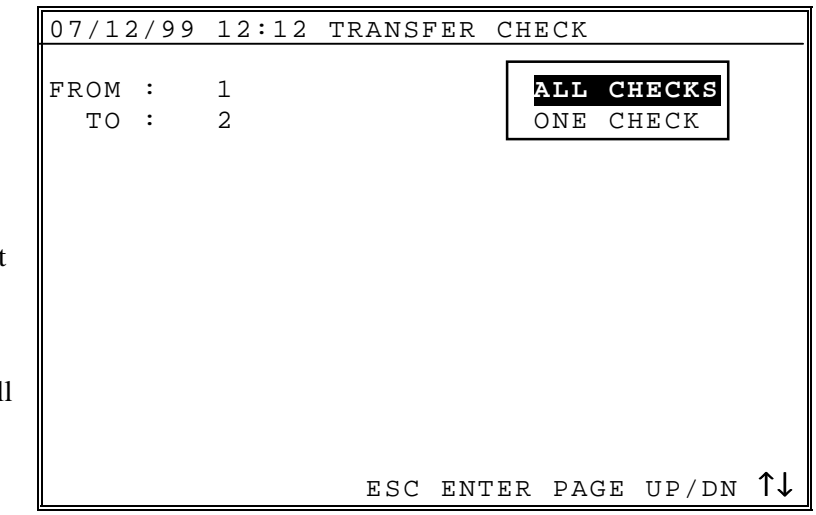

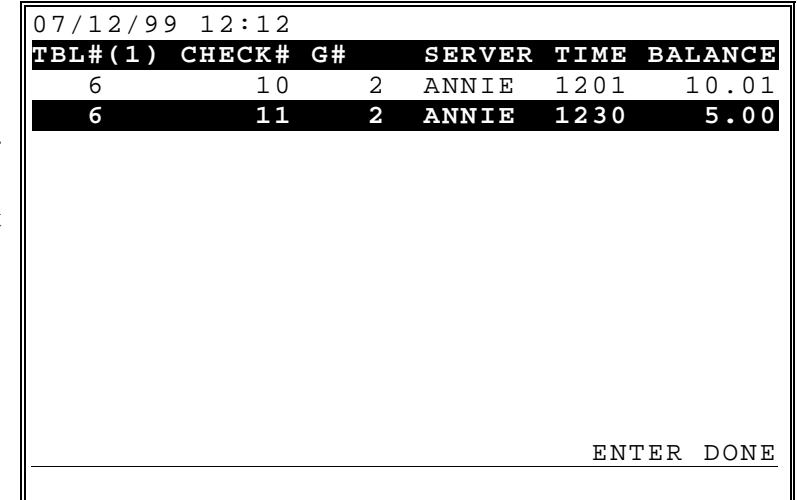

## **Tip Declare**

If the employee time keeping feature is used, the operator is prompted to enter tips when clocking out. See "[Time Clock Procedures"](#page-37-0) on page [38.](#page-37-0) The **TIP DECLARE** key can be used to enter cash tips when the time keeping feature is not used.

- 1. Sign on the employee.
- 2. Press the **TIP DECLARE** key.

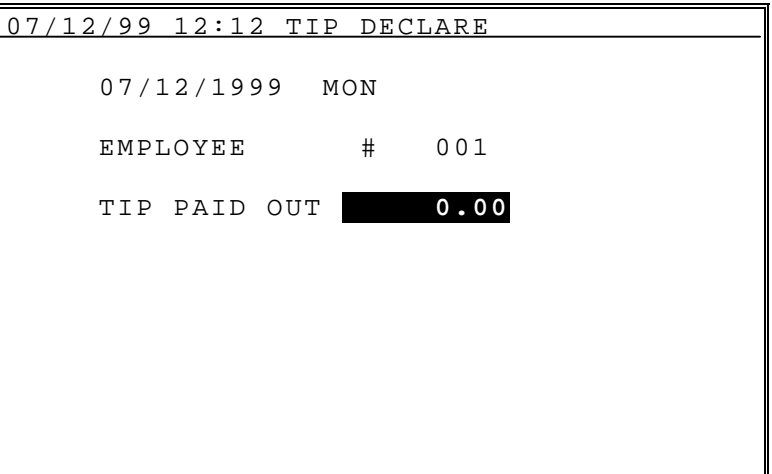

- 3. Enter the declared amount and press **ENTER**.
- 4. Press **DONE** to exit the Tips Declared screen.

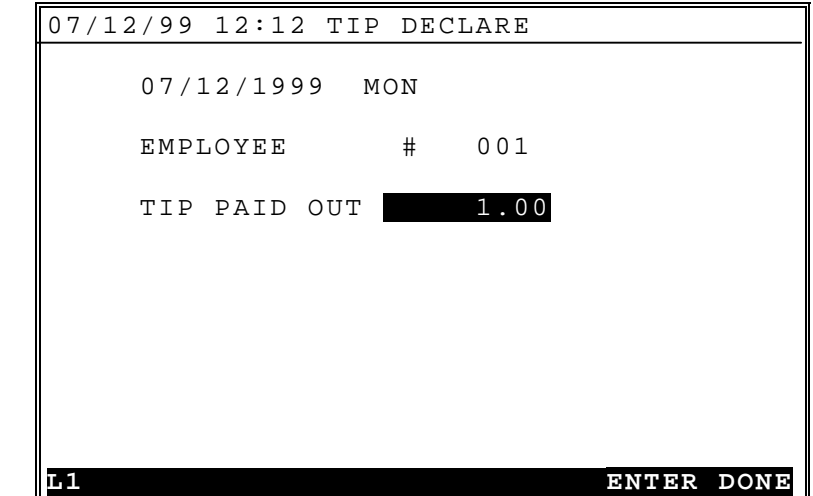

# **Auto check number generation Operations**

The SPS1000 offers four distinct tracking files. It is possible to use the tracking files for different purposes within the same system. For example, (in a restaurant) one tracking file could be used for check/table tracking, another for phone in orders, and a third for drive through orders. The function keys **RECALL CHECK 1-4** are used to open or recall balances. The function keys **STORE CHECK 1-4** are used to finalize and store balances.

To facilitate fast food operations (i.e. drive through or phone in orders) the drive through function can be assigned to the **RECALL CHECK** keys. When in place, the drive through function allows the lowest open tracking number to be recalled when the **RECALL CHECK** key is pressed directly. Alternatively, a balance can be recalled out of sequence by entering the check number and then pressing the **RECALL CHECK** key.

The drive through function may also be applied to the **STORE CHECK** keys. When this option is selected, the transaction can be finalized without first assigning a tracking number. The next sequential tracking number is automatically assigned and the finalized balance is stored with that number. Note that the drive thru option also controls the display; when selected the taxes and the total are displayed rather than the P/B, Total, and Service total which are displayed for non-drive thru posting.

#### **Auto check number store Store**

In the following examples, **RECALL CHECK** and **STORE CHECK** keys have been programmed with the "Auto check number" function.

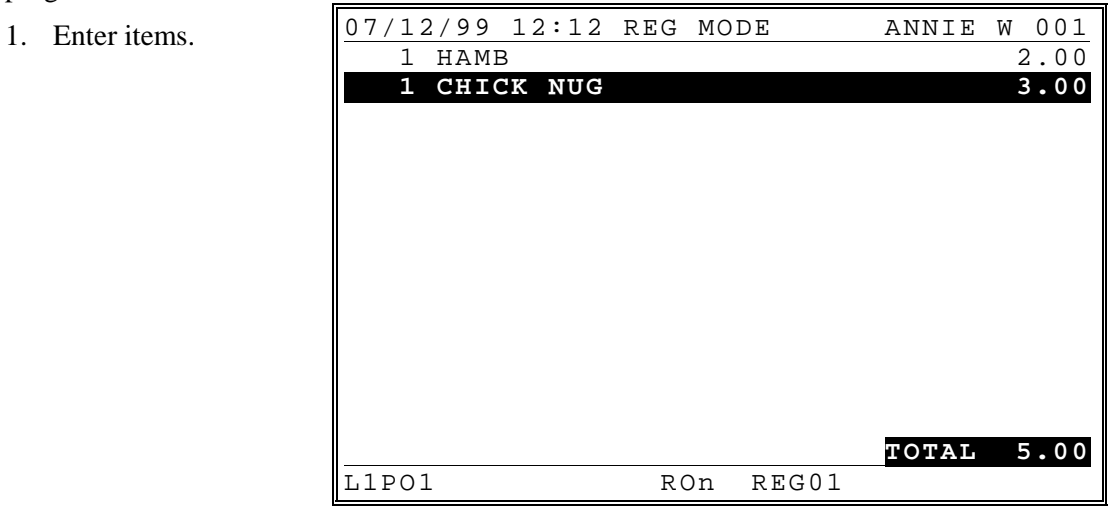

2. Press the approp store check key, **HOLD CHECK**.

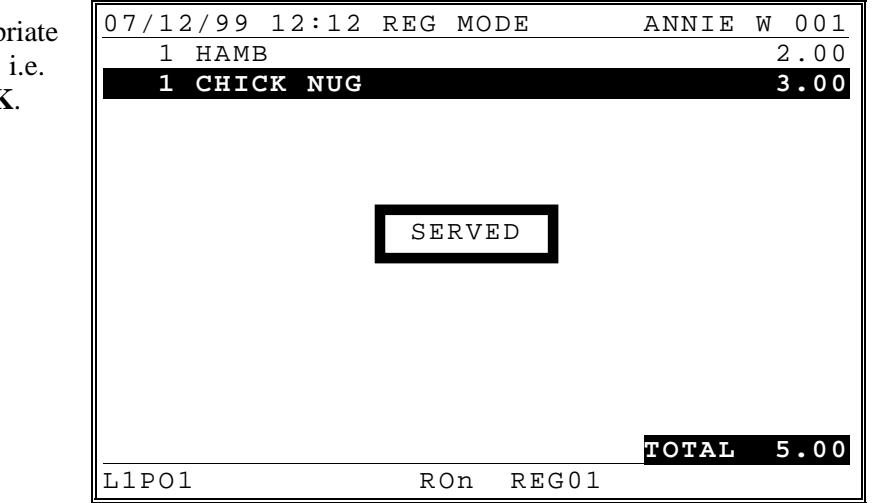

#### **Auto check number Recall**

- 1. Press the appropriate recall order key, i.e. **OPEN CHECK NO.** 07/12/99 12:12 REG MODE ANNIE W 001  **1 HAMB 2.00** 1 CHICK NUG 3.00 ---------------------------------------- **TOTAL 5.00** L1PO1 RON REG01 07/12/99 12:12 REG MODE ANNIE W 001
- 2. Add or void items as necessary.

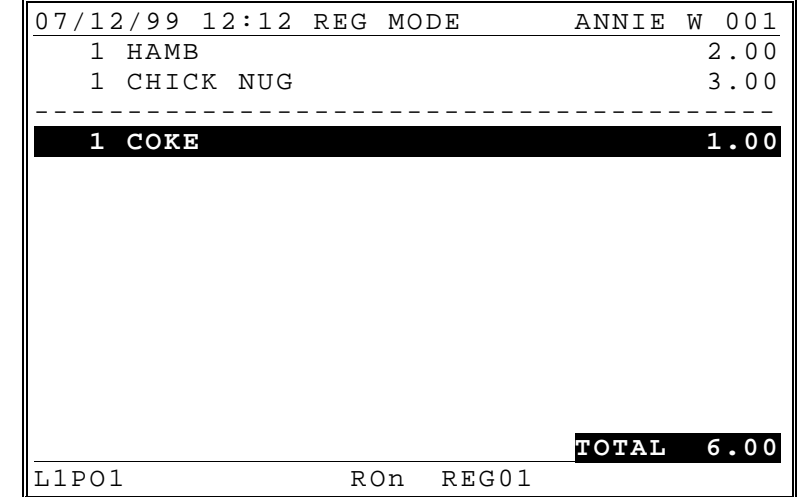

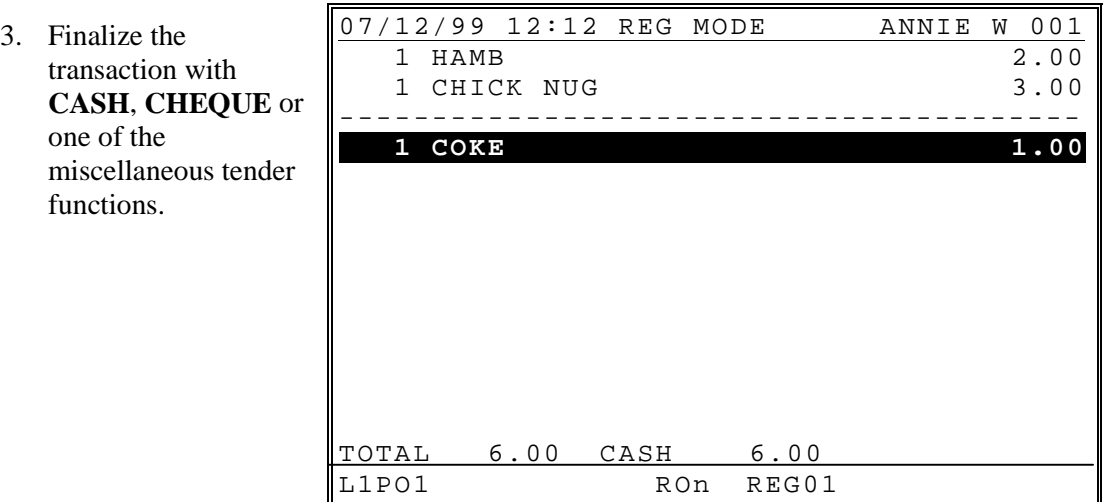

# **MISCELLANEOUS OPERATIONS**

# **Miscellaneous Operations**

### **Function Key WLU**

A WLU can serve as a menu of function keys that are not located on the keyboard. For example, manager functions, or different types of discounts and coupons could be kept on a WLU menu to save space on the keyboard.

If the function selected requires no preceding numeric entries, the function is executed upon selection. If the function selected requires an entry, i.e. amount, or discount percentage, press **ENTER** with required value.

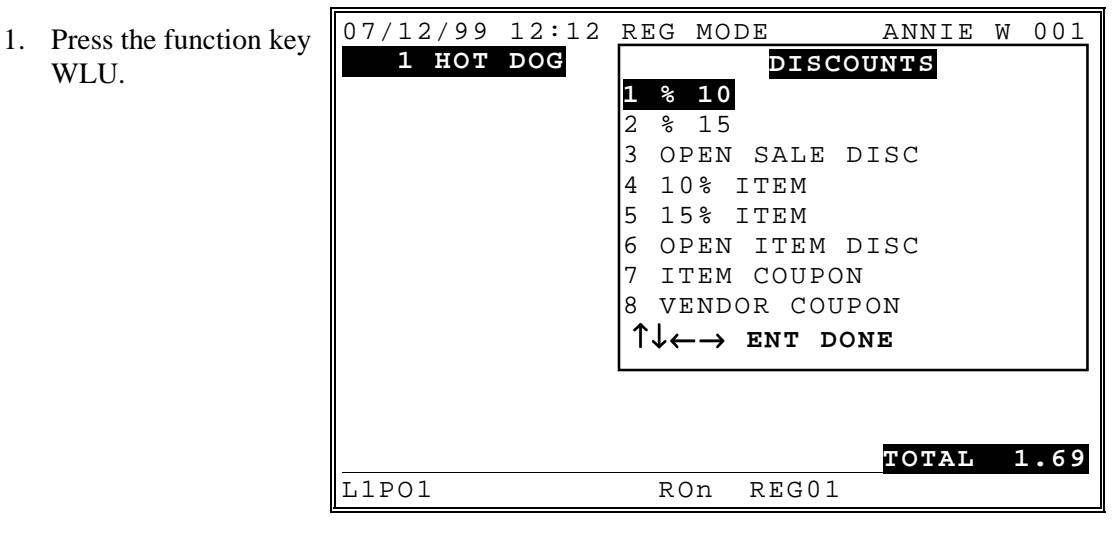

- 2. Press the **UP** or  **DOWN** keys to select your choice and press **ENTER**.
- 3. Press **DONE** to close the WLU.

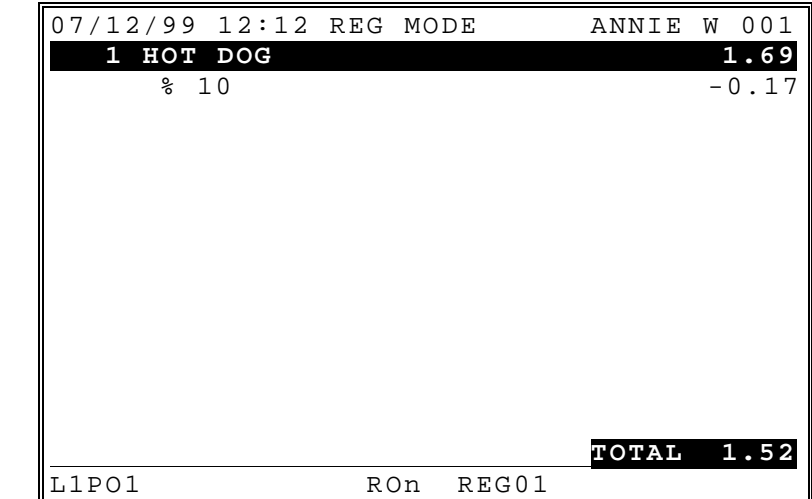

#### Or

- 2. Enter the value required (i.e. 33 for 33% discount, press **ENTER**.
- 3. Press **DONE** to close the WLU.

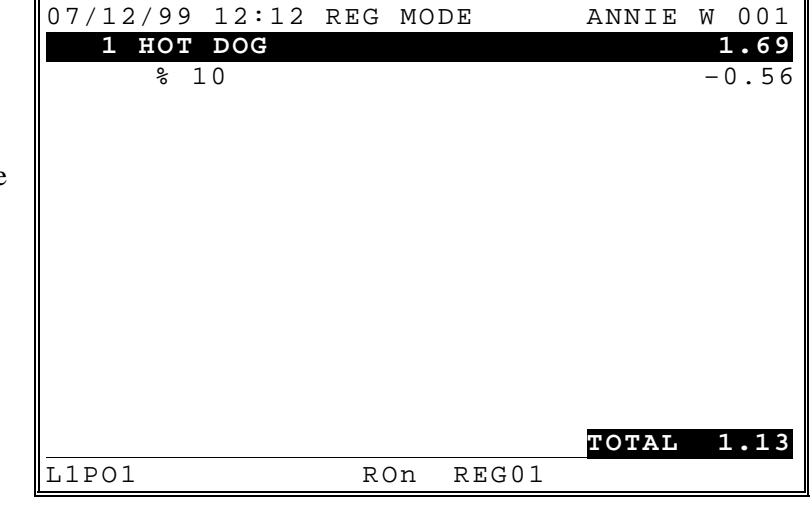

# **# (Non-Add) Key**

1. Enter a non-adding number (entry limit set in function key program), press the **#/NOSALE** key.

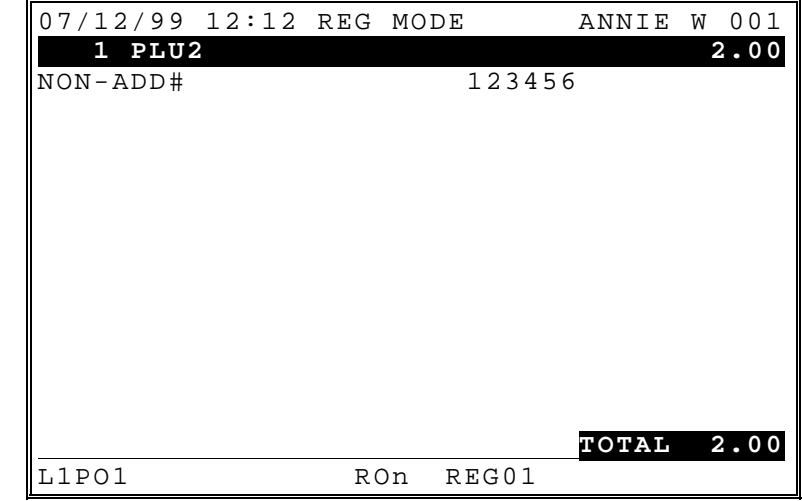

# **Finalizing Transactions**

#### **Cash Tender**

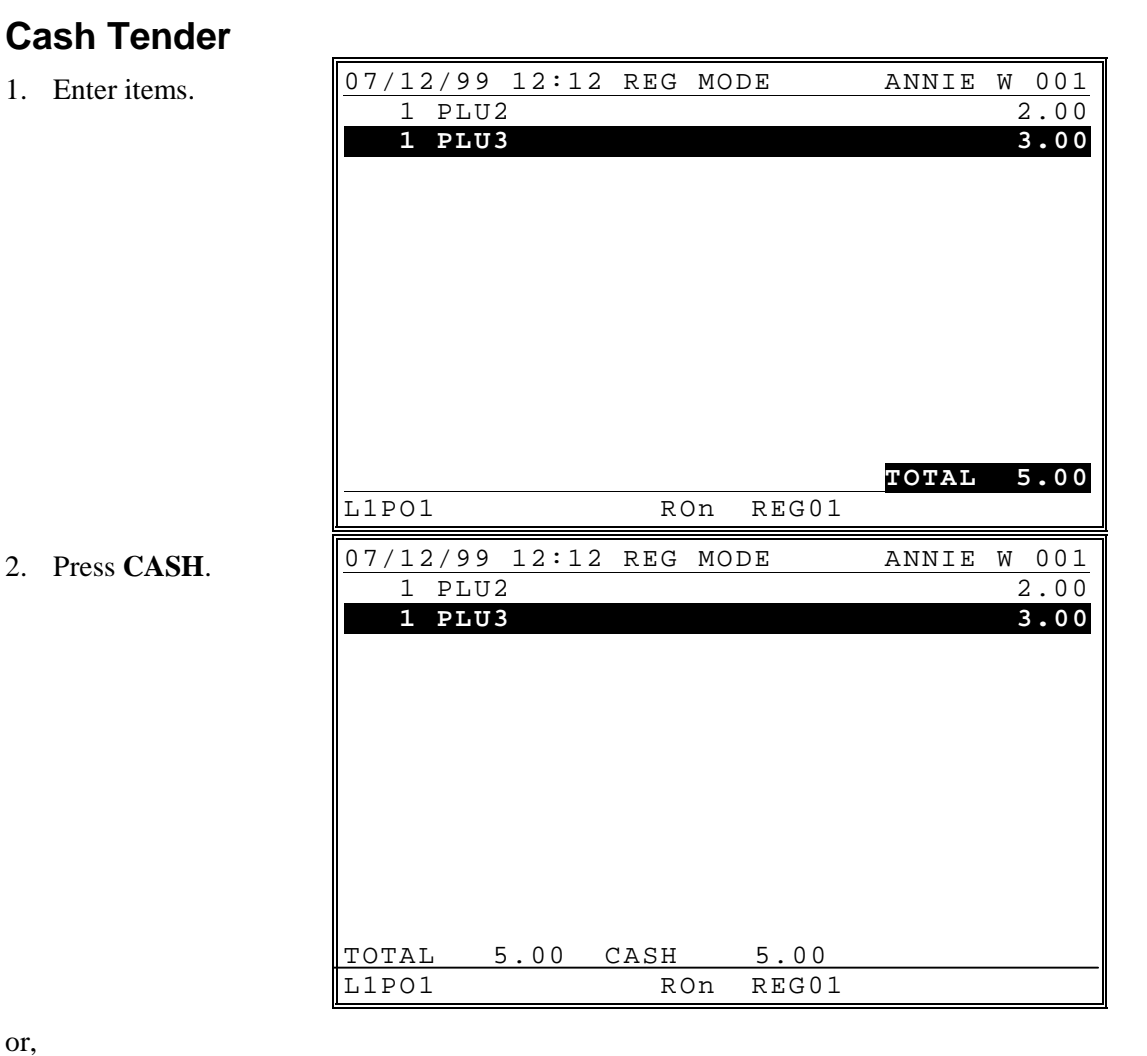

- or,
- 2. Enter amount tendered and press **CASH**.

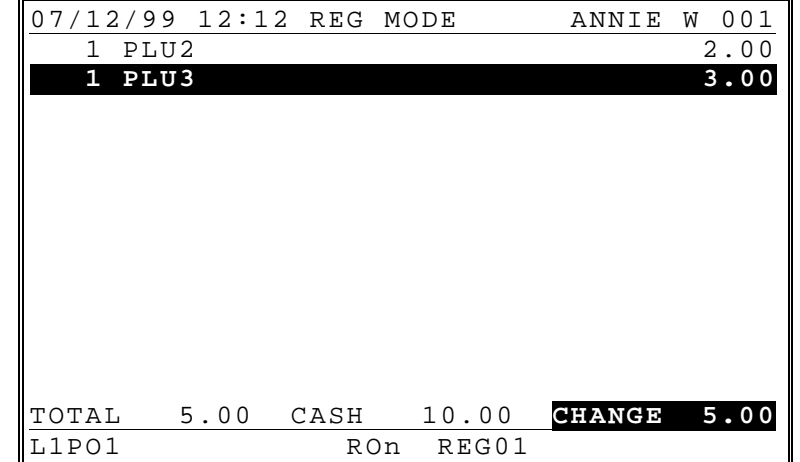

# **Cheque Tender**

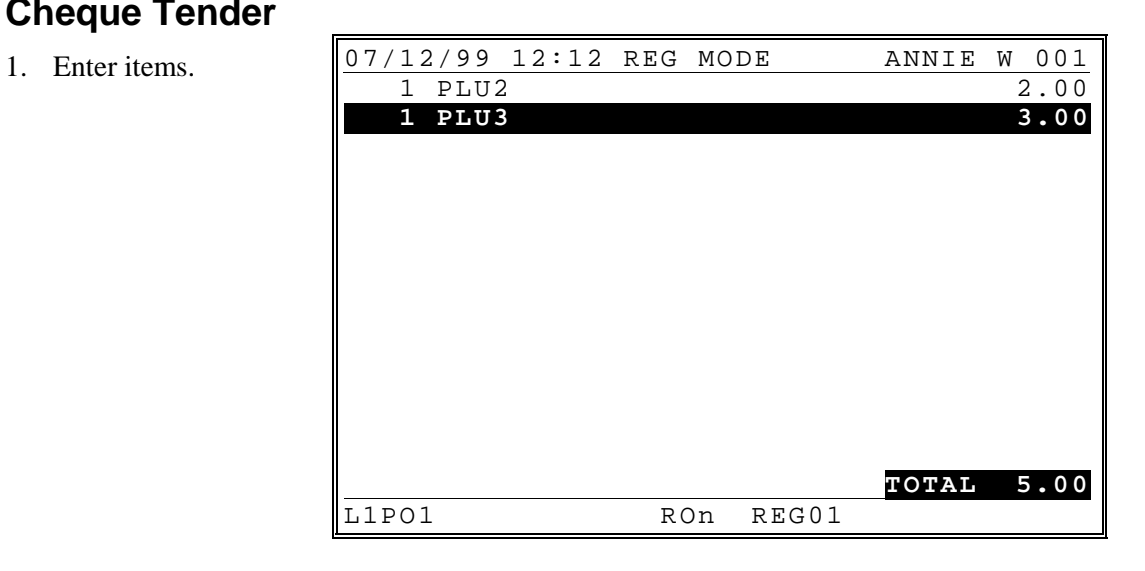

2. Press **CHEQUE**.

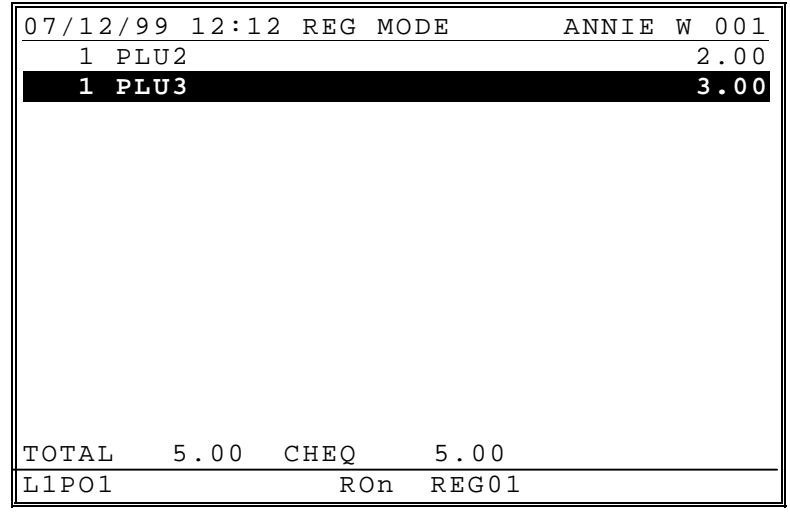

- or,
- 2. Enter amount tendered and press **CHEQUE**.

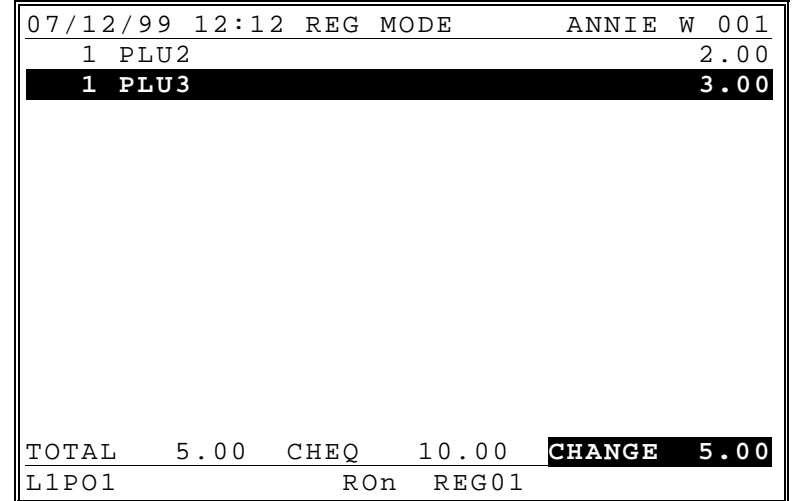

# **Cheque Cashing**

A function key is available for cashing cheques.

1. Enter amount, press the **CHEQUE CASH** key. 07/12/99 12:12 REG MODE ANNIE W 001 CHEQ 10.00 CHANG 10.00 ROn REG01 CHEQUE CASH

#### **Misc (Charge) Tender**

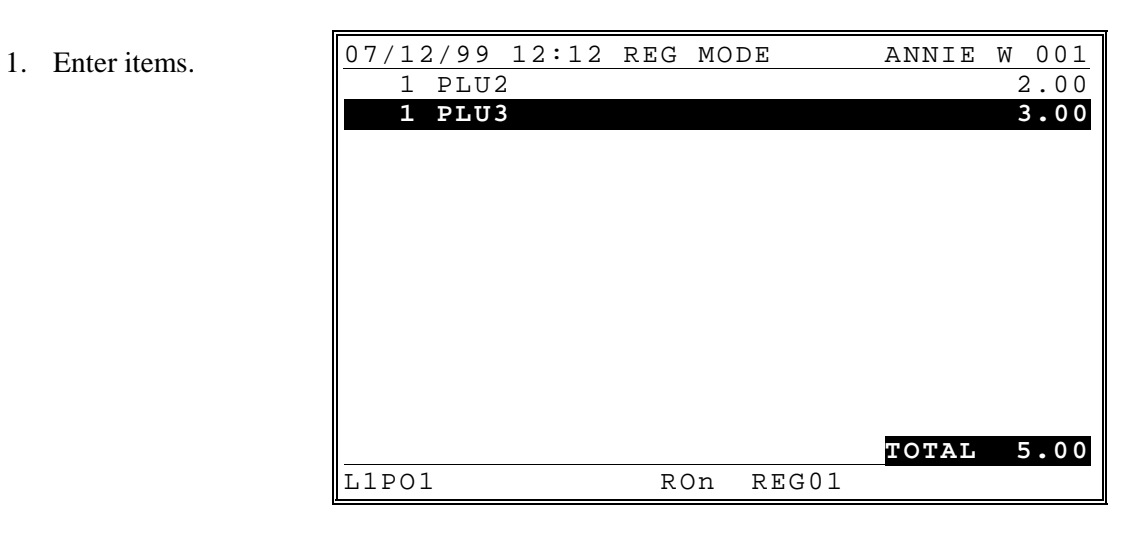

2. Press the appropriate miscellaneous tender function, i.e**. MISC TEND1.** Or enter number and press **MISC TEND#** then press **MISC TEND#** again**.**

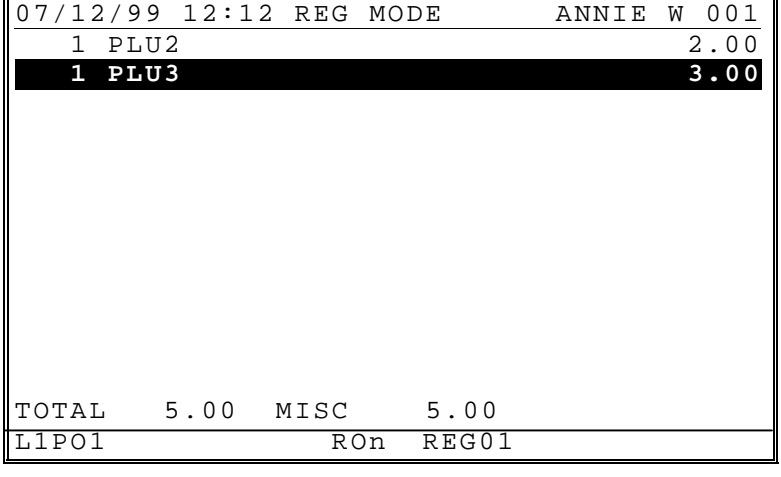

#### or,

2. Enter amount tendered and press the appropriate miscellaneous tender function, i.e**. MISC TEND1**. Or enter number and press **MISC TEND#.** Then enter amount tendered and press **MISC TEND#.**

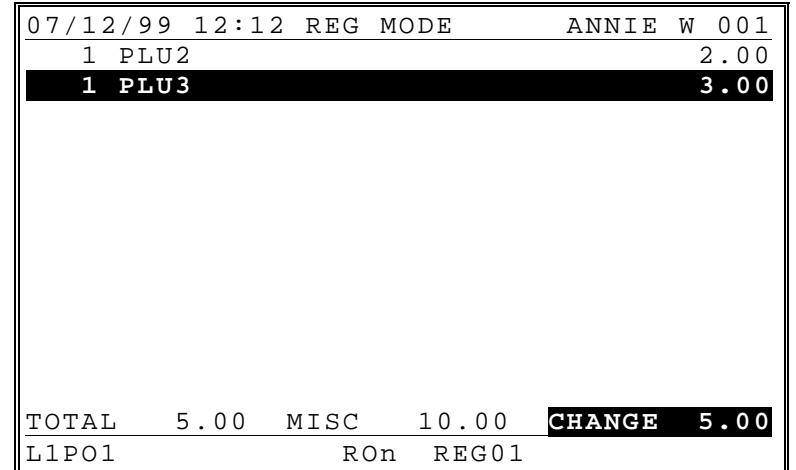

#### **Preset Tender**

Macro keys can be programmed to execute preprogrammed amount tenders for common currencies such as 5.00, 10.00 or 20.00 cash.

#### **Split Tender**

Multiple payments can be recorded for a single transaction. Cash, Cheue, and/or Misc. tenders can be recorded in any order, as many times as necessary to pay the entire transaction.

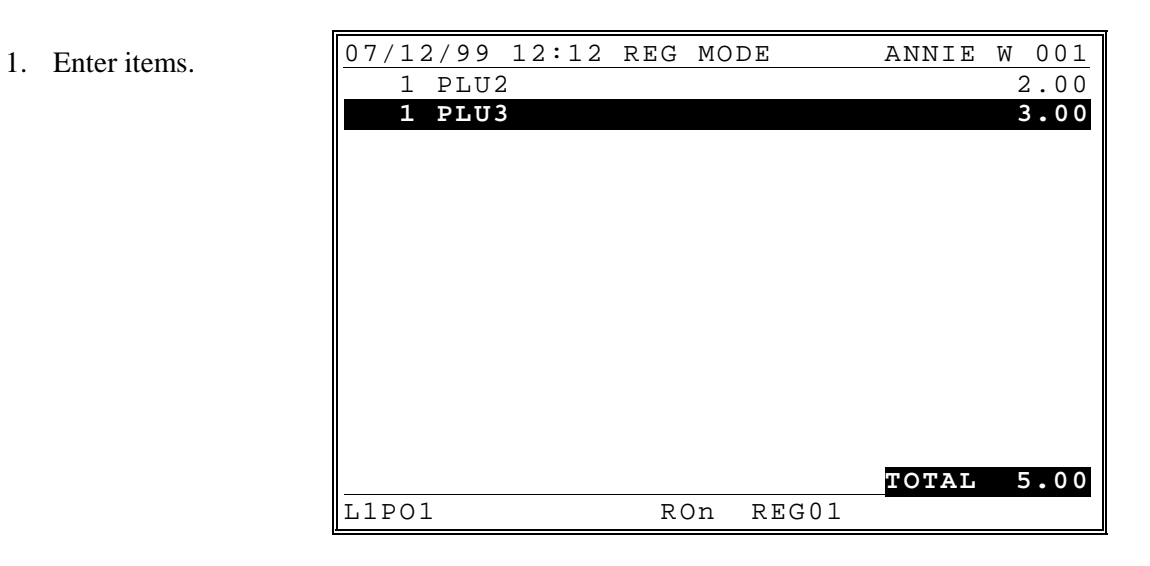

2. Enter amount, press the first partial tender (**1 0 0 CASH** in this example).

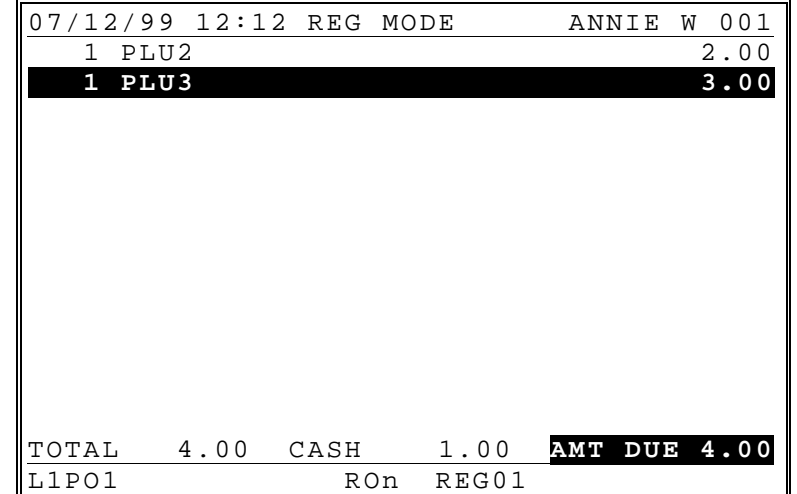

3. Enter amount, press the second partial tender (**1 0 0 MISC TEND 1** in this example).

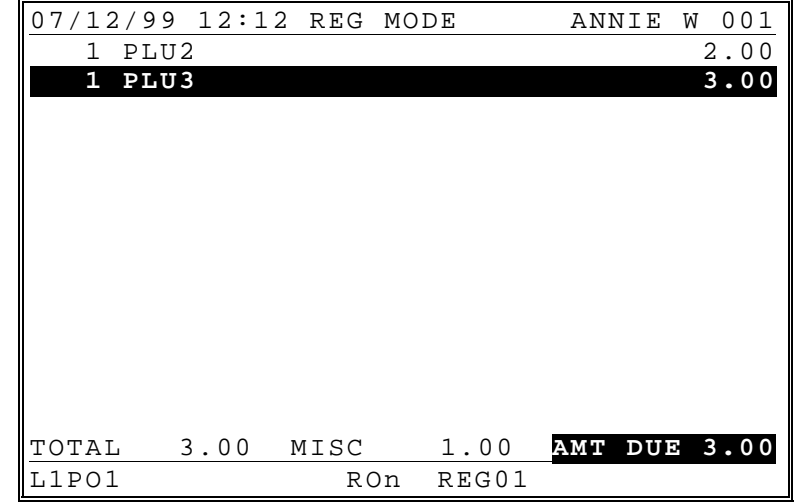

4. Enter amount, press the last partial tender (**5 0 0 CHEQUE** in this example).

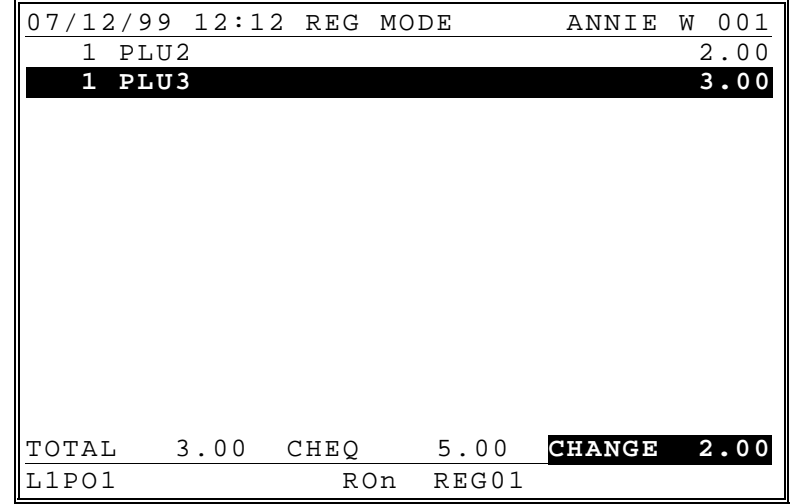

#### **Split Payment**

- 1. Recall the Check.  $0.7/12/99$  12:12 REG MODE ANNIE W 001  $100/TBL# 2/GST#$  **1 HAMB 2.00** 2 CHICK NUG 6.00 1 COKE 1.00 ---------------------------------------- **TOTAL 9.00** L1PO1 RON REG01 2. Enter the number of equal portions into which the check will be divided for payment. Press the **SPLIT PAY** key. The check is divided and the display prompts for the first payment. 07/12/99 12:12 REG MODE ANNIE W 001 CHK# 100/TBL# 2/GST# 0/ANNIE W  **1 HAMB 2.00** 2 CHICK NUG 6.00 1 **COKE 1.00** ----- PAYMENT 1 OF 2 --------**TOTAL 9.00**<br> **TOTAL 9.00**<br>
RON REG01 RON REG01 the first segment, press the appropriate tender key (**5 0 0 CASH** in this example). The display indicates the first payment and prompts for the second payment. 07/12/99 12:12 REG MODE ANNIE W 001 CHK# 100/TBL# 2/GST# 0/ANNIE W  **1 HAMB 2.00** 2 CHICK NUG 6.00  $1 \frac{1}{100}$  1.00 ----- PAYMENT 2 OF 2 --------TOTAL 4.50 CASH 5.00 **CHANGE 0.50** L1PO1 RON REG01 AMT DUE 4.50 AMT DUE 4.50
- 
- 3. Enter the payment for

4. Enter the payment for the second segment, press the appropriate tender key (**1 0 0 0 CHEQUE** in this example). The display indicates the second payment. When all split portions are paid, the display prompt is removed.

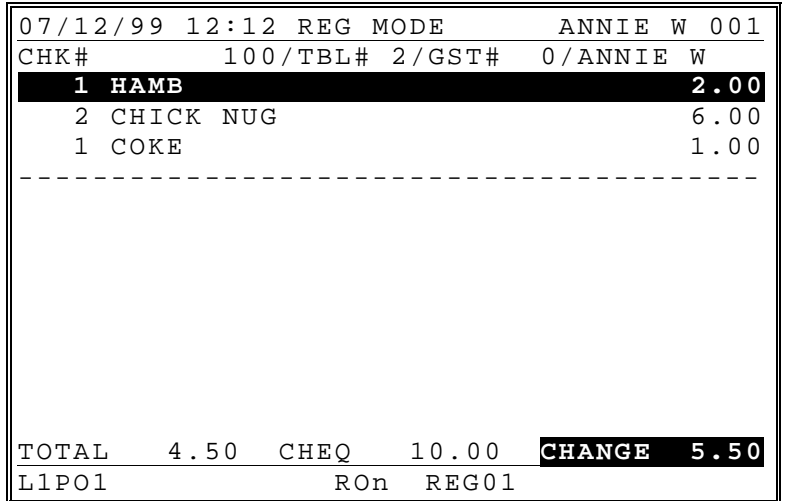

### **Tray Subtotal / Ticket issuance**

(Not to be confused with **ADD CHECK**, which is used to add separate tracking transactions for payment.) If necessary subtotal discounts can be applied to different segments of the transaction.

1. Enter items.  $07/12/99$  12:12 REG MODE ANNIE W 001 2.00 1 **PLU2 1 PLU3 3.00 TOTAL 5.00** L1PO1 RON REG01 2. Press **TRAY SUBTL**. 07/12/99 12:12 REG MODE ANNIE W 001

TOTAL 0.00 PBAL 5.00<br>L1PO1 ROn REGO  $REG01$ 

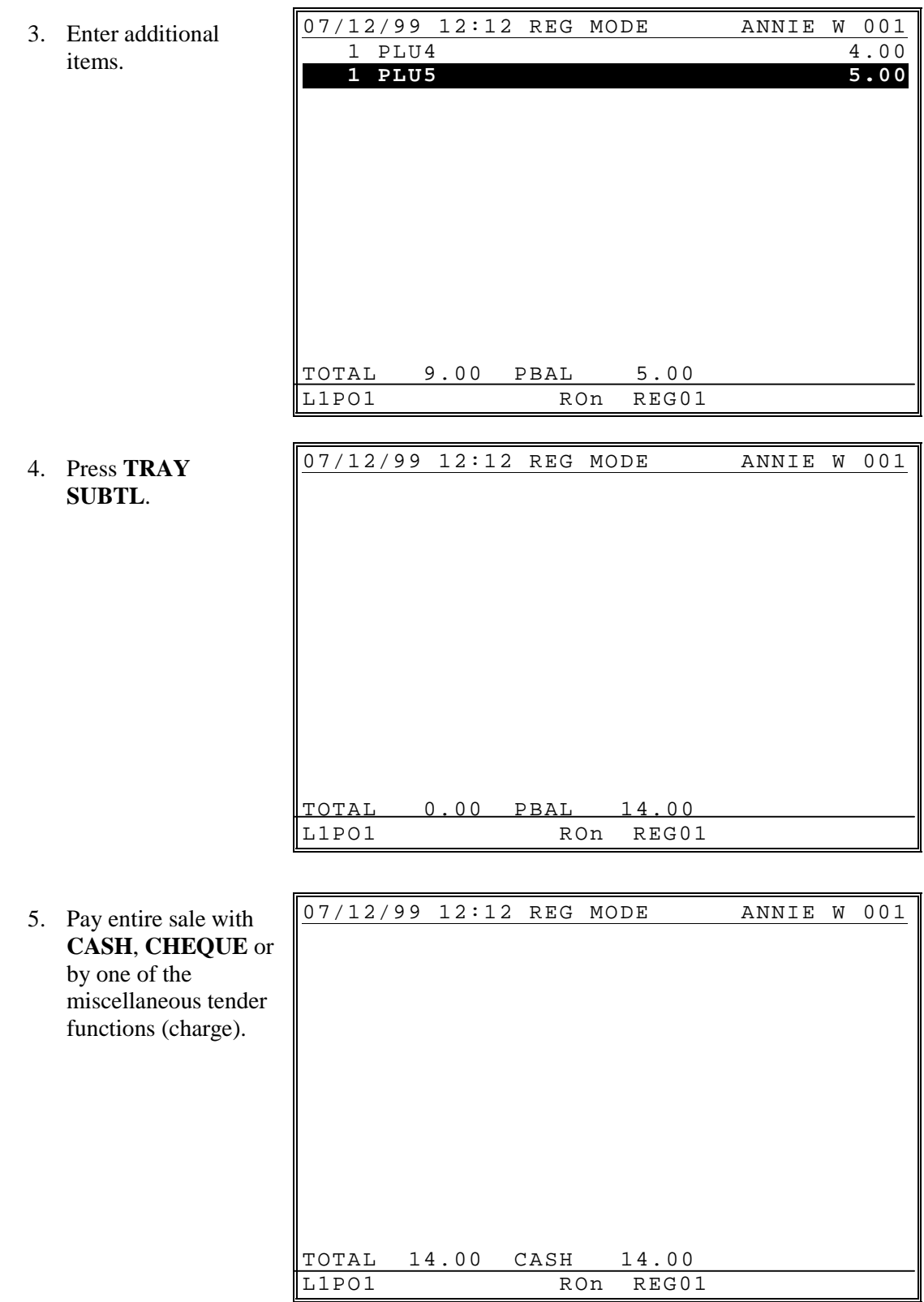

#### **Foreign Currency Subtotal & Tender**

1. Enter items.  $07/12/99$  12:12 REG MODE ANNIE W 001 2.00 1 PLU2 2.00<br>1 PLU3 3.00  **1 PLU3 3.00 TOTAL 5.00**<br>
RON REGO1 ROn REG01 2. Press the appropriate conversion key which is pre-programmed with the exchange rate. (in this example,  $1$  EURO = 1.96569 Local Currency and Base currency is Local Currency.) 07/12/99 12:12 REG MODE ANNIE W 001 1 PLU2 2.00  **1 PLU3 3.00** TOTAL 5.00 CURR.CONV1 **AMT DUE 2.54** L1PO1 RON REG01 3. Enter amount tendered in foreign currency and press **CASH**. Note that change is computed in home currency in this example. 07/12/99 12:12 REG MODE ANNIE W 001 1 PLU2 2.00<br>1 PLU3 3.00  **1 PLU3 3.00** TOTAL 5.00 CURR. 5.00 **CHANGE 4.83** L1PO1 RON REG01

#### **Food Stamp Subtotal & Tender**

Food Stamp options include:

- The **FD/S TEND** key can be programmed to forgive tax on item paid for with food stamps.
- Food Stamp change of less than 1.00 can be applied toward the sale or given as change.
- 1. Enter items. (PLU #2 is food stamp eligible, PLU #3 is not food stamp eligible.)

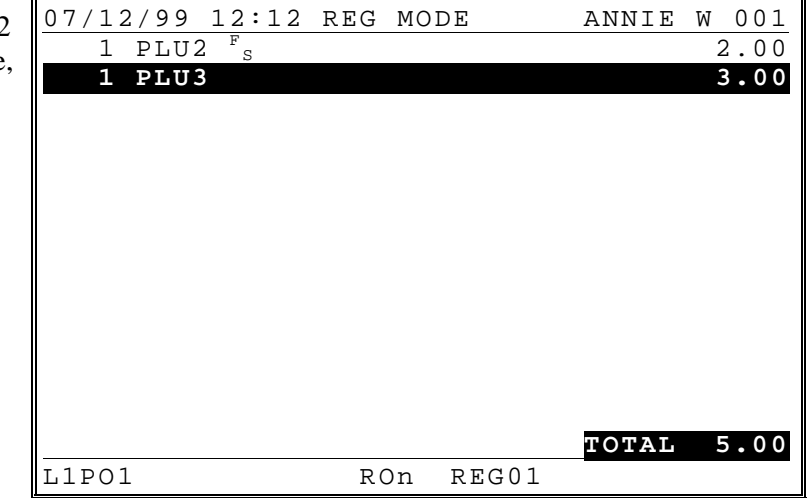

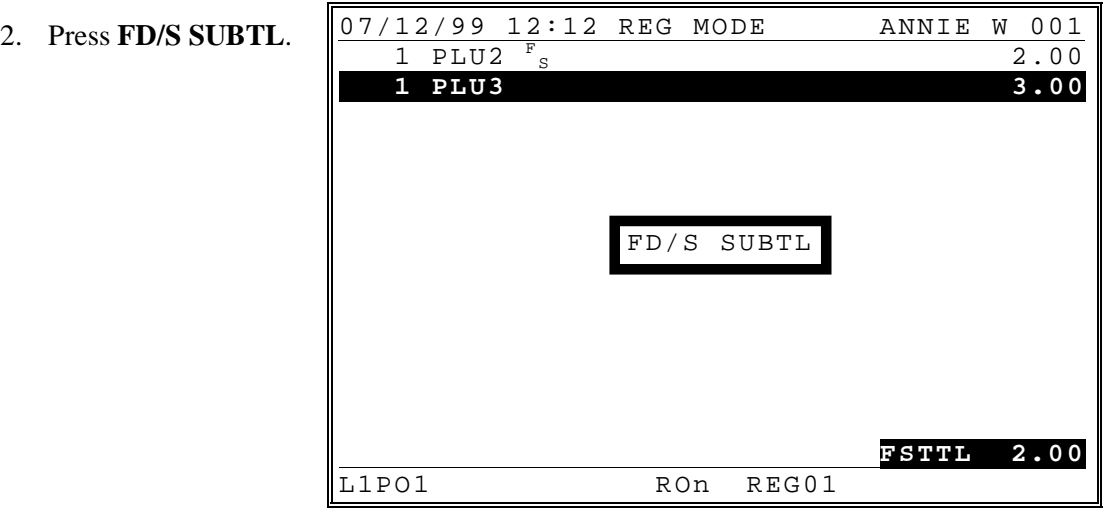
3. Enter food stamp tender amount, press **FD/S TEND**.

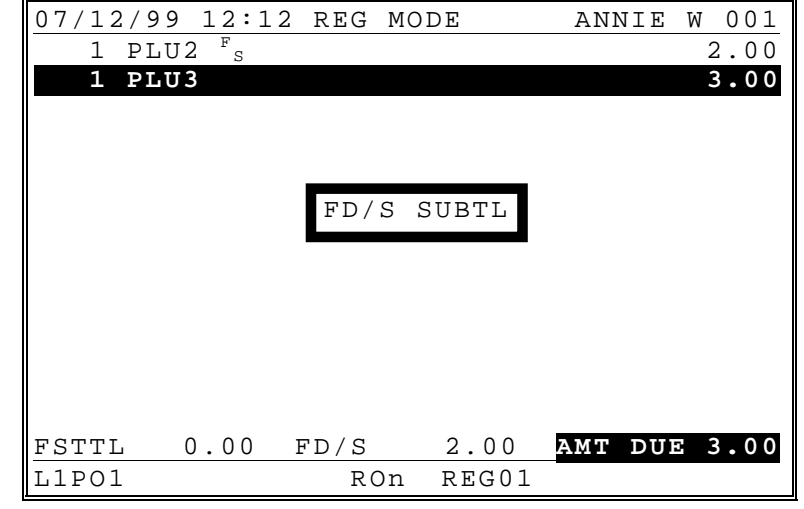

4. Pay remainder due with **CASH**, **CHEQUE** or by one of the miscellaneous tender functions (charge).

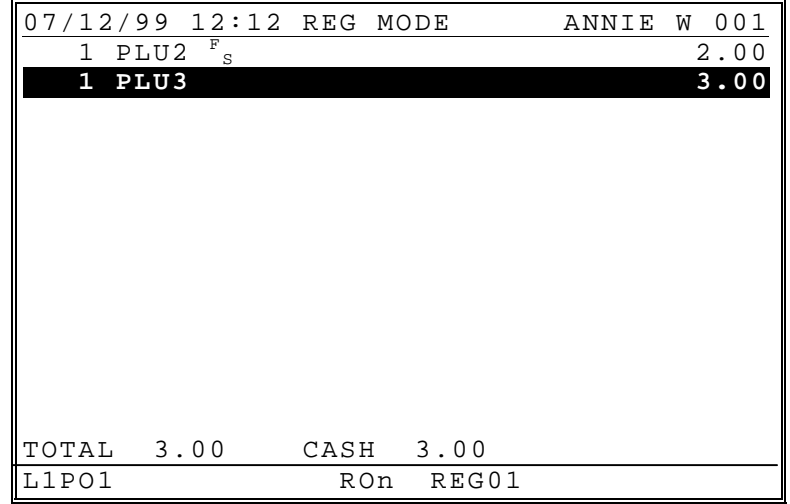

# **Post-Finalization Procedures**

#### **Paid Order Recall**

Press the **PAID RECALL** key to view the previous transaction. Press the **PAID RECALL** key again to view the next previous transaction. Up to 10 preceding transactions (depending upon memory allocation) may be viewed by repeatedly pressing the **PAID RECALL** key.

- Press **PAGE UP, PAGE DOWN** or the **UP** or **DOWN** keys to view the entire recalled transaction.
- Press **RECPT ISSUE** if necessary to print a recalled transaction.
- Press **CL/ESC** to exit.

#### **Receipt Issue**

Press **RECPT ISSUE** to print a transaction receipt. If the issue of multiple receipts is allowed, press **RECPT ISSUE** a second time to print a receipt copy.

#### **Validate**

When a printer supporting single line validation is attached, insert paper into the printer and press the **VALID** key to initiate the single line validation.

# **ERROR CORRECTIONS**

# **Corrections**

### **Clear**

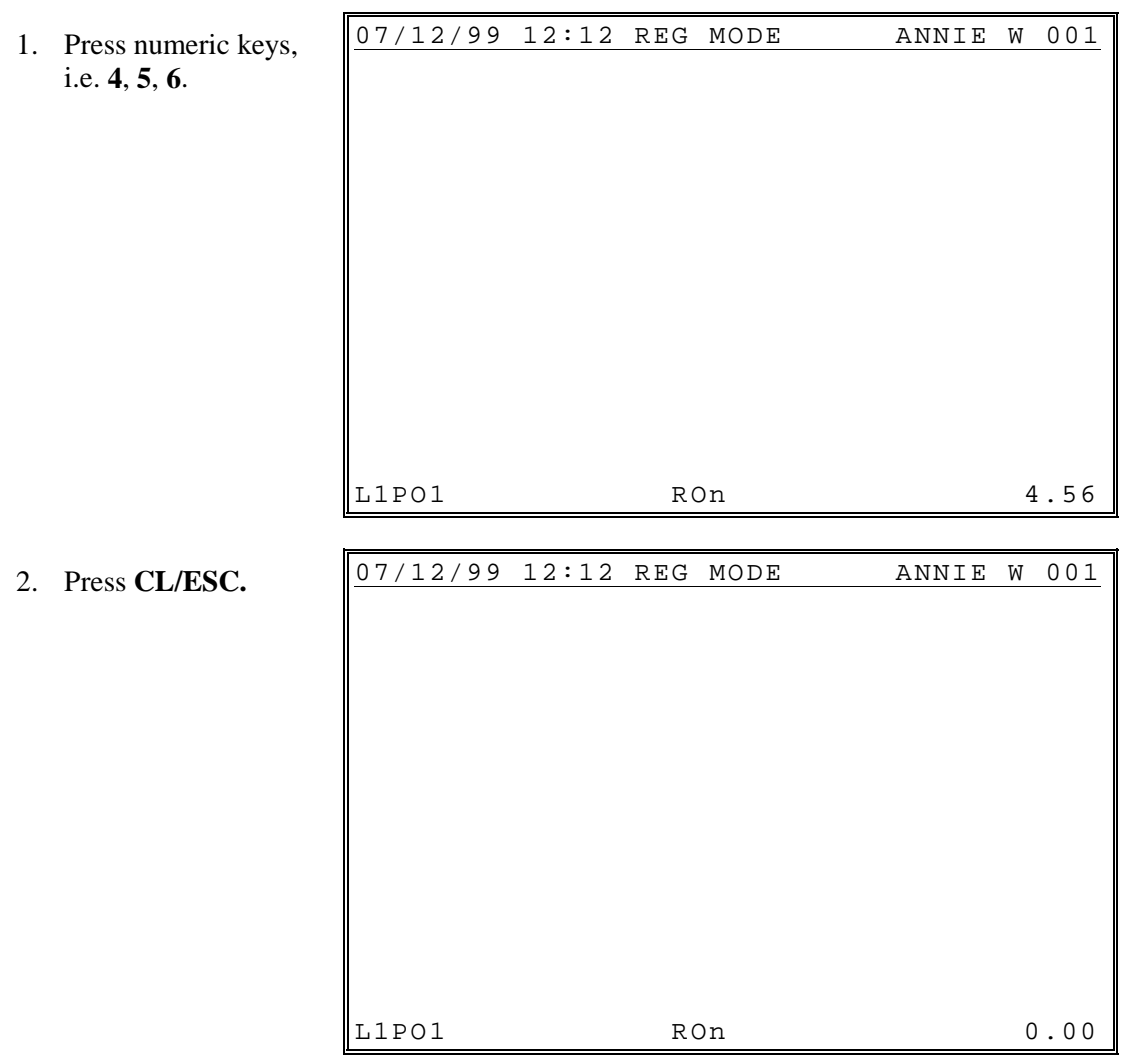

### **Error Correct**

1. Register an item.

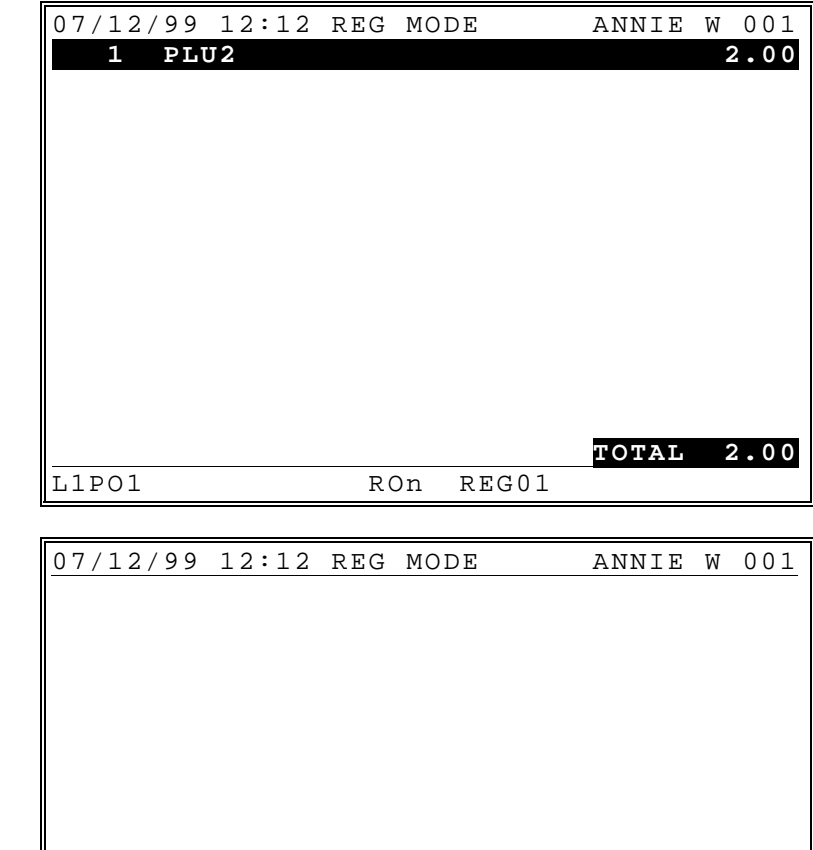

**TOTAL 0.00**<br> **TOTAL 0.00**<br>
RON REG01

REG01

2. Press **ERROR CORRCT**.

### **Void**

#### *Void Previous Item*

- 1. Press **PLU#2**.
- 2. Press **PLU#3**.

3. Press **CL/ESC.**

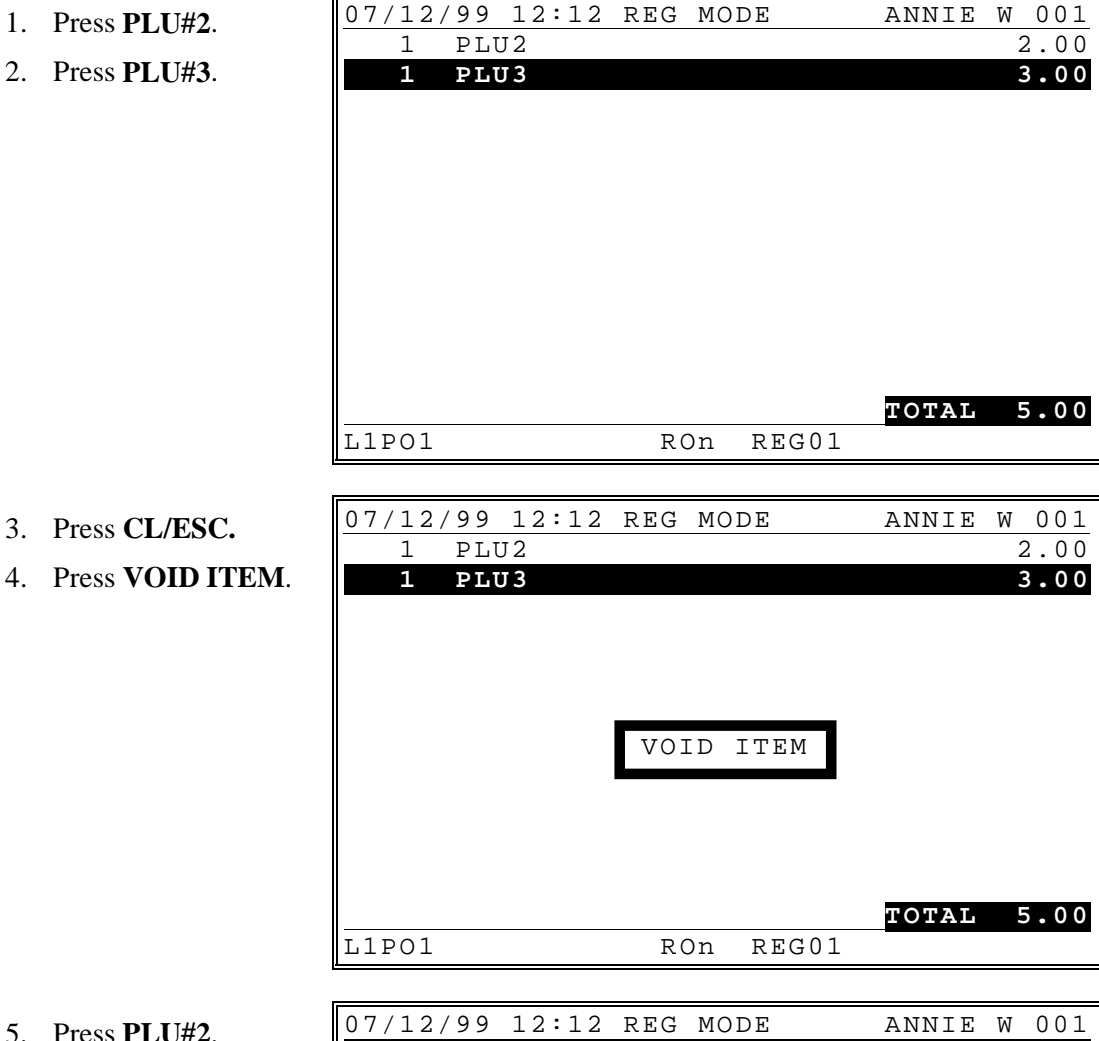

5. Press **PLU#2**.

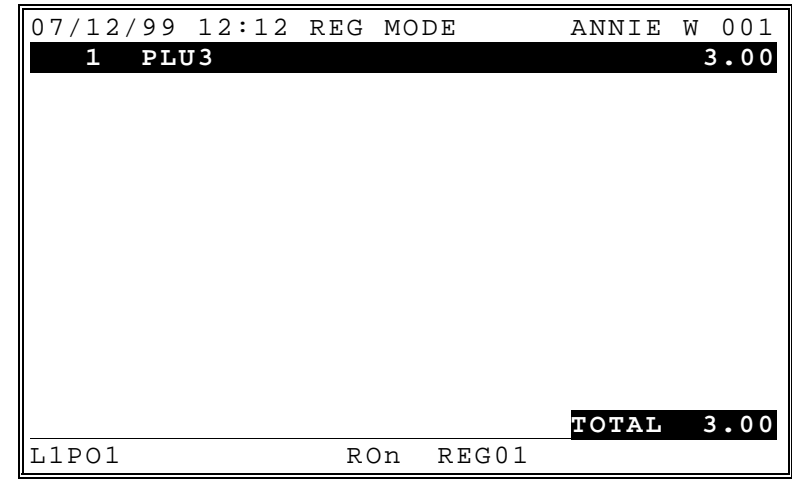

#### *Void One of Multiple Items*

- 1. **PLU#2**.
- 2. **PLU#2**.
- 3. **PLU#3**.

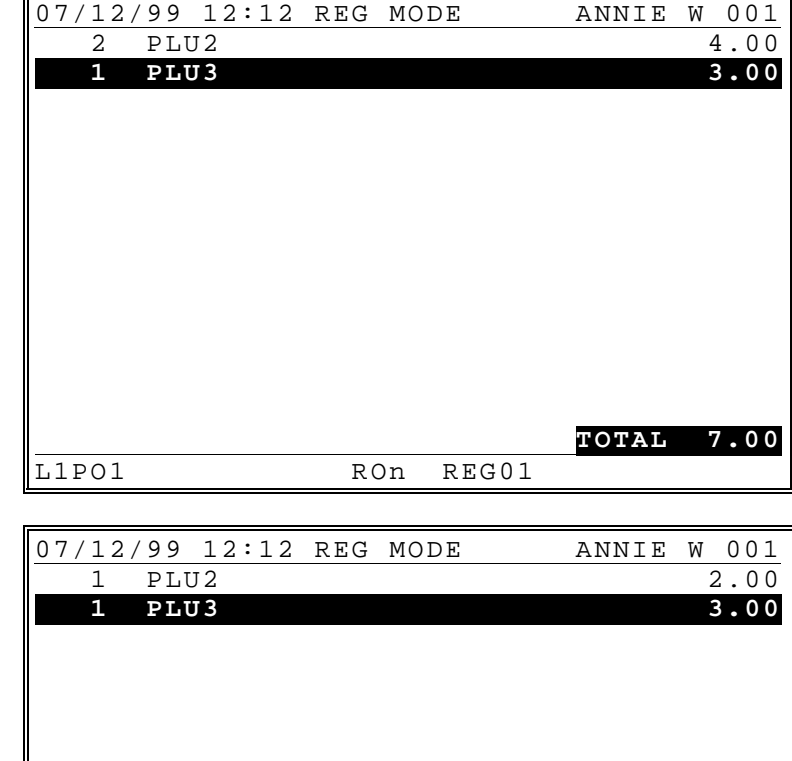

- 4. Press **CL/ESC**.
- 5. Press **VOID ITEM**.
- 6. Press **PLU#2**.

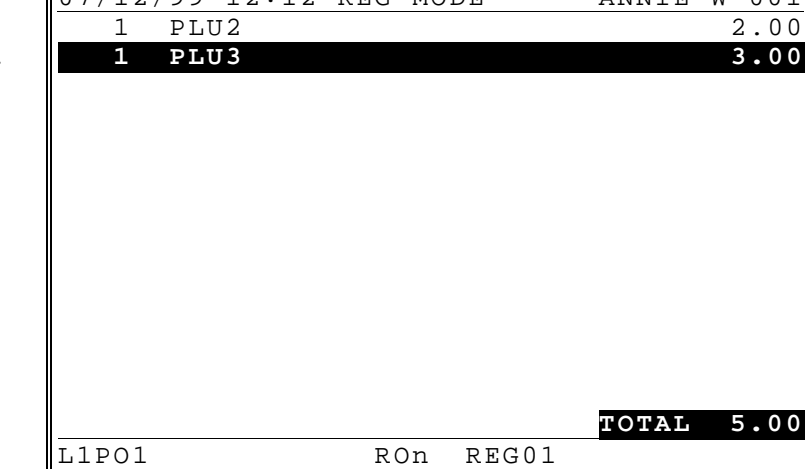

#### *Void Item With Condiments*

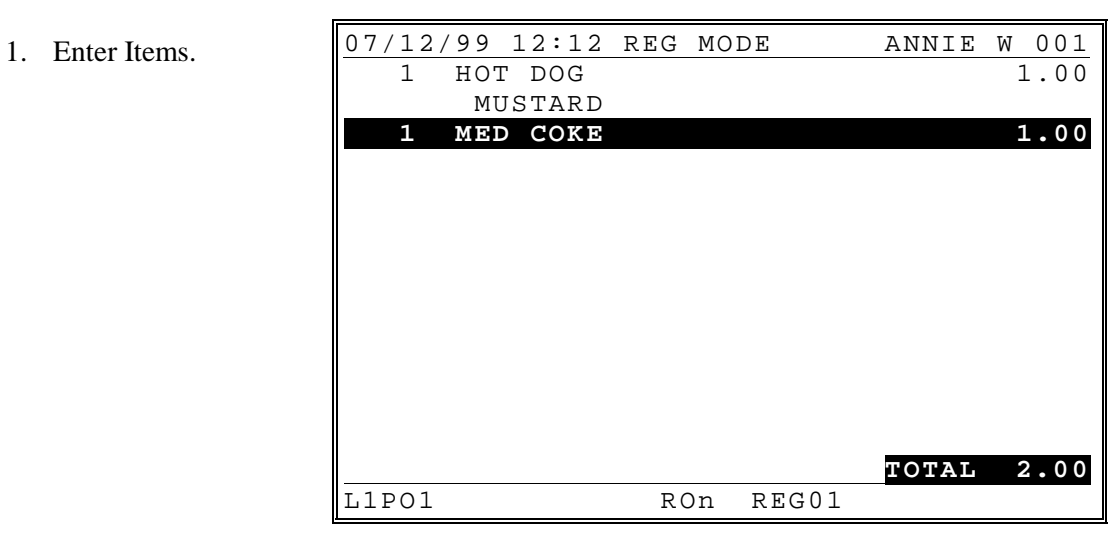

- 2. Press **CL/ESC**.
- 3. Press **VOID ITEM**.
- 4. Press **HOT DOG**.

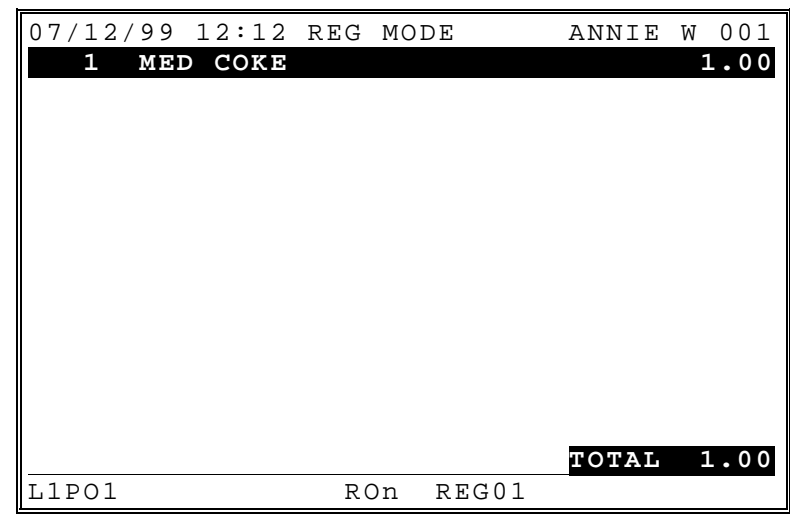

#### *Void Multiple Items with Different Condiments*

**Note: The void item sequence will remove last of multiple items with different condiments. Use the cursor void method to select an item for void.**

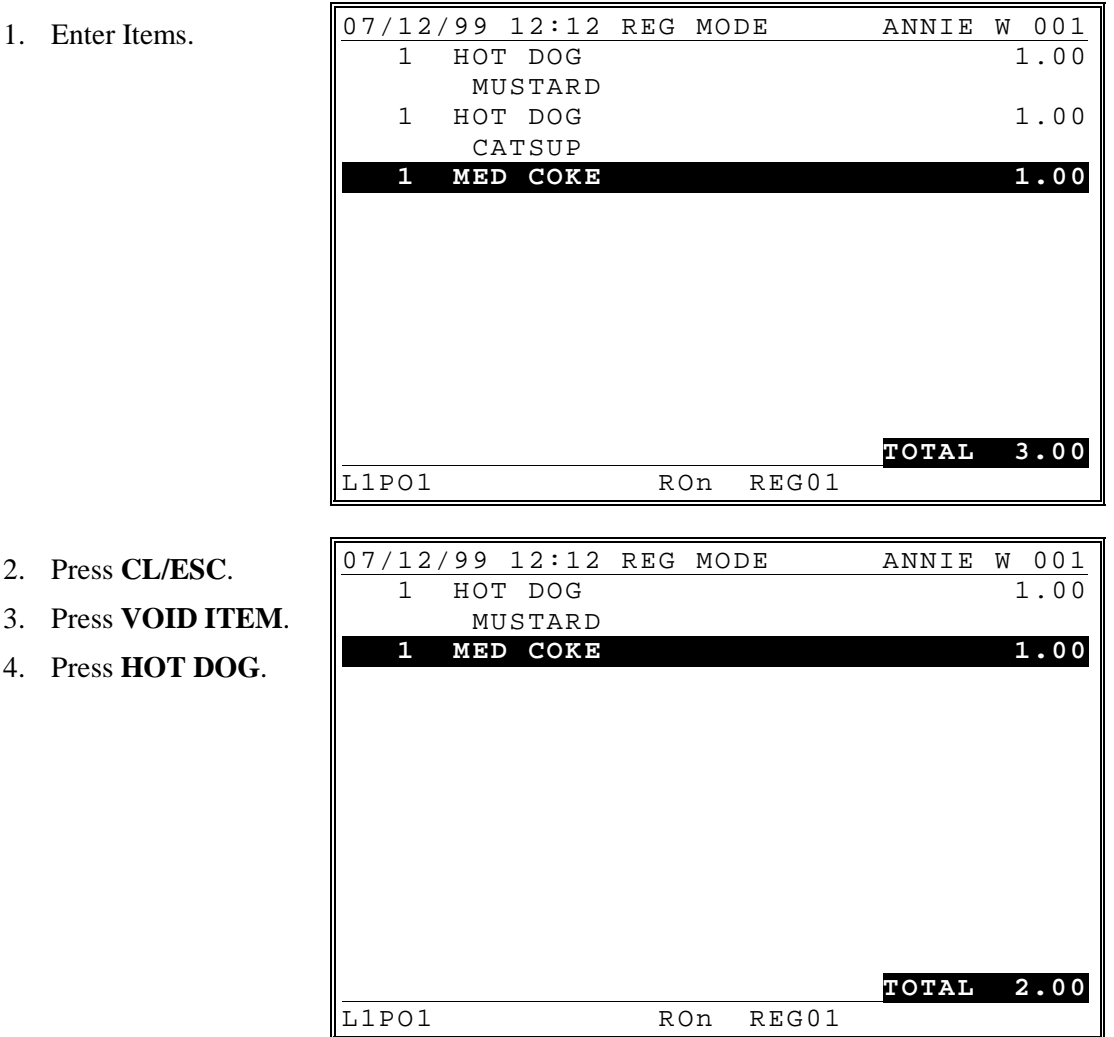

#### *Cursor Void (Using Cursor Up & Cursor Down)*

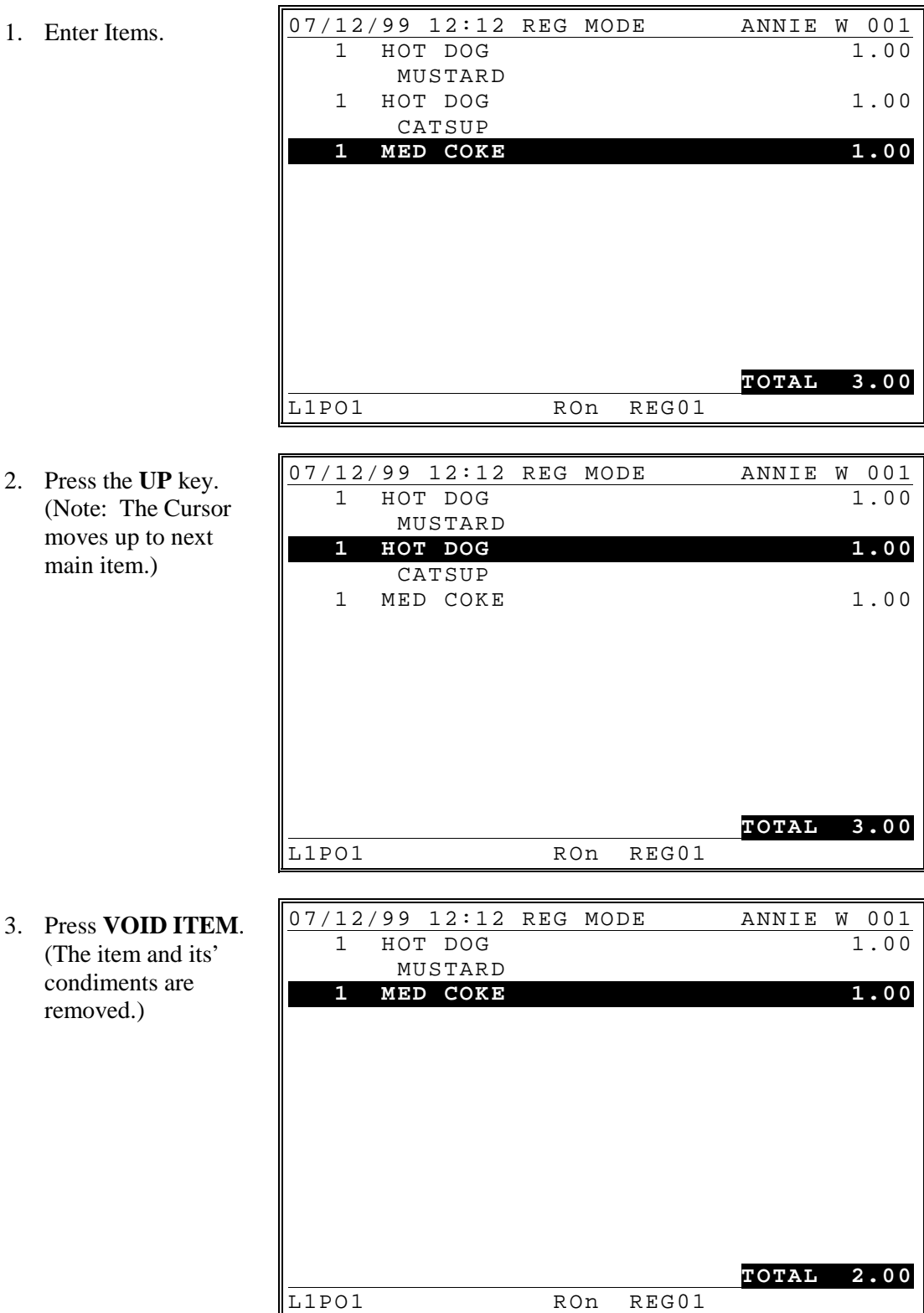

2. Press the **UP** key. (Note: The Cursor moves up to next main item.)

3. Press **VOID ITEM**. (The item and its' condiments are removed.)

### **Cancel**

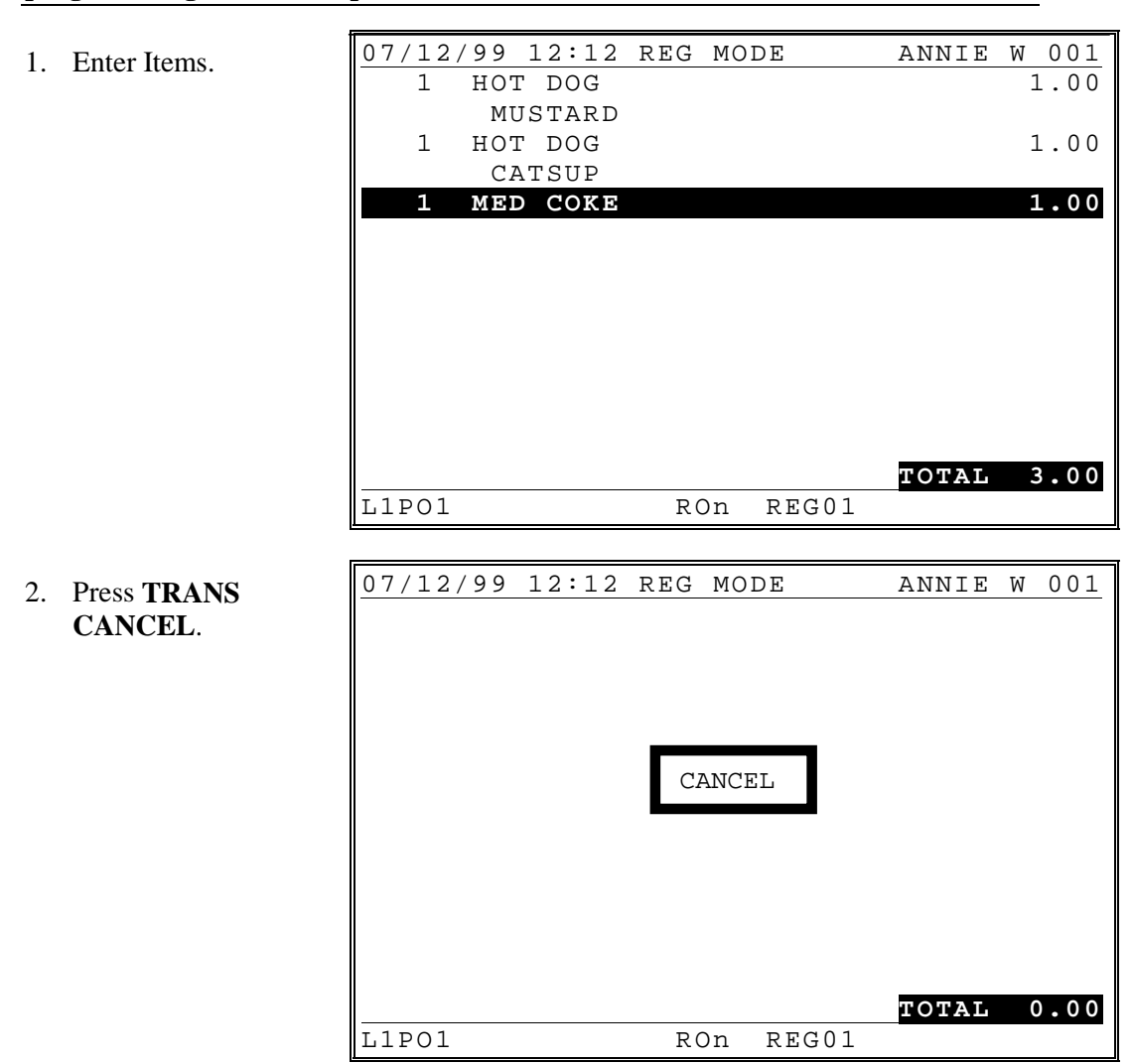

**Note: CANCEL AFTER RECALL may not be allowed - see authority level programming. Does not open cash drawer.**

### **Transaction Void**

Entry of the current time may be required before a transaction void sequence. See "General Function Options" in the *Program Manual*. If time entry is required, the subsequent void operation will adjust the time report for the correct period.

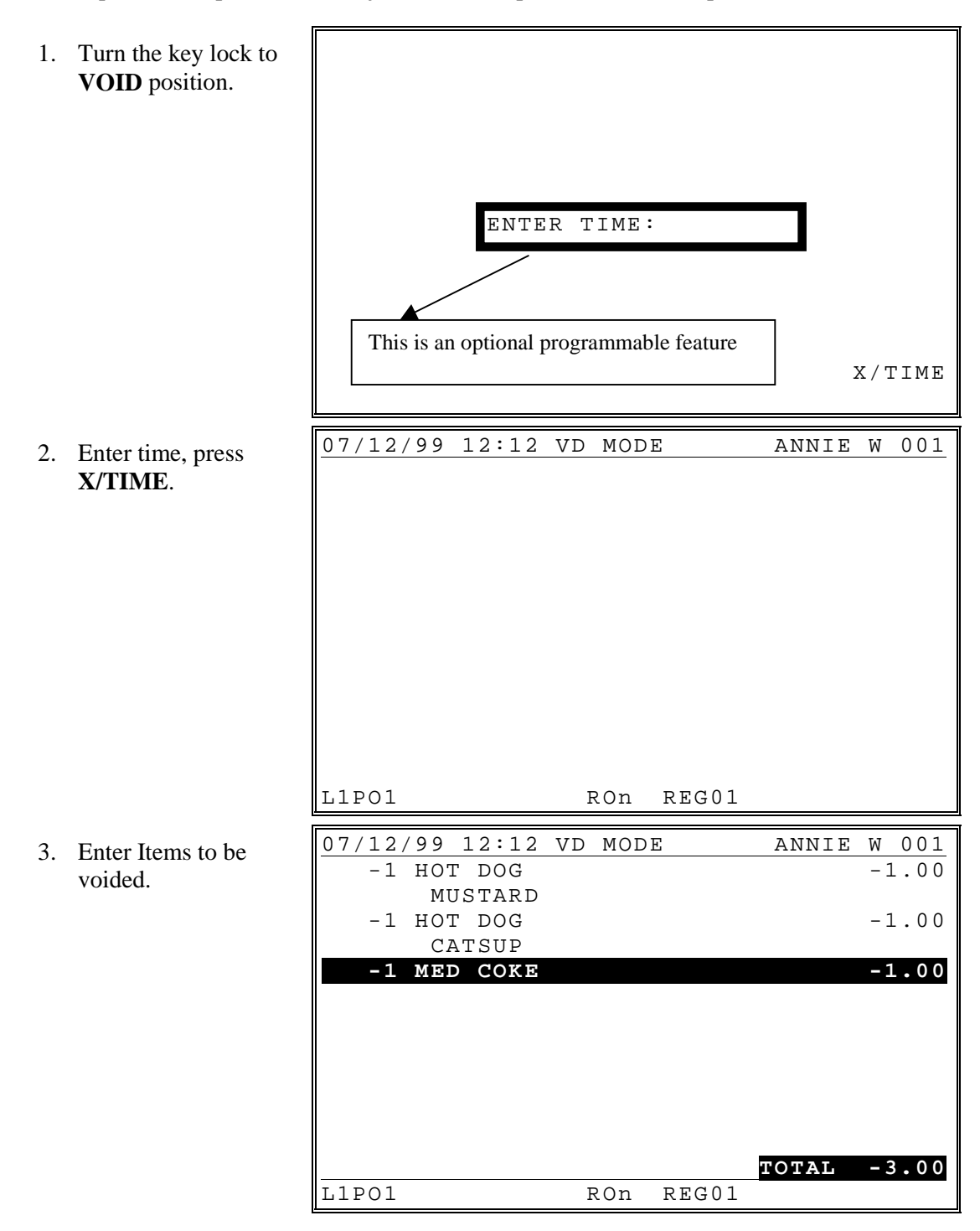

- 4. Finalize Void Sale.
- 5. If necessary, void additional transactions for the same time.
- 6. Return the key lock to the **REG** position.

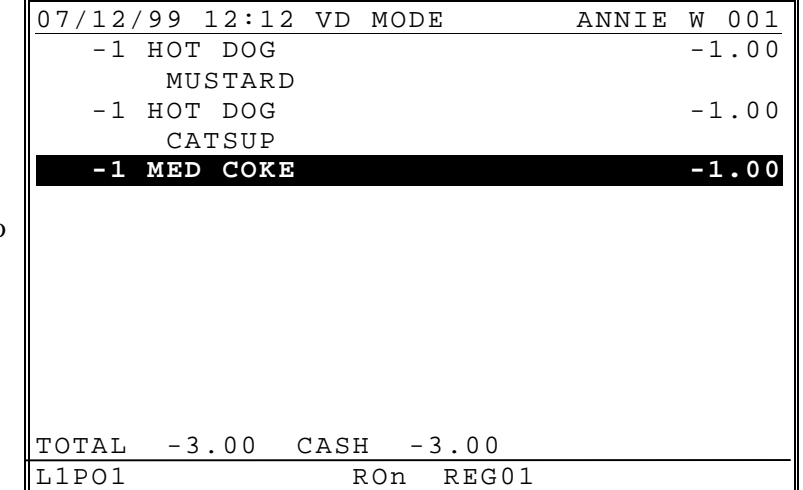

### **Merchandise Return**

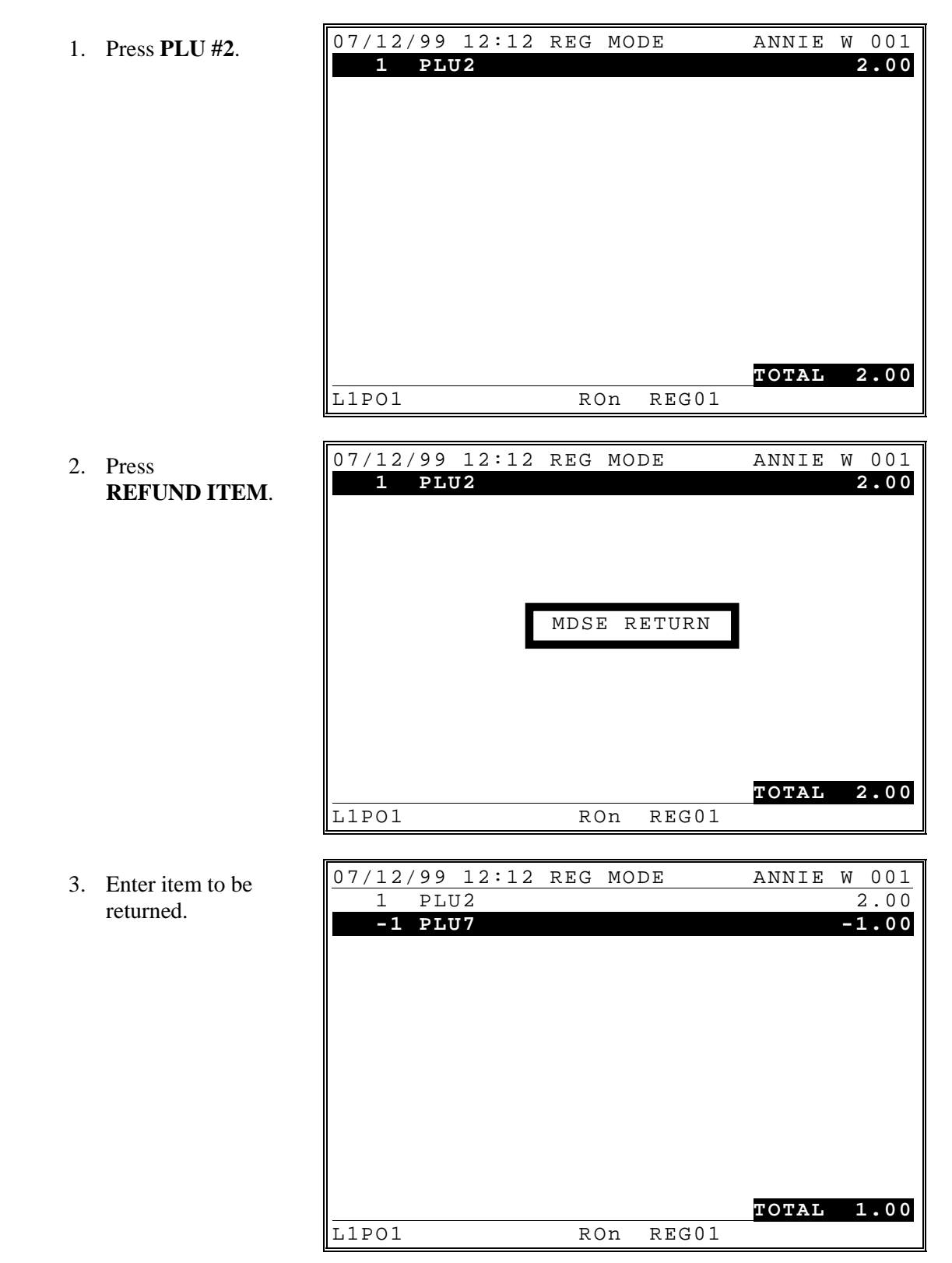

# **X-MODE**

### **X-MODE MANAGER MENU**

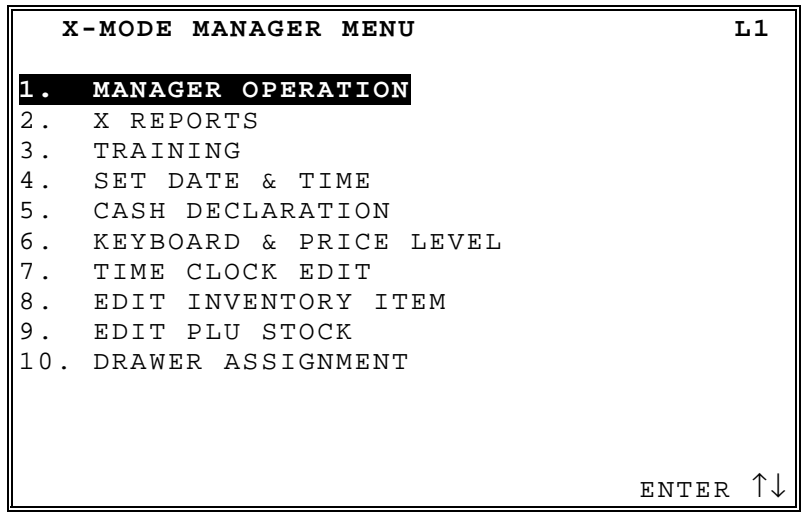

### **MANAGER CONTROL OF FUNCTIONS INSIDE OF A SALES TRANSACTIONS**

If manager control is required to access a function inside of a sale, the message "MANAGER REQUIRED" will display when the function is attempted. Turn the key to the X position to perform the restricted function, then return the key to the register key position.

### **MANAGER CONTROL OF FUNCTIONS OUTSIDE OF A SALES TRANSACTION**

If manager control is required to access a function outside of a sale, the message "MANAGER REQUIRED" will display when the function is attempted. Turn the key to the X position, select "1. MANAGER OPERATION" to perform the restricted function, then return the key to the register key position.

# **X-MODE REPORTS MENU**

Using the reporting screen, reports can be displayed to the screen or printed out

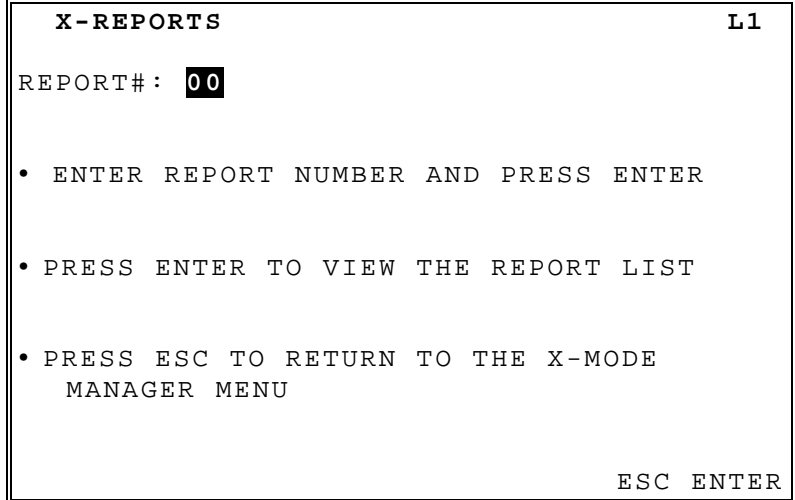

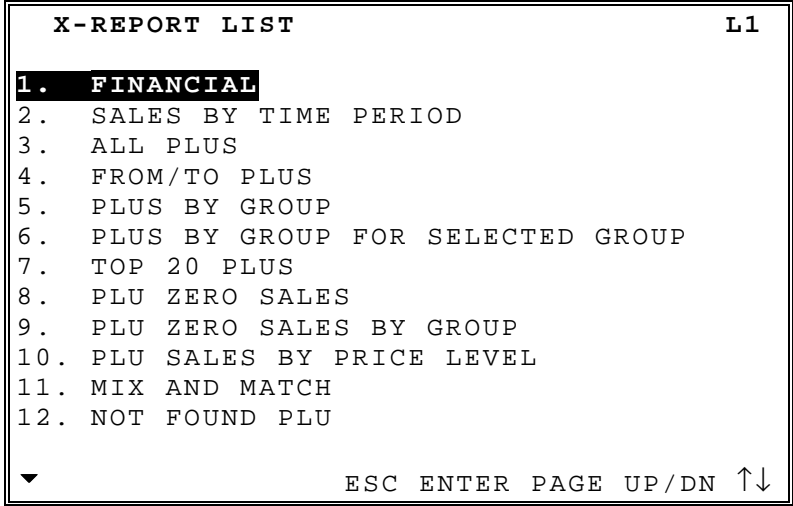

### **TRAINING**

The register has various programmable training mode options these included; the ability to activate training mode by programming a selected training employee which can operate alongside normal registrations opening checks etc.. The checks opened by a training employee will be printed on the open check report indicated by [T]. There is also the programmable option of a training mode financial report. The following option activates training mode for the whole of the terminal

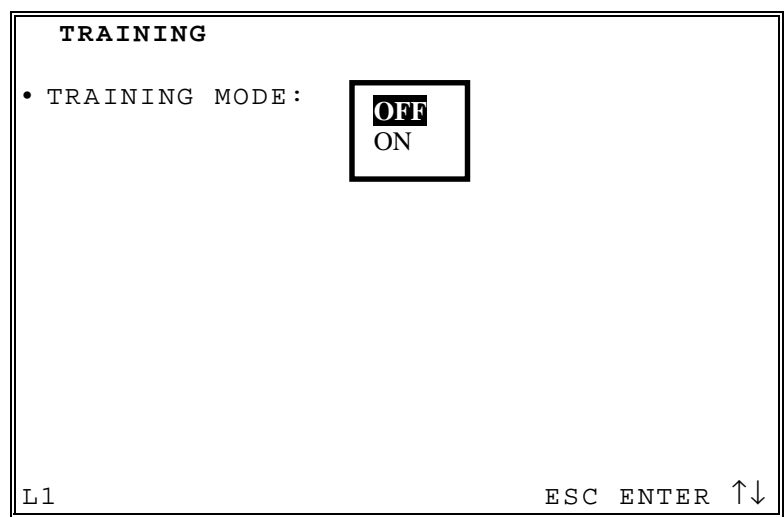

### **SET DATE & TIME**

The current Date and Time is programmed in this section

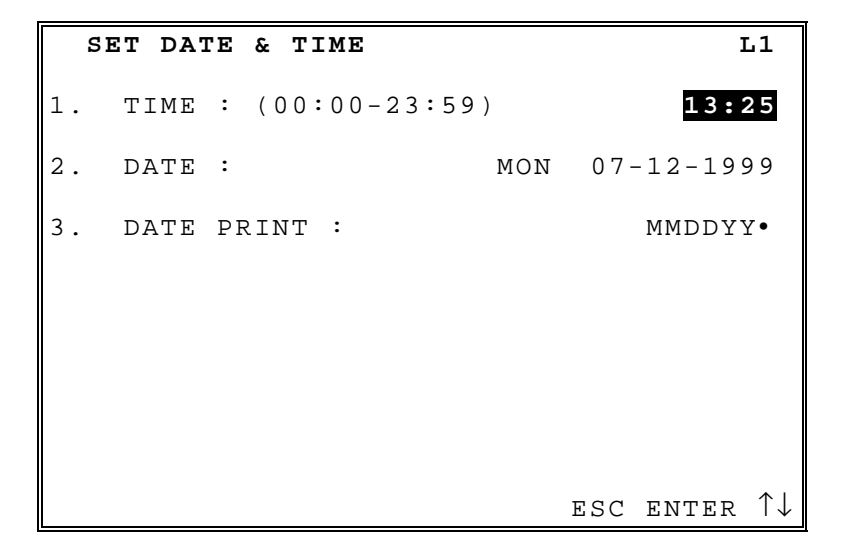

# **CASH DECLARATION**

When compulsory declaration is set in the program options, the count of monies in drawer must be entered here before reports can be taken

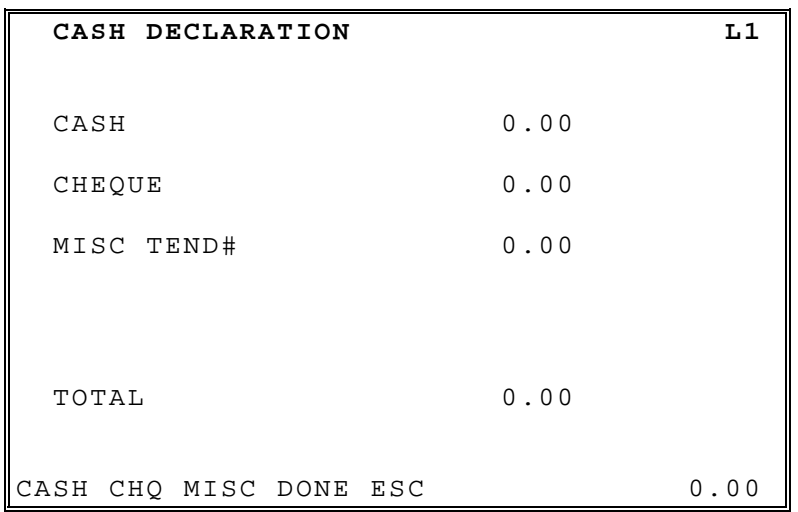

# **KEYBOARD & PRICE LEVEL**

The terminal can be set to operate as default on any one of five keyboard levels and twenty price bands. The terminal will automatically, use this level and return to this level after any other levels have been selected and been completed

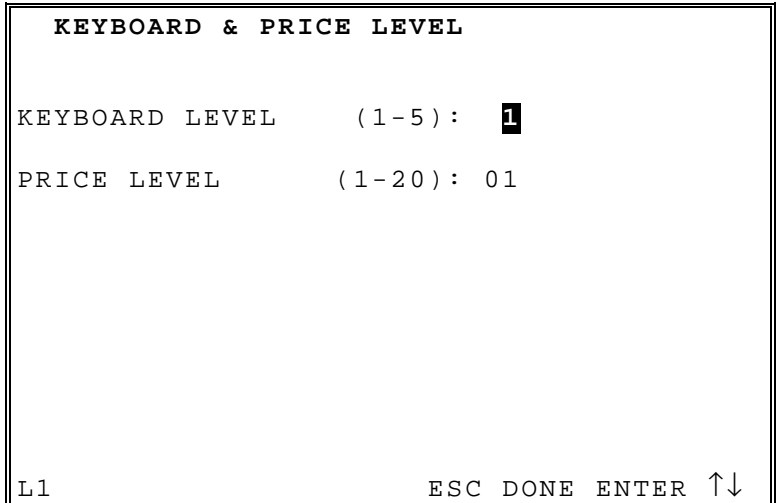

### **TIME CLOCK EDIT**

X/Z1(Daily), X/Z2, X/Z3, X/Z4 or X/Z5 time clock errors can be corrected with this function.

### **X/Z1(DAILY) TIME CLOCK EDIT**

X/Z1(Daily) time entries can be amended for each operator

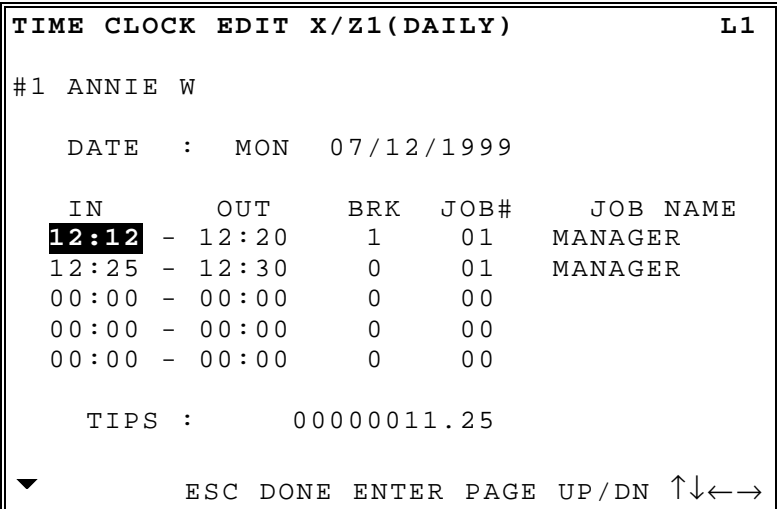

#### **X/Z2 - X/Z5 TIME CLOCK EDIT**

The hours work for the each can be amended for each employee.

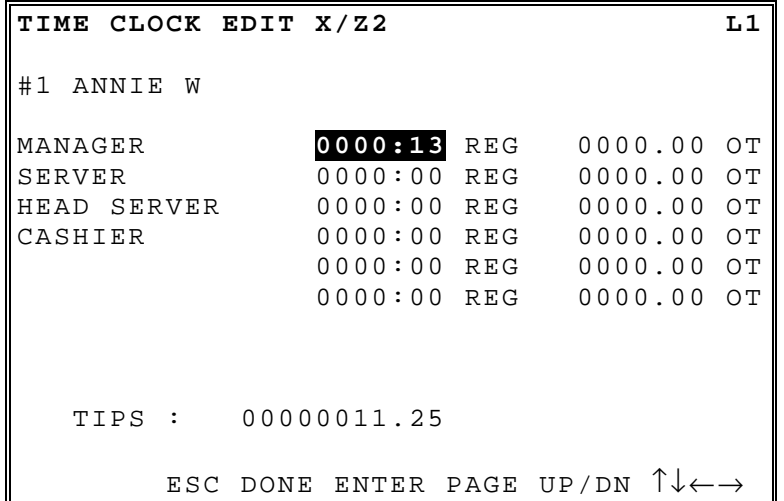

## **EDIT INVENTORY ITEM**

A *menu-explosion type inventory system* is set up when PLUs are linked to a recipe#) The X-MODE MANAGER MENU to receive, transfer in/out, or enter raw waste for ingredients in this system.

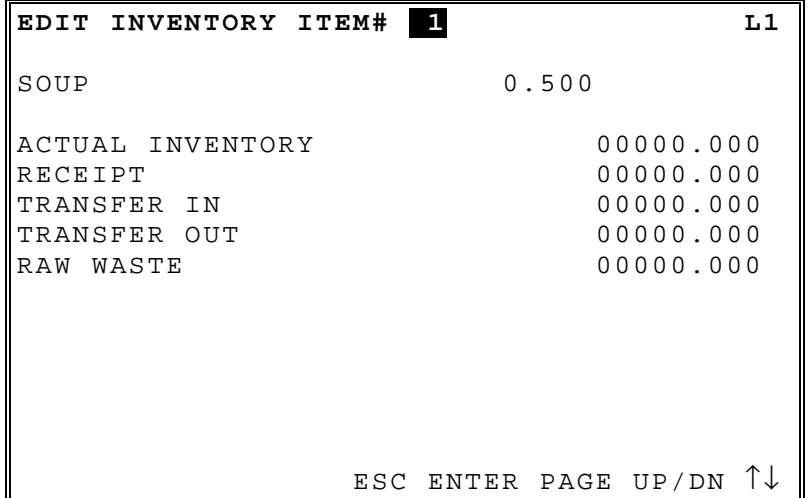

#### **ACTUAL INVENTORY**

This is the field for entering the current stock holding

#### **RECEIPT**

This is the field for entering the quantity delivered

#### **TRANSFER IN**

This is the field for entering the quantity of goods transferred in

#### **TRANSFER OUT**

This is the field for entering the quantity of goods transferred out

#### **RAW WASTE**

This is the field for entering wastage of items

# **EDIT PLU STOCK**

*PLU stock* is a simple inventory system where each whole unit PLU activity subtracts a value of "1" from the stock counter. The quantity modifer and stock link PLU programming can be used to link together two products so stock is reduced from one item with decimal quantity reduction if required.

PLU stock applies only to PLUs that are assigned to a PLU status group with the Stock PLU? setting set to Y Select PLU STOCK to maintain stock levels on PLUs selected for stock unit inventory.

#### **NOTE: Be careful not to confuse the separate and distinct inventory features**

Recipes and Ingredients – Stock control of components making up a saleable product Product Mix Groups usage analysis of a group of saleable products PLU Stock – Stock control of saleable products

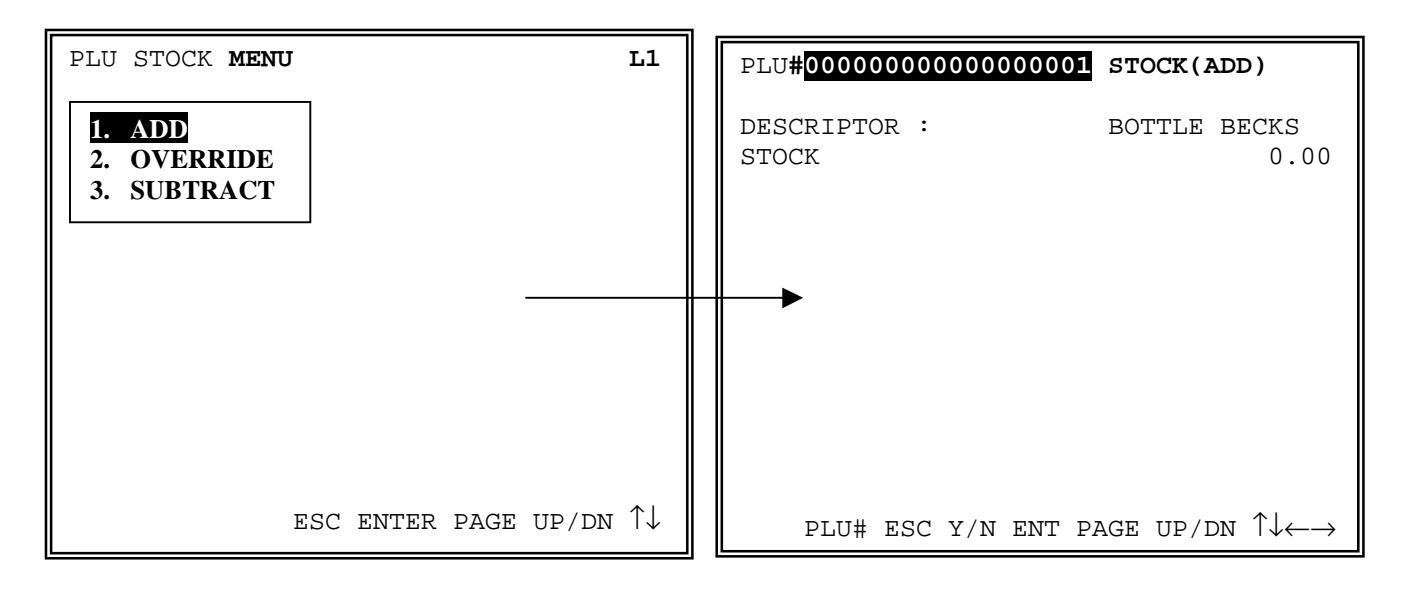

#### **STOCK MENU**

#### **ADD**

This adds to the existing stock figures. Used for deliveries transfers in etc..

#### **SUBTRACT**

This subtracts for the existing stock figures, Used for Returns, transfers out etc.

#### **OVERWRITE**

This overwrites the existing stock figures. Used for beginning inventory etc..

# **DRAWER ASSIGNMENT PROGRAMMING**

Each employee can be allocated one of three drawer, this allocation can be set using the X-MODE menu or when defining employee program. When no drawer is allocated an employee is unable to accept payment for a sale.

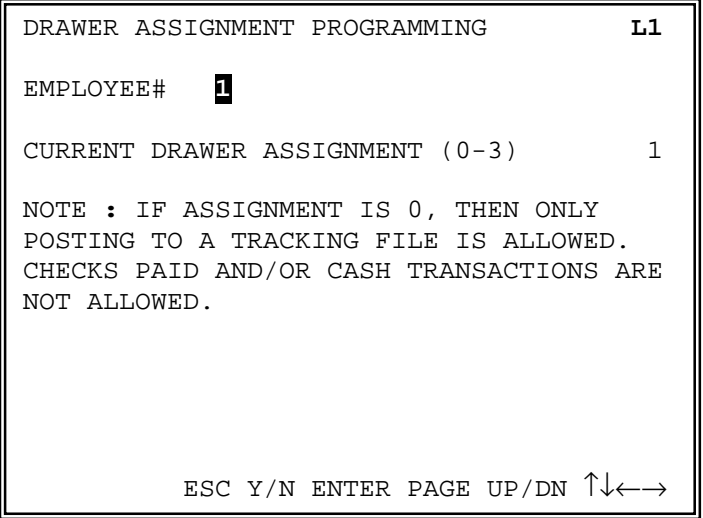

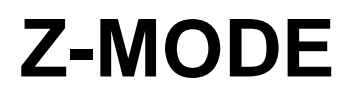

# **Z-MODE REPORTING**

The Z mode is used for display/printing of reports, all information can be reset at this stage.

**NOTE** Any report which is displayed during Z-MODE reporting will also reset those figure which appear. It is also important to report that some feature reports such as FOOD COST have a direct relationship to other reports for example resetting the PLU sales will result in no usage imformation printed for products on the food cost summary.

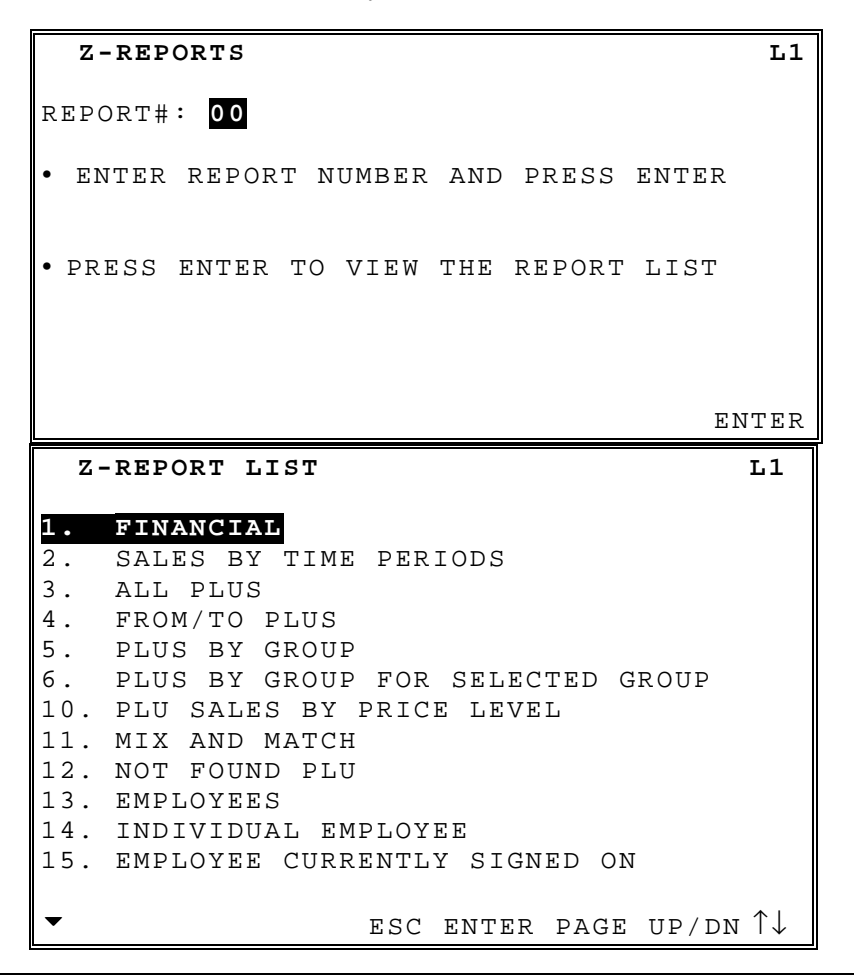

**Note** If system option "CONFIRM PRINTING BEFORE RESETTING TOTALS ON Z" is selected, the following message :

 Z REPORT COMPLETED SUCCESSFULLY. DO YOU WISH TO RESET TOTALS? PRESS DONE TO RESET AND END THIS REPORT PRESS ESC TO EXIT REPORT WITHOUT RESETTING TOTALS

# **SAMPLE REPORTS**

# **REPORT LIST**

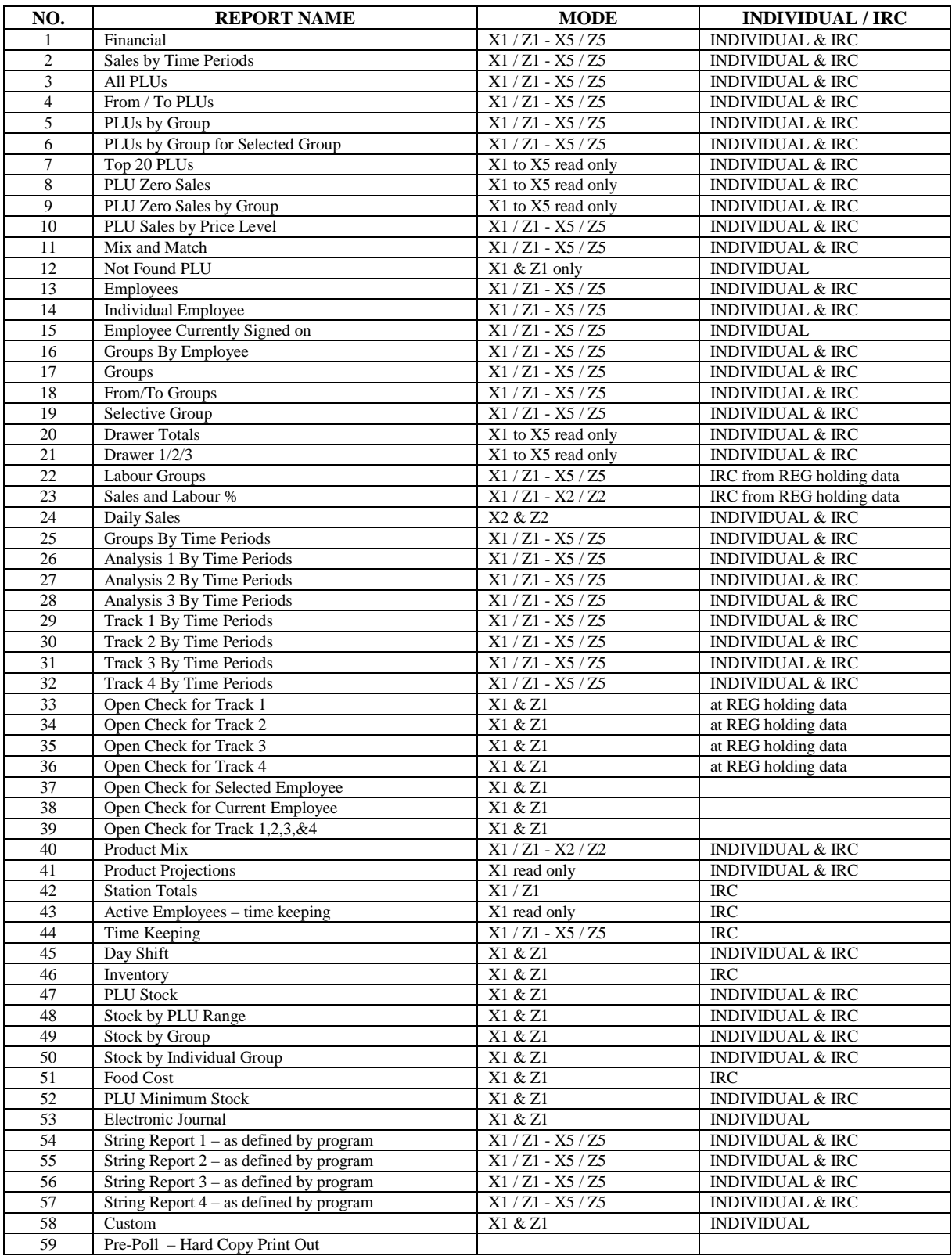

# **Financial**

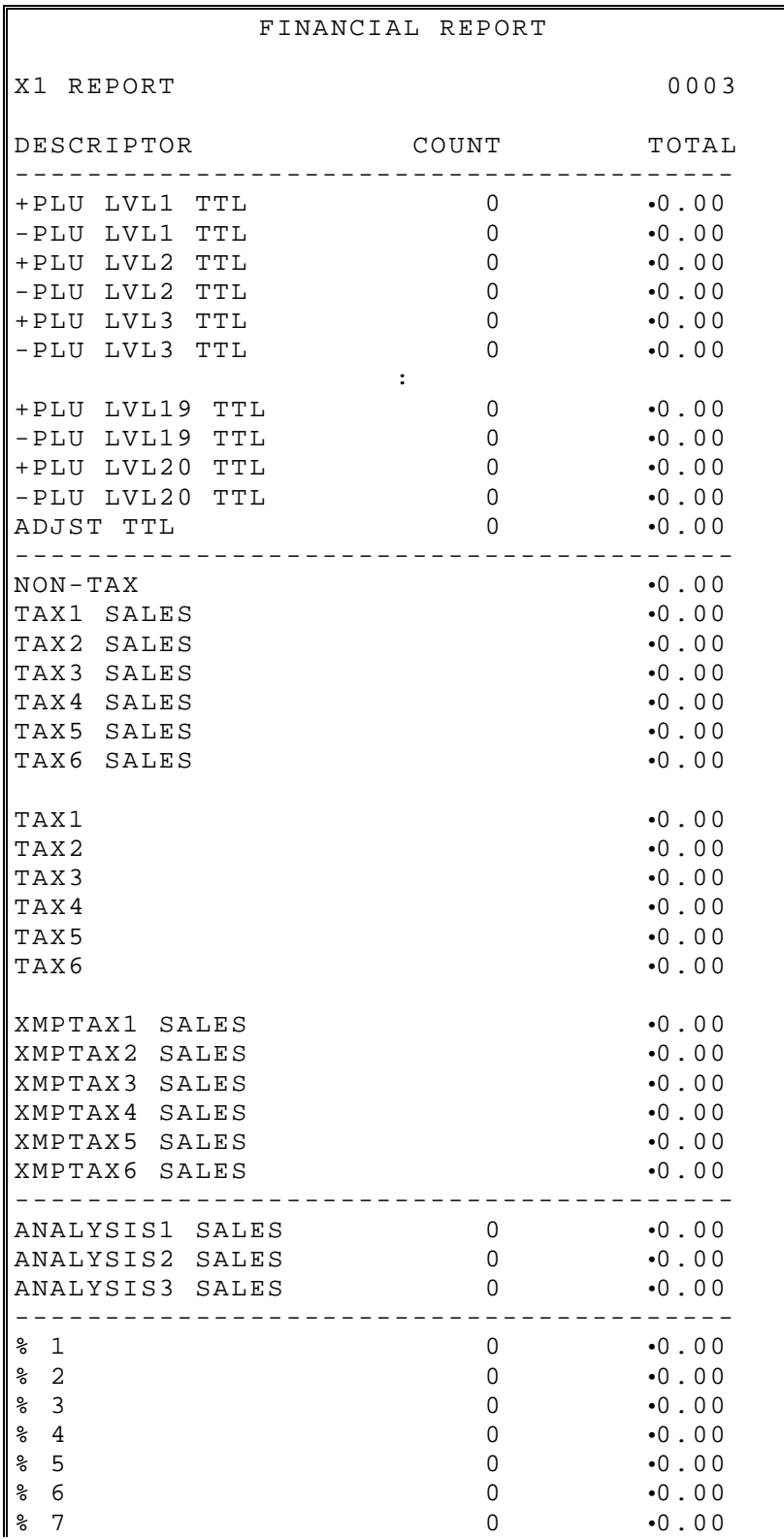

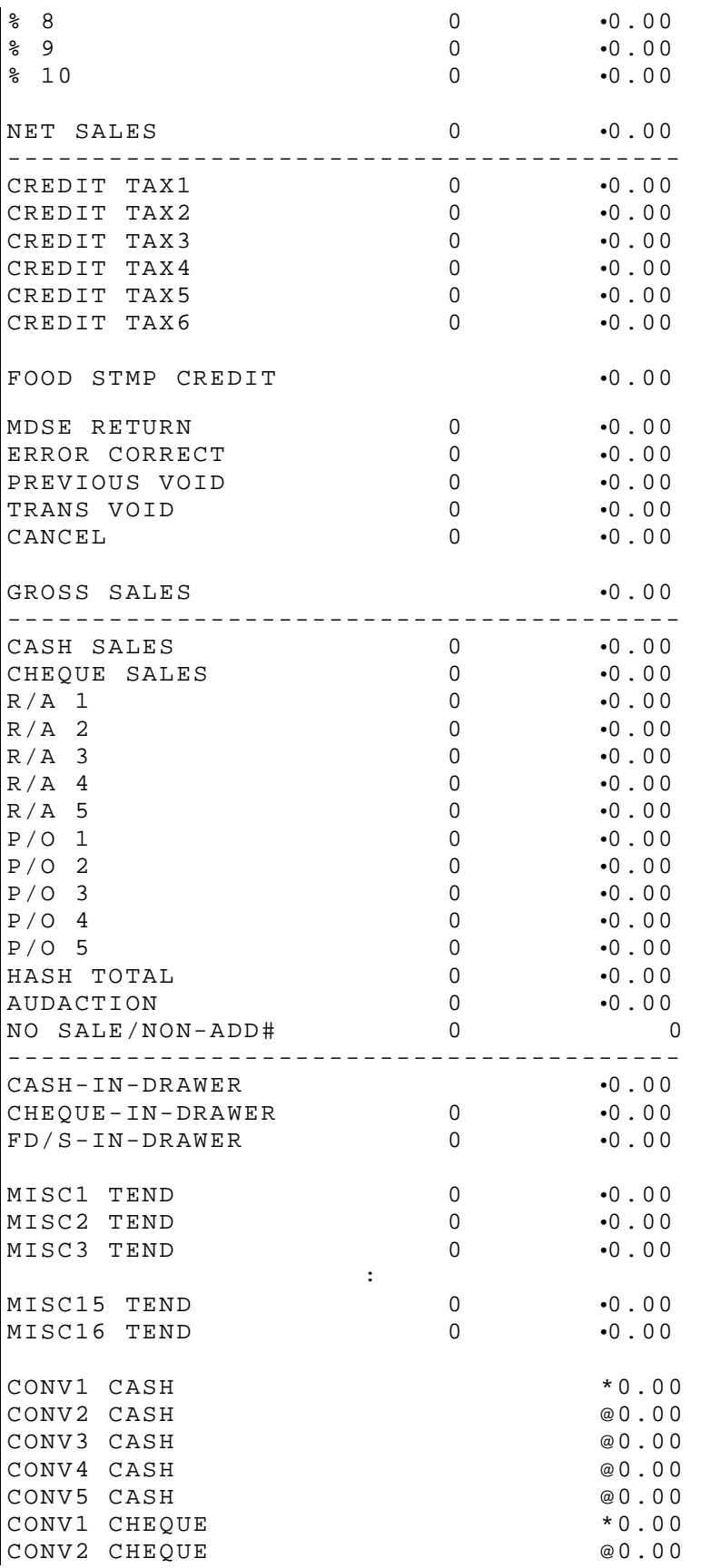

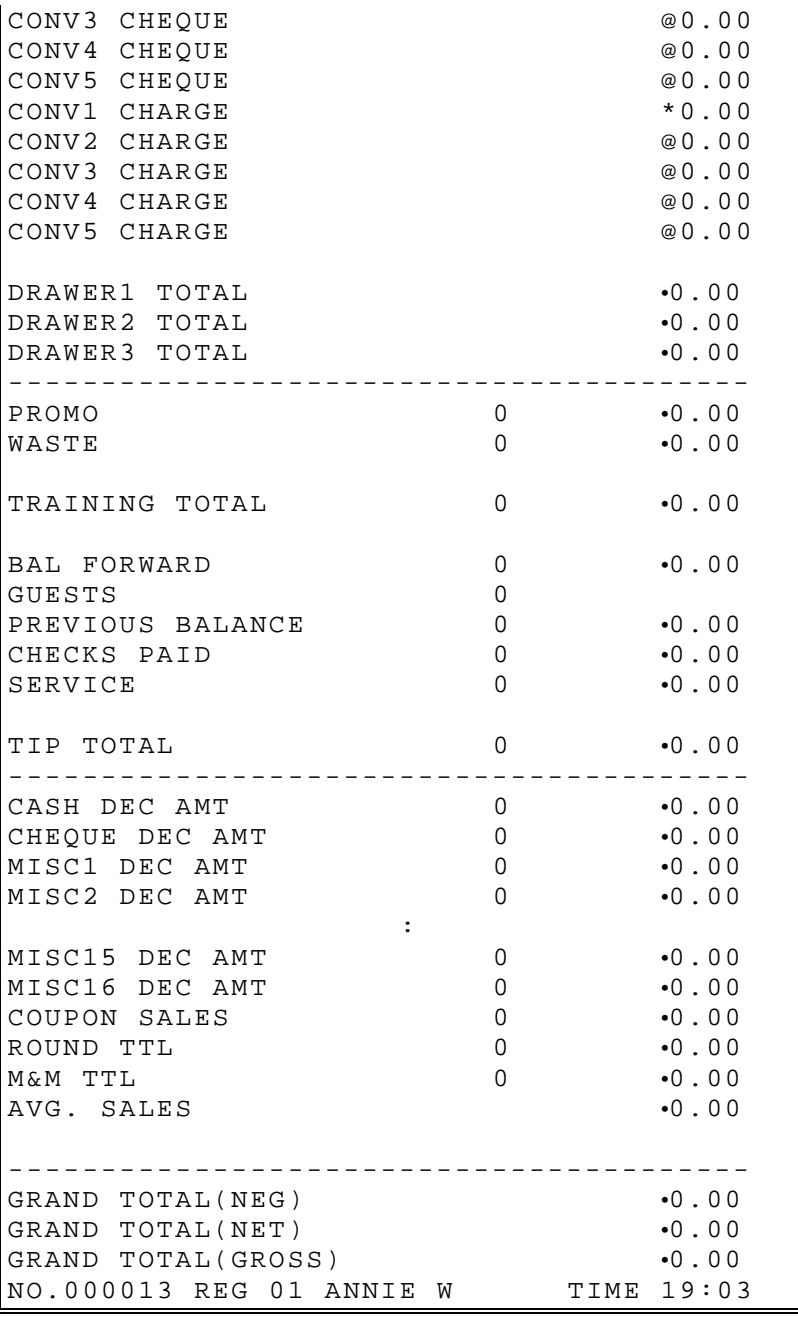

### **Sales By Time Period**

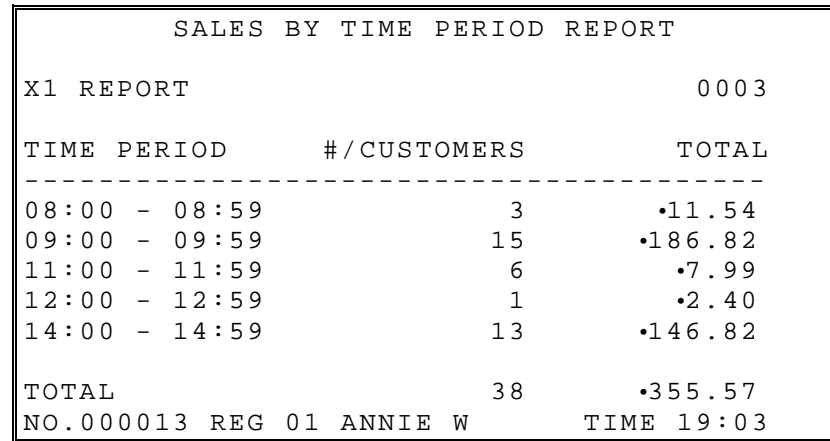

## **PLU**

All Plus From/To PLUs PLUs By Group PLUs By Group For Selected Group Top 20 PLUs

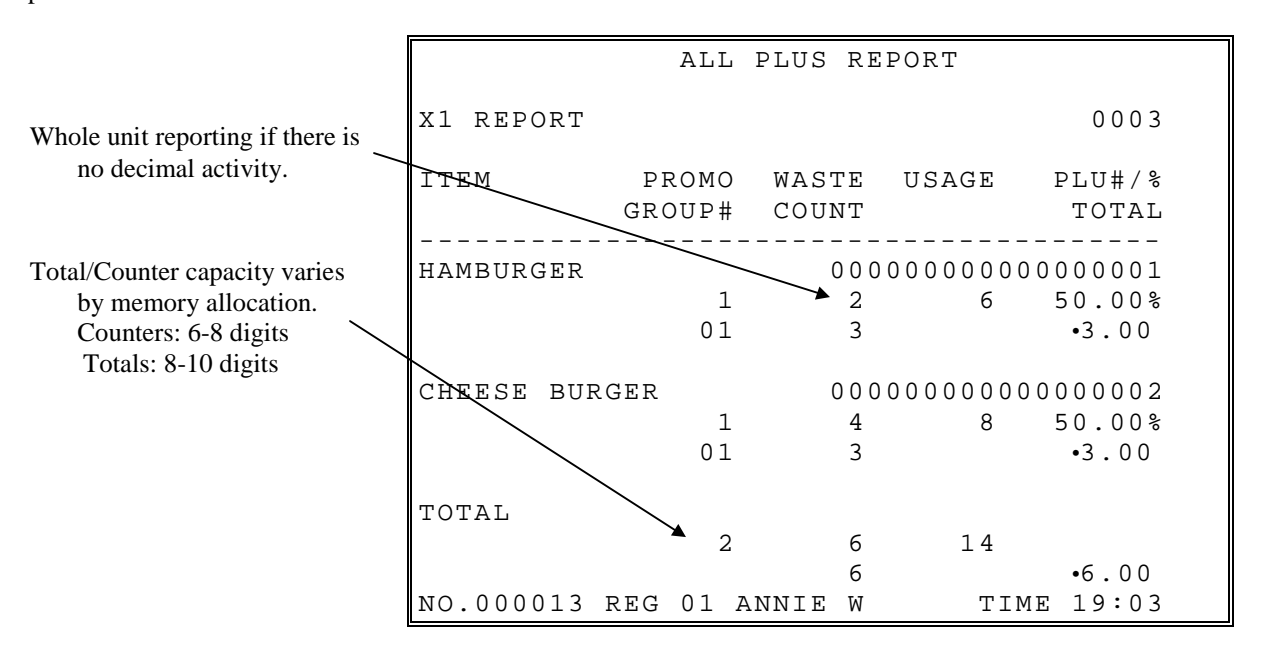

# **PLU Zero Sales**

PLU Zero Sales PLU Zero Sales By Group

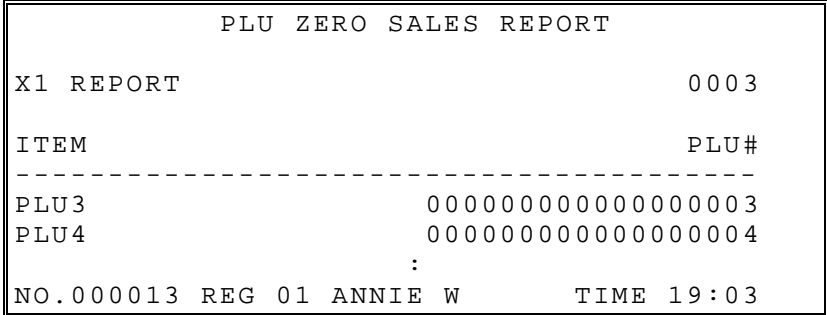

# **PLU Sales By Price Level**

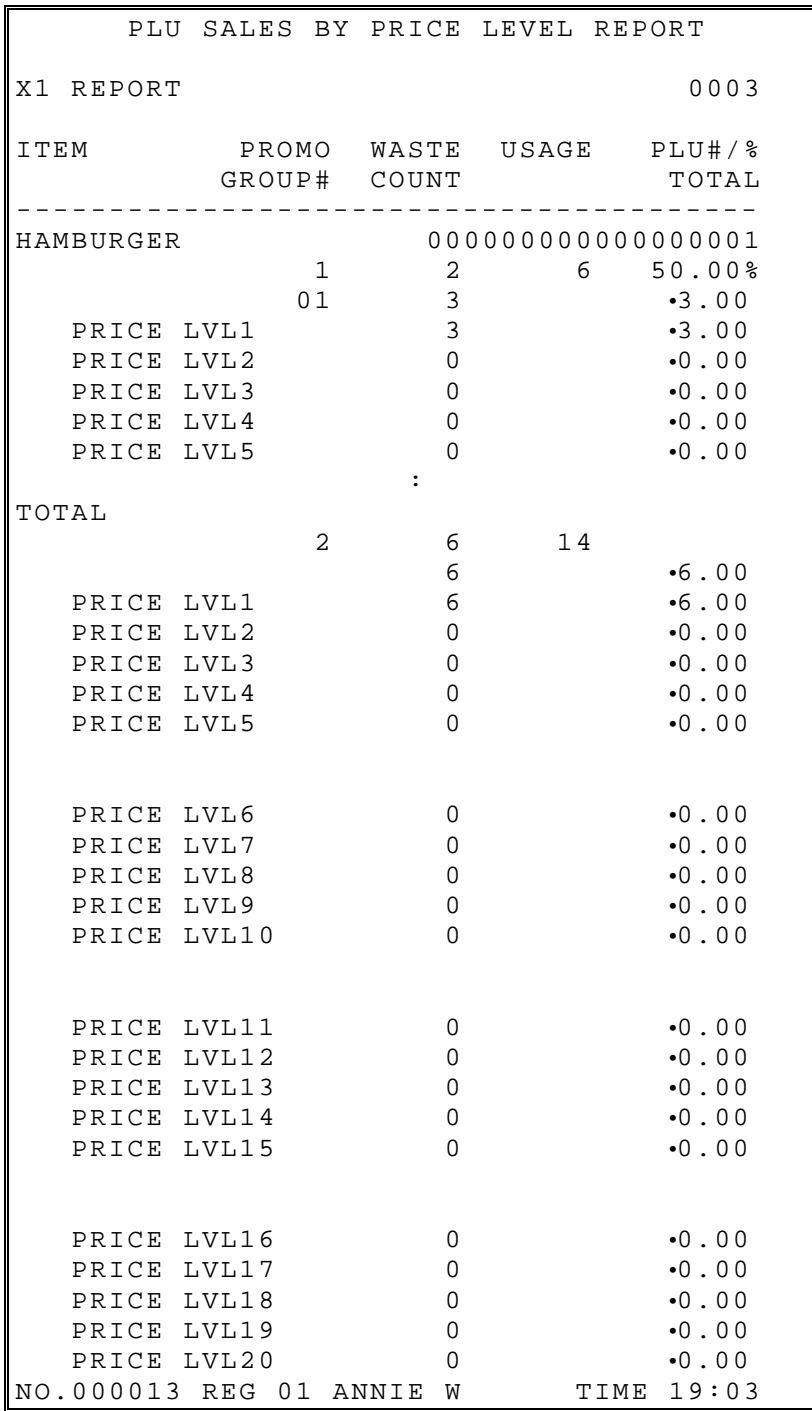

# **Mix And Match**

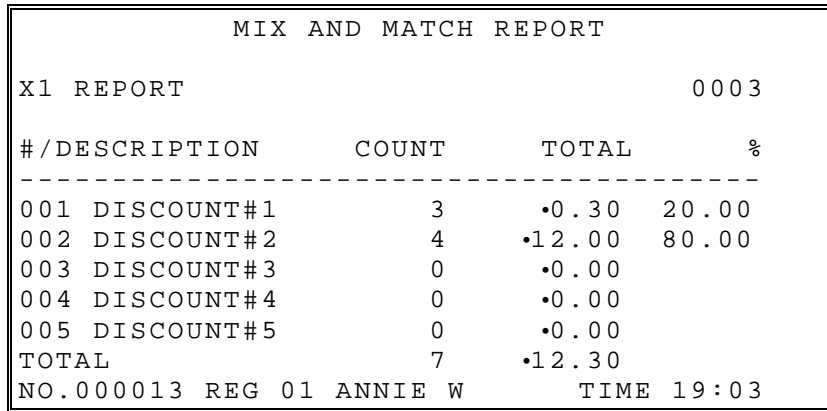

# **Not Found PLU**

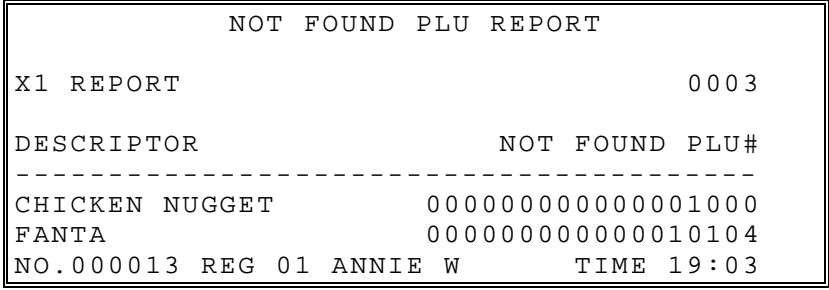

# **Employees**

Employees Individual Employee Employee Currently Signed On Active Employees

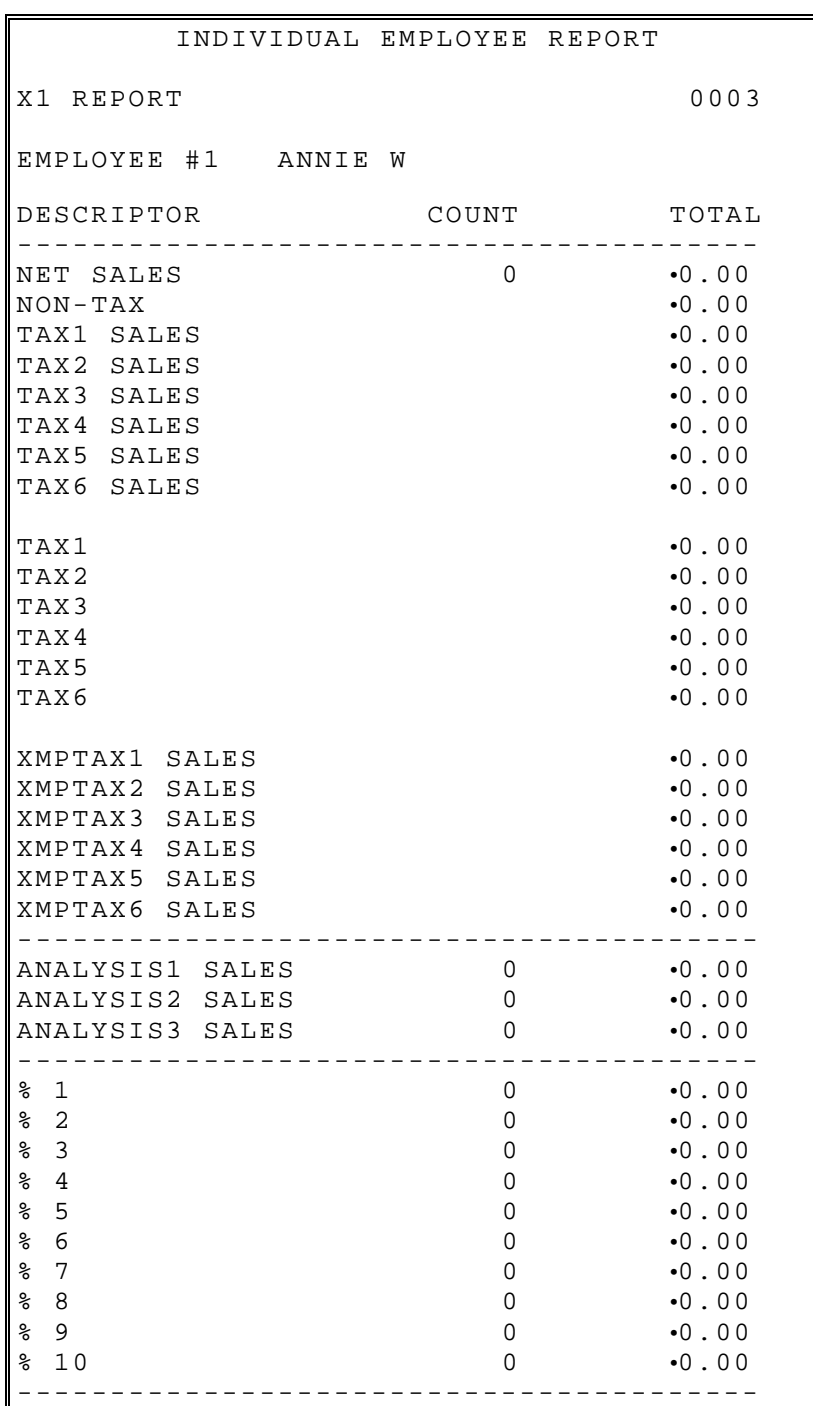
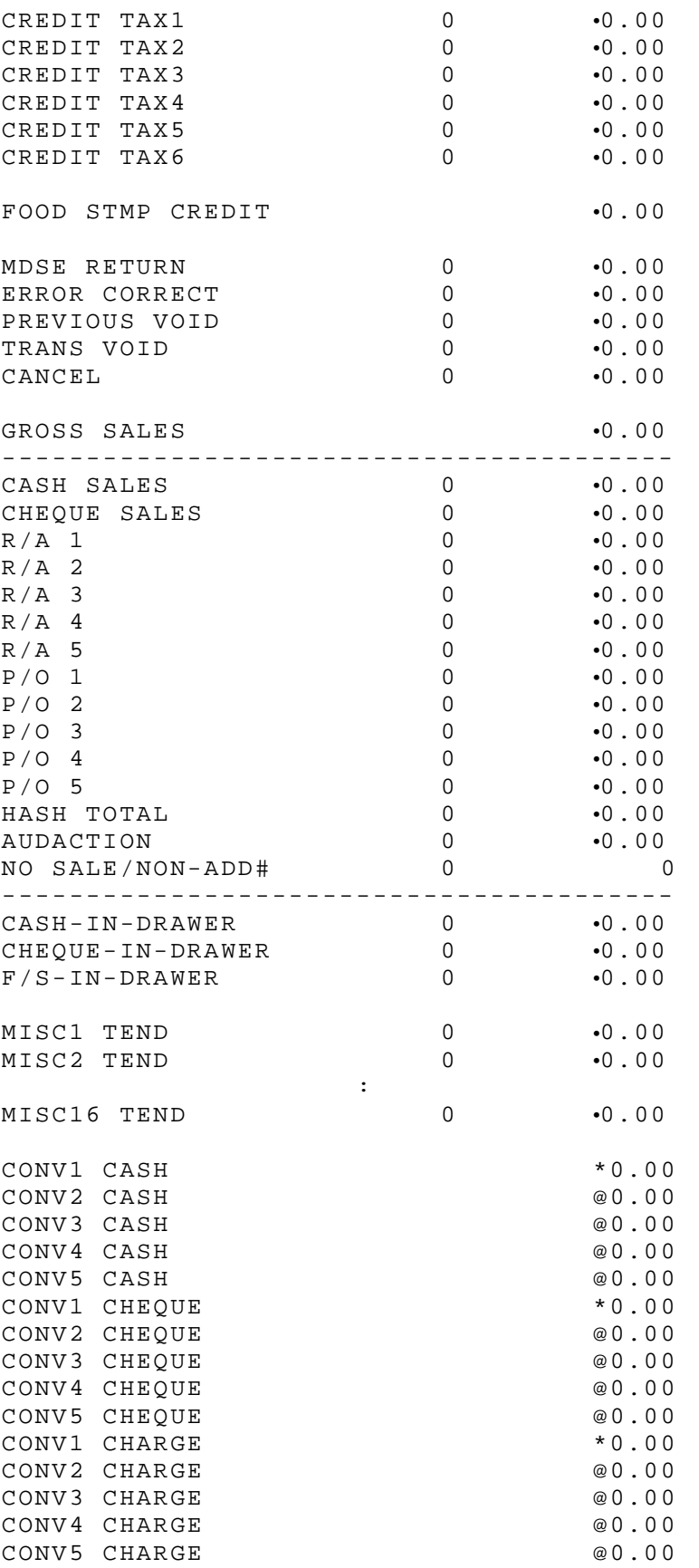

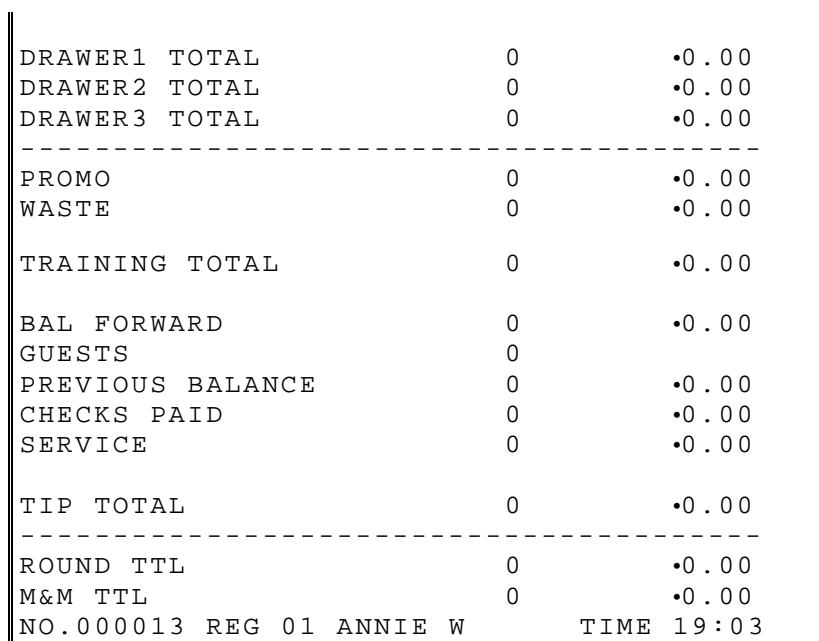

# **Groups By Employee**

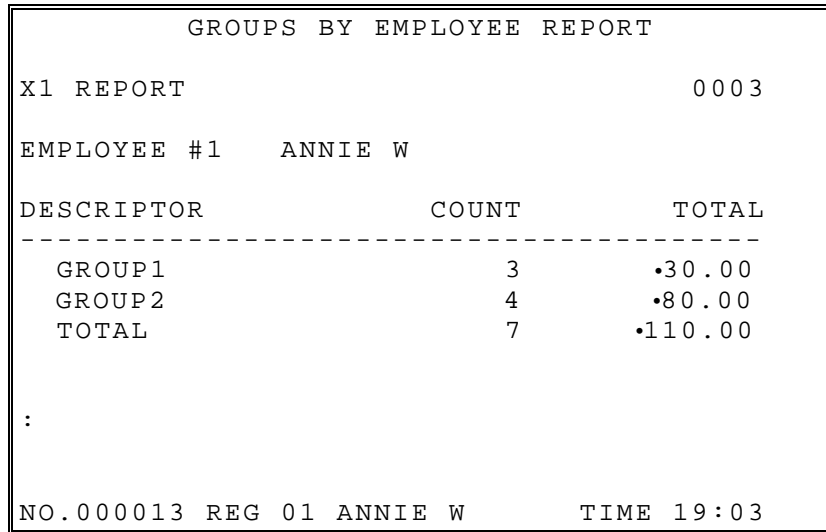

# **Group**

Groups From/To Groups Selective Group

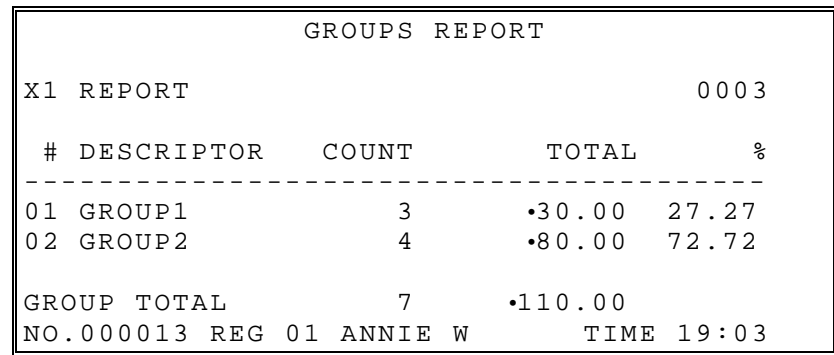

# **Drawer Totals**

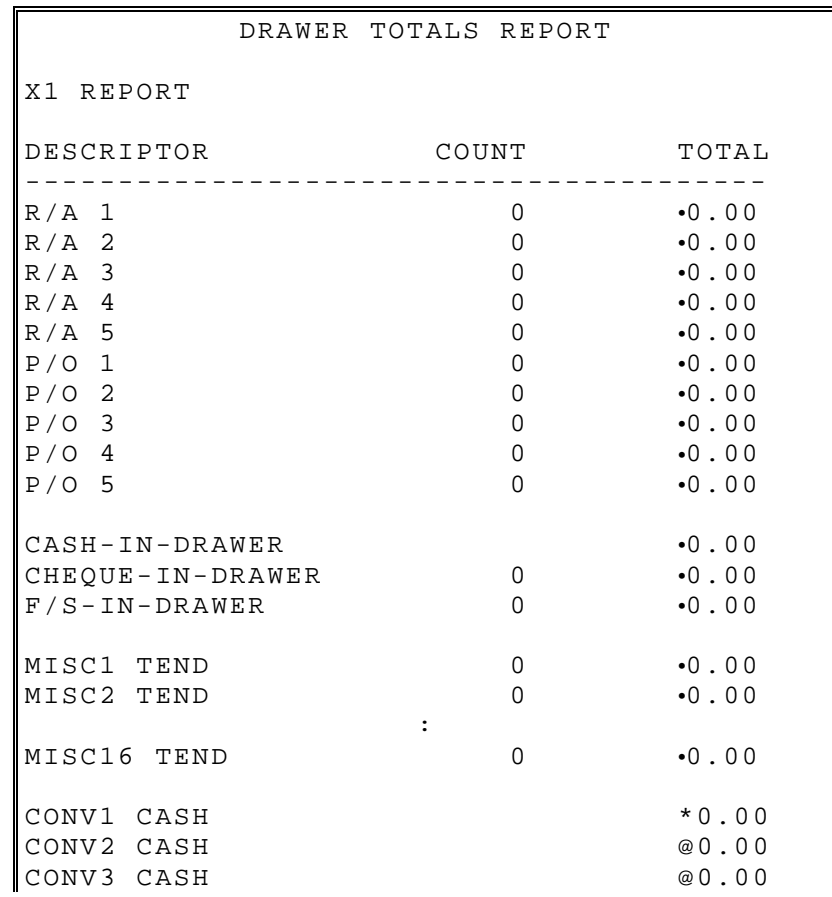

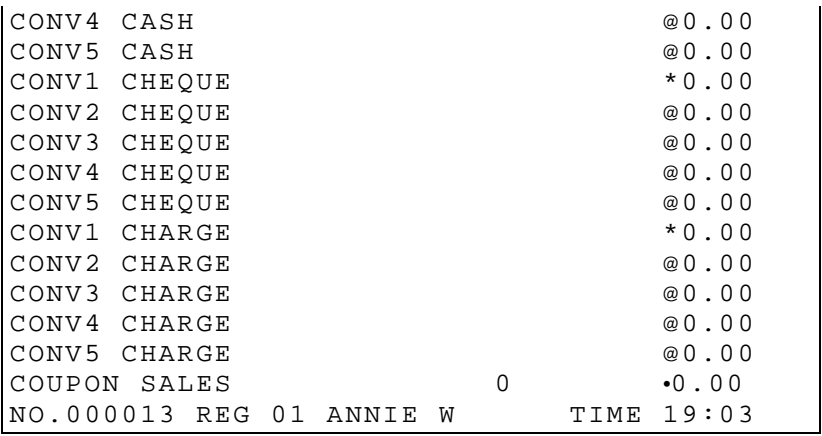

# **Labour Groups**

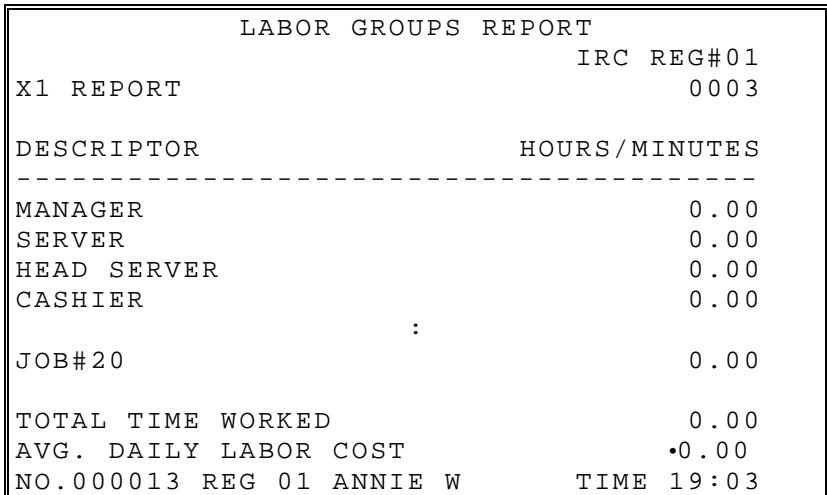

# **Sales and Labour %**

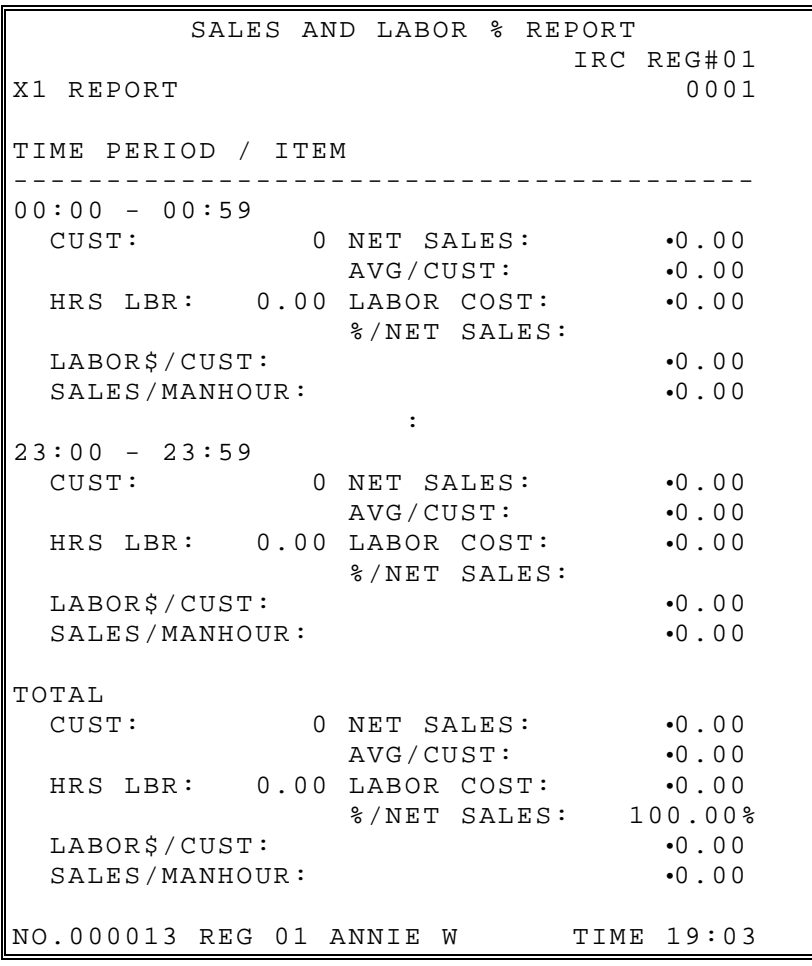

# **Daily Sales**

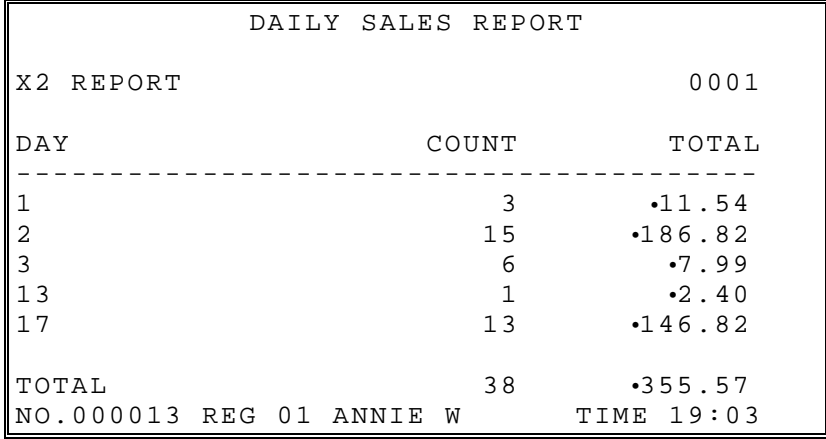

# **Groups By Time Period**

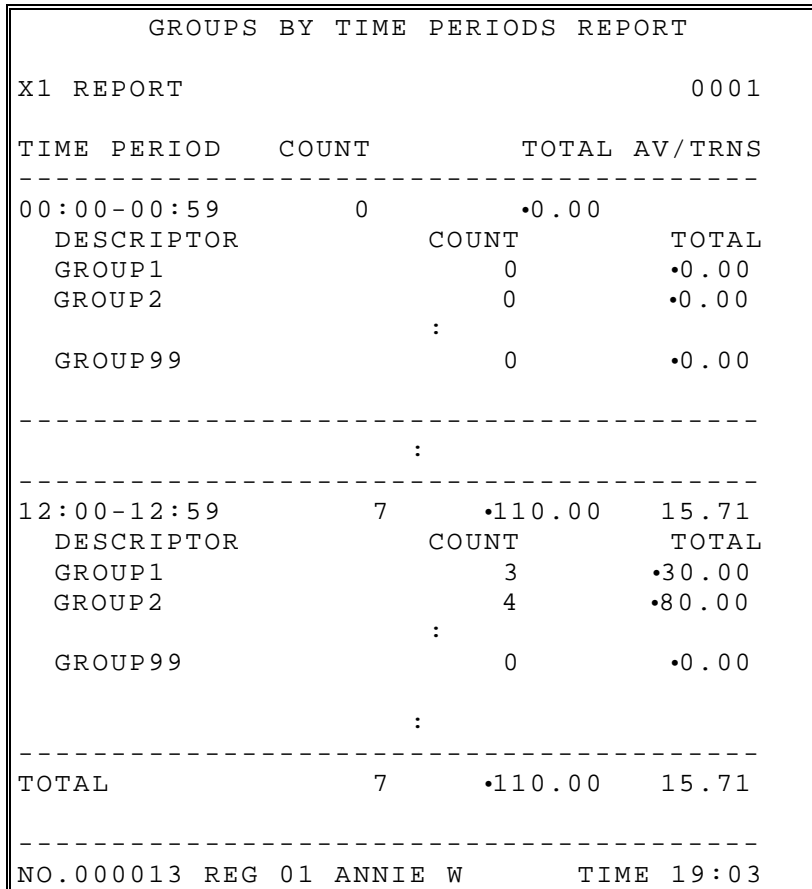

Reporting for each time period and each group. (Selected groups and periods shown here.)

# **Analysis 1 By Time Periods**

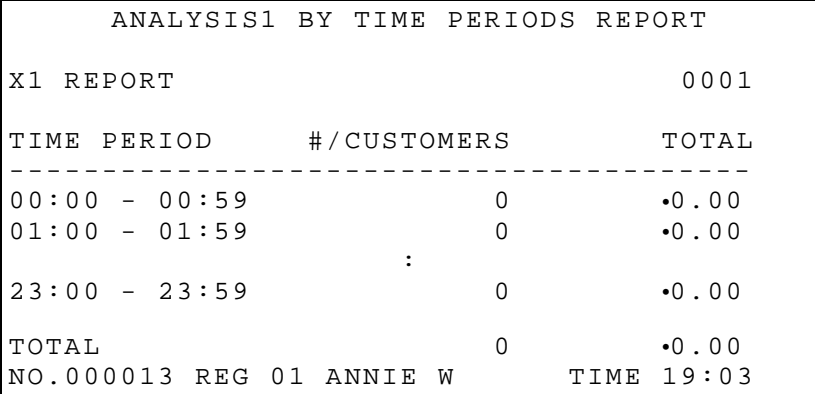

### **Analysis 2 By Time Periods**

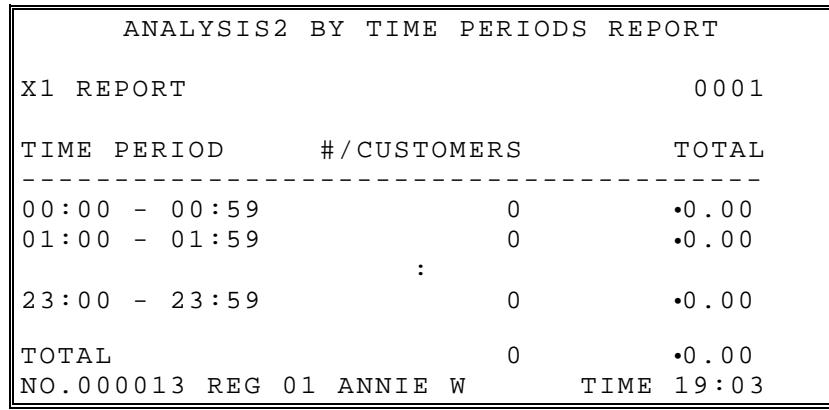

### **Analysis 3 By Time Periods**

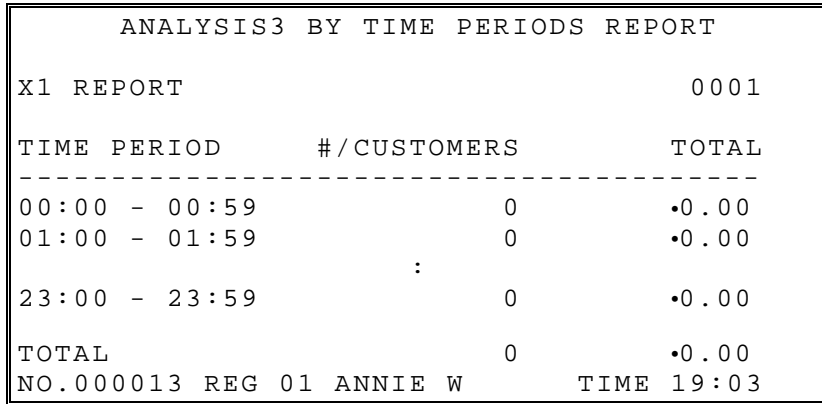

### **Track By Time Periods**

Track 1 By Time Periods Track 2 By Time Periods Track 3 By Time Periods Track 4 By Time Periods

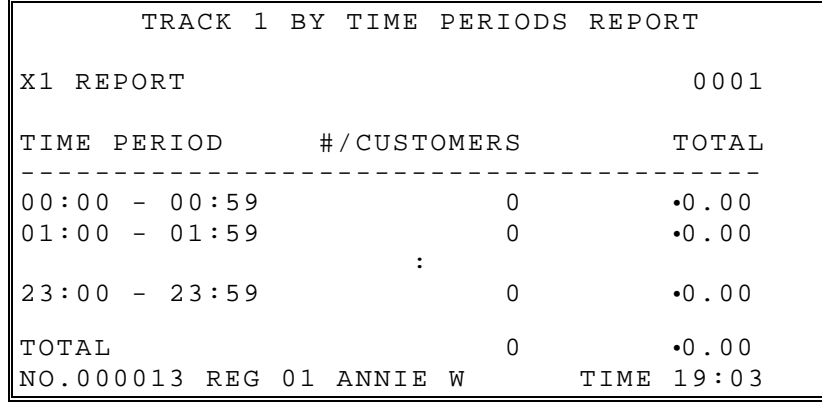

# **Open Check**

Open Check For Track 1 Open Check For Track 2 Open Check For Track 3 Open Check For Track 4 Open Check For Selected Employee Open Check For Current Employee Open Check For Track 1,2,3,&4

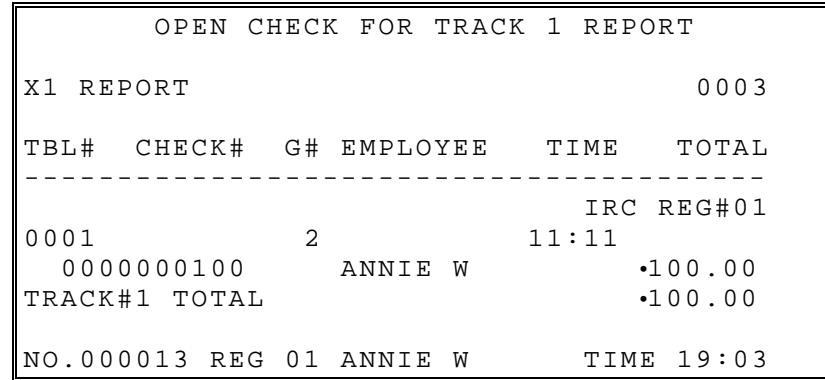

### **Product Mix**

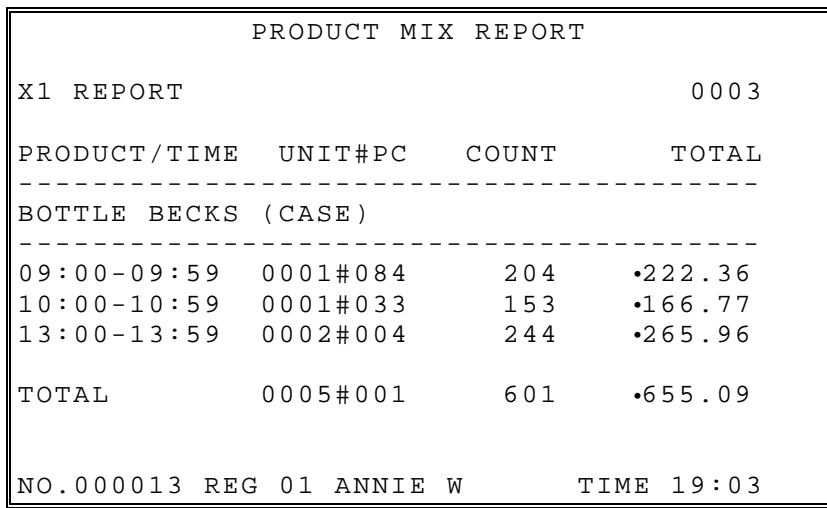

# **Product Projections**

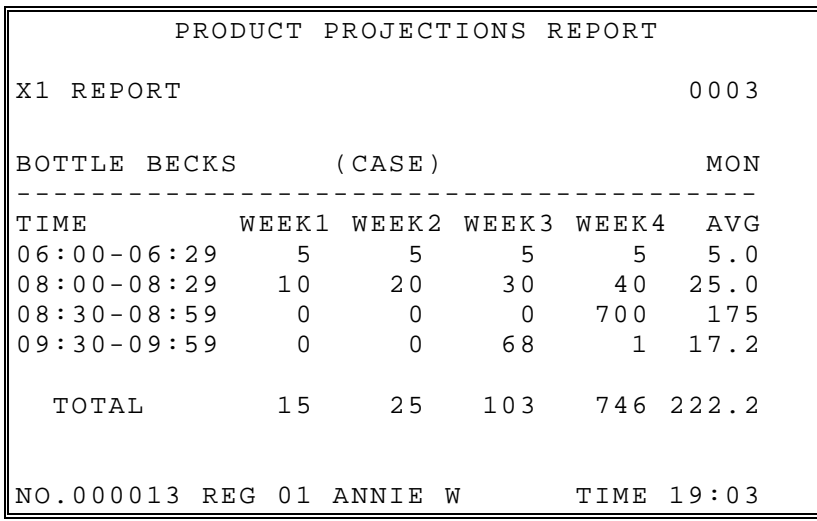

### **Station Totals**

Prints for each register in an IRC configuration.

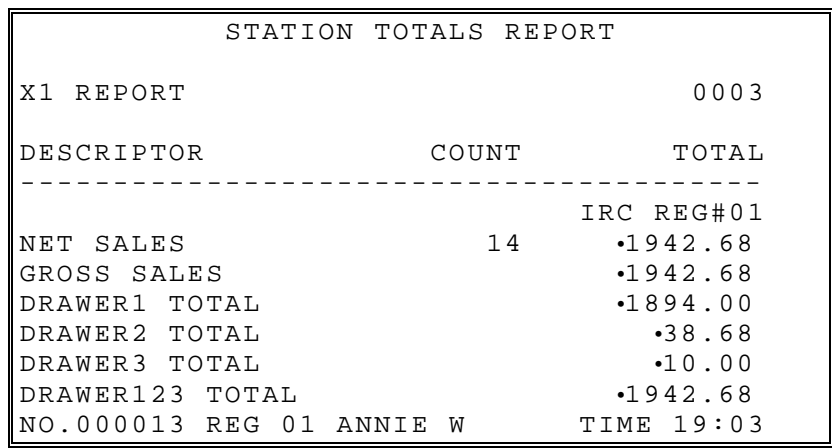

# **Time Keeping**

### *Time Keeping X/Z1*

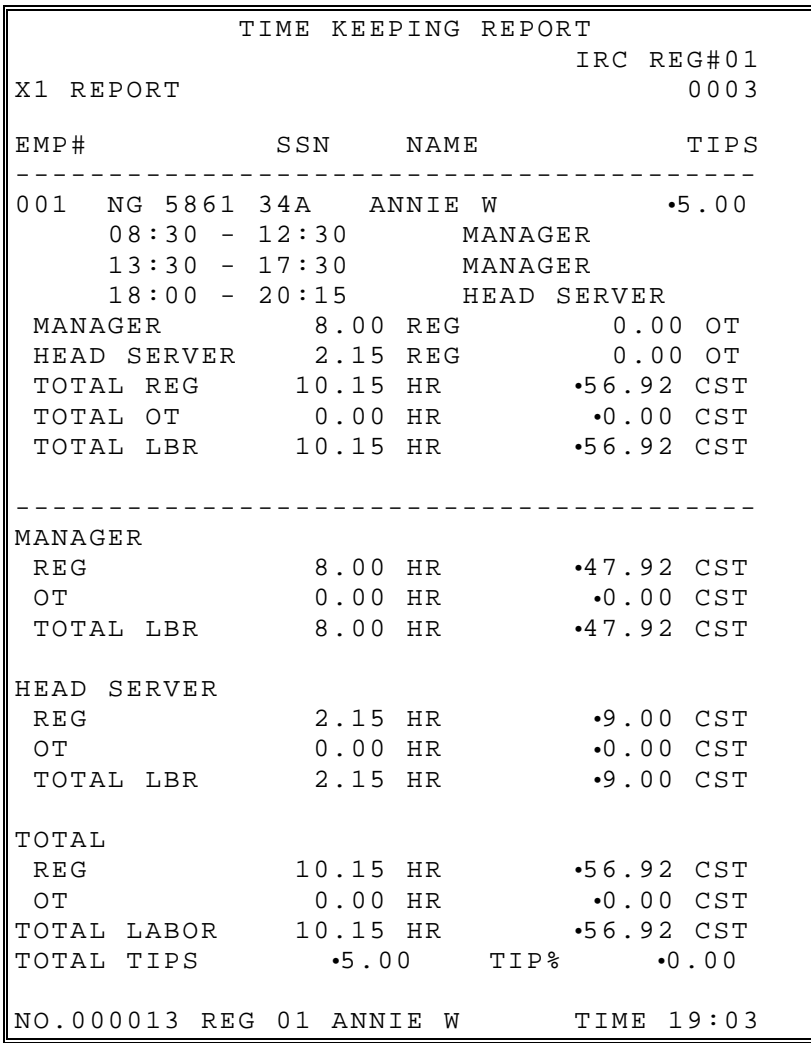

### *Time Keeping X/Z2-5*

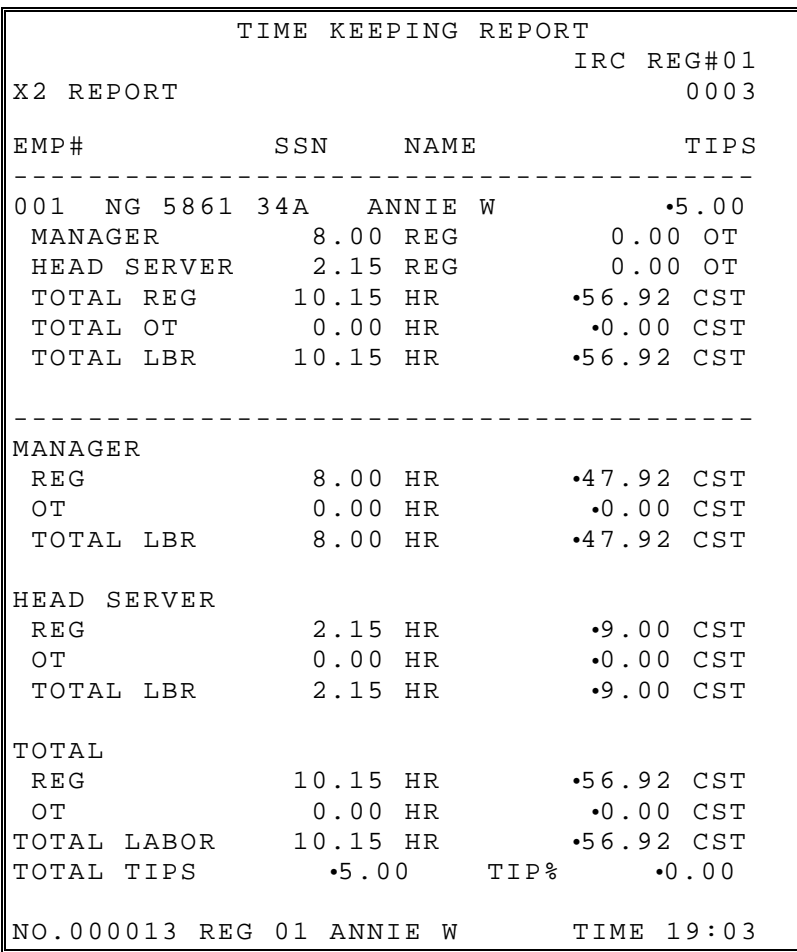

# **Day Shift**

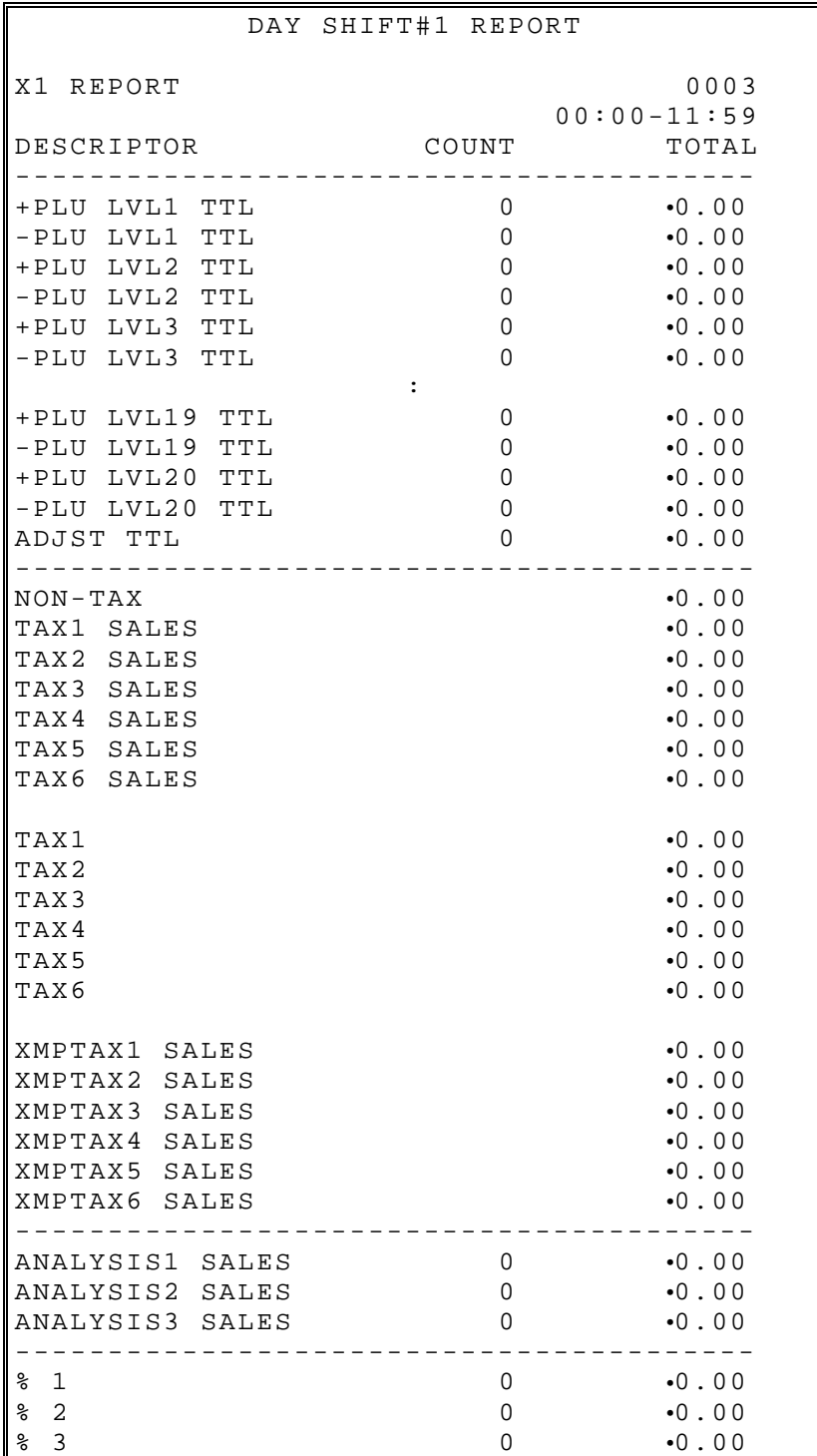

Complete Financial Reporting is available for each of 4 possible shifts. Shifts can be changed automatically at a set time or manually.

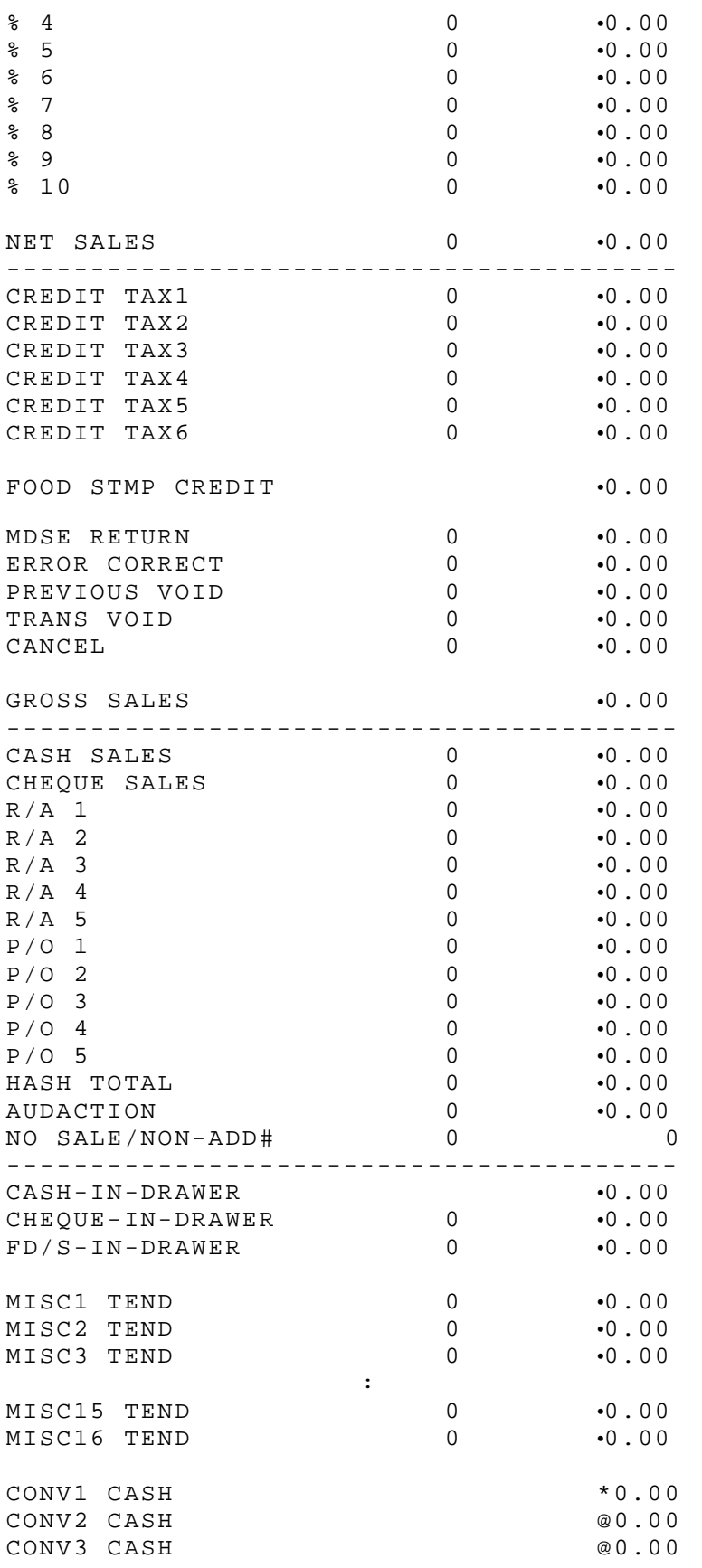

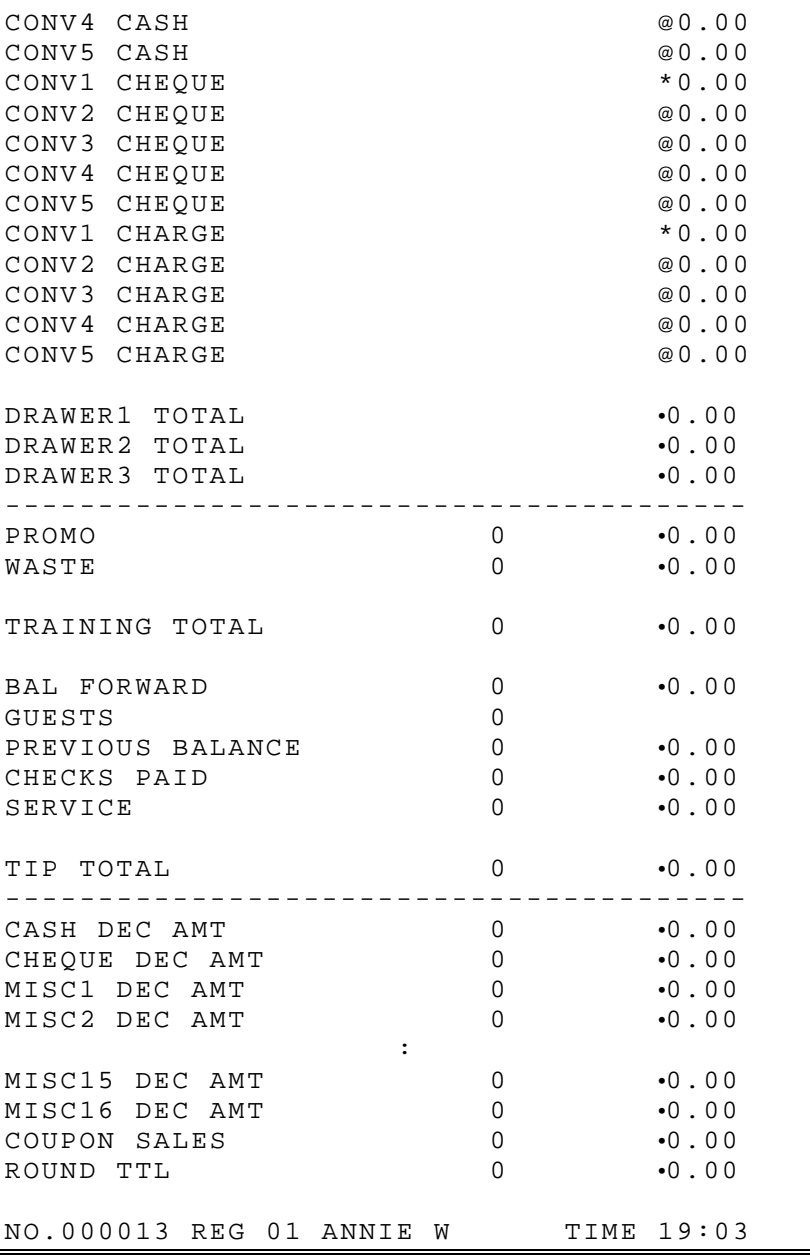

# **Inventory**

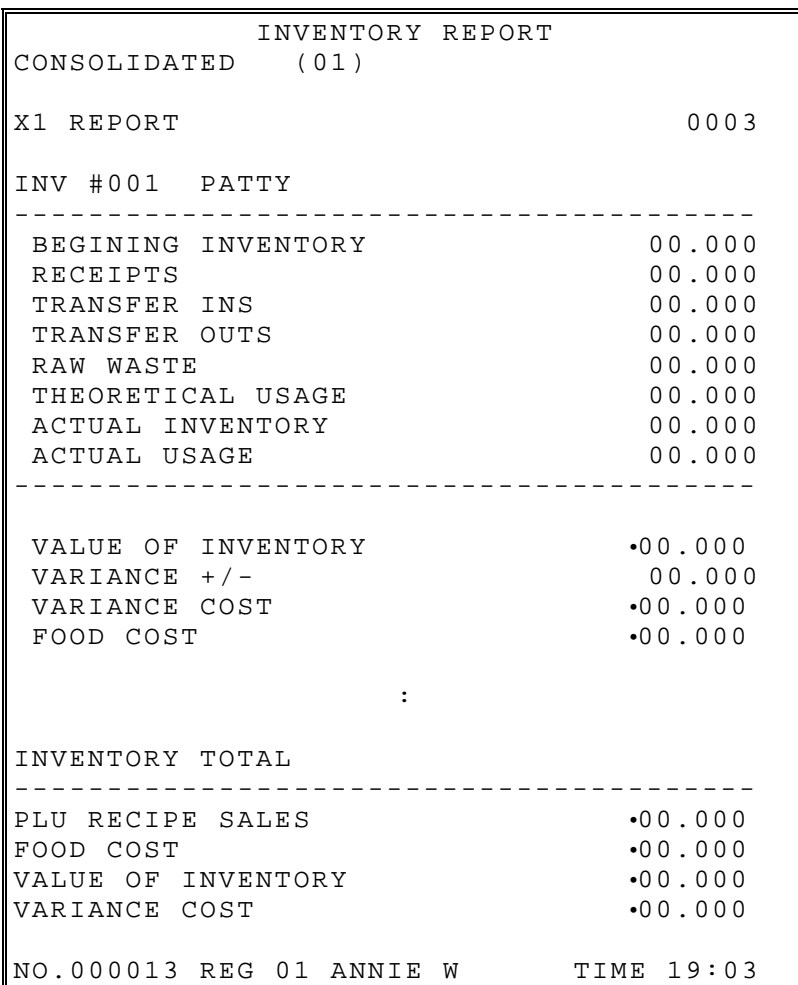

## **INVENTORY DEFINITIONS**

#### **Beginning Inventory**

The Beginning Quantity as Receipt Quantity entered in X-mode (EDIT INVENTORY ITEM), for the first report. Additional reports will get the begin quantity from the END value from the last "Z" reset report.

#### **Receipts**

The Receipt Quantity as entered in X-mode (EDIT INVENTORY ITEM).

#### **Transfer Ins**

The Transfer In Quantity as entered in X-mode (EDIT INVENTORY ITEM)

#### **Transfer Outs**

The Transfer Out Quantity as entered in X-mode (inventory - edit inventory item -daily edit/period)

#### **Raw Waste**

The Raw Waste Quantity as entered in X-mode (EDIT INVENTORY ITEM).

#### **Theoretical Usage**

The Theoretical Use Quantity. T.USAGE = [(PROMO + WASTE + SOLD (PLU Report)] \* [QTY (RECIPE TABLE)]

#### **Actual Inventory**

The Actual Inventory as entered in X-mode (EDIT INVENTORY ITEM).

#### **Actual Usage**

The Actual Use Quantity. At the first report, A.USAGE = [(RECEIPTS) + (TR/IN) - (TR/OUT) - (RAW WASTE) - (ACTUAL INV.)] At the additional reports,  $A.USAGE = [(BEGINNING INV.) + (RECEIPTS) + (TR/IN) - (TR/OUT)]$ - (RAW WASTE) - (ACTUAL INV)]

#### **Value Of Inventory**

The Value of inventory items on hand. VALUE =  $[(END)* (COST)]$ 

#### **Variance +/-**

The Variance  $+/-$ .  $VR+/-$  = [(T.USAGE) - (A.USAGE)]

#### **Variance Cost**

The Variance Cost.  $V.CST = [(VR+/-) * (COST)]$ 

#### **Food Cost**

The Food Cost.  $FDCST = [(A.USAGE)*(COST)]$ 

## **PLU Stock**

PLUs designated as stock PLUs (see PLU Status Group Programming) will appear

PLU Stock Stock By PLU Range

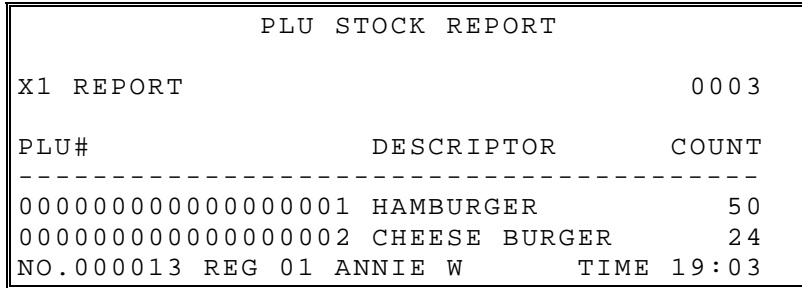

# **PLU Stock by group**

Further stock reporting formats are available

Stock By Group Stock By Individual Group

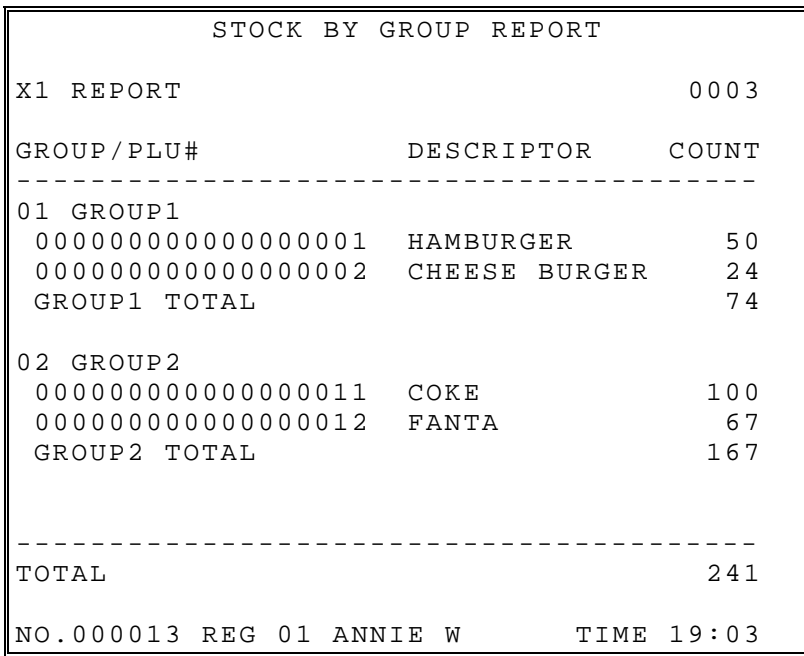

## **Food Cost**

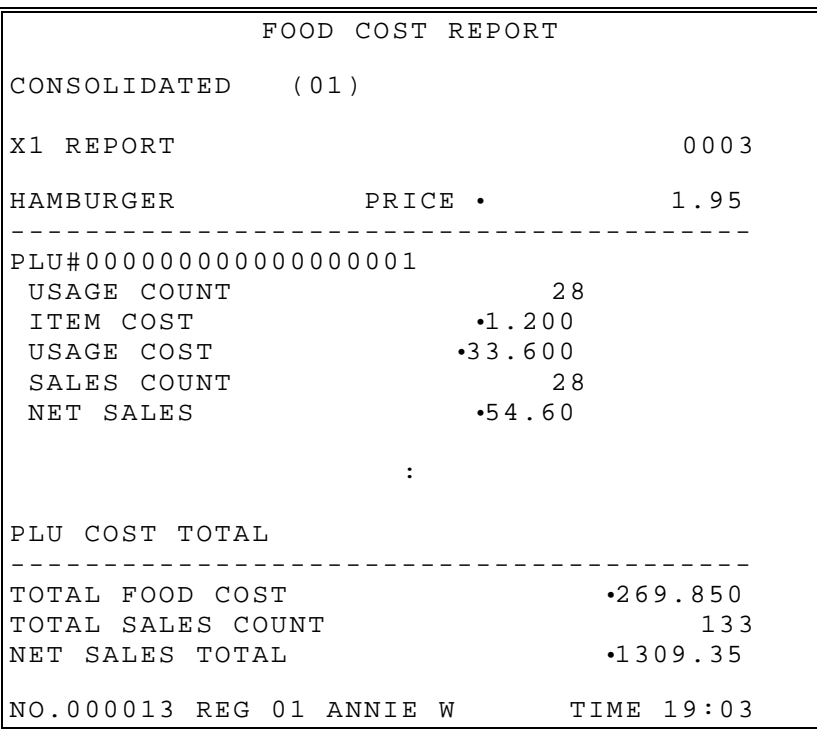

### **DEFINITIONS**

**Usage Count** (SALES COUNT + PROMO COUNT + WASTE COUNT)

#### **Item Cost**

COMBINED COST OF ALL INGREDIENTS\RECIPIES ASSOCIATED WITH THE ITEM.

**Usage Cost** (USAGE \* ITEM COST)

**Sales Count** (SALES COUNT)

**Net Sales** (SALES COUNT \* PRICE)

### **PLU Minimum Stock**

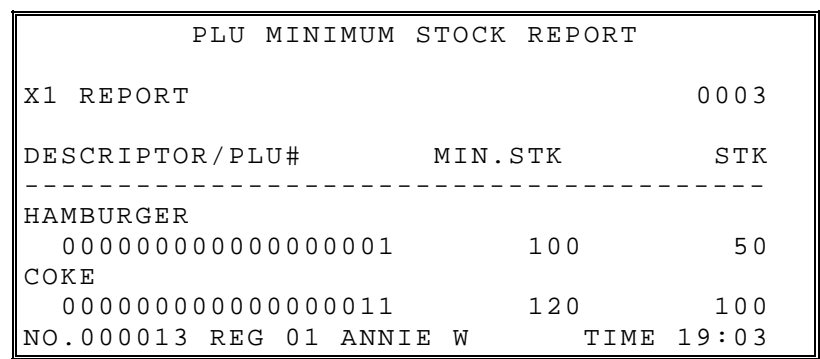

This report shows PLUs theirs stock counter are less than or equal to minimum stock counter

### **Electronic journal**

This terminal has a very sophisticated analysis on journal reporting. All information can be selected by individual transaction type to be stored and reported extracted as required i.e. all Cash Transactions, VOIDs etc

**PROGRAM SCANS** - All Program scans which are printed.

- **CASH TRANSACTIONS** All cash sales made during normal operation
- **CHEQUE TRANSACTIONS** All cheque sales made during normal operation
- **MISC TENDER TRANSACTIONS** All Miscellaneous tender operations made during normal operation
- **TRANSACTIONS WITH %** All sales containing a discount or premium operation
- **RECD ACCT & PAID OUT** All received on account or paid out sales transactions
- **RETURN TRANSACTIONS** All Merchandise Return sales transactions
- **WITH ERROR CORRS & VOIDS** All Transactions containing an error correct or voids.
- **NO SALES** All Transactions containing no sale operations.
- **CANCEL TRANSACTIONS** All Register Mode cancelled transactions
- **TRANSACTIONS NEGATIVE** All Transactions with negative product sales.
- **REPORTS** All Read & Reset reports which are printed
	-
- **CHECK TRACKING** All sales registered for open checks.